# nexus one Nutzerhandbuch

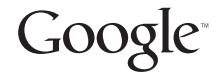

1. Februar 2010 NOUG-2.1-update1-102 Telefon Nexus One™ und Android™ Mobile Technology Platform 2.1-update1

## Rechtliche Informationen

Copyright © 2010 Google Inc. Alle Rechte vorbehalten.

Google, das stilisierte Google-Logo, Android, das stilisierte Android-Logo, Nexus One, das stilisierte Nexus One-Logo, Android Market, das stilisierte Android Market-Logo, Google Mail, Google Apps, Google Kalender, Google Checkout, Google Earth, Google Goggles, Google Latitude, Google Maps, Google Talk, Picasa und YouTube sind Marken von Google Inc. Bei allen anderen Firmen- und Produktnamen handelt es sich möglicherweise um Marken der betreffenden Unternehmen.

Weitere Informationen zu Ihrem Telefon Nexus One finden Sie unter google.com/ phone/support.

## Inhalt

Inhalt 3

Über dieses Handbuch 11

Ihr Telefon mit Zubehör 15

Inhalt des Pakets 16 Wissenswertes zum Telefon 17 Einlegen des Akkus, der SIM-Karte und der microSD-Karte 19 Laden des Telefons 23 Verwenden des Headsets 24 Überwachen der Status-LED und der Trackball-LED 25 Status-LED 25 Trackball 26 Einschalten und Ausschalten des Telefons 27

## Grundlagen von Android 29

Erste Verwendung von Android 30 Wenn Sie nicht über eine SIM-Karte verfügen 30 Ihr Google-Konto 31 Zusätzliche Konten 32 Google-Dienste 33 Einführung zum Startbildschirm 34 Verwendung des Touchscreens 38 Verwendung der Telefontasten 40 Verwendung des Trackballs 42 Verwendung der Bildschirmtastatur 43 Eingabe von Text durch Diktieren 46 Textbearbeitung 48 Öffnen und Wechseln von Anwendungen 50 Verwendung von Menüs 52 Optionsmenüs 52 Kontextmenüs 53 Überwachen Ihres Telefonstatus 54 Statussymbole 54 Benachrichtigungssymbole 55

3

Verwalten von Benachrichtigungen 56 Suche auf dem Telefon und im Web 58 Sperren des Bildschirms 61 Anpassen des Startbildschirms 62 Schnelle Verbindung zu Ihren Kontakten 65 Optimierung der Akkulaufzeit 66

#### Herstellen von Verbindungen zu Netzwerken und Geräten 69

Herstellen von Verbindungen zu mobilen Netzwerken 70 Herstellen von Verbindungen zu WLANs 73 Herstellen von Verbindungen zu Bluetooth-Geräten 76 Herstellen von USB-Verbindungen zu Computern 80 Herstellen von Verbindungen zu virtuellen privaten Netzwerken 82 Arbeiten mit Sicherheitszertifikaten 85

#### Tätigen und Empfangen von Anrufen 87

Tätigen und Beenden von Anrufen 88 Annehmen oder Ablehnen von Anrufen 91 Verwendung der Anrufliste 93 Anrufen von Kontakten 95 Abhören der Mailbox 96 Wählen durch Sprache 97 Optionen während eines Anrufs 98 Verwalten mehrerer Anrufe 100

## Kontakte 103

Öffnen Ihrer Kontakte 104 Hinzufügen von Kontakten 106 Importieren, Exportieren und Austauschen von Kontakten 107 Hinzufügen von Kontakten zu Ihren Favoriten 109 Suchen nach Kontakten 110 Bearbeiten der Kontaktinformationen 111 Kommunizieren mit Kontakten 114 Ändern der angezeigten Kontakte 116 Zusammenfassen von Kontakten 118 Trennen von Kontaktinformationen 120

#### Konten 121

Hinzufügen und Entfernen von Konten 122 Konfigurieren von Optionen für die Kontensynchronisierung und die Anzeige 126

### Google Mail 129

Google Mail ist anders 130 Öffnen von Google Mail und des Posteingangs 131 Lesen von Nachrichten 133 Verfassen und Senden von Nachrichten 135 Beantworten und Weiterleiten von Nachrichten 136 Arbeiten mit Konversationen im Stapel 137 Kennzeichnen von Konversationen mit Labels 138 Markieren von Nachrichten 139 Anzeigen von Konversationen anhand der Labels 140 Melden von Spam 141 Suchen nach Nachrichten 142 Archivieren von Konversationen 143 Synchronisieren von Nachrichten 144 Anhängen einer Signatur an Nachrichten 146 Ändern von Google Mail-Einstellungen 147 Allgemeine Einstellungen 147

Benachrichtigungseinstellungen 147

#### Kalender 149

Anzeigen des Kalenders und der Termine 150 Arbeiten in der Terminübersicht 153 Arbeiten in der Tagesansicht 154 Arbeiten in der Wochenansicht 156 Arbeiten in der Monatsansicht 158 Termindetails anzeigen 159 Erstellen von Terminen 160 Bearbeiten oder Löschen von Terminen 161 Eine Terminerinnerung einrichten 162 Reagieren auf eine Terminerinnerung 163 Anzeigen und Synchronisieren von Kalendern 164 Ändern der Kalendereinstellungen 165

#### Google Voice 167

Öffnen von Google Voice und Ihres Posteingangs 169 Lesen und Abhören der Mailbox 171 Austauschen von Textnachrichten (SMS) 173 Nachrichten mit einem Stern markieren 174 Anzeigen von Nachrichten anhand der Label 175 Konfigurieren von Google Voice 176 Anrufe mit Google Voice tätigen 178

#### Ändern der Google Voice-Einstellungen 179

Allgemeine Einstellungen 179 Aktualisierungs- und Benachrichtigungseinstellungen 180

## Google Talk 181

Anmelden und Öffnen der Kontaktliste 182 Chatten mit Freunden 184 Ändern und Überwachen des Onlinestatus 188 Verwalten Ihrer Kontaktliste 190 Ändern der Google Talk-Einstellungen 192

## E-Mail 195

Öffnen der E-Mail-Anwendung und des Bildschirms "Konten" 196 Lesen von Nachrichten 199 Beantworten von Nachrichten 200 Markieren von Nachrichten 201 Verfassen und Senden von E-Mail-Nachrichten 202 Arbeiten mit Ordnern für E-Mail-Konten 203 Hinzufügen und Bearbeiten von E-Mail-Konten 204 Ändern der Einstellungen von E-Mail-Konten 207 E-Mail-Kontoeinstellungen 207 Eingehende Nachrichten 208 Ausgehende Nachrichten 211

## SMS/MMS 213

#### Öffnen von SMS/MMS 214 Austauschen von Nachrichten 215 Ändern der SMS/MMS-Einstellungen 219

Speichereinstellungen 219 Einstellungen für Textnachrichten (SMS) 219 Einstellungen für Multimedia-Nachrichten (MMS) 219 Benachrichtigungseinstellungen 220

## Browser 221

Öffnen des Browsers 222 Navigieren auf Webseiten 225 Navigieren zwischen verschiedenen Webseiten 227 Arbeiten mit mehreren Browserfenstern 229 Herunterladen von Dateien 230 Arbeiten mit Lesezeichen 232

#### Ändern der Browsereinstellungen 234

Einstellungen für Seiteninhalt 234 Datenschutzeinstellungen 235 Sicherheitseinstellungen 236 Erweiterte Einstellungen 236

## Maps 237

Öffnen von Maps und Anzeigen Ihres Standorts 238 Abrufen von Informationen zu einem Standort 240 Markieren von Standorten 242 Ändern der Kartenebenen 244 Suchen nach Standorten und interessanten Stätten 247 Abrufen von Wegbeschreibungen 248 Navigieren mit gesprochenen Richtungsanweisungen 250 Suchen nach Freunden mit Google Latitude 256

#### Kamera 261

Öffnen der Kamera und Aufnehmen von Bildern 262 Anzeigen Ihrer Bilder 265 Anzeigen von Videos 266 Ändern der Kameraeinstellungen 267 Kameraeinstellungen 267 Camcordereinstellungen 268

#### Galerie 269

Öffnen der Galerie und Anzeigen Ihrer Alben 270 Arbeiten mit Alben 272 Arbeiten mit Bildern 276 Arbeiten mit Videos 280

#### Goggles 283

Öffnen von Goggles und Suchen mit Bildern 284 Arbeiten mit Ihrem Suchverlauf 286

#### YouTube 287

Öffnen von YouTube und Ansehen von Videos 288

#### Musik 291

Übertragen von Musikdateien auf das Telefon 292 Öffnen der Anwendung "Musik" und Arbeiten mit Ihrer Bibliothek 293 Wiedergeben von Musikdateien 295 Arbeiten mit Playlists 298

## News & Wetter 301

#### Abfragen von Nachrichten und Wetter 302 Ändern der Einstellungen für "News & Wetter" 305

News & Wetter-Einstellungen 305 Google Weather-Einstellungen 305 Google News-Einstellungen 305 Einstellungen aktualisieren 306

## Uhr 307

Anzeige von Datum, Uhrzeit und anderen Informationen 308 Einstellung von Alarmen 310 Änderung der Weckereinstellungen 312

## Car Home 313

Car Home verwenden 314

Rechner 317 Verwenden des Rechners 318

## Market 321

Öffnen von Android Market und Suchen nach Anwendungen 322 Herunterladen und Installieren von Anwendungen 325 Verwalten Ihrer Downloads 328

## Einstellungen 331

### Öffnen der Einstellungen 332 Drahtlos und Netzwerke 333

Bildschirm "Einstellungen für Drahtlosnetzwerke" 333 Bildschirm "WLAN-Einstellungen" 333 Bildschirm "Erweiterte WLAN-Einstellungen" 334 Bildschirm "Bluetooth-Einstellungen" 334 Bildschirm "VPN-Einstellungen" 335 Bildschirm "Mobile Netzwerkeinstellungen" 335

#### Anrufeinstellungen 336

Bildschirm "Anrufeinstellungen" 336 Zusätzliche Einstellungen 336

Bildschirm "Anrufbegrenzung" 337

#### Einstellungen für Sound und Display 338

Bildschirm "Einstellungen für Sound und Display" 338

Einstellungen für Standort und Sicherheit 340

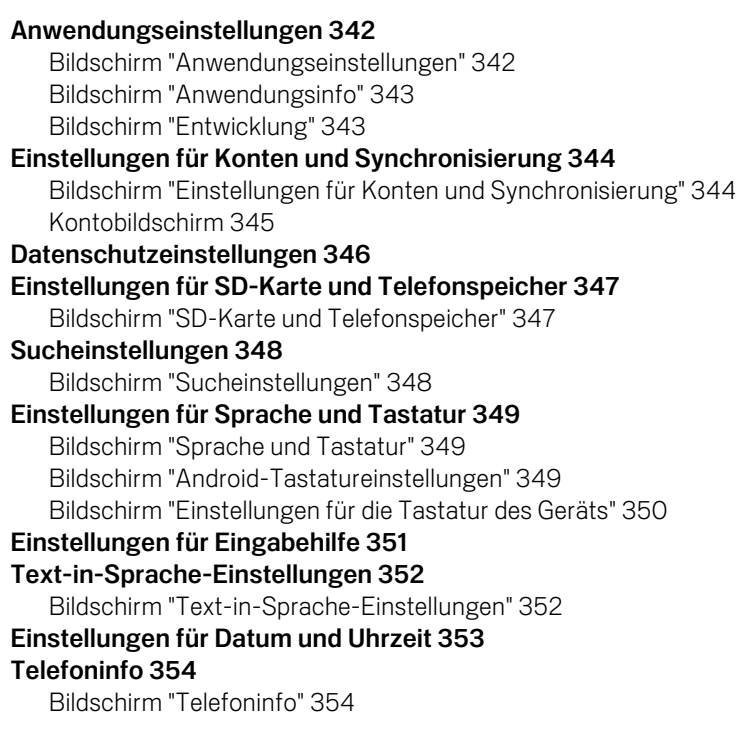

## Spezifikationen 355

## Über dieses Handbuch

In diesem Nutzerhandbuch werden Ihr Google™ Nexus One™-Telefon sowie dessen Komponenten und Zubehör beschrieben. Darüber hinaus wird die Verwendung von Release 2.1-update1 der Android™ Mobile Technology Platform dargelegt.

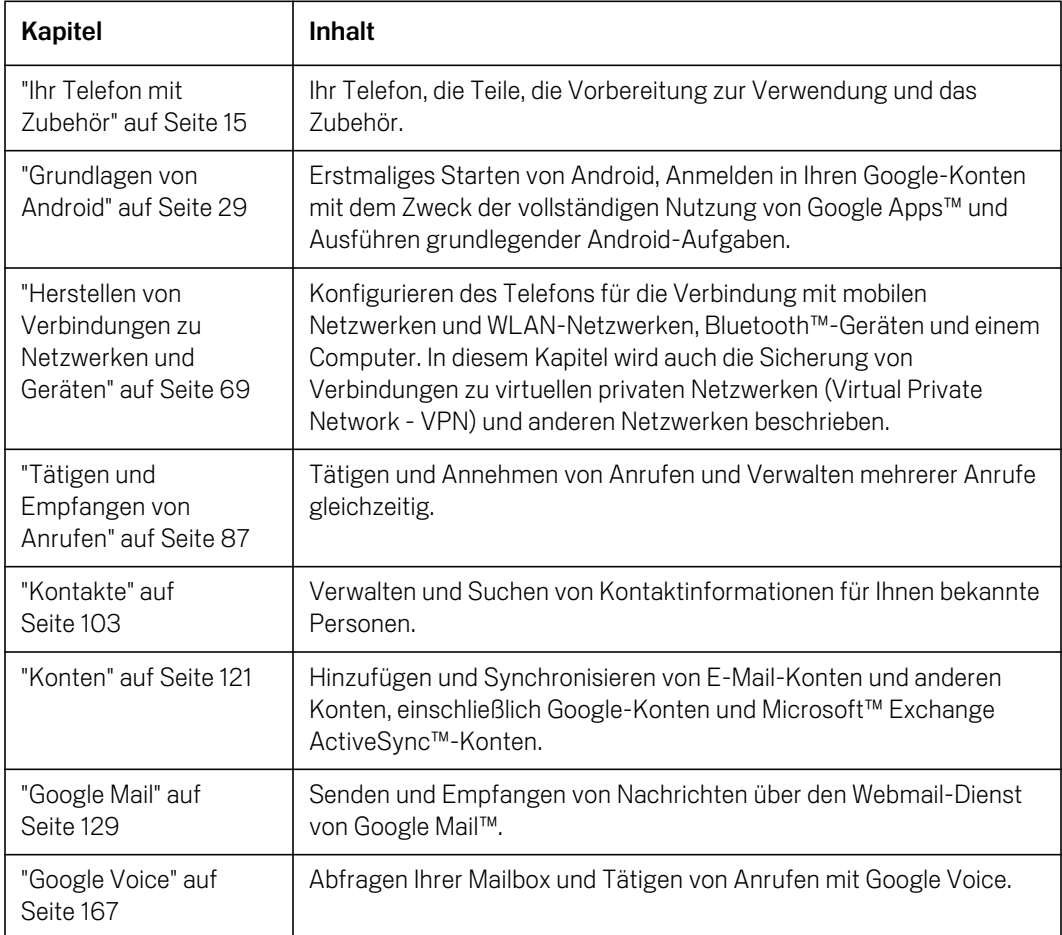

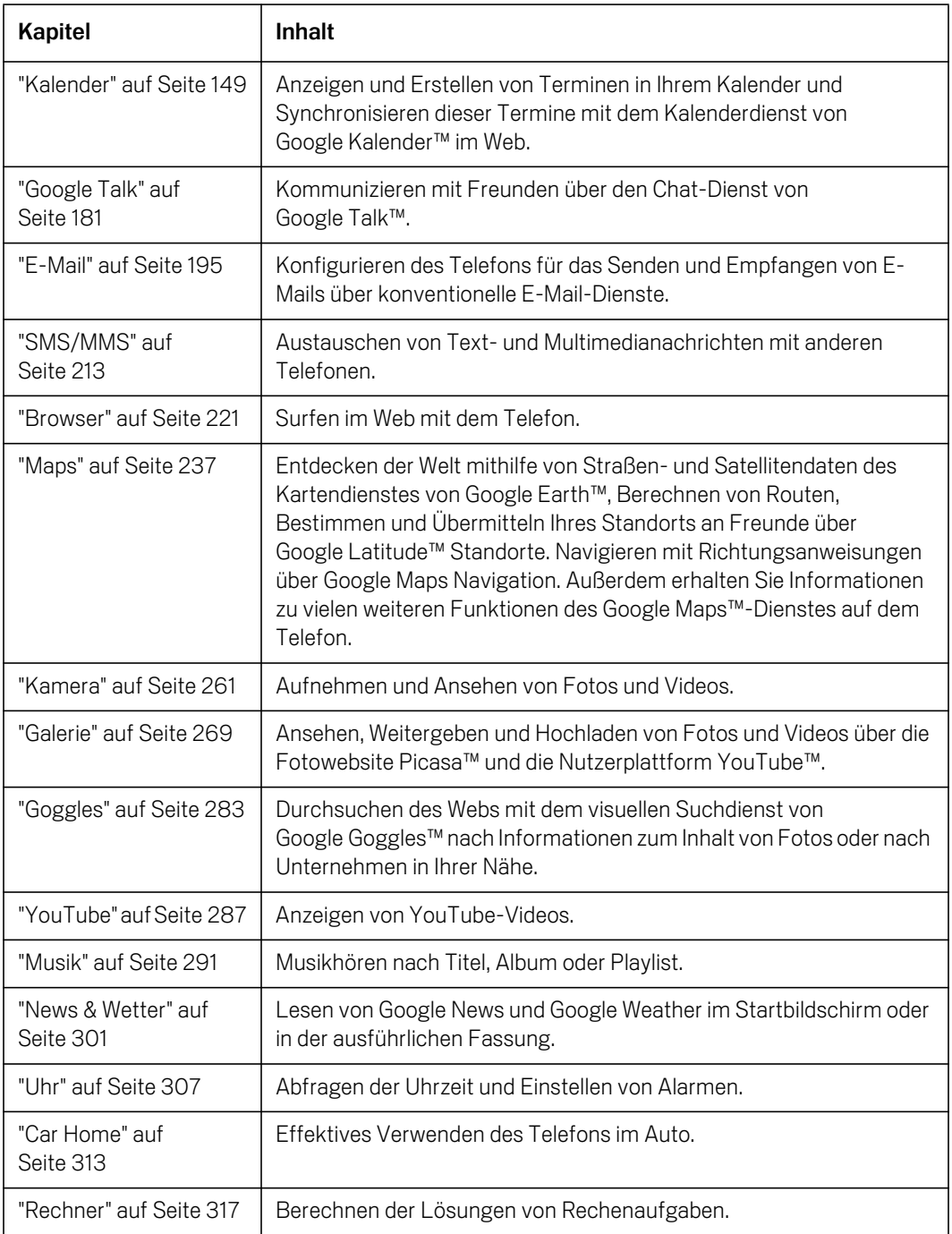

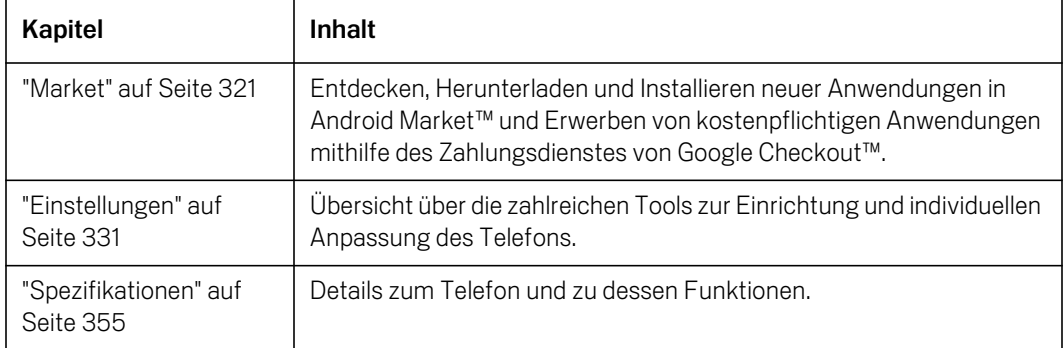

## Ihr Telefon mit Zubehör

Ihr Telefon wird mit verschiedenem Zubehör wie einem Headset und einer Tasche geliefert. Aus Sicherheitsgründen ist der Akku im Karton nicht bereits in das Telefon eingelegt. Sie müssen ihn daher einlegen und vollständig laden, bevor Sie das Telefon verwenden. In diesem Kapitel werden die Bestandteile des Telefons, das Einlegen und Laden des Akkus sowie das Einschalten und Ausschalten des Telefons beschrieben. Darüber hinaus erhalten Sie weitere nützliche Informationen.

## Inhalt dieses Abschnitts

"Inhalt des Pakets" auf Seite 16 "Wissenswertes zum Telefon" auf Seite 17 "Einlegen des Akkus, der SIM-Karte und der microSD-Karte" auf Seite 19 "Laden des Telefons" auf Seite 23 "Verwenden des Headsets" auf Seite 24 "Überwachen der Status-LED und der Trackball-LED" auf Seite 25 "Einschalten und Ausschalten des Telefons" auf Seite 27

## Inhalt des Pakets

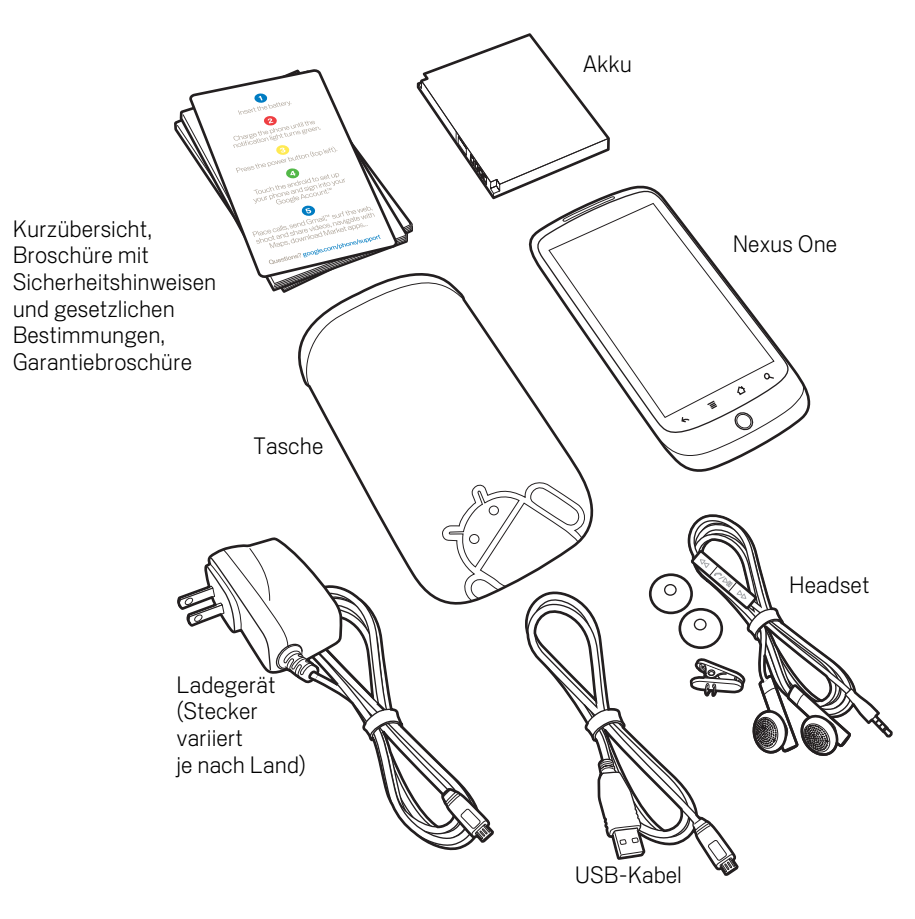

Das Nexus One wird mit dem folgenden Zubehör geliefert.

Eine microSD-Karte mit einer Speicherkapazität von 4 GB (nicht abgebildet) ist im Telefon eingesetzt. Wenn Sie das Telefon in Verbindung mit einem Mobilfunkvertrag gekauft haben, ist auch die SIM-Karte Ihres Betreibers bereits eingesetzt. Wie Sie den Akku, die microSD-Karte und die SIM-Karte einsetzen oder herausnehmen, erfahren Sie unter "Einlegen des Akkus, der SIM-Karte und der microSD-Karte" auf Seite 19.

## Wissenswertes zum Telefon

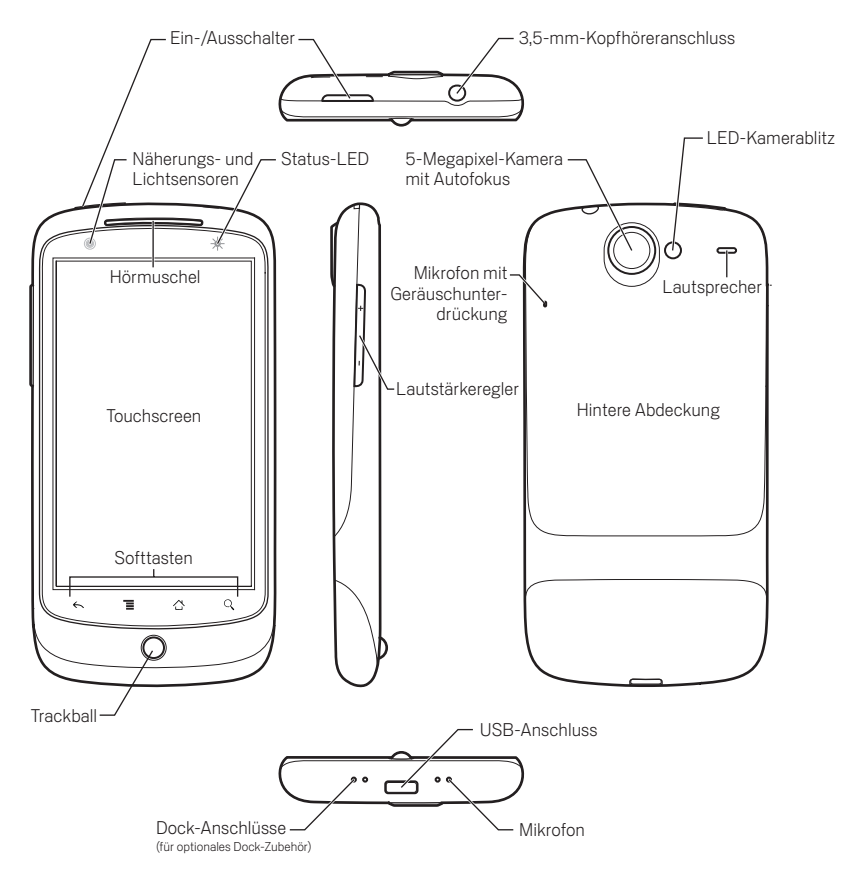

Legen Sie den Akku ein und laden Sie ihn vollständig auf, bevor Sie das Telefon verwenden. (Weitere Informationen finden Sie unter "Einlegen des Akkus, der SIM-Karte und der microSD-Karte" auf Seite 19 und "Laden des Telefons" auf Seite 23.)

In weiteren Abschnitten in diesem Kapitel werden die Verwendung und Funktionsweise des Headsets und des dazugehörigen Bedienteils, die Status-LED sowie das Einschalten und Ausschalten des Telefons beschrieben.

Unter "Grundlagen von Android" auf Seite 29 wird das Durchführen von Anrufen, die Verwendung des Trackballs und weiterer Grundfunktionen des Telefons, einschließlich des erstmaligen Einschaltens und der Anmeldung in Ihrem Google-Konto, beschrieben.

Das Objektiv der 5-Megapixel-Kamera befindet sich unter einer Abdeckung, die in den hinteren Deckel des Telefons integriert ist. Die Kamera ist mit einem

Autofokusmechanismus und einem 2-fach-Digitalzoom ausgestattet. Achten Sie darauf, das Objektiv mit einem fusselfreien Tuch sauber zu halten. Durch Flecken und Fingerabdrücke erscheinen Ihre Bilder später sonst verzerrt. Der LED-Blitz der Kamera befindet sich neben dem Objektiv. Das Aufnehmen von Bildern und Videos wird unter "Kamera" auf Seite 261 beschrieben.

## Einlegen des Akkus, der SIM-Karte und der microSD-Karte

Vor der Verwendung des Telefons muss der Akku eingelegt werden. Zum Lieferumfang des Telefons gehört eine microSD-Karte mit einer Kapazität von 4 GB, die bereits in das Telefon eingesetzt ist. Wenn Sie das Telefon in Verbindung mit einem Mobilfunkvertrag gekauft haben, ist auch die SIM-Karte Ihres Betreibers bereits eingesetzt. Sie können jederzeit die microSD-Karte austauschen oder eine SIM-Karte einsetzen. Weitere Informationen finden Sie unter "Herstellen von Verbindungen zu mobilen Netzwerken" auf Seite 70. Zuvor ist es erforderlich, die hintere Abdeckung des Telefons abzunehmen.

## So öffnen Sie die hintere Abdeckung des Telefons:

**>** Drücken Sie unterhalb des Kameraobjektivs auf beiden Seiten mit dem Daumen gegen die hintere Abdeckung und schieben Sie die Abdeckung in Pfeilrichtung.

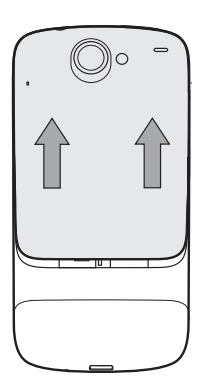

## So bringen Sie die hintere Abdeckung des Telefons wieder an:

▶ Setzen Sie die Abdeckung an der Rückseite des Telefons an und schieben Sie sie in Pfeilrichtung, bis sie einrastet.

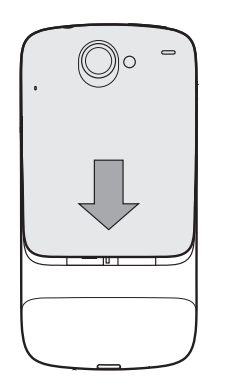

## So nehmen Sie den Akku heraus oder legen ihn ein:

Zum Herausnehmen oder Einlegen des Akkus ist es erforderlich, die hintere Abdeckung des Telefons zu öffnen.

S Heben Sie den Akku heraus. Schieben Sie dazu Ihren Finger unter den kleinen Vorsprung an der Ecke.

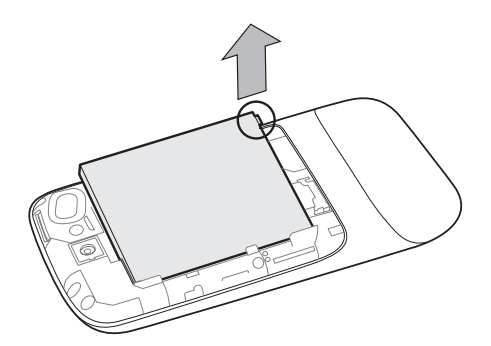

▶ Legen Sie den Akku ein, indem Sie die Goldkontakte von Telefon und Akku aneinander ausrichten und den Akku vorsichtig nach unten drücken.

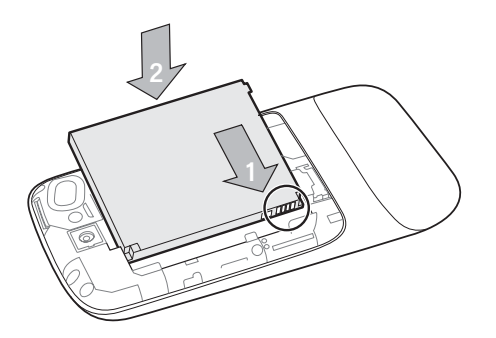

## So nehmen Sie microSD-Karten heraus oder setzen sie ein:

Zum Herausnehmen oder Einsetzen von microSD-Karten ist es erforderlich, die hintere Abdeckung des Telefons zu öffnen und den Akku herauszunehmen.

▶ Zum Herausnehmen drücken Sie die microSD-Karte zunächst in die durch Pfeil 1 gekennzeichnete Richtung. Sobald Sie die Karte loslassen, wird sie freigegeben, sodass Sie sie herausziehen können.

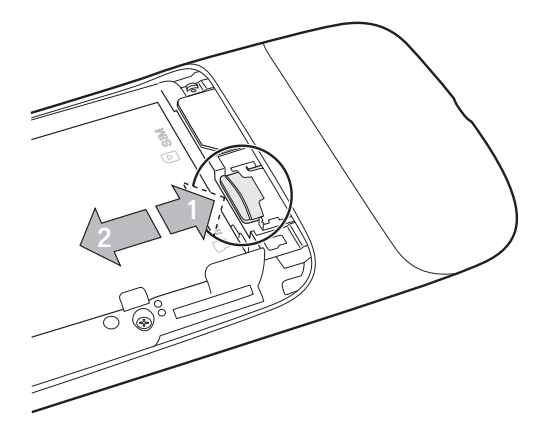

Setzen Sie die microSD-Karte ein, indem Sie sie am Steckplatz ausrichten und hineindrücken.

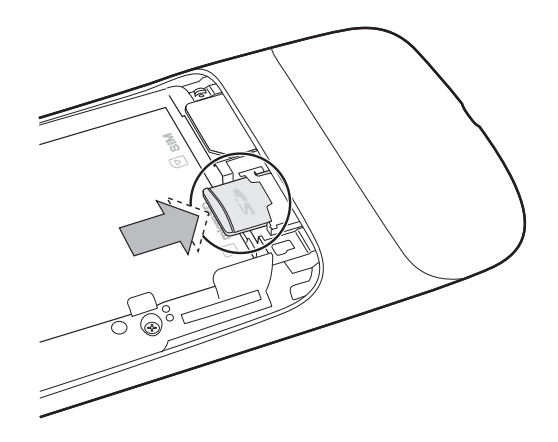

## So nehmen Sie eine SIM-Karte heraus oder setzen sie ein:

Zum Herausnehmen oder Einsetzen der SIM-Karte ist es erforderlich, die hintere Abdeckung des Telefons zu öffnen und den Akku herauszunehmen.

▶ Schieben Sie die SIM-Karte zum Herausnehmen mit der Fingerspitze in Pfeilrichtung aus dem Steckplatz heraus.

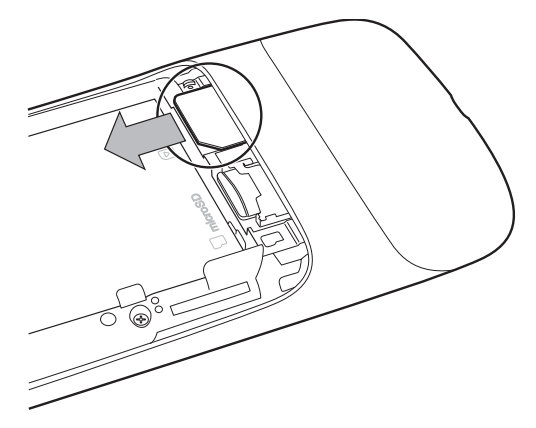

S Richten Sie zum Einsetzen der SIM-Karte die abgerundete Ecke oben links und die Goldkontakte unten aus und schieben Sie die Karte in den Steckplatz hinein.

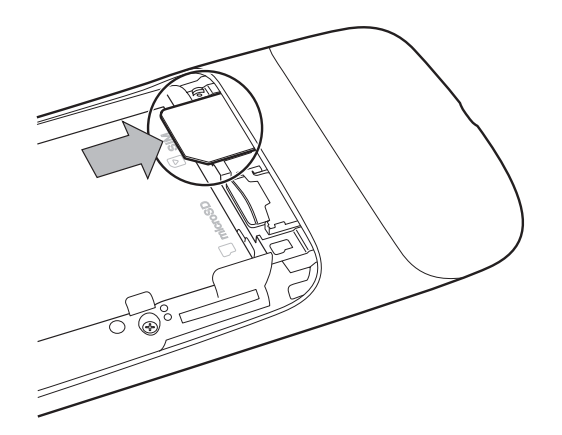

## Laden des Telefons

Das Telefon muss vollständig geladen werden, bis die Status-LED grün leuchtet. Erst danach können Sie das Telefon verwenden. Weitere Informationen finden Sie unter "Überwachen der Status-LED und der Trackball-LED" auf Seite 25.

Das Telefon wird auch geladen, wenn es mit dem mitgelieferten USB-Kabel an den USB-Anschluss eines Computers angeschlossen wird. Es kann zu diesem Zweck auch in ein optionales Dock für Zuhause oder im Auto eingesetzt werden. Weitere Informationen zum Anschließen des Telefons an einen Computer finden Sie unter "Herstellen von USB-Verbindungen zu Computern" auf Seite 80.

## So laden Sie das Telefon:

- 1 Stecken Sie ein Ende des Ladegeräts in eine Steckdose ein.
- 2 Stecken Sie das andere Ende in den USB-Anschluss des Telefons ein.

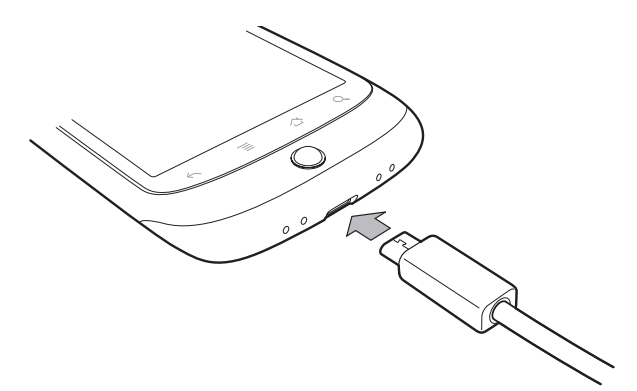

Die Status-LED des Telefons leuchtet orangefarben, was angibt, dass das Telefon geladen wird.

Nach Beendigung des Ladevorgangs leuchtet diese Status-LED grün.

3 Wenn das Telefon vollständig geladen ist, trennen Sie es vom Ladegerät.

## Verwenden des Headsets

Das Headset wird in die 3,5-mm-Headset-Buchse des Telefons eingesteckt. Es beinhaltet einen Kopfhörer und ein Bedienteil mit einem Mikrofon auf der Rückseite. Das Bedienteil enthält auch Tasten zur Bedienung des Telefons bei Anrufen und beim Musikhören.

Befestigen Sie die Fernbedienung mit dem dafür vorgesehenen Clip oben an Ihrer Kleidung, sodass sich das Mikrofon auf Mundhöhe befindet.

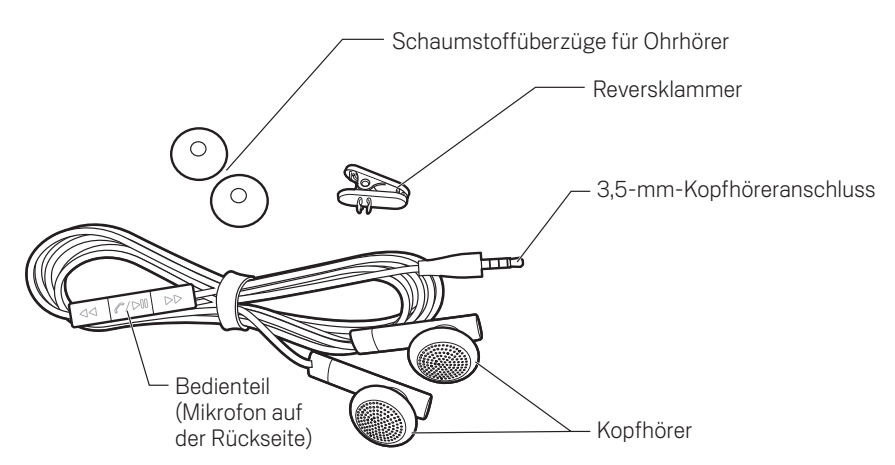

Das Bedienteil enthält auf der Rückseite ein Mikrofon und auf der Vorderseite drei Tasten.

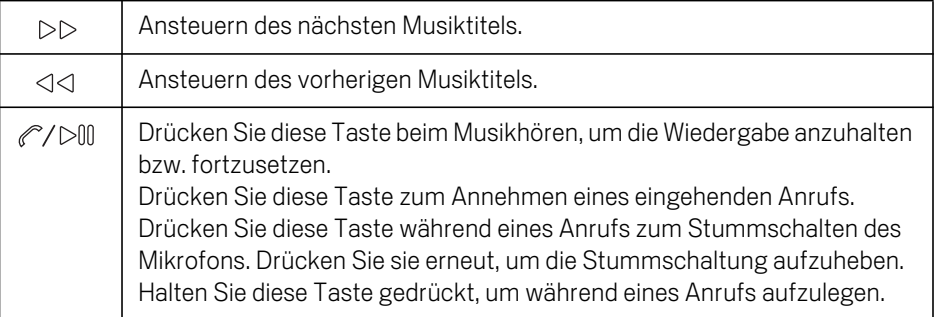

Sie regeln die Lautstärke des Kopfhörers mit der Taste Lautstärke (lauter/leiser) des Telefons.

## Überwachen der Status-LED und der Trackball-LED

Die Status-LED rechts neben der Hörmuschel und die Trackball-LED wechseln die Farbe, blinken oder leuchten kurz auf, um Sie über eine Statusänderung des Telefons und weitere wichtige Belange zu informieren.

Auch die Statusleiste oben auf dem Touchscreen enthält Informationen zum Telefon, wie unter "Überwachen Ihres Telefonstatus" auf Seite 54 und "Verwalten von Benachrichtigungen" auf Seite 56 beschrieben.

## Status-LED

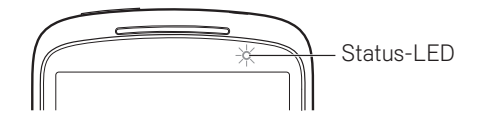

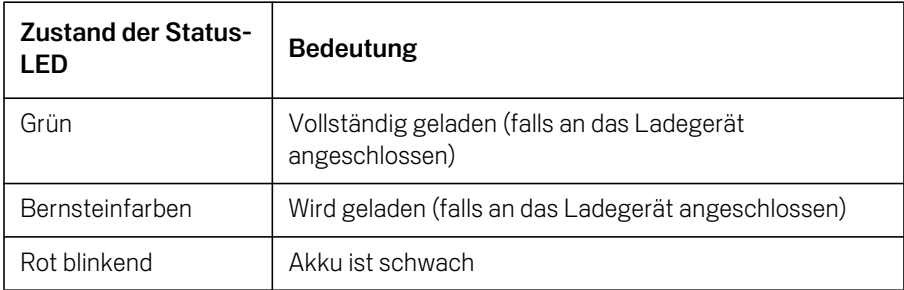

## **Trackball**

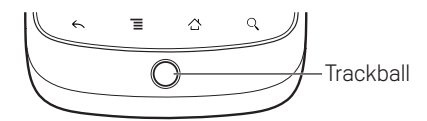

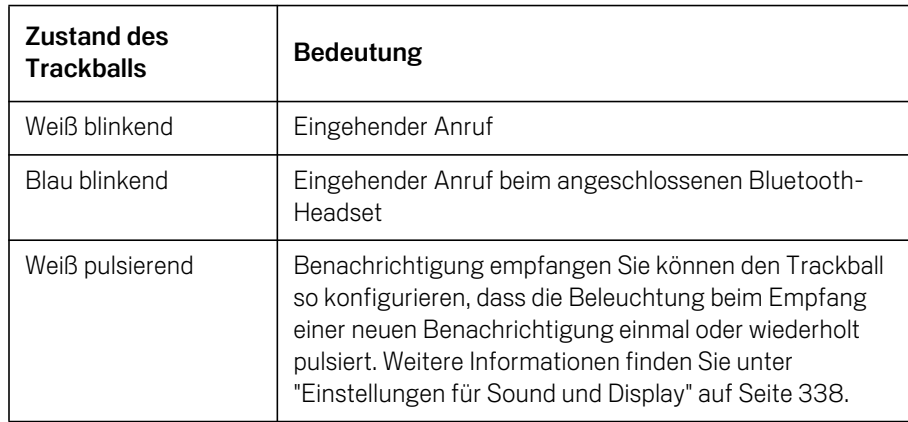

## Einschalten und Ausschalten des Telefons

Sie schalten das Telefon mit dem Ein-/Ausschalter ein bzw. aus.

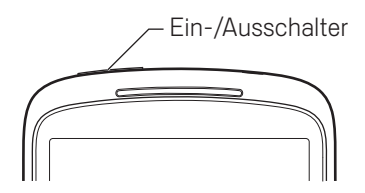

## So schalten Sie das Telefon ein:

**Drücken Sie den Ein-/Ausschalter** ein paar Sekunden lang, bis das Display beleuchtet wird.

Beim ersten Einschalten des Telefons werden Sie bei Android willkommen geheißen und gebeten, sich in Ihrem Google-Konto anzumelden (siehe "Erste Verwendung von Android" auf Seite 30).

Wenn Sie das Telefon einschalten, werden Sie eventuell aufgefordert, eine PIN-Nummer, d. h. die persönliche Identifikationsnummer für Ihre SIM-Karte, einzugeben.

## So heben Sie die Sperrung von SIM-Karten auf:

Wenn Sie drei Mal eine falsche PIN-Nummer eingeben, wird die SIM-Karte gesperrt. Anschließend können Sie mit Ihrem Telefon nur noch Notrufnummern anrufen. Sie benötigen in diesem Fall einen Schlüssel zum Aufheben der PIN-Sperre (PIN Unblocking Key - PUK). Diesen erhalten Sie von Ihrem Mobilfunkbetreiber. Sie können damit die gesperrte SIM-Karte freigeben und anschließend eine neue PIN-Nummer festlegen.

▶ Geben Sie Folgendes ein. Ersetzen Sie "PUK" durch den PUK Ihres Mobilfunkbetreibers und "PIN" jeweils durch eine frei wählbare 4-stellige bis 8 stellige PIN-Nummer:

\*\*05\*PUK\*PIN\*PIN#

## So schalten Sie das Telefon aus:

- 1 Halten Sie die Taste Ein-/Ausschalter gedrückt, bis ein Menü geöffnet wird.
- 2 Wählen Sie im Menü die Option **Ausschalten**.
- 3 Berühren Sie die Option **OK**, um zu bestätigen, dass das Telefon ausgeschaltet werden soll.

Weitere Informationen zum Arbeiten mit dem Touchscreen und den Menüs finden Sie unter "Grundlagen von Android" auf Seite 29.

## Grundlagen von Android

Beim ersten Einschalten Ihres Telefons haben Sie die Gelegenheit, mehr über Ihr Telefon zu erfahren und sich in Ihrem Google-Konto anzumelden. Anschließend können Sie sich mit den Grundfunktionen Ihres Telefons vertraut machen und lernen, wie Sie den Startbildschirm, den Touchscreen, die Tasten, die Anwendungen und vieles mehr auf Ihrem Telefon verwenden.

## Inhalt dieses Abschnitts

"Erste Verwendung von Android" auf Seite 30 "Einführung zum Startbildschirm" auf Seite 34 "Verwendung des Touchscreens" auf Seite 38 "Verwendung der Telefontasten" auf Seite 40 "Verwendung des Trackballs" auf Seite 42 "Verwendung der Bildschirmtastatur" auf Seite 43 "Eingabe von Text durch Diktieren" auf Seite 46 "Textbearbeitung" auf Seite 48 "Öffnen und Wechseln von Anwendungen" auf Seite 50 "Verwendung von Menüs" auf Seite 52 "Überwachen Ihres Telefonstatus" auf Seite 54 "Verwalten von Benachrichtigungen" auf Seite 56 "Suche auf dem Telefon und im Web" auf Seite 58 "Sperren des Bildschirms" auf Seite 61 "Anpassen des Startbildschirms" auf Seite 62 "Schnelle Verbindung zu Ihren Kontakten" auf Seite 65 "Optimierung der Akkulaufzeit" auf Seite 66

## Erste Verwendung von Android

Wenn Sie Ihr Telefon nach der Einrichtung (siehe "Ihr Telefon mit Zubehör" auf Seite 15) zum ersten Mal einschalten, werden Sie gebeten, das Android-Logo zu berühren, um Ihr Telefon zu verwenden.

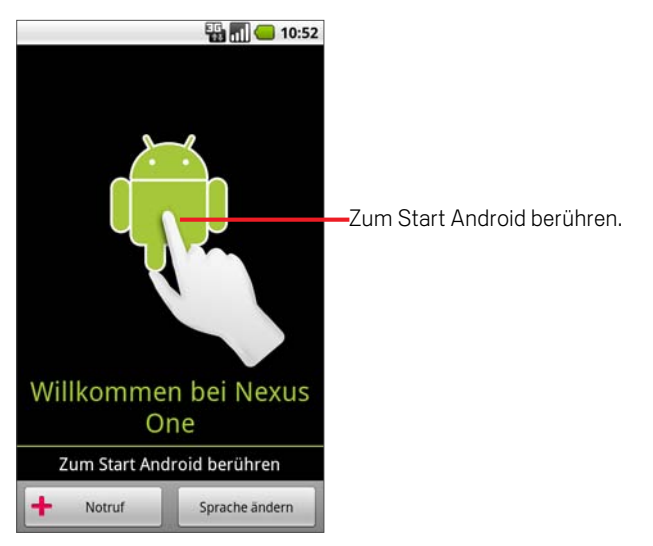

Sie haben dann die Möglichkeit, sich eingehender über Ihr Telefon zu informieren und werden gebeten, ein Google-Konto zu erstellen bzw. sich in Ihrem Google-Konto anzumelden. Sie treffen außerdem einige Entscheidungen in Bezug auf die grundlegende Verwendung von Android und der Google-Funktionen.

## Wenn Sie nicht über eine SIM-Karte verfügen

Sollte Ihr Telefon keine SIM-Karte installiert haben, können Sie nicht auf mobile Netzwerke für Sprach- oder Datendienste zugreifen, Sie können aber auf ein Wi-Fi-Netzwerk zugreifen, in dem Sie sich in Ihrem Google-Konto anmelden und alle Telefonfunktionen mit Ausnahme von Sprachanrufen verwenden können.

Wenn Sie Android das erste Mal ohne eine SIM-Karte starten, werden Sie gefragt, ob Sie **Mit Wi-Fi verbinden** berühren möchten, um zur Einrichtung Ihrer Telefons auf ein Wi-Fi-Netzwerk zuzugreifen (anstelle eines mobilen Netzwerks). Weitere Informationen hierzu erhalten Sie unter "Herstellen von Verbindungen zu WLANs" auf Seite 73.

## Ihr Google-Konto

Sie benötigen ein Google-Konto, um Google Mail, Google Talk, Google Kalender und weitere Google Apps zu nutzen. Ihr Google-Konto ermöglicht es Ihnen außerdem, Anwendungen aus Android Market herunterzuladen, Ihre Einstellungen auf den Google-Servern zu sichern und die Vorteile anderer Google-Dienste auf Ihrem Telefon in vollem Umfang nutzen zu können.

Falls Sie noch kein Google-Konto haben, werden Sie gebeten, ein Konto zu erstellen.

Sollten Sie über ein Unternehmenskonto bei Google Mail verfügen, wenden Sie sich bitte an Ihre IT-Abteilung, um genaue Anweisungen zur Anmeldung in diesem Konto zu erhalten.

Wichtig Einige Anwendungen, wie Google Kalender, funktionieren nur mit dem ersten von Ihnen hinzugefügten Google-Konto. Wenn Sie vorhaben, mehr als ein Google-Konto mit Ihrem Telefon zu verwenden, sollten Sie sich bei dem Konto anmelden, das Sie zuerst mit diesen Anwendungen verwenden möchten.

> Sobald Sie sich anmelden, werden Ihre Kontakte, Ihre Nachrichten aus Google Mail, Ihre Kalendereinträge und weitere Informationen, die online in diesen Anwendungen und Diensten vorhanden sind, mit Ihrem Telefon synchronisiert.

Sollten Sie sich während der Einrichtung nicht in einem Google-Konto anmelden, werden Sie gebeten, dies nachzuholen, sobald Sie das erste Mal eine Anwendung wie Google Mail oder Android Market verwenden.

Wichtig Sollten Sie mithilfe der Sicherungsfunktion (siehe "Google-Dienste" auf Seite 33) Ihre Einstellungen auf diesem Telefon von einem anderen Telefon mit Android Release 2.0 oder später wiederherstellen, müssen Sie sich während des Setups bei Ihrem Google-Konto anmelden. Wenn Sie sich erst nach dem Setup anmelden, werden Ihre Einstellungen nicht wiederhergestellt.

Bei der Anmeldung werden Sie zur Eingabe Ihres Benutzernamens und Passworts über die Bildschirmtastatur aufgefordert. Weitere Informationen zur Navigation auf dem Touchscreen erhalten Sie unter "Verwendung des Touchscreens" auf Seite 38 und "Verwendung der Bildschirmtastatur" auf Seite 43.

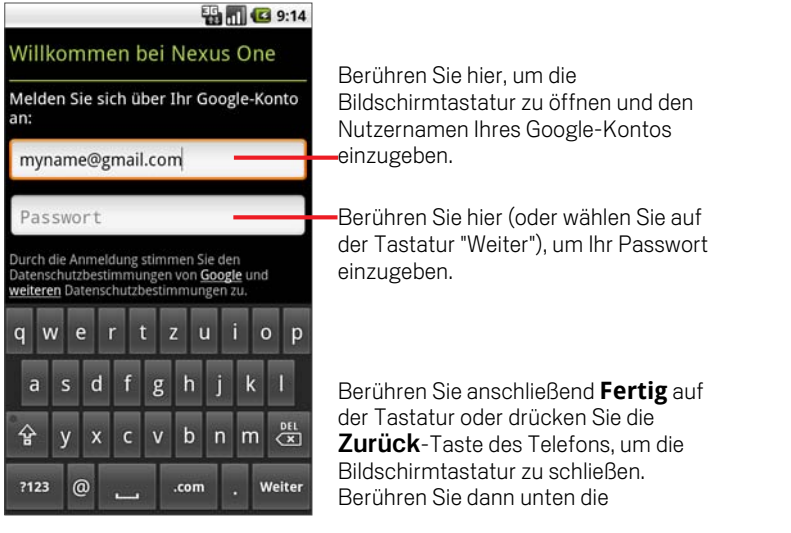

Falls Sie das Passwort Ihres Google-Kontos vergessen haben, müssen Sie es zurücksetzen, bevor Sie sich anmelden können. Klicken Sie unter http:// www.google.com auf "Anmelden" und dann auf "Sie können nicht auf Ihr Konto zugreifen?" Folgen Sie dann den Anweisungen zum Zurücksetzen Ihres Passworts.

## Zusätzliche Konten

Nach der Einrichtung können Sie Ihrem Telefon weitere Google-Konten sowie andere Konten hinzufügen, einschließlich von Microsoft Exchange ActiveSync, Facebook, und herkömmlichen E-Mail-Konten, und Sie können die darin enthaltenen Daten ganz oder teilweise mit Ihrem Telefon synchronisieren. Informationen hierzu finden Sie im Abschnitt "Konten" auf Seite 121. Beachten Sie bitte, dass nur das Google-Konto auf den Google-Servern gesichert wird, in dem Sie sich zuerst anmelden. Darüber hinaus werden in einigen Anwendungen, wie etwa Google Kalender, nur Daten aus Ihrem ersten Konto synchronisiert und angezeigt, da diese Anwendungen nur mit einem einzelnen Konto verbunden werden können.

## Google-Dienste

Bei der Anmeldung werden Sie gefragt, ob Sie die folgenden Google-Dienste nutzen möchten.

Standort Sie können entscheiden, ob Sie die Google-Standortbestimmung verwenden möchten. Bei diesem Dienst wird bestimmen Anwendungen Ihr ungefährer Standort ohne Verwendung von GPS bereitgestellt. Sie können außerdem auswählen, ob Ihr Standort für die Google-Suche und andere Google-Dienste verwendet werden soll. Informationen über die spätere Änderung dieser Einstellungen finden Sie unter "Einstellungen für Standort und Sicherheit" auf Seite 340 und "Datenschutzeinstellungen" auf Seite 346.

Sicherung der Einstellungen Sie können Ihre Einstellungen, zum Beispiel Ihre Lesezeichen und WLAN-Passwörter, über Ihr Google-Konto auf den Google-Servern sichern. Auf diese Weise werden Ihre Einstellungen auf Ihrem neuen Telefon (falls Sie Ihr Telefon aktualisieren oder ein verlorenes Telefon ersetzen müssen) bei der ersten Anmeldung wiederhergestellt. Informationen über die spätere Änderung dieser Einstellung finden Sie unter "Datenschutzeinstellungen" auf Seite 346.

Datum und Uhrzeit Wenn Sie nicht mit einem mobilen Netzwerk verbunden sind. werden Sie aufgefordert, das Datum und die Uhrzeit auf Ihrem Telefon einzustellen. Weitere Informationen hierzu erhalten Sie unter "Einstellungen für Datum und Uhrzeit" auf Seite 353.

## Einführung zum Startbildschirm

Bei der Anmeldung wird der Startbildschirm geöffnet.

Der Startbildschirm ist der Ausgangspunkt zum Zugriff auf alle Funktionen Ihres Telefons. Auf ihm werden Anwendungssymbole, Widgets, Verknüpfungen und andere Features angezeigt. Sie können ein anderes Hintergrundbild auswählen und festlegen, welche Elemente auf dem Startbildschirm angezeigt werden sollen. Weitere Informationen hierzu erhalten Sie unter "Anpassen des Startbildschirms" auf Seite 62.

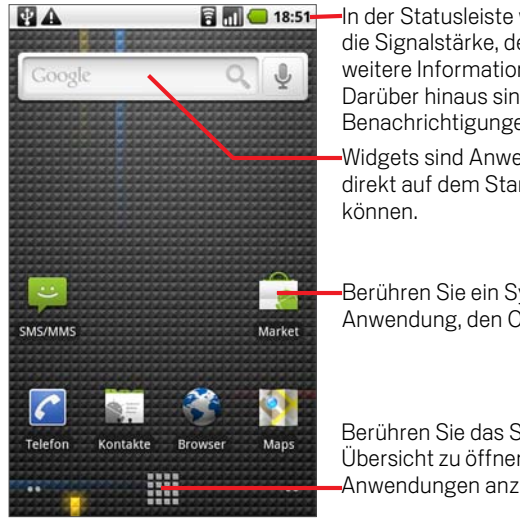

In der Statusleiste werden die Uhrzeit, die Signalstärke, der Akkustatus und weitere Informationen angezeigt. Darüber hinaus sind Symbole für Benachrichtigungen enthalten.

Widgets sind Anwendungen, die Sie direkt auf dem Startbildschirm nutzen

Berühren Sie ein Symbol, um die Anwendung, den Ordner usw. zu öffnen.

Berühren Sie das Symbol Übersicht, um Übersicht zu öffnen und alle installierten Anwendungen anzuzeigen.

Am oberen Rand des Bildschirms befindet sich die Statusleiste, auf der die Uhrzeit, Informationen zum Status des Telefons sowie Symbole für empfangene Benachrichtigungen angezeigt werden. Weitere Informationen hierzu erhalten Sie unter "Überwachen Ihres Telefonstatus" auf Seite 54 und "Verwalten von Benachrichtigungen" auf Seite 56.

Sie können unten auf dem Bildschirm das Symbol Übersicht berühren, um alle installierten Anwendungen anzuzeigen. Weitere Informationen hierzu erhalten Sie unter "Öffnen und Wechseln von Anwendungen" auf Seite 50.

## So wecken Sie das Telefon auf:

Wenn Sie das Telefon eine Zeit lang nicht verwenden, wird der Startbildschirm bzw. der zuletzt angezeigte Bildschirm gesperrt und abgedunkelt, um Akku zu sparen.

1 Drücken Sie den Ein-/Ausschalter.

Falls Sie ein Entsperrungsmuster für Ihren Bildschirm eingestellt haben, müssen Sie das Muster zum Entsperren zeichnen. Weitere Informationen hierzu erhalten Sie unter "Sperren des Bildschirms" auf Seite 61.

Wenn Sie Ihren Bildschirm nicht mit einem Muster gesperrt haben, wird der Sperrbildschirm angezeigt.

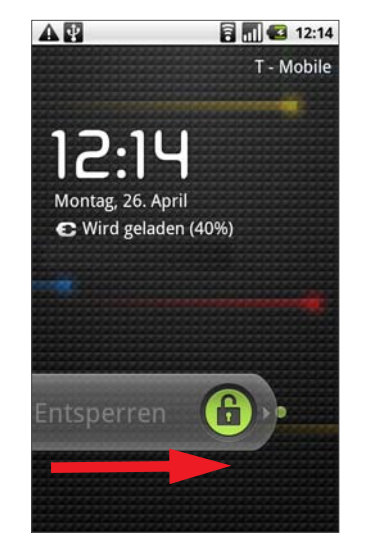

2 Ziehen Sie das Sperrsymbol nach rechts. Der letzte zur Bearbeitung geöffnete Bildschirm wird geöffnet.

## So kehren Sie zum Startbildschirm zurück:

**D** Drücken Sie dazu die Taste für die Startseite  $\triangle$ . Dies funktioniert jederzeit von jeder Anwendung aus.

## So zeigen Sie weitere Bereiche des Startbildschirms an:

Scrollen Sie mit Ihrem Finger auf dem Startbildschirm nach links oder rechts.

Auf den beiden Erweiterungen, die sich jeweils links und rechts vom Startbildschirm befinden, finden weitere Symbole, Widgets, Verknüpfungen und andere Elemente Platz. Weitere Informationen zum Scrollen finden Sie unter "Verwendung des Touchscreens" auf Seite 38.

Kleine Punkte unten links und rechts auf dem Bildschirm zeigen an, welcher Bildschirm aktuell angezeigt wird.

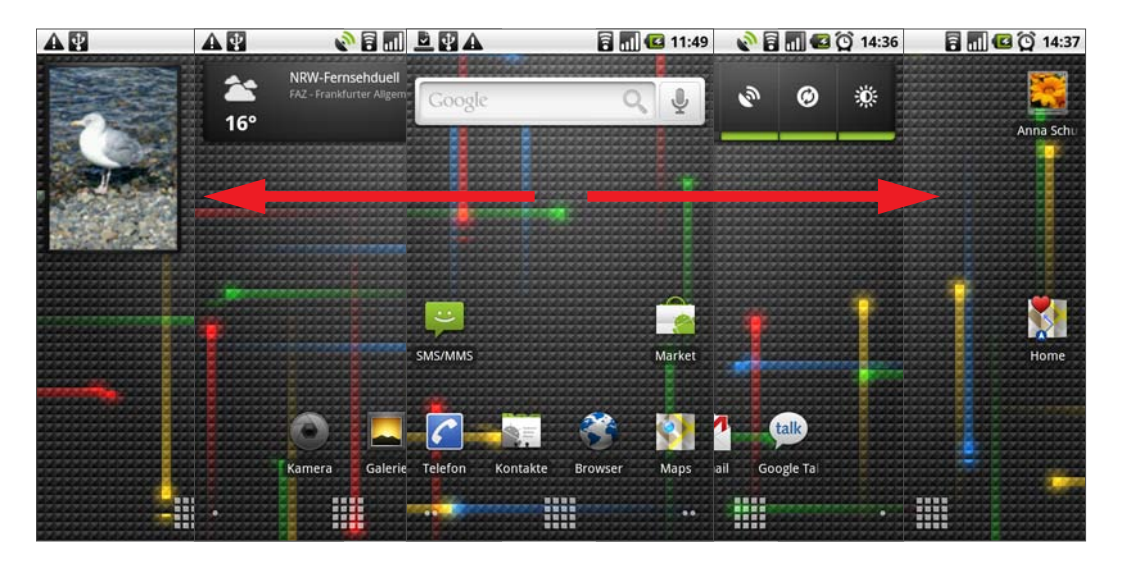
▶ Berühren und halten Sie die kleinen Punkte unten links oder rechts auf dem Bildschirm, um Miniaturansichten des Startbildschirms und seiner Erweiterungen anzuzeigen, die Sie zum Öffnen berühren können.

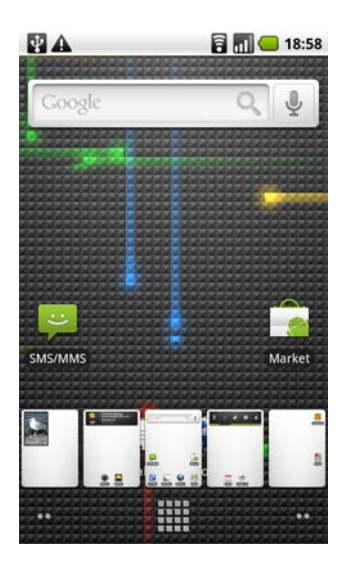

### Verwendung des Touchscreens

Sie steuern die Android-Funktionen hauptsächlich mit Ihrem Finger, um auf dem Touchscreen Symbole und Schaltflächen auszuwählen oder die Bildschirmtastatur und andere Elemente zu verwenden. Sie können auch die Bildschirmausrichtung ändern.

Berühren Zur Auswahl von Bildschirmelementen wie Anwendungs- und Einstellungssymbolen, zur Eingabe von Buchstaben und Symbolen über die Bildschirmtastatur oder die Verwendung von Schaltflächen, berühren Sie diese einfach mit Ihrem Finger.

Berühren & halten Sie "berühren & halten" ein Element auf dem Bildschirm, indem Sie es berühren und Ihren Finger darauf behalten, bis eine Aktion eintritt. Wenn Sie beispielsweise ein Menü zum Anpassen des Startbildschirms öffnen möchten, berühren Sie solange einen leeren Bereich auf dem Startbildschirm, bis das Menü geöffnet wird.

Ziehen Berühren und halten Sie ein Element für kurze Zeit und bewegen Sie Ihren Finger dann ohne anzuheben über den Bildschirm bis Sie Ihre Zielposition erreicht haben. Durch Ziehen können Sie Elemente auf dem Startbildschirm neu anordnen (siehe "Anpassen des Startbildschirms" auf Seite 62). Das Benachrichtigungsfeld wird ebenfalls durch Ziehen geöffnet (siehe "Verwalten von Benachrichtigungen" auf Seite 56).

Schieben oder gleiten Beim Schieben oder Gleiten bewegen Sie Ihren Finger schnell über den Bildschirm, ohne nach dem ersten Berühren eine Pause zu machen, da Sie sonst ein Element ziehen würden. Sie können z. B. durch eine Liste scrollen, indem Sie auf dem Bildschirm nach oben oder unten gleiten, und einige Kalenderansichten können Sie rasch über den Bildschirm schieben, um den sichtbaren Zeitbereich zu ändern.

**Zweimal tippen** Beim zweimaligen Tippen auf eine Webseite, eine Karte oder einen anderen Bildschirm ändern Sie den Zoom. Wenn Sie z. B. zweimal auf einen Abschnitt auf einer Webseite im Browser tippen, wird die Größe dieses Abschnitts auf die Breite des Bildschirms angepasst. Sie können ebenfalls die Anzeigegröße in der Kamera, Google Maps und anderen Anwendungen durch zweimaliges Tippen kontrollieren. Durch das zweimalige Tippen nach dem Aufziehen zum Heranzoomen in einigen Anwendungen, wie etwa im Browser, wird der Textfluss in Spalten neu angeordnet, um der Größe des Bildschirms zu entsprechen.

Auf- und zuziehen In einigen Anwendungen (einschließlich Google Maps, Browser und Galerie) ist es möglich, mit zwei gleichzeitig auf dem Bildschirm

positionierten Fingern diesen heranzuzoomen (durch Aufziehen) oder wegzuzoomen (durch Zuziehen).

Bildschirm drehen Auf den meisten Bildschirmen wird die Ausrichtung automatisch angepasst, wenn Sie das Telefon von der Grundstellung nach links drehen und umgekehrt. Unter "Einstellungen für Sound und Display" auf Seite 338 ist beschrieben, wie Sie diese Funktion aktivieren bzw. deaktivieren können.

# Verwendung der Telefontasten

Über die physischen Tasten des Telefons sowie die Bildschirmtasten stehen zahlreiche Funktionen und Verknüpfungen zur Verfügung. Unter "Wissenswertes zum Telefon" auf Seite 17 finden Sie ein Diagramm, auf dem die Position der Tasten auf dem Telefon angezeigt wird.

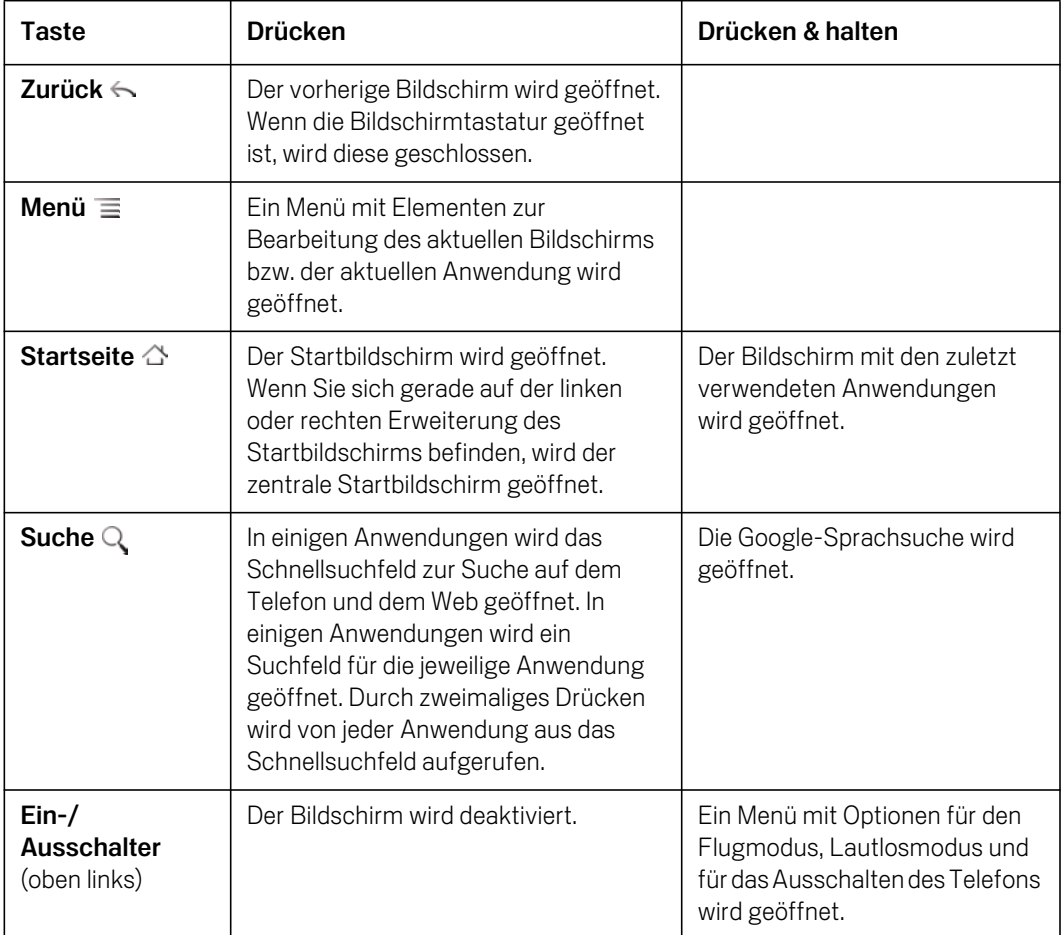

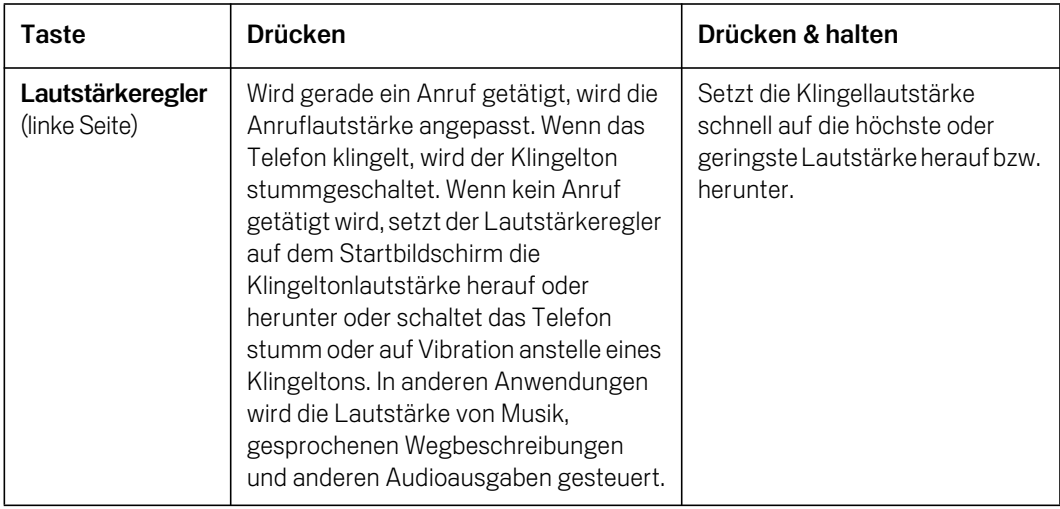

## Verwendung des Trackballs

Manche Vorgänge lassen sich einfacher mit dem **Trackball** ausführen. Wenn Sie etwa in einem vollen Kalender einen Termin öffnen, auf einer Webseite mit eng zusammenstehenden Elementen einen Link oder ein Formularfeld aufrufen oder eine bestimmte Stelle zur Bearbeitung von Text auswählen möchten, ist es leichter, statt Ihrem Finger den Trackball zu verwenden.

#### So verwenden Sie den Trackball:

Rollen Sie den Trackball, um Elemente auf dem Bildschirm auszuwählen. Das ausgewählte Element wird orange markiert.

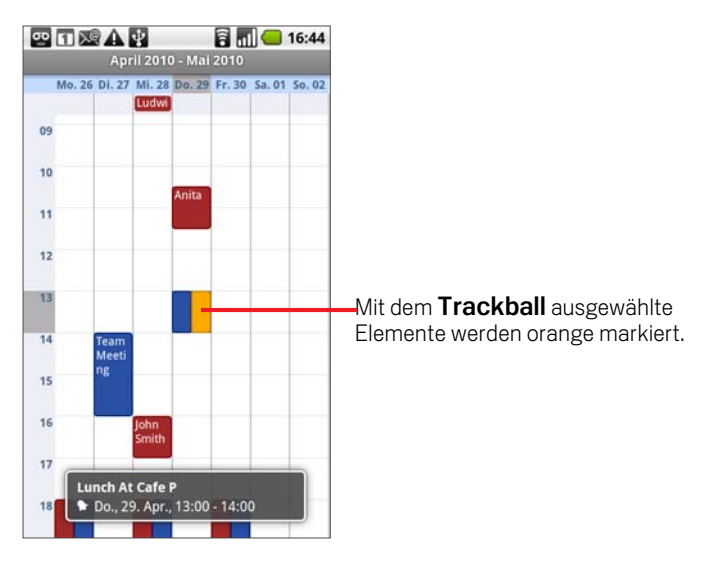

- B Das Drücken des Trackballs entspricht dem Berühren des ausgewählten Elements mit Ihrem Finger.
- ▶ Das Drücken und Halten des Trackballs erfüllt dieselbe Funktion wie das Berühren und Halten des ausgewählten Elements mit Ihrem Finger.

### Verwendung der Bildschirmtastatur

Über die Bildschirmtastatur können Sie Text eingeben. In einigen Anwendungen wird die Tastatur automatisch geöffnet. In anderen Anwendungen öffnet sich die Tastatur erst, wenn Sie die Stelle berühren, an der Sie Text eingeben möchten.

Es ist auch möglich, Text über Sprache anstatt über die Tastatur einzugeben. Weitere Informationen hierzu erhalten Sie unter "Eingabe von Text durch Diktieren" auf Seite 46.

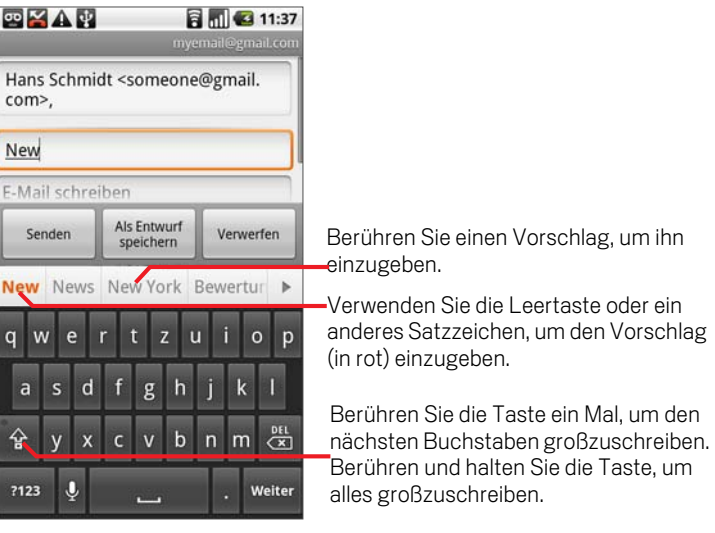

#### So geben Sie Text ein:

1 Berühren Sie ein Textfeld, in das Sie Text eingeben möchten. Die Bildschirmtastatur wird geöffnet.

Auf der Tastatur werden zu Beginn meistens Buchstaben angezeigt. Bei Textfeldern für Telefonnummern und andere spezielle Zwecke werden möglicherweise Zahlen und Symbole oder andere, benutzerdefinierte Tastaturen angezeigt. So können die notwendigen Informationen schneller eingegeben werden.

Sie können ein Textfeld auch mit dem Trackball auswählen und dann auf den Trackball drücken, um die Bildschirmtastatur zu öffnen.

2 Berühren Sie die Tasten auf der Tastatur, um mit der Texteingabe zu beginnen.

Der eingegebene Text wird in einer Zeile über der Tastatur angezeigt. Gleichzeitig erhalten Sie Vorschläge für das eingegebene Wort. Über die Pfeile nach links und rechts können Sie weitere Vorschläge anzeigen.

3 Drücken Sie auf die Leertaste oder ein Satzzeichen, um den Vorschlag (in rot) einzugeben.

#### ODER

Berühren Sie auf einen anderen Vorschlag, um diesen einzugeben.

#### ODER

Halten Sie das Wort ganz links außen gedrückt, um es zum Wörterbuch hinzuzufügen.

Sie können die Begriffe, die Sie zum Wörterbuch hinzufügen, anzeigen, bearbeiten und löschen. Weitere Informationen hierzu erhalten Sie unter "Einstellungen für Sprache und Tastatur" auf Seite 349.

- 4 Mit der Löschtaste werden Zeichen links vom Cursor entfernt.
- 5 Wenn Sie fertig sind, drücken Sie die Zurück ← Taste, um die Tastatur zu schließen.

#### So geben Sie Zahlen, Symbole und andere Zeichen ein:

- ▶ Drücken Sie die Taste "Symbole", um zur Tastatur mit Zahlen und Symbolen zu wechseln. Drücken Sie die ALT-Taste, um zusätzliche Symbole anzuzeigen. Durch erneutes Drücken können Sie wieder zurückkehren.
- ▶ Wenn Sie einen Vokal oder die Konsonanten C, N oder S gedrückt halten, wird ein kleines Fenster geöffnet, in dem Sie Akzente oder andere alternative Buchstaben auswählen können.
- ▶ Berühren und halten Sie die Punkt-Taste (.), um ein kleines Fenster mit einer Reihe von häufig verwendeten Symbolen zu öffnen.
- **Bei fast allen Zahlen und Symbolen wird durch Gedrückthalten ein Fenster mit** zusätzlichen Symbolen geöffnet.

Bei der Berührung einer Taste wird vorübergehend eine größere Version über der Tastatur angezeigt. Auf Tasten mit alternativen Zeichen wird ein Auslassungszeichen ( ... ) unterhalb des Zeichens angezeigt.

### So ändern Sie die Tastaturausrichtung:

 $\blacktriangleright$  Halten Sie das Telefon horizontal oder vertikal.

Die Tastatur wird an die neue Ausrichtung angepasst.

Viele Nutzer bevorzugen die größere Tastatur in der horizontalen Ausrichtung.

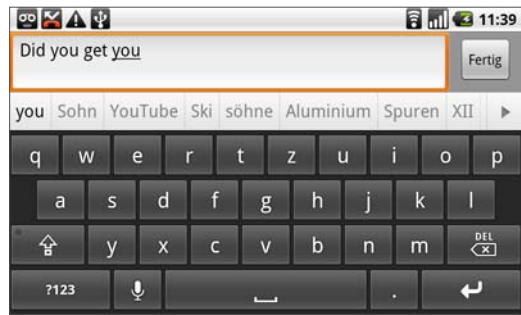

In den Einstellungen können Sie festlegen, ob die Bildschirmausrichtung beim Drehen des Telefons automatisch angepasst werden soll (siehe "Einstellungen für Sprache und Tastatur" auf Seite 349).

# Eingabe von Text durch Diktieren

Sie können zur Eingabe von Text die Spracheingaben verwenden und diktieren. Bei der Spracheingabe handelt es sich um eine experimentelle Funktion, für die der Spracherkennungsdienst von Google verwendet wird. Sie müssen also über einen Datenanschluss zu dessen Nutzung verfügen.

#### So aktivieren Sie die Spracheingabe:

Wenn auf der Bildschirmtastatur keine Mikrofontaste & angezeigt wird, ist die Spracheingabe nicht aktiviert.

1 Drücken Sie auf Startseite  $\triangle$  und Menü  $\equiv$  und berühren Sie dann **Einstellungen** \> **Sprache & Tastatur** \> **Android-Tastatur**.

Sie können auch die Symbol-Taste | ?123 auf der Bildschirmtastatur berühren und halten und anschließend in dem dann angezeigten Dialogfeld **Android-Tastatureinstellungen** berühren.

- 2 Aktivieren Sie **Spracheingabe**.
- 3 Berühren Sie im daraufhin angezeigten Dialogfeld die Option **OK**.

#### So diktieren Sie Text:

Sie können Text überall dort diktieren, wo Sie ihn auch mit der Bildschirmtastatur eingeben können.

- 1 Berühren Sie ein Textfeld.
- 2 Berühren Sie die Mikrofontaste & auf der Tastatur.

Oder schieben Sie Ihren Finger von links nach rechts über die Tastatur.

3 Diktieren Sie nach der Aufforderung "Jetzt sprechen" den gewünschten Text.

Sie können Interpunktionszeichen eingeben, indem Sie "Komma", "Punkt", "Fragezeichen" oder "Ausrufezeichen" diktieren.

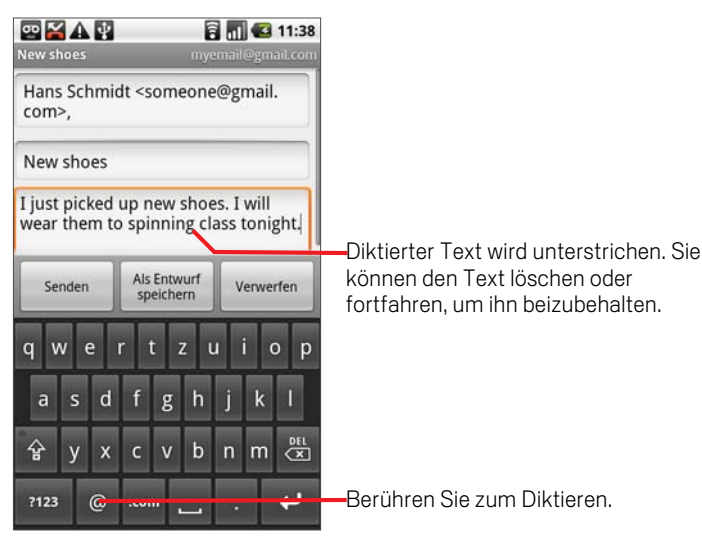

Bei einer Diktierpause wird der von Ihnen diktierte Text vom Spracherkennungsdienst umgesetzt und unterstrichen in das Feld eingegeben. Sie können die Löschtaste  $\frac{dE}{d\Omega}$  drücken, um den unterstrichenen Text zu löschen. Wenn Sie weiteren Text über die Tastatur oder durch Diktieren eingeben, wird der Unterstrich ausgeblendet.

Der eingegebene Text kann über Tastatureingaben oder Diktieren bearbeitet werden. Weitere Informationen hierzu erhalten Sie unter "Textbearbeitung" auf Seite 48.

### **Textbearbeitung**

Sie können den Text, den Sie in Textfelder eingeben, bearbeiten und Text mithilfe von Menübefehlen ausschneiden, kopieren und in derselben Anwendung oder in anderen Anwendungen wieder einfügen.

#### So bearbeiten Sie Text:

- 1 Berühren Sie das Textfeld mit dem zu bearbeitenden Text.
- 2 Verschieben Sie den Cursor mithilfe des Trackballs an die Position, an der Sie Text hinzufügen oder löschen möchten.

Der Cursor ist eine vertikale Linie, die angibt, an welcher Stelle der Text eingefügt wird.

- 3 Jetzt können Sie Text eingeben, ausschneiden, einfügen oder löschen.
- 4 Wenn Sie fertig sind, drücken Sie die Zurück ← Taste, um die Tastatur zu schließen.

Je nach Anwendung und Textfeld stehen möglicherweise auch die Optionen **Weiter** oder **Fertig** zur Verfügung.

#### So wählen Sie Text aus:

Wählen Sie den zu kopierenden oder auszuschneidenden Text aus. Der ausgewählte Text wird orange markiert.

- 1 Berühren Sie das Textfeld bzw. den Bereich des Bildschirms, in dem sich der gewünschte Text befindet.
- 2 Verschieben Sie den Cursor mithilfe des Trackballs an den Anfang oder das Ende des auszuwählenden Textes.

Sie können auch eine Position in dem Textfeld berühren, um den Textcursor zu verschieben.

3 Drücken und halten Sie den Trackball oder berühren und halten Sie das Textfeld.

Es wird ein Menü mit Optionen zum Ausschneiden, Kopieren und für andere Aufgaben mit dem Textfehl angezeigt.

4 Berühren Sie **Text auswählen**.

Sie können auch **Alles auswählen** berühren, um den gesamten Text in dem Textfeld auszuwählen.

- 5 Wählen Sie mithilfe des Trackballs den gewünschten Text aus.
- 6 Drücken und halten Sie den Trackball erneut (oder berühren und halten Sie das Textfeld), um ein Menü aufzurufen, über das Sie Ihre Auswahl ausschneiden oder kopieren, den gesamten Text auswählen oder die Textauswahl beenden können.

#### So können Sie Text ausschneiden oder kopieren:

- 1 Wählen oder schneiden Sie den gewünschten Text aus.
- 2 Drücken und halten Sie den Trackball oder berühren und halten Sie den ausgewählten Text.
- 3 Wählen Sie aus dem angezeigten Menü **Ausschneiden** oder **Kopieren** aus.

Wenn Sie **Ausschneiden** wählen, wird der ausgewählte Text aus dem Textfeld entfernt. In beiden Fällen wird der Text in einem temporären Verzeichnis auf dem Telefon gespeichert, damit Sie ihn gegebenenfalls in ein anderes Textfeld einfügen können.

#### So fügen Sie Text ein:

- 1 Kopieren Sie den einzufügenden Text.
- 2 Berühren Sie das Textfeld, in das Sie den Text einfügen möchten. Sie können Text von einer Anwendung in eine andere Anwendung kopieren.
- 3 Verschieben Sie den Cursor mithilfe des Trackballs an die Position, an der Sie den Text einfügen möchten.
- 4 Drücken und halten Sie den Trackball oder berühren und halten Sie das Textfeld.
- 5 Wählen Sie in dem angezeigten Menü die Option für **Einfügen** aus.

Der Text wird an der Cursorposition eingefügt. Der eingefügte Text verbleibt außerdem in einem temporären Verzeichnis auf dem Telefon, damit Sie ihn noch an einer weiteren Stelle einfügen können.

# Öffnen und Wechseln von Anwendungen

In Übersicht, das Sie über den Startbildschirm aufrufen, befinden sich Symbole für alle Anwendungen auf Ihrem Telefon, einschließlich der Anwendungen, die Sie aus Android Market oder anderen Quellen heruntergeladen und installiert haben.

Wenn Sie eine Anwendung starten, wird der entsprechende Bildschirm angezeigt. Ihre vorherige Anwendung wird dabei nicht beendet. Haben Sie beispielsweise zuvor Musik gehört oder eine Webseite aufgerufen, wird diese Aktion weiterhin ausgeführt. Sie können schnell und einfach zwischen Ihren offenen Anwendungen wechseln, um mit mehreren Anwendungen gleichzeitig zu arbeiten. Android kommuniziert mit allen Anwendungen, um zu gewährleisten, dass von Ihnen nicht eingesetzte Anwendungen nicht unnötig Ressourcen verbrauchen und stoppt und startet diese nach Bedarf (Sie müssen eine Anwendung, die Sie nicht verwenden, nicht beenden).

Unter "Market" auf Seite 321 erfahren Sie, wie Sie zusätzliche Anwendungen und Spiele auf Ihrem Telefon installieren können.

#### So öffnen und schließen Sie den Übersicht:

Berühren Sie auf dem Startbildschirm das Übersicht-Symbol zum Öffnen.

Wenn Sie über mehr Anwendungen verfügen, als in einer Ansicht in den Übersicht passen, können Sie den Übersicht nach oben oder unten schieben, um weitere anzuzeigen.

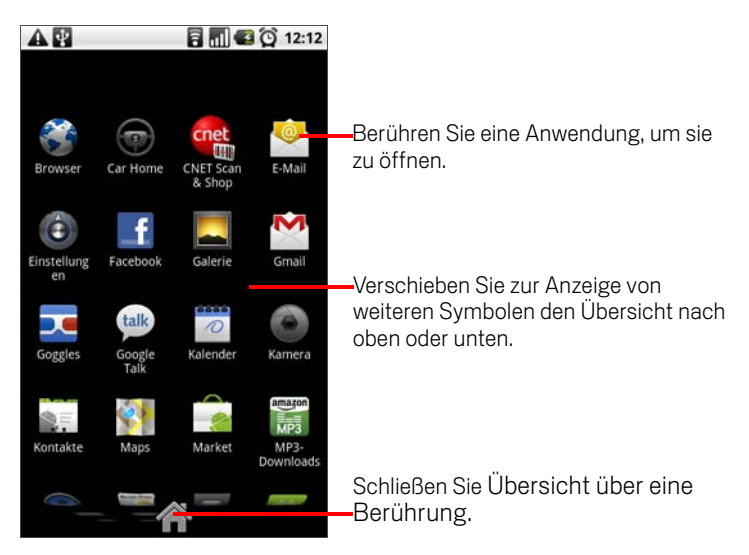

Sie können ein Anwendungssymbol zum Startbildschirm hinzufügen, indem Sie es unter Übersicht berühren und halten, bis es vibriert. Ziehen Sie es dann auf den Startbildschirm.

Serühren Sie das Startseite-Symbol auf Übersicht oder die Startseite-Taste  $\triangle$ , um den Übersicht zu schließen.

Übersicht wird automatisch geschlossen, wenn Sie ein Symbol berühren, um die dazugehörige Anwendung zu starten, oder wenn Sie ein Symbol vom Übersicht auf den Startbildschirm ziehen.

#### So öffnen Sie eine Anwendung:

Berühren Sie das Symbol der Anwendung auf dem Startbildschirm.

ODER

Berühren Sie das Symbol der Anwendung im Übersicht.

#### So rufen Sie eine kürzlich verwendete Anwendung auf:

1 Halten Sie die Taste für die Startseite gedrückt  $\triangle$ .

In einem kleinen Fenster werden die Symbole der Anwendungen angezeigt, die Sie kürzlich verwendet haben.

2 Berühren Sie ein Symbol, um die dazugehörige Anwendung zu öffnen.

Oder drücken Sie die Zurück  $\leftarrow$ -Taste, um zur aktuellen Anwendung zurückzukehren.

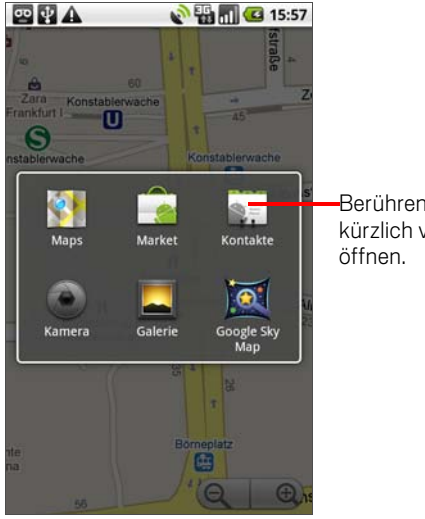

Berühren Sie ein Symbol, um eine kürzlich verwendete Anwendung zu

### Verwendung von Menüs

Es gibt zwei verschiedene Menüs in Android: Optionsmenüs und Kontextmenüs.

### **Optionsmenüs**

Optionsmenüs enthalten Tools, die sich nicht auf ein spezifisches Element auf dem Bildschirm, sondern auf die Aktivitäten des aktuellen Bildschirms bzw. der aktuellen Anwendung beziehen. Optionsmenüs können durch Drücken der Menütaste geöffnet werden  $\equiv$ . Optionsmenüs sind nicht auf allen Bildschirmen verfügbar. Wenn Sie die Menütaste  $\equiv$  auf einem Bildschirm ohne Optionsmenü drücken, passiert nichts.

Bei einigen Bildschirmen werden nicht alle Menüelemente im Hauptmenü angezeigt. Berühren Sie dann **Mehr**, um die zusätzlichen Elemente aufzurufen.

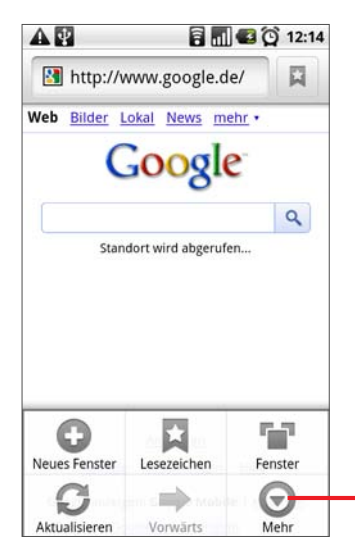

Optionsmenüs enthalten Elemente, die sich auf den aktuellen Bildschirm oder die aktuelle Anwendung insgesamt beziehen.

Öffnen Sie weitere Menüelemente durch Berühren.

### Kontextmenüs

Kontextmenüs enthalten Tools, die sich auf ein spezifisches Element auf dem Bildschirm beziehen. Kontextmenüs können durch Berühren und Halten eines Elements auf dem Bildschirm geöffnet werden. Nicht alle Elemente verfügen über Kontextmenüs. Wenn Sie ein Element ohne Kontextmenü berühren und halten, passiert nichts. Sie können das Kontextmenü eines Elements auch öffnen, indem Sie das Element mit dem Trackball auswählen und anschließend auf den Trackball drücken.

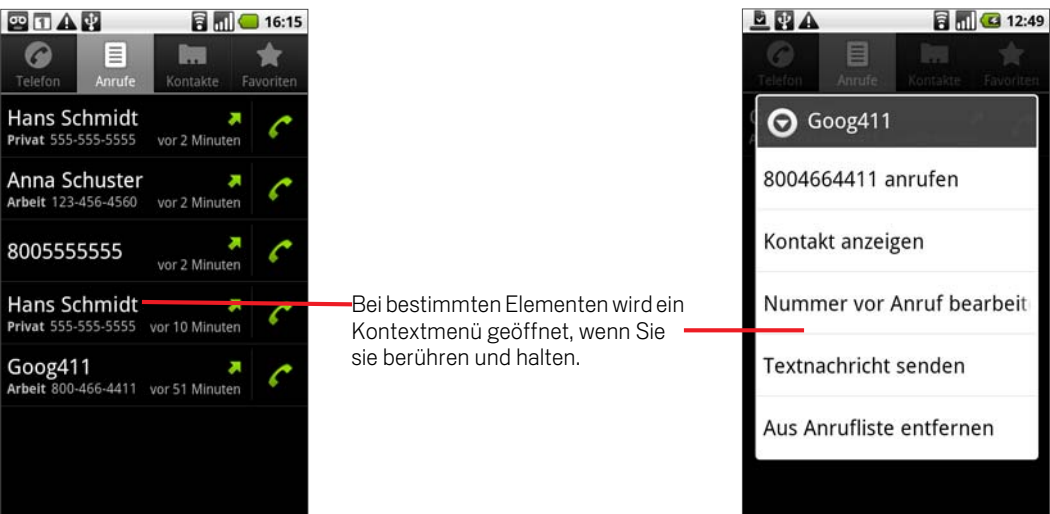

# Überwachen Ihres Telefonstatus

Die Statusleiste wird im oberen Bereich jedes Bildschirms angezeigt. In der Statusleiste wird die Uhrzeit angezeigt und sie kann außerdem verschiedene Symbole enthalten. Symbole auf der linken Seite zeigen an, dass Sie Benachrichtigungen erhalten haben, Symbole auf der rechten Seite informieren Sie über den Telefonstatus.

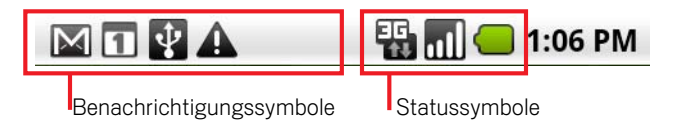

Falls nicht alle Ihre Benachrichtigungen in der Statusleiste angezeigt werden können, werden Sie durch das Plussymbol **(a)** aufgefordert, das Benachrichtigungsfeld zu öffnen, um alle Benachrichtigungen anzuzeigen. Weitere Informationen hierzu erhalten Sie unter "Verwalten von Benachrichtigungen" auf Seite 56.

### Statussymbole

Die folgenden Symbole geben den Status Ihres Telefons an.

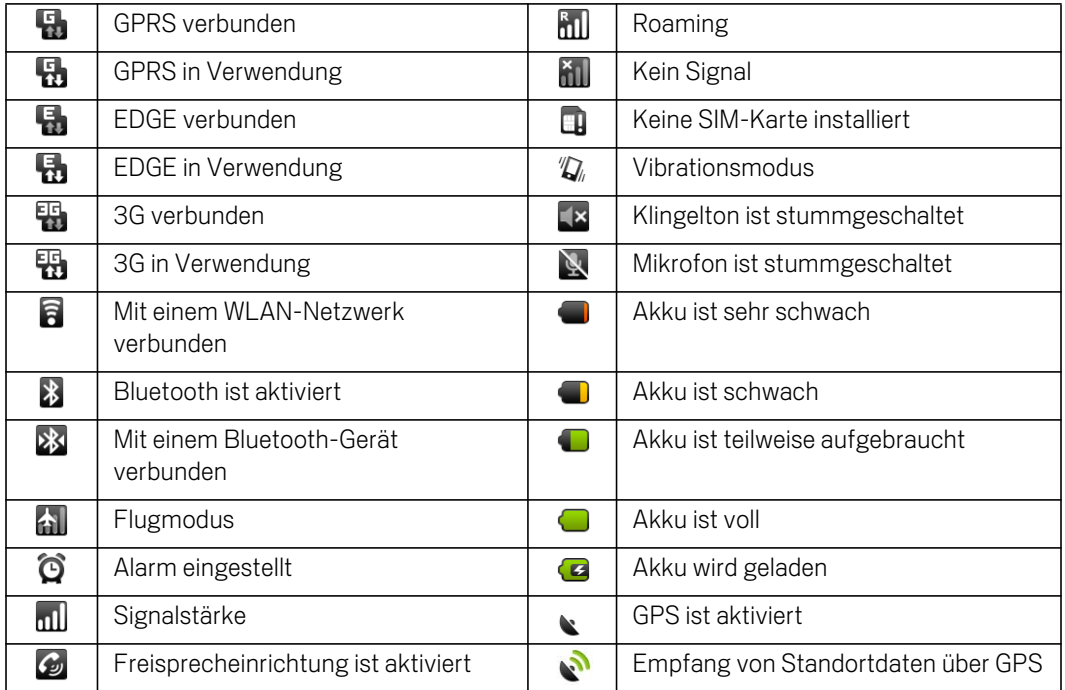

### Benachrichtigungssymbole

Die folgenden Symbole zeigen an, dass Sie eine Benachrichtigung erhalten haben. Unter "Verwalten von Benachrichtigungen" auf Seite 56 erhalten Sie weitere Informationen zum Umgang mit Benachrichtigungen. Über diese Symbole hinaus können Anwendungen, die Sie auf Ihrem Telefon installieren, deren eigene Benachrichtigungssymbole verwenden.

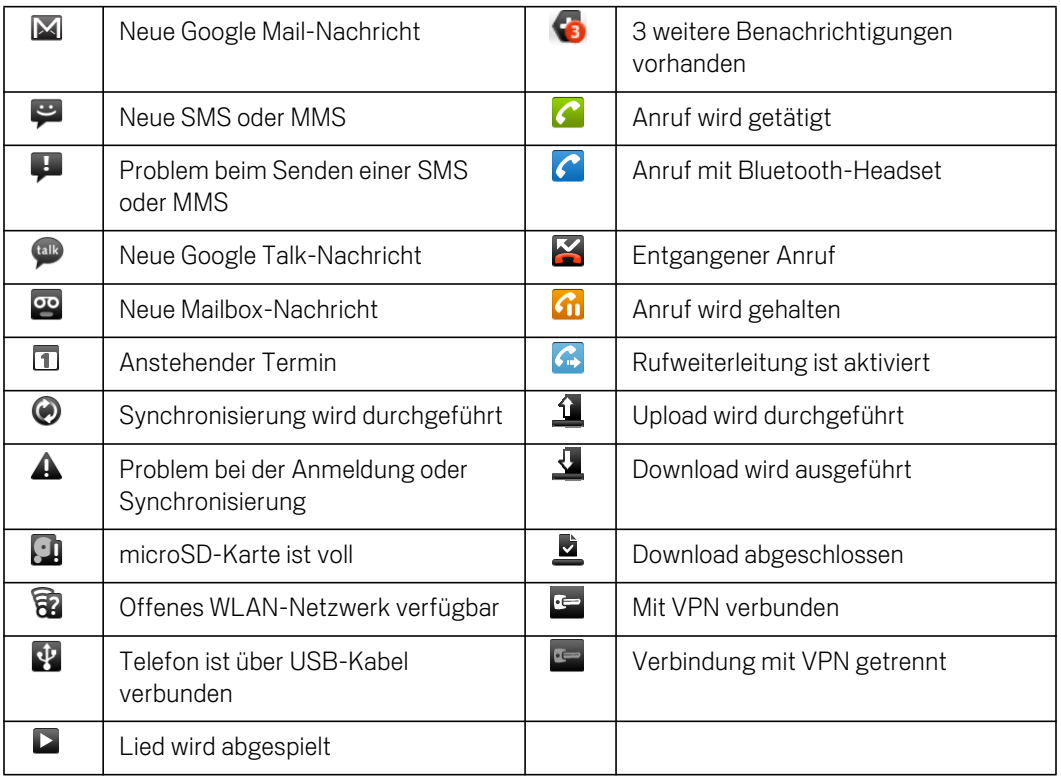

### Verwalten von Benachrichtigungen

Benachrichtigungssymbole informieren Sie über den Eingang neuer Nachrichten sowie über Termine, Alarme und aktuelle Ereignisse, etwa die Aktivierung der Rufweiterleitung oder den Anrufstatus.

Beim Erhalt einer Benachrichtigung wird dessen Symbol in der Statusleiste gemeinsam mit einer vorübergehend eingeblendeten Beschreibung angezeigt. Eine Übersicht über die Benachrichtigungssymbole finden Sie unter "Benachrichtigungssymbole" auf Seite 55. Das Trackball-Licht blinkt beim Empfang einer neuen Benachrichtigung einmal oder wiederholt auf. Weitere Informationen hierzu erhalten Sie unter "Einstellungen für Sound und Display" auf Seite 338.

Sie können das Benachrichtigungsfeld öffnen, um eine Liste aller Benachrichtigungen anzuzeigen. Je nach Ihren Einstellungen und Ihrem Telefonmodell ist möglicherweise auch ein Benachrichtigungston zu hören, das Telefon vibriert und/oder es leuchtet eine LED-Anzeige auf.

Unter "Einstellungen für Sound und Display" auf Seite 338 wird beschrieben, wie Sie die Lautstärke und andere allgemeine Einstellungen für Benachrichtigungen anpassen können.

Anwendungen wie Google Mail und Google Talk, deren Aktivitäten Benachrichtigungen erzeugen, verfügen über eigene Einstellungen, in denen Sie festlegen können, ob und wie Benachrichtigungen gesendet werden sollen. Ausführliche Informationen finden Sie in den Abschnitten zu diesen Anwendungen.

#### So öffnen Sie das Benachrichtigungsfeld:

▶ Ziehen Sie die Statusleiste nach unten.

Wenn Sie sich auf dem Startbildschirm befinden, können Sie auch die Menütaste  $\equiv$  drücken und **Benachrichtigungen** berühren.

Im Benachrichtigungsfeld wird oben Ihr Anbieter für drahtlose Dienste und eine Liste Ihrer aktuellen Benachrichtigungen angezeigt. Diese sind in laufende und ereignisbasierte Benachrichtigungen unterteilt.

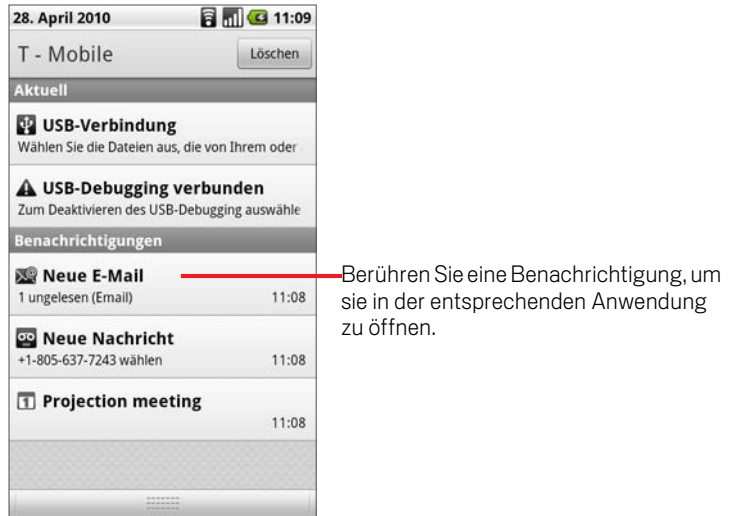

#### So reagieren Sie auf eine Benachrichtigung:

1 Öffnen Sie das Benachrichtigungsfeld.

Dort werden Ihre aktuellen Benachrichtigungen zusammen mit einer kurzen Beschreibung aufgeführt.

2 Berühren Sie eine Benachrichtigung, um darauf zu reagieren.

Das Benachrichtigungsfeld wird geschlossen. Der nächste Schritt richtet sich nach der jeweiligen Benachrichtigung. Bei neuen Mailbox-Nachrichten werden Sie beispielsweise mit Ihrer Mailbox verbunden. Bei der Benachrichtigung über ein nicht verbundenes Netzwerk wird eine Liste der konfigurierten Netzwerke geöffnet, sodass Sie sich erneut verbinden können.

#### So löschen Sie alle Benachrichtigungen:

- 1 Öffnen Sie das Benachrichtigungsfeld.
- 2 Berühren Sie oben rechts in dem Feld **Löschen**.

Alle ereignisbasierten Benachrichtigungen werden gelöscht, laufende Benachrichtigungen verbleiben in der Liste.

#### So schließen Sie das Benachrichtigungsfeld:

▶ Ziehen Sie den Balken am Ende des Benachrichtigungsfelds auf dem Bildschirm nach oben. Sie können auch die Zurück ←-Taste drücken.

Das Feld wird auch geschlossen, wenn Sie eine Benachrichtigung auswählen.

# Suche auf dem Telefon und im Web

Sie können auf Ihrem Telefon und im Web nach Informationen suchen, indem Sie das Android-Schnellsuchfeld oder die Google-Sprachsuche verwenden.

Einige Anwendungen wie etwa Kontakte, Google Mail und Google Maps verfügen über eigene Suchfelder, mithilfe derer Sie in diesen Anwendungen suchen können.

Mithilfe der Sprachsuche können Sie auch eine Telefonnummer wählen. Weitere Informationen hierzu finden Sie unter "Wählen durch Sprache" auf Seite 97.

### So durchsuchen Sie Ihr Telefon und das Web über die Eingabe von Text:

1 Drücken Sie die Taste Suchen. Q

Auf dem Startbildschirm und in vielen anderen Anwendungen wird beim Drücken von Suchen  $Q$  das Schnellsuchfeld geöffnet.

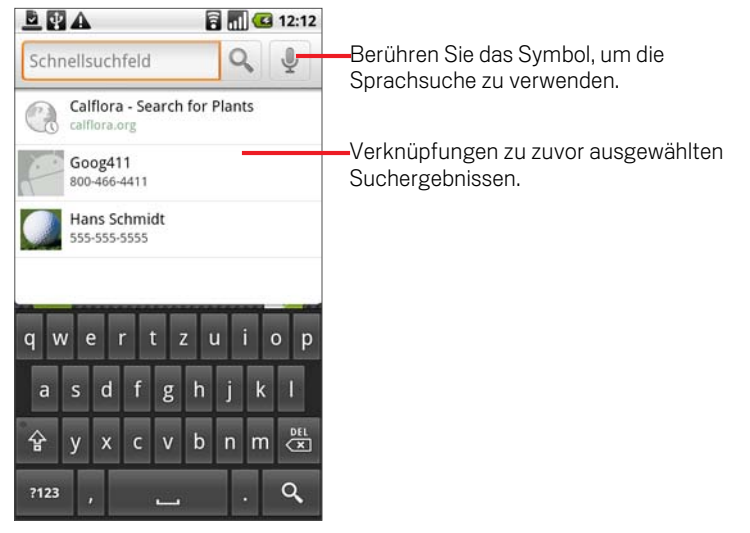

In anderen Anwendung wie etwa Google Mail, Kontakte und Browser wird das anwendungsspezifische Suchfeld geöffnet, wenn Sie die Such-Taste Q drücken. Dies wird durch das Anwendungssymbol auf der linken Seite des Suchfeld angezeigt. Informationen zur Suche in diesen Anwendungen finden Sie in den jeweiligen Anwendungsabschnitten. Drücken Sie erneut auf **Suchen** Q, um Ihr Telefon und das Web anstelle der Anwendung zu durchsuchen. Das Schnellsuchfeld wird angezeigt. Unabhängig davon, in welcher Anwendung Sie arbeiten, wird also durch das zweimalige Drücken von **Suchen**  $Q$  das Schnellsuchfeld geöffnet.

Das Web können Sie auch mithilfe des Such-Widgets auf dem Startbildschirm durchsuchen, falls Sie dieses Widget zum Startbildschirm hinzugefügt haben. Weitere Informationen finden Sie unter "Anpassen des Startbildschirms" auf Seite 62.

2 Geben Sie den gesuchten Text in das Schnellsuchfeld ein.

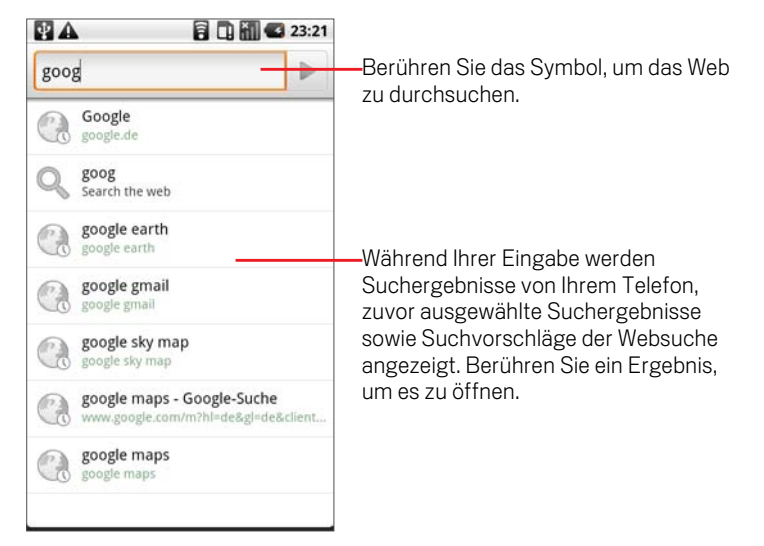

Während Ihrer Eingabe werden bereits ausgewählte Suchbegriffe sowie Übereinstimmungen auf Ihrem Telefon und Vorschläge aus der Google-Websuche angezeigt.

In den Sucheinstellungen können Sie einige Optionen der Google-Websuche konfigurieren, zum Beispiel, ob während der Eingabe unterhalb des Schnellsuchfelds Vorschläge angezeigt werden sollen. Sie können außerdem festlegen, welche Bereiche Ihres Telefons in die Suche aufgenommen werden sollen. Darüber hinaus können Sie die Liste der zuletzt ausgewählten Suchergebnisse löschen. Weitere Informationen hierzu erhalten Sie unter "Sucheinstellungen" auf Seite 348.

3 Ist der gesuchte Begriff in der Liste mit den Vorschlägen, Telefonsuchergebnissen oder zuletzt ausgewählten Suchergebnissen enthalten, können Sie diesen einfach berühren.

Die entsprechende Anwendung wird geöffnet.

4 Sollte sich das von Ihnen Gesuchte nicht in der Liste befinden, berühren Sie im Schnellsuchfeld oder auf der Tastatur das Lupensymbol  $\mathbb Q$ , um das Web zu durchsuchen.

Der Browser wird geöffnet und zeigt die Ergebnisse der Google-Suche im Web an. Weitere Informationen finden Sie unter "Browser" auf Seite 221.

#### So durchsuchen Sie Ihr Telefon und das Web über die Sprachsuche:

 $\blacktriangleright$  Halten Sie die **Suchtaste** gedrückt. Q

#### ODER

▶ Berühren Sie das Mikrofonsymbol im Schnellsuchfeld.

Wenn Sie das Mikrofonsymbol im Suchfeld einer Anwendung berühren, wird die Sprachsuche in der Anwendung und nicht im Web durchgeführt.

Sie werden gebeten, den gewünschten Suchbegriff zu sagen.

Anschließend analysiert die Google-Sprachsuche Ihren gesprochenen Text und zeigt die Suchergebnisse an.

Sollte die Google Sprachsuche Sie missverstehen, werden im Schnellsuchfeld eine Reihe von ähnlich klingenden Suchbegriffen angezeigt.

Sie können Ihre Suche auch konfigurieren, indem Sie spezielle Wörter für die folgenden Aktionen verwenden:

- G Sagen Sie "Anruf", gefolgt von einem Namen aus Ihren Kontakten, gefolgt von der Art der Telefonnummer (mobil, Arbeit usw.). Beispiel: "Anruf Michael privat". Bei einer einzelnen Übereinstimmung wird die Nummer automatisch gewählt. Weitere Informationen finden Sie unter "Wählen durch Sprache" auf Seite 97.
- G Sagen Sie "Route nach" und dann eine Adresse, einen Namen, einen Geschäftsnamen, eine Geschäftsart oder ein anderes Ziel, um Wegbeschreibungen zu diesem Standort von Google Maps zu erhalten.
- G Sagen Sie "Wegbeschreibung nach" und dann eine Adresse, einen Namen, einen Geschäftsnamen, eine Geschäftsart oder ein anderes Ziel, um gesprochene, detaillierte Wegbeschreibungen zu diesem Standort zu erhalten.
- G Sagen Sie "Karte von" und dann eine Adresse, einen Namen, einen Geschäftsnamen, eine Geschäftsart oder ein anderes Ziel, um diesen Standort auf Google Maps einzusehen.

### Sperren des Bildschirms

Sie können Ihren Bildschirm sperren, damit niemand außer Ihnen telefonieren, auf Ihre Daten zugreifen, Anwendungen kaufen oder andere Aktionen durchführen kann. Unter "Einstellungen für Standort und Sicherheit" auf Seite 340 sind weitere Möglichkeiten zum Schutz Ihres Telefons und Ihrer Daten erläutert.

#### So sperren Sie den Bildschirm:

- 1 Drücken Sie auf dem Startbildschirm die Menütaste  $\equiv$  und wählen Sie **Standort und Sicherheit**.
- 2 Scrollen Sie zum Abschnitt **Display-Entsperrungsmuster** und berühren Sie **Entsperrungsmuster**.

Beim ersten Mal wird eine kurze Anleitung über das Erstellen eines Entsperrmusters angezeigt. Sie können jederzeit auf **Menü**  $\equiv$  drücken und dann **Hilfe** berühren, um die Anleitung erneut anzuzeigen.

Anschließend zeichnen Sie zweimal Ihr eigenes Entsperrungsmuster (einmal zur Bestätigung).

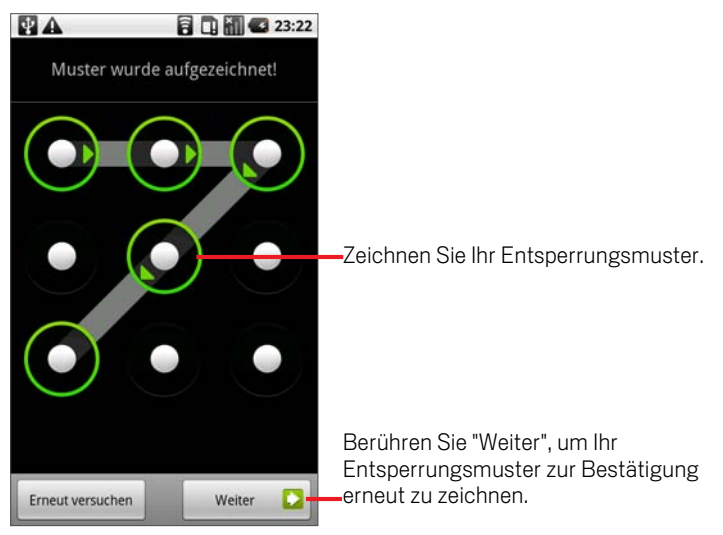

Wenn Sie Ihr Telefon dann das nächste Mal einschalten oder aufwecken, werden Sie aufgefordert, Ihr Entsperrungsmuster zu zeichnen.

### Anpassen des Startbildschirms

Sie können jedem Bereich des Startbildschirms Anwendungssymbole, Verknüpfungen, Widgets und andere Elemente hinzufügen. des Startbildschirms. Außerdem können Sie das Hintergrundbild ändern.

#### So fügen Sie dem Startbildschirm ein Element hinzu:

1 Gehen Sie zu dem Bereich des Startbildschirms, dem Sie das Element hinzufügen möchten.

Unter "Einführung zum Startbildschirm" auf Seite 34 finden Sie grundlegende Informationen zur Verwendung des Startbildschirms.

**2** Drücken Sie die Menütaste ≡ und berühren Sie dann Hinzufügen.

Sie können auch einfach auf dem Startbildschirm einen leeren Bereich berühren und halten.

Sollte es keine leeren Positionen auf dem Startbildschirm geben, wird **Hinzufügen** abgeblendet. Sie müssen ein Element löschen oder verschieben, bevor Sie ein weiteres Element hinzufügen können, oder Sie müssen einen anderen Bereich des Startbildschirms auswählen.

3 Wählen Sie aus dem angezeigten Menü das gewünschte Element aus.

Dem Startbildschirm können die folgenden Arten von Elemente hinzugefügt werden.

Verknüpfungen Fügen Sie Verknüpfungen zu Anwendungen, Website-Lesezeichen, beliebten Kontakten, Zielorten in Maps, Google Mail-Labels, Playlists und vielen anderen Elementen hinzu. Die verfügbaren Verknüpfungen hängen von den installierten Anwendungen ab.

Widgets Sie können Ihrem Startbildschirm eine Reihe von Minianwendungen (Widgets) hinzufügen, einschließlich einer Uhr, einem Bilderrahmen, der Google-Suchleiste, einem Energiemanager, einem Kalender mit anstehenden Terminen und einem Widget für Nachrichten & Wetter. Sie können auch Widgets vom Android Market herunterladen.

**Ordner** Fügen Sie einen Ordner hinzu, um die Elemente auf Ihrem Startbildschirm zu organisieren, oder erstellen Sie Ordner für alle Ihre Kontakte, Ihre Kontakte mit Telefon oder Ihre markierten Kontakte. Die Inhalte Ihrer Ordner werden automatisch aktualisiert.

#### So verschieben Sie ein Element auf dem Startbildschirm:

- 1 Berühren und halten Sie das Element, bis es vibriert. Heben Sie Ihren Finger nicht an.
- 2 Ziehen Sie das Element an eine neue Position auf dem Bildschirm.

Halten Sie am linken bzw. rechten Rand des Bildschirms kurz an, um das Element in einen anderen Bereich des Startbildschirms zu ziehen.

**3** Lassen Sie das Element an der gewünschten Position los.

#### So entfernen Sie ein Element vom Startbildschirm:

1 Berühren und halten Sie das Element, bis es vibriert. Heben Sie Ihren Finger nicht an.

Das Symbol Übersicht wird zu einem Papierkorb.

- 2 Ziehen Sie das Element zum Papierkorb-Symbol.
- **3** Heben Sie Ihren Finger, sobald das Symbol rot wird.

#### So ändern Sie das Hintergrundbild des Startbildschirms:

1 Drücken Sie die Menütaste  $\equiv$  und berühren Sie Hintergrund.

Sie können auch einen leeren Bereich des Startbildschirms berühren und halten, bis ein Menü angezeigt wird. Wählen Sie aus dem Menü dann **Hintergrundbilder** aus.

#### 2 Berühren Sie **Live-Hintergrundbild**, **Fotografien** oder **Hintergrundbild-Galerie**.

Berühren Sie **Live-Hintergrundbild**, um eine Liste mit auf Ihr Telefon installierten animierten Hintergrundbildern anzuzeigen. Einige Live-Hintergrundbilder ändern sich gemäß der Tagezeit, reagieren auf Berührungen, zeigen die Uhrzeit an oder bieten sonstige Informationen. Einige Live-Hintergrundbilder verfügen über eine **Einstellungen**-Taste.

Wählen Sie **Bilder**, um ein Bild zu verwenden, das Sie mit der Kamera aufgenommen oder auf Ihr Telefon kopiert haben. Sie können das Bild zuschneiden, bevor es als Hintergrundbild eingestellt wird. Die Arbeit mit Bildern wird im Abschnitt "Galerie" auf Seite 269 beschrieben..

Berühren Sie **Galerie**, um eines der Hintergrundbilder auszuwählen, die bereits auf Ihrem Telefon vorhanden waren. Schieben Sie die Miniaturbilder nach links bzw. rechts, um sich alle Beispielbilder anzusehen. Berühren Sie ein Miniaturbild, um es in einer größeren Ansicht anzuzeigen.

3 Wählen Sie **Speichern** bzw. **Hintergrund festlegen**.

#### So benennen Sie einen Ordner um:

- 1 Berühren Sie den Ordner, um ihn zu öffnen.
- 2 Halten Sie die Titelleiste des Ordnerfensters gedrückt.
- 3 Geben Sie den neuen Namen in das Dialogfeld ein.
- 4 Berühren Sie **OK**.

### Schnelle Verbindung zu Ihren Kontakten

In vielen Anwendungen auf Ihrem Telefon können Sie sich mithilfe des Schnellkontakts von Android einfach und schnell mit Ihren Kontakten verbinden und einen Chat starten, eine E-Mail oder SMS senden, einen Anruf tätigen oder den Standort Ihrer Kontakte ermitteln. Schnellkontakt von Android ist ein besonderes Symbol, über das Sie durch Berühren ein Infofeld zur schnellen Kontaktaufnahme öffnen können.

Sie erkennen einen Schnellkontakt anhand des Rahmens.

Kontakte, auf die Sie mit der Schnellkontaktfunktion zugreifen können, werden in verschiedenen Anwendungen unterschiedlich angezeigt, jedoch meistens mit folgendem Bildrahmen:

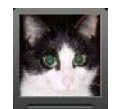

Berühren Sie das Symbol eines Schnellkontakts, um ein Infofeld mit allen verfügbaren Kontaktmöglichkeiten zu öffnen.

Sollte es mehr Symbole geben, als in das Infofeld passen, ziehen Sie diese nach links und rechts, um alle anzuzeigen.

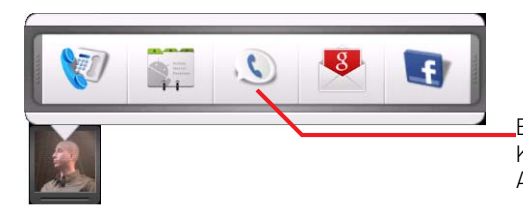

Berühren Sie ein Symbol, um mit dem Kontakt über die dazugehörige Anwendung zu kommunizieren.

▶ Berühren Sie ein Symbol, um die dazugehörige Anwendung zu öffnen. So können Sie direkt mit Ihrem Kontakt kommunizieren.

Sie haben auch die Möglichkeit, die Daten des Kontakts zu bearbeiten, die Adresse des Kontakts in Google Maps anzuzeigen usw. Die Auswahlmöglichkeiten richten sich danach, welche Anwendungen und Konten auf Ihrem Telefon eingerichtet sind.

Sie können dem Startbildschirm eine Verknüpfung für einen Kontakt hinzufügen, über den Sie durch Berühren einen Schnellkontakt von Android für diesen Kontakt öffnen können. Weitere Informationen über das Hinzufügen von Verknüpfungen zum Startbildschirm finden Sie unter "Anpassen des Startbildschirms" auf Seite 62.

# Optimierung der Akkulaufzeit

Sie können die Laufzeit des Akkus bis zum nächsten Laden verlängern, indem Sie nicht benötigte Funktionen deaktivieren. Sie können auch überprüfen, wie die Energie von den verschiedenen Anwendungen und Systemressourcen verbraucht wird.

#### So verlängern Sie die Akkulaufzeit:

**Deaktivieren Sie alle nicht genutzten Mobilfunkverbindungen.** 

Falls Sie kein WLAN, Bluetooth oder GPS verwenden, können Sie diese in den Einstellungen deaktivieren. Weitere Informationen finden Sie unter "Drahtlos und Netzwerke" auf Seite 333 und "Einstellungen für Standort und Sicherheit" auf Seite 340. (Der GPS-Emfänger ist nur aktiviert, wenn Sie eine Anwendung verwenden, die diesen nutzt.)

S Verringern Sie die Bildschirmhelligkeit und das Bildschirm-Timeout.

Weitere Informationen hierzu erhalten Sie unter "Bildschirm "Einstellungen für Sound und Display"" auf Seite 338.

**BEAUTER STEEN SIGE AUTOMATISCHE Synchronisierung für Google Mail, den Kalender** und die Kontakte, falls Sie diese nicht benötigen.

Weitere Informationen hierzu erhalten Sie unter "Konfigurieren von Optionen für die Kontensynchronisierung und die Anzeige" auf Seite 126.

S Überprüfen Sie mithilfe des Widgets zur Energiesteuerung den Status von Mobilfunkverbindungen, die Bildschirmhelligkeit und die Synchronisierung.

Das Hinzufügen von Widgets ist unter "Anpassen des Startbildschirms" auf Seite 62 erläutert.

#### So überprüfen Sie den Akkuladestatus:

 $\triangleright$  Drücken Sie auf dem Startbildschirm die Menütaste  $\equiv$  und wählen Sie **Einstellungen** \> **Telefoninfo** \> **Status**.

Der Akkustatus (wird geladen, Entladung) und die Akkuladung (in Prozent) werden oben angezeigt.

#### So kontrollieren Sie den Akkuverbrauch:

Auf dem Bildschirm "Akkuverbrauch" können Sie sehen, welche Anwendungen die meiste Energie verbrauchen und welche heruntergeladenen Anwendungen Sie möglicherweise deaktivieren sollten, wenn Sie die Akkulaufzeit verlängern möchten.

 $\triangleright$  Drücken Sie auf dem Startbildschirm die Menütaste  $\equiv$  und wählen Sie **Einstellungen** \> **Telefoninfo** \> **Akkuverbrauch**.

Hier werden die Elemente aufgelistet, die Akku verbrauchen – vom höchsten bis zum niedrigsten Verbrauch.

Oben auf dem Bildschirm wird angezeigt, wie viel Zeit seit dem letzten Ausstecken des Telefons vergangen ist bzw. wie lange Sie den Akku zuletzt genutzt haben, wenn Ihr Telefon zurzeit an eine Stromquelle angeschlossen ist.

Danach werden alle Anwendungen bzw. Dienste angezeigt, die während dieser Zeit Akkuleistung verbraucht haben – in der Reihenfolge der verbrauchten Menge.

**SER Berühren Sie eine Anwendung, um mehr über ihren Energieverbrauch zu erfahren.** 

Für die Anwendungen sind unterschiedliche Informationen verfügbar. Bei einigen Anwendungen können Sie möglicherweise auch auf Einstellungen zugreifen, über die Sie den Energieverbrauch dieser Anwendungen verringern können.

# Herstellen von Verbindungen zu Netzwerken und Geräten

Mit dem Telefon können Sie Verbindungen zu verschiedenen Netzwerken und Geräten herstellen, unter anderem zu mobilen Netzwerken für Sprach- und Datenübertragung, WLAN-Datennetzwerken und Bluetooth-Geräten wie Headsets. Sie können das Telefon auch an einen Computer anschließen, um Dateien von der microSD-Karte des Telefons auf den Computer zu übertragen.

### Inhalt dieses Abschnitts

"Herstellen von Verbindungen zu mobilen Netzwerken" auf Seite 70 "Herstellen von Verbindungen zu WLANs" auf Seite 73 "Herstellen von Verbindungen zu Bluetooth-Geräten" auf Seite 76 "Herstellen von USB-Verbindungen zu Computern" auf Seite 80 "Herstellen von Verbindungen zu virtuellen privaten Netzwerken" auf Seite 82 "Arbeiten mit Sicherheitszertifikaten" auf Seite 85

# Herstellen von Verbindungen zu mobilen Netzwerken

Wenn Sie das Telefon mit einer SIM-Karte Ihres Mobilfunkanbieters ausstatten (siehe "Einlegen des Akkus, der SIM-Karte und der microSD-Karte" auf Seite 19), ist das Telefon so konfiguriert, dass die mobilen Netzwerke Ihres Anbieters für Anrufe und zur Übermittlung von Daten verwendet werden.

Das Telefon ist so konfiguriert, dass es mit den Netzwerken vieler Mobilfunkbetreiber funktioniert. Wenn keine Verbindung zu einem Netzwerk hergestellt wird, wenn Sie eine SIM-Karte in das Telefon einsetzen und es einschalten, wenden Sie sich an Ihren Mobilfunkbetreiber, um Informationen zum Namen des Zugangspunkts zu erhalten. Weitere Informationen finden Sie unter "So bearbeiten oder erstellen Sie einen neuen Zugangspunkt" auf Seite 71.

Die verfügbaren mobilen Netzwerke variieren möglicherweise je nach Standort. Zu Beginn ist das Telefon so konfiguriert, dass das schnellste für die Datenübertragung verfügbare mobile Netzwerk verwendet wird. Sie können das Telefon jedoch so konfigurieren, dass ein langsameres 2G-Netzwerk für die Datenübertragung verwendet wird. Dadurch verlängert sich die Akkulaufzeit bis zur nächsten Aufladung. Sie können das Telefon auch so konfigurieren, dass auf eine völlig andere Gruppe von Netzwerken zugegriffen wird, oder ein bestimmtes Roaming-Verhalten festlegen.

In der Statusleiste wird angezeigt, mit welcher Art von Datennetzwerk Sie verbunden sind und wie hoch die Signalstärke des Sprach- und Datennetzwerks ist.

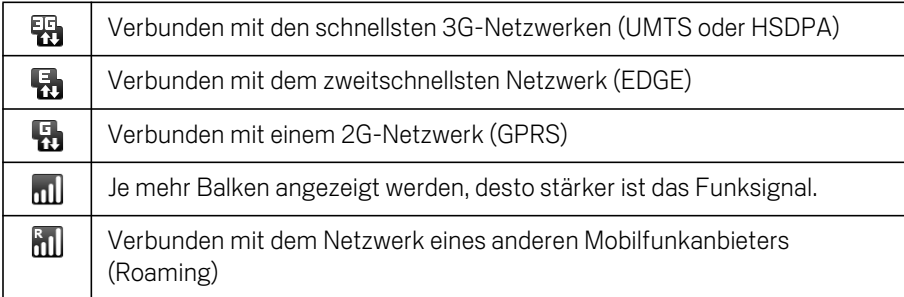

Wenn Sie mit langsameren Netzwerken verbunden sind, können Sie datenintensive Aufgaben des Telefons auf einen späteren Zeitpunkt verschieben, zu dem Sie wieder mit einem schnelleren Netzwerk verbunden sind. Sie können auch ein WLAN suchen, zu dem Sie eine Verbindung herstellen können. Weitere Informationen finden Sie unter "Herstellen von Verbindungen zu WLANs" auf Seite 73.

#### So ermitteln Sie das verwendete Netzwerk:

- 1 Öffnen Sie die Anwendung "Einstellungen", indem Sie die Taste Startseite  $\triangle$  und dann Menü  $\equiv$  drücken und anschließend **Einstellungen** berühren.
- 2 Berühren Sie **Drahtlossteuerung** \> **Mobile Netzwerke** \> **Zugangspunkte**.

Der Name des Mobilfunkanbieters, bei dem Sie derzeit angemeldet sind, ist in der Liste ausgewählt.

#### So deaktivieren Sie beim Roaming die Datenübertragung:

Sie können verhindern, dass mit dem Telefon Daten über die Mobilfunknetze anderer Anbieter übertragen werden, während Sie sich in einem Gebiet aufhalten, in dem das Netzwerk Ihres Anbieters nicht verfügbar ist. Dies ist zur Kontrolle der Kosten nützlich, wenn Ihr Mobilfunkvertrag kein Roaming für die Datenübertragung beinhaltet.

- 1 Öffnen Sie die Anwendung "Einstellungen", indem Sie die Taste **Startseite**  $\triangle$  und dann Menü **≡** drücken und anschließend Einstellungen berühren.
- 2 Berühren Sie **Drahtlossteuerung** \> **Mobile Netzwerke** und deaktivieren Sie die Option **Roaming**.

Wenn **Roaming** deaktiviert ist, können Sie trotzdem Daten über eine WLAN-Verbindung übermitteln. Weitere Informationen finden Sie unter "Herstellen von Verbindungen zu WLANs" auf Seite 73.

#### So beschränken Sie Ihre Datenverbindung auf 2G-Netzwerke:

Sie können die Akkulaufzeit verlängern, indem Sie Datenverbindungen auf 2G-Netzwerke (GPRS oder EDGE) beschränken. Wenn Sie mit einem 2G-Netzwerk verbunden sind, können Sie Aktivitäten, bei denen große Datenmengen übertragen werden, auf einen späteren Zeitpunkt verschieben, zu dem Sie wieder mit einem schnelleren mobilen Netzwerk oder einem anderen Drahtlosnetzwerk verbunden sind. Solche Aktivitäten sind beispielsweise das Senden, Hochladen oder Herunterladen von Bildern oder Videos.

- 1 Öffnen Sie die Anwendung "Einstellungen", indem Sie die Taste Startseite  $\triangle$  und dann Menü  $\equiv$  drücken und anschließend **Einstellungen** berühren.
- 2 Berühren Sie **Drahtlossteuerung** \> **Mobile Netzwerke** und aktivieren Sie die Option **Nur 2G-Netzwerke**.

#### So bearbeiten oder erstellen Sie einen neuen Zugangspunkt:

Wenn Sie und Ihr Mobilfunkanbieter feststellen, dass Sie die Einstellungen Ihres aktuellen Zugangspunktes (APN) ändern oder einen neuen APN erstellen müssen, benötigen Sie den APN und detaillierte Einstellungen von Ihrem Anbieter.

- 1 Öffnen Sie die Anwendung "Einstellungen", indem Sie die Taste Startseite  $\triangle$  und dann Menü **≡** drücken und anschließend Einstellungen berühren.
- 2 Berühren Sie **Drahtlossteuerung** \> **Mobile Netzwerke** \> **Zugangspunkte**.
- 3 Berühren Sie einen vorhandenen APN, um ihn zu bearbeiten. Sie können auch die Taste Menü **drücken und Neuer APN** berühren.

Geben Sie die APN-Einstellungen ein, die Sie von Ihrem Mobilfunkanbieter erhalten haben. Berühren Sie dazu jede Einstellung, die bearbeitet werden soll.

- **4** Wenn Sie fertig sind, drücken Sie die Taste Menü ≡ und dann Speichern.
- 5 Wenn Sie einen neuen APN erstellt haben, können Sie ihn durch Berühren im Bildschirm "APNs" verwenden.
# Herstellen von Verbindungen zu WLANs

WLAN ist eine drahtlose Netzwerktechnologie, mit der Internetzugriff über eine Entfernung von bis zu 100 Metern bereitgestellt werden kann, je nach WLAN-Router und Umgebung.

Der Zugriff auf das WLAN durch das Telefon erfolgt über einen Wireless-Zugangspunkt oder "Hotspot". Manche Zugriffspunkte sind offen und Sie können einfach eine Verbindung zu ihnen herstellen. Andere dagegen sind verborgen oder es werden andere Sicherheitsfunktionen eingesetzt, sodass das Telefon erst für die Verbindung mit diesen Punkten konfiguriert werden muss.

Es gibt zahlreiche Systeme zum Sichern von WLAN-Verbindungen. Einige von ihnen basieren auf Sicherheitszertifikaten oder anderen Schemas, mit denen sichergestellt wird, dass eine Verbindung nur für autorisierte Nutzer möglich ist. Weitere Informationen zum Installieren sicherer Zertifikate finden Sie unter "Arbeiten mit Sicherheitszertifikaten" auf Seite 85.

Schalten Sie die WLAN-Funktion aus, wenn Sie sie nicht verwenden. Dadurch verlängert sich die Akkulaufzeit.

In der Statusleiste werden Symbole für den WLAN-Status angezeigt.

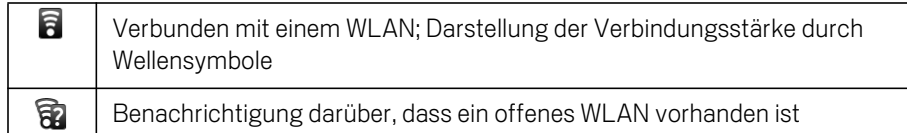

Wenn Sie eine Verbindung zu einem WLAN herstellen, empfängt das Telefon über das DHCP-Protokoll eine Netzwerkadresse und andere erforderliche Informationen vom Netzwerk. Drücken Sie die Taste Menü und berühren Sie **Erweitert**, um das Telefon mit einer festen IP-Adresse und anderen erweiterten Einstellungen zu konfigurieren. Weitere Informationen finden Sie unter "Bildschirm "Erweiterte WLAN-Einstellungen"" auf Seite 334.

### So schalten Sie die WLAN-Funktion ein und stellen eine Verbindung zu einem WLAN her:

Wenn Sie bei der erstmaligen Konfiguration des Telefons ein WLAN hinzufügen, wird die WLAN-Funktion automatisch eingeschaltet, sodass Sie mit step 4 fortfahren können.

- 1 Drücken Sie die Taste Startseite  $\triangle$  und dann Menü  $\equiv$  und berühren Sie anschließend **Einstellungen**.
- 2 Berühren Sie **Drahtlossteuerung** \> **WLAN-Einstellungen**.

3 Aktivieren Sie **WLAN**, um die Funktion einzuschalten.

Anschließend erfolgt eine Suche nach vorhandenen WLANs. Die Namen der gefundenen Netzwerke werden angezeigt. Gesicherte Netzwerke werden durch ein Schlosssymbol dargestellt.

Wenn ein Netzwerk gefunden wird, zu dem Sie bereits einmal eine Verbindung hergestellt haben, wird eine Verbindung zu diesem Netzwerk hergestellt.

4 Berühren Sie ein Netzwerk, zu dem Sie eine Verbindung herstellen möchten.

Wenn das Netzwerk offen ist, werden Sie dazu aufgefordert, den Verbindungsaufbau zu bestätigen. Berühren Sie dazu **Verbinden**.

In gesicherten Netzwerken werden Sie zur Eingabe eines Passworts oder anderer Anmeldeinformationen aufgefordert. Diese Daten erhalten Sie von Ihrem Netzwerkadministrator.

Wenn Sie eine Verbindung zu einem Netzwerk hergestellt haben, können Sie im Bildschirm "WLAN-Einstellungen" den Namen des Netzwerks berühren. Anschließend werden Details zur Geschwindigkeit, Sicherheit, zugewiesenen Adresse und zu verwandten Einstellungen angezeigt.

#### So erhalten Sie Benachrichtigungen, wenn offene Netzwerke vorhanden sind:

Bei eingeschalteter WLAN-Funktion erhalten Sie standardmäßig eine Benachrichtigung in der Statusleiste, sobald ein offenes WLAN gefunden wird.

- 1 Falls die WLAN-Funkion noch nicht eingeschaltet ist, schalten Sie sie ein.
- 2 Aktivieren Sie im Bildschirm "WLAN-Einstellungen" die Option **Netzwerkhinweis**.

Sie können diese Option deaktivieren, damit Sie keine Hinweisbenachrichtigungen mehr erhalten.

#### So fügen Sie WLANs hinzu:

Sie können dem Telefon WLANs hinzufügen, die zusammen mit allen Sicherheitsanmeldedaten gespeichert werden und zu denen eine Verbindung hergestellt wird, sobald sie in Reichweite sind. Es ist auch erforderlich, ein WLAN für eine Verbindung hinzuzufügen, wenn der Name des Netzwerks (SSID) nicht übermittelt wird oder wenn Sie ein WLAN hinzufügen möchten, das sich gerade nicht in Reichweite befindet.

Wenn Sie eine Verbindung zu einem gesicherten Netzwerk herstellen möchten, erkundigen Sie sich beim Netzwerkadministrator über das verwendete Sicherheitsschema und erfragen Sie das Passwort und andere erforderliche

Sicherheitsanmeldedaten. Weitere Informationen zum Installieren von Sicherheitszertifikaten finden Sie unter "Arbeiten mit Sicherheitszertifikaten" auf Seite 85.

1 Falls die WLAN-Funkion noch nicht eingeschaltet ist, schalten Sie sie ein.

Wenn Sie bei der erstmaligen Konfiguration des Telefons ein WLAN hinzufügen, wird die WLAN-Funktion automatisch eingeschaltet.

- 2 Berühren Sie im Bildschirm "WLAN-Einstellungen" die Option **WLAN-Netzwerk hinzufügen**. Diese Option befindet sich unten in der Liste der gefundenen Netzwerke.
- 3 Geben Sie die SSID, also den Namen des Netzwerks, ein. Falls es sich um ein gesichertes Netzwerk handelt, berühren Sie das Menü "Sicherheit" und dann den im Netzwerk verwendeten Sicherheitstyp.
- 4 Geben Sie alle erforderlichen Sicherheitsanmeldedaten ein.
- 5 Berühren Sie **Speichern**.

Es wird eine Verbindung zum Drahtlosnetzwerk hergestellt. Alle von Ihnen eingegebenen Anmeldedaten werden gespeichert. Dadurch wird beim nächsten Mal, wenn Sie in die Reichweite des Netzwerks gelangen, automatisch die Verbindung hergestellt.

#### So entfernen Sie WLANs:

Sie können für ein bestimmtes Netzwerk hinzugefügte Daten vom Telefon löschen. Dies kann zum Beispiel nützlich sein, wenn nicht automatisch eine Verbindung zu dem Netzwerk hergestellt werden soll oder wenn Sie das Netzwerk allgemein nicht mehr verwenden möchten.

- 1 Falls die WLAN-Funkion noch nicht eingeschaltet ist, schalten Sie sie ein.
- 2 Berühren Sie im Bildschirm "WLAN-Einstellungen" den Namen des gespeicherten Netzwerks und halten Sie ihn gedrückt.
- 3 Berühren Sie im daraufhin angezeigten Dialogfeld die Option **Netzwerk entfernen**.

# Herstellen von Verbindungen zu Bluetooth-Geräten

Bluetooth ist eine drahtlose Kommunikationstechnologie, mit der Geräte über Entfernungen von bis zu acht Metern Informationen austauschen können. Zu den am häufigsten verwendeten Bluetooth-Geräten gehören Kopfhörer zum Telefonieren oder Musikhören, Freisprecheinrichtungen in Fahrzeugen und andere tragbare Geräte wie Laptops und Mobiltelefone.

Es gibt verschiedene Bluetooth-Profile, in denen die Funktionen und Kommunikationsstandards für Bluetooth-Geräte festgelegt sind. Eine Liste der von Ihrem Telefon unterstützten Profile finden Sie unter "Spezifikationen" auf Seite 355.

Zum Herstellen einer Verbindung mit einem Bluetooth-Gerät muss die Bluetooth-Kommunikation des Telefons eingeschaltet sein. Wenn Sie zum ersten Mal Daten zwischen dem Telefon und einem bestimmten Gerät über Bluetooth austauschen, müssen die beiden Geräte zunächst "gekoppelt" (Pairing-Vorgang) werden, damit eine sichere Verbindung zwischen ihnen möglich ist. Sobald das Pairing einmal durchgeführt wurde, kann die Verbindung zwischen den beiden Geräten in Zukunft ganz einfach hergestellt werden.

Schalten Sie die Bluetooth-Funktion bei Nichtgebrauch aus. Dadurch verlängert sich die Akkulaufzeit. An bestimmten Orten muss Bluetooth ausgeschaltet werden, unter anderem in Krankenhäusern und Flugzeugen. Im Flugmodus ist Bluetooth ausgeschaltet.

In der Statusleiste werden Symbole für den Bluetooth-Status angezeigt.

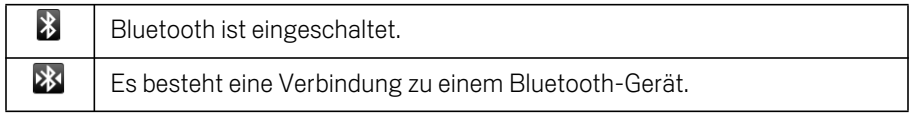

### So schalten Sie Bluetooth ein oder aus:

- 1 Öffnen Sie die Anwendung "Einstellungen", indem Sie die Taste Startseite  $\triangle$  und dann Menü  $\equiv$  drücken und anschließend **Einstellungen** berühren.
- 2 Berühren Sie **Drahtlossteuerung**.
- 3 Aktivieren oder deaktivieren Sie die Option **Bluetooth**, um die Funktion ein- oder auszuschalten.

#### So ändern Sie den Bluetooth-Namen des Geräts:

Das Telefon besitzt einen Standard-Bluetooth-Namen, der für andere Geräte sichtbar ist, wenn eine Verbindung zu ihnen hergestellt wird. Sie können diesen Namen nach Bedarf anpassen, damit er für Sie und andere Personen leichter erkennbar ist.

- 1 Öffnen Sie die Anwendung "Einstellungen", indem Sie die Taste Startseite  $\triangle$  und dann Menü **≡** drücken und anschließend **Einstellungen** berühren.
- 2 Berühren Sie **Drahtlossteuerung** \> **Bluetooth-Einstellungen**. Der Bildschirm "Bluetooth-Einstellungen" wird angezeigt.
- 3 Falls Bluetooth nicht eingeschaltet ist, aktivieren Sie die Option **Bluetooth**.
- 4 Berühren Sie **Bluetooth-Name**, geben Sie einen Namen ein und berühren Sie **OK**.

### So führen Sie das Pairing zwischen dem Telefon und einem Bluetooth-Gerät durch:

Bevor Sie eine Bluetooth-Verbindung zwischen dem Telefon und einem anderen Gerät herstellen können, müssen Sie die beiden Geräte "koppeln" (Pairing-Vorgang). Dieser Vorgang muss nur bei der ersten Verbindung zwischen diesem Gerätepaar durchgeführt werden.

- 1 Öffnen Sie die Anwendung "Einstellungen", indem Sie die Taste Startseite  $\triangle$  und dann Menü  $\equiv$  drücken und anschließend **Einstellungen** berühren.
- 2 Berühren Sie **Drahtlossteuerung** \> **Bluetooth-Einstellungen**.
- 3 Falls Bluetooth nicht eingeschaltet ist, aktivieren Sie die Option **Bluetooth**.

Die IDs aller in Reichweite befindlichen Bluetooth-Geräte werden gesucht und angezeigt.

4 Wenn das gewünschte Gerät nicht in der Liste enthalten ist, muss es sichtbar gemacht werden.

In der Dokumentation des Geräts können Sie nachlesen, wie Sie das Gerät für das Telefon sichtbar machen. Dort erhalten Sie auch weitere Anweisungen für das Pairing.

- 5 Wenn der Suchvorgang beendet wird, noch bevor Sie das andere Gerät sichtbar gemacht haben, berühren Sie **Scannen nach Geräten**.
- 6 Berühren Sie in der Liste unter "Einstellungen" die ID des anderen Geräts, um das Pairing durchzuführen.

Das Pairing wird durchgeführt. Wenn Sie zur Eingabe eines Passcodes aufgefordert werden, geben Sie "0000" oder "1234" ein. Dies sind die am häufigsten verwendeten Passcodes. Sie können auch in der Dokumentation des Geräts nachlesen, wie der Passcode lautet.

Wenn das Pairing erfolgreich durchgeführt wurde, wird das Telefon mit dem Gerät verbunden.

#### So stellen Sie Verbindungen zu Bluetooth-Geräten her:

Sobald das Pairing einmal für zwei Geräte durchgeführt wurde, können Sie einfach und schnell eine Bluetooth-Verbindung zwischen diesen Geräten herstellen. Das gilt zum Beispiel, wenn Sie zwischen verschiedenen Geräten wechseln oder die Verbindung wieder aufnehmen, wenn ein Gerät wieder in Bluetooth-Reichweite gelangt.

- 1 Offnen Sie die Anwendung "Einstellungen", indem Sie die Taste Startseite  $\triangle$  und dann Menü  $\equiv$  drücken und anschließend **Einstellungen** berühren.
- 2 Berühren Sie **Drahtlossteuerung** \> **Bluetooth-Einstellungen**.
- 3 Falls Bluetooth nicht eingeschaltet ist, aktivieren Sie die Option **Bluetooth**.
- 4 Berühren Sie in der Liste der Geräte ein gekoppeltes, jedoch nicht verbundenes Gerät.

Wenn das gewünschte Gerät nicht in der Liste angezeigt wird, berühren Sie **Scannen nach Geräten**.

Wenn das Telefon und das Gerät miteinander verbunden sind, wird das Gerät als verbunden in der Liste angezeigt.

#### So konfigurieren Sie die gewünschten Bluetooth-Funktionen:

Für einige Bluetooth-Geräte sind mehrere Profile vorhanden. In einem Profil kann unter anderem festgelegt sein, ob Telefongespräche übertragen werden, ob Musik stereo wiedergegeben werden kann oder ob Dateien und andere Daten übertragen werden können. Sie können auswählen, welche Profile Sie für Ihr Telefon verwenden möchten.

- 1 Berühren Sie das Gerät im Bildschirm "Bluetooth-Einstellungen" und halten Sie es gedrückt.
- 2 Berühren Sie im daraufhin angezeigten Menü **Optionen**.

Ein Bildschirm mit einer Liste der Geräteprofile wird angezeigt.

- 3 Aktivieren oder deaktivieren Sie ein Profil, das Sie verwenden oder nicht verwenden möchten.
- 4 Drücken Sie anschließend die Taste Zurück  $\leftarrow$

#### So trennen Sie die Verbindung zu Bluetooth-Geräten:

- 1 Berühren Sie das Gerät im Bildschirm "Bluetooth-Einstellungen".
- 2 Berühren Sie **OK**. Damit wird die Trennung der Verbindung bestätigt.

### So heben Sie das Pairing für Bluetooth-Geräte auf:

Sie können das Pairing für Bluetooth-Geräte aufheben und damit alle Pairing-Informationen zu den Geräten löschen.

- 1 Berühren Sie das gewünschte Gerät im Bildschirm "Bluetooth-Einstellungen" und halten Sie es gedrückt.
- 2 Berühren Sie im daraufhin angezeigten Menü die Option **Pairing aufheben** oder **Verbindung trennen und Pairing aufheben**.

# Herstellen von USB-Verbindungen zu Computern

Sie können das Telefon über ein USB-Kabel mit dem Computer verbinden, um Musik, Bilder und andere Dateien zwischen der microSD-Karte des Telefons und dem Computer zu übertragen.

Warnung! Beachten Sie beim Anschließen des Telefons an einen Computer und beim Bereitstellen der microSD-Karte die für den Computer geltenden Anweisungen für das Anschließen und Entfernen von USB-Geräten. Andernfalls können die Dateien auf der microSD-Karte beschädigt werden.

#### So stellen Sie eine USB-Verbindung zu einem Computer her:

1 Schließen Sie das Telefon über das mitgelieferte USB-Kabel an einem USB-Anschluss des Computers an.

Es wird eine Meldung über den Anschluss des USB-Geräts angezeigt.

2 Öffnen Sie das Benachrichtigungsfenster und berühren Sie die Option **USB-Verbindung**.

Weitere Informationen zum Verwenden des Benachrichtigungsfensters finden Sie unter "Verwalten von Benachrichtigungen" auf Seite 56.

3 Berühren Sie im daraufhin angezeigten Dialogfeld die Option **Bereitstellen** zum Bestätigen der Dateiübertragung.

Sobald das Telefon als USB-Speicher verbunden ist, erhalten Sie eine entsprechende Benachrichtigung.

Die microSD-Karte des Telefons wird auf dem Computer als Laufwerk bereitgestellt. Sie können nun Dateien auf die microSD-Karte oder von der microSD-Karte übertragen. Weitere Informationen erhalten Sie in der Dokumentation Ihres Computers.

Während der Nutzung am Computer können Sie nicht über das Telefon auf die microSD-Karte zugreifen. Deshalb können Sie auch keine Anwendungen wie "Kamera", "Galerie" und "Musik" nutzen, die mit der microSD-Karte arbeiten.

#### So trennen Sie das Telefon vom Computer:

- Warnung! Beachten Sie die für den Computer geltenden Anweisungen für das sichere Entfernen von Karten und das Trennen von USB-Geräten, da sonst Daten auf der microSD-Karte verloren gehen können.
	- 1 Heben Sie die Bereitstellung der microSD-Karte auf dem Computer auf.
	- 2 Öffnen Sie das Benachrichtigungsfenster und berühren Sie **USB-Speicher deaktivieren**.
	- 3 Berühren Sie im daraufhin angezeigten Dialogfeld die Option **Ausschalten**.

#### So nehmen Sie die microSD-Karte aus dem Telefon heraus:

Solange das Telefon ausgeschaltet ist, können Sie die microSD-Karte jederzeit herausnehmen. Die Vorgehensweise ist unter "Ihr Telefon mit Zubehör" auf Seite 15 beschrieben. Möchten Sie die microSD-Karte jedoch bei eingeschaltetem Telefon herausnehmen, heben Sie zuerst ihre Bereitstellung auf dem Telefon auf, da sie sonst beschädigt werden kann.

- 1 Offnen Sie die Anwendung "Einstellungen", indem Sie die Taste Startseite 4 und dann Menü  $\equiv$  drücken und anschließend **Einstellungen** berühren.
- 2 Berühren Sie **SD-Karte & Telefonspeicher**.
- 3 Berühren Sie **SD-Karte entnehmen**.

Sie können die microSD-Karte nun aus dem Telefon herausnehmen.

#### So formatieren Sie microSD-Karten:

Eine neu gekaufte microSD-Karte muss möglicherweise formatiert werden, bevor Sie sie im Telefon verwenden können. Sie können eine SD-Karte auch formatieren, um ihren gesamten Inhalt zu löschen.

- 1 Öffnen Sie die Anwendung "Einstellungen", indem Sie die Taste **Startseite**  $\triangle$  und dann Menü  $\equiv$  drücken und anschließend **Einstellungen** berühren.
- 2 Berühren Sie **SD-Karte & Telefonspeicher**.
- 3 Berühren Sie bei Bedarf **SD-Karte entnehmen**.

microSD-Karten können nur formatiert werden, wenn ihre Bereitstellung aufgehoben wurde.

4 Berühren Sie **SD-Karte formatieren**. Sie werden in einem Bildschirm gewarnt, dass beim Formatieren der microSD-Karte alle Daten gelöscht werden. Berühren Sie in diesem Bildschirm **SD-Karte formatieren**.

# Herstellen von Verbindungen zu virtuellen privaten Netzwerken

Mit virtuellen privaten Netzwerken (Virtual Private Network - VPN) können Sie auf Ressourcen in einem gesicherten lokalen Netzwerk außerhalb des betreffenden Netzwerks zugreifen. VPNs werden häufig von Unternehmen, Schulen und anderen Instituten eingesetzt, damit die Nutzer auch per WLAN oder außerhalb der betreffenden Gebäude und Anlagen auf die lokalen Netzwerkressourcen zugreifen können.

Es gibt zahlreiche Systeme zum Sichern von VPN-Verbindungen. Einige von ihnen basieren auf Sicherheitszertifikaten oder anderen Schemas, mit denen sichergestellt wird, dass eine Verbindung nur für autorisierte Nutzer möglich ist. Weitere Informationen zum Installieren sicherer Zertifikate finden Sie unter "Arbeiten mit Sicherheitszertifikaten" auf Seite 85.

Erfragen Sie die erforderlichen Details zum Konfigurieren des VPN-Zugriffs über das Telefon bei Ihrem Netzwerkadministrator.

# So fügen Sie ein VPN hinzu:

- **1** Öffnen Sie die Anwendung "Einstellungen", indem Sie die Taste **Startseite**  $\triangle$  und dann Menü **≡** drücken und anschließend Einstellungen berühren.
- 2 Berühren Sie **Drahtlossteuerung** \> **VPN-Einstellungen**.
- 3 Berühren Sie **VPN hinzufügen**.
- 4 Berühren Sie die Art des hinzuzufügenden VPNs.
- 5 Konfigurieren Sie im daraufhin angezeigten Bildschirm die einzelnen VPN-Einstellungen entsprechend den Anweisungen des Netzwerkadministrators.
- **6** Drücken Sie die Taste Menü  $\equiv$  und berühren Sie dann Speichern.

Das VPN wird zur Liste im Bildschirm "VPN-Einstellungen" hinzugefügt.

#### So stellen Sie eine Verbindung zu einem VPN her:

- 1 Öffnen Sie die Anwendung "Einstellungen".
- 2 Berühren Sie **Drahtlossteuerung** \> **VPN-Einstellungen**.

Die von Ihnen hinzugefügten VPNs werden im Bildschirm "VPN-Einstellungen" in einer Liste aufgeführt.

- 3 Berühren Sie das VPN, zu dem Sie eine Verbindung herstellen möchten.
- 4 Geben Sie im daraufhin angezeigten Dialogfeld die erforderlichen Anmeldedaten ein und berühren Sie **Verbinden**.

Während der Verbindung zu dem VPN wird in der Statusleiste eine Dauerbenachrichtigung angezeigt. Wenn die Verbindung getrennt wird, erhalten Sie eine Benachrichtigung, über die Sie wieder zum Bildschirm "VNP-Einstellungen" gelangen, damit Sie die Verbindung wiederherstellen können. Weitere Informationen finden Sie unter "Verwalten von Benachrichtigungen" auf Seite 56.

#### So trennen Sie die Verbindung zu VPNs:

▶ Öffnen Sie das Benachrichtigungsfenster und berühren Sie die Dauerbenachrichtigung für die VPN-Verbindung.

#### So bearbeiten Sie VPNs:

- 1 Öffnen Sie die Anwendung "Einstellungen".
- 2 Berühren Sie **Drahtlossteuerung** \> **VPN-Einstellungen**.

Die von Ihnen hinzugefügten VPNs werden im Bildschirm "VPN-Einstellungen" in einer Liste aufgeführt.

- 3 Halten Sie das VPN gedrückt, dessen Einstellungen Sie bearbeiten möchten.
- 4 Berühren Sie im daraufhin angezeigten Dialogfeld **Netzwerk bearbeiten**.
- 5 Bearbeiten Sie die gewünschten VPN-Einstellungen.
- **6** Drücken Sie die Taste Menü  $\equiv$  und berühren Sie dann Speichern.

# So löschen Sie VPNs:

- 1 Öffnen Sie die Anwendung "Einstellungen".
- 2 Berühren Sie **Drahtlossteuerung** \> **VPN-Einstellungen**.

Die von Ihnen hinzugefügten VPNs werden im Bildschirm "VPN-Einstellungen" in einer Liste aufgeführt.

- 3 Halten Sie das VPN gedrückt, das Sie löschen möchten.
- 4 Berühren Sie im daraufhin angezeigten Dialogfeld **Netzwerk löschen**.
- 5 Berühren Sie in dem angezeigten Dialogfeld die Option **OK**, um den Löschvorgang zu bestätigen.

# Arbeiten mit Sicherheitszertifikaten

Falls in Ihrem Unternehmen Sicherheitszertifikate für VPN- oder WLAN-Verbindungen verwendet werden, müssen diese Zertifikate in Form von dem Standard PKCS #12 entsprechenden Dateien im Anmeldeinformationsspeicher des Telefons gespeichert werden. Erst danach können Sie den Zugriff auf diese VPNs oder WLANs im Telefon konfigurieren.

Wenn Sie der Netzwerkadministrator angewiesen hat, die Zertifikate von einer Website herunterzuladen, werden Sie beim Herunterladen dazu aufgefordert, ein Passwort für den Anmeldeinformationsspeicher festzulegen.

Weitere Informationen zum Arbeiten mit dem Anmeldeinformationsspeicher finden Sie unter "Einstellungen für Standort und Sicherheit" auf Seite 340.

#### So installieren Sie Sicherheitszertifikate von der microSD-Karte:

1 Kopieren Sie das gewünschte Zertifikat vom Computer in das Hauptverzeichnis der microSD-Karte.

Weitere Informationen zum Anschließen des Telefons an einen Computer und zum Kopieren von Dateien auf die microSD-Karte finden Sie unter "Herstellen von USB-Verbindungen zu Computern" auf Seite 80.

- 2 Öffnen Sie die Anwendung "Einstellungen", indem Sie die Taste Startseite  $\triangle$  und dann Menü  $\equiv$  drücken und anschließend **Einstellungen** berühren.
- 3 Berühren Sie **Standort und Sicherheit**.
- 4 Berühren Sie **Von SD-Karte installieren**.
- 5 Berühren Sie den Dateinamen des zu installierenden Zertifikats.

Nur die Namen der noch nicht auf dem Telefon installierten Zertifikate werden angezeigt.

- 6 Geben Sie nach Aufforderung das Passwort des Zertifikats ein und berühren Sie **OK**.
- 7 Geben Sie einen Namen für das Zertifikat ein und berühren Sie **OK**.

Wenn Sie noch kein Passwort für den Anmeldeinformationsspeicher des Telefons festgelegt haben, werden Sie zweimal zur Eingabe eines Passworts aufgefordert. Berühren Sie danach **OK**. Weitere Informationen zum Anmeldeinformationsspeicher finden Sie unter "Einstellungen für Standort und Sicherheit" auf Seite 340.

Sie können jetzt das installierte Zertifikat verwenden und eine Verbindung zu einem sicheren Netzwerk herstellen. Aus Sicherheitsgründen wird das Zertifikat von der microSD-Karte gelöscht.

# Tätigen und Empfangen von Anrufen

Zum Tätigen von Anrufen wählen Sie die gewünschte Telefonnummer. Sie können auch eine Nummer in den Kontakten, auf Webseiten oder an anderen Stellen berühren. Während eines Anrufs können Sie eingehende Anrufe annehmen oder an die Mailbox weiterleiten. Sie können auch Telefonkonferenzen mit mehreren Teilnehmern führen.

Zum Verwalten Ihrer Mailbox und Tätigen von Anrufen mit dem Telefon können Sie auch Google Voice verwenden. Dies wird unter "Google Voice" auf Seite 167 beschrieben.

# Inhalt dieses Abschnitts

"Tätigen und Beenden von Anrufen" auf Seite 88 "Annehmen oder Ablehnen von Anrufen" auf Seite 91 "Verwendung der Anrufliste" auf Seite 93 "Anrufen von Kontakten" auf Seite 95 "Abhören der Mailbox" auf Seite 96 "Wählen durch Sprache" auf Seite 97 "Optionen während eines Anrufs" auf Seite 98 "Verwalten mehrerer Anrufe" auf Seite 100

# Tätigen und Beenden von Anrufen

Sie können Anrufe über die Anwendung "Telefon" tätigen. Anrufe können außerdem über die Anrufliste (siehe "Verwendung der Anrufliste" auf Seite 93) oder die Kontakte (siehe "Kommunizieren mit Kontakten" auf Seite 114) getätigt werden.

# So öffnen Sie die Anwendung "Telefon":

Serühren Sie das Symbol "Telefon" **im Startbildschirm oder im Übersicht.** 

#### ODER

S Falls Sie sich bereits in den Kontakten oder der Anrufliste befinden, berühren Sie die Registerkarte **Telefon**.

### So wählen Sie eine Nummer:

1 Öffnen Sie die Telefonanwendung.

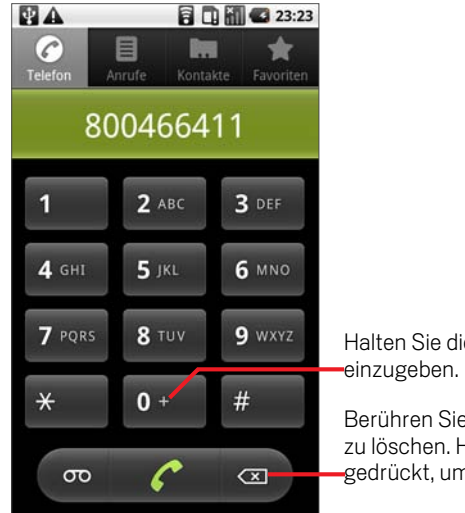

Halten Sie die Schaltfläche gedrückt, um "+"

Berühren Sie die Schaltfläche, um eine Stelle zu löschen. Halten Sie die Schaltfläche gedrückt, um die ganze Nummer zu löschen.

2 Berühren Sie die Wähltasten auf der Registerkarte "Telefon", um die Nummer einzugeben.

Falls Sie etwas falsch eingegeben haben, berühren Sie (Im jeweils eine Ziffer zu löschen.

Halten Sie **GET** gedrückt, um die ganze Nummer zu löschen.

Wenn Sie eine internationale Nummer wählen möchten, halten Sie die Taste **0** gedrückt, um das Pluszeichen ( **+** ) einzugeben. Geben Sie anschließend die internationale Vorwahl gefolgt von der vollständigen Telefonnummer ein.

3 Berühren Sie das grüne Telefonsymbol (www.um die eingegebene Nummer zu wählen.

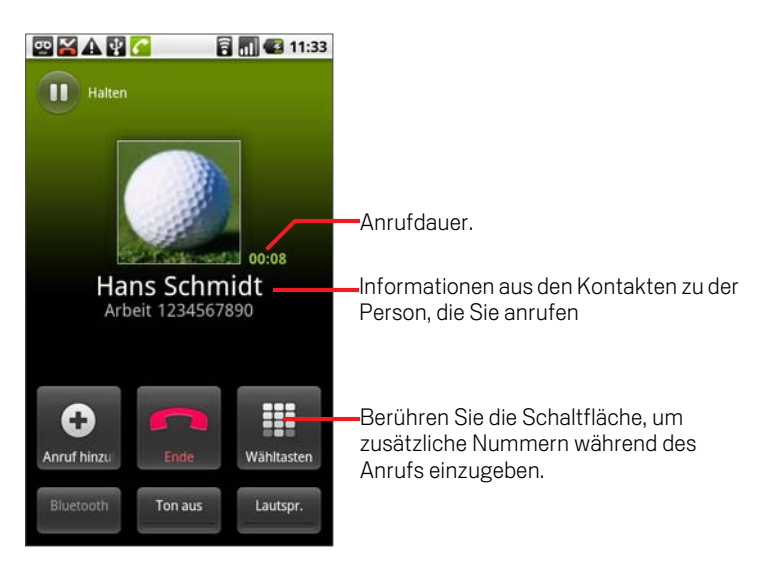

Während eines Anrufs können Sie zu einer anderen Anwendung wechseln, etwa um Informationen im Browser nachzuschlagen. In der Statusleiste wird während eines Anrufs das grüne Telefonsymbol angezeigt.

Mit den Lautstärketasten können Sie die Lautstärke anpassen.

Mithilfe der Bildschirmschaltflächen können Sie den aktuellen Anruf halten, einen Anrufer hinzufügen und weitere Optionen nutzen. Weitere Informationen hierzu finden Sie unter "Optionen während eines Anrufs" auf Seite 98.

### So beenden Sie Anrufe:

**Drücken Sie die Beenden-Taste** 

# So deaktivieren Sie Anrufe (Flugmodus):

An manchen Orten ist es vorgeschrieben, die Drahtlosverbindungen von Telefonen auszuschalten. Dazu können Sie Ihr Telefon in den Flugmodus versetzen.

- 1 Halten Sie den Ein-/Ausschalter gedrückt.
- 2 Berühren Sie die Option **Flugmodus**.

Dieser Modus kann auch in der Anwendung "Einstellungen" ein- und ausgeschaltet werden. Dort können Sie auch weitere Mobilfunk- und Netzwerkeinstellungen konfigurieren. Weitere Informationen finden Sie unter "Drahtlos und Netzwerke" auf Seite 333.

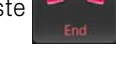

# Annehmen oder Ablehnen von Anrufen

Wenn Sie einen Anruf erhalten, wird der Bildschirm für eingehende Anrufe geöffnet, auf dem die Anrufer-ID sowie zusätzliche Informationen zu dem Anrufer aus Ihren Kontakten aufgeführt sind. Weitere Informationen finden Sie unter "Kontakte" auf Seite 103.

Alle eingehenden Anrufe werden in der Anrufliste gespeichert (siehe "Verwendung der Anrufliste" auf Seite 93). Haben Sie einen Anruf verpasst, erhalten Sie eine Benachrichtigung (siehe "Verwalten von Benachrichtigungen" auf Seite 56).

### So nehmen Sie Anrufe an:

Siehen Sie das grüne Telefonsymbol nach rechts.

Falls Sie bereits telefonieren, wird der erste Anruf gehalten, während Sie den neuen Anruf annehmen.

Sie können den Klingelton stummschalten, bevor Sie den Anruf annehmen. Drücken Sie die dazu die Taste Leiser.

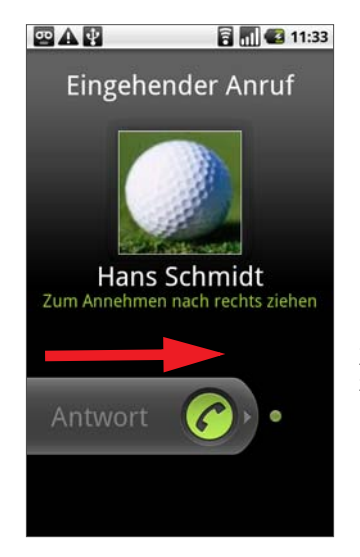

Ziehen Sie das grüne Telefonsymbol zum Annehmen des Anrufs nach rechts.

# So lehnen Sie Anrufe ab und leiten sie zur Mailbox um:

▶ Ziehen Sie das rote Telefonsymbol nach links.

Der Anrufer wird direkt mit der Mailbox verbunden, wo er eine Nachricht hinterlassen kann.

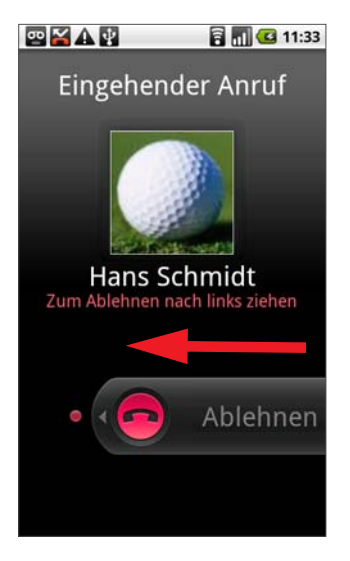

Ziehen Sie das rote Telefonsymbol nach links, um den Anrufer direkt an die Mailbox umzuleiten.

# Verwendung der Anrufliste

In der Anrufliste werden alle Anrufe aufgeführt, die Sie getätigt, empfangen oder verpasst haben. Über die Anrufliste können Sie bequem eine Nummer erneut wählen, einen Anrufer zurückrufen oder eine Nummer in Ihren Kontakten speichern.

#### So öffnen Sie die Anrufliste:

**Drücken Sie die Anruftaste.** 

Falls Sie sich gerade auf der Registerkarte **Telefon** oder **Kontakte** befinden, können Sie auch die Registerkarte **Anrufliste** berühren.

Die letzten Anrufe werden zuerst angezeigt. Sie können nach unten blättern, um frühere Anrufe anzuzeigen.

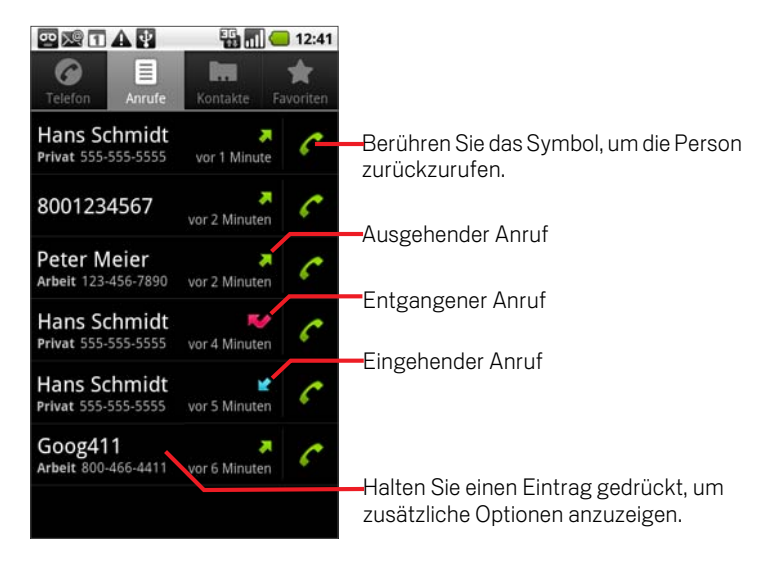

### So wählen Sie eine Nummer aus der Anrufliste:

Berühren Sie das grüne Telefonsymbol cents neben dem Eintrag.

Sie können den Eintrag auch gedrückt halten, um ein Menü mit verschiedenen Kommunikationsmöglichkeiten zu öffnen.

### So fügen Sie Nummern zu Ihren Kontakten hinzu:

- 1 Halten Sie den gewünschten Eintrag gedrückt.
- 2 Wählen Sie in dem angezeigten Menü **Zu Kontakten hinzufügen** aus.
- 3 Berühren Sie oben in der Liste der Kontakte die Option **Neuen Kontakt erstellen** oder blättern Sie nach unten, um die Nummer zu einem bestehenden Kontakt hinzuzufügen.

Weitere Informationen zum Erstellen und Bearbeiten von Kontakten finden Sie unter "Kontakte" auf Seite 103.

### Weitere Funktionen der Anrufliste

- ▶ Berühren Sie einen Eintrag in der Anrufliste, um einen Bildschirm zu öffnen, über den Sie die Nummer erneut anrufen, eine Textnachricht an die Nummer senden oder die Nummer zu Ihren Kontakten hinzufügen können. Sie finden dort außerdem zusätzliche Informationen zu dem ursprünglichen Anruf.
- S Halten Sie einen Eintrag in der Anrufliste gedrückt, um ein Menü zu öffnen, über das Sie die Nummer anrufen und die Kontaktinformationen anzeigen können. Darüber hinaus können Sie die Nummer vor einem erneuten Anruf bearbeiten und vieles mehr.

#### So löschen Sie die Anrufliste:

▶ Drücken Sie in der Anrufliste die Taste Menü **ind wählen Sie Anrufliste löschen** aus.

Falls Sie nur einen Eintrag aus der Liste löschen möchten, halten Sie den Eintrag gedrückt und wählen Sie anschließend im Menü **Aus Anrufliste entfernen** aus.

# Anrufen von Kontakten

Statt die Nummer in der Registerkarte "Telefon" einzugeben, können Sie die zu wählende Telefonnummer auch einfach berühren.

Sie können Kontakte außerdem ganz schnell mithilfe der Schnellkontaktfunktion anrufen. Weitere Informationen finden Sie unter "Schnelle Verbindung zu Ihren Kontakten" auf Seite 65.

Das Hinzufügen und Bearbeiten von Kontakten wird unter "Kontakte" auf Seite 103 erläutert. Online gespeicherte Kontakte werden mit dem Telefon synchronisiert, wenn Sie das erste Mal eine Verbindung mit Ihrem Google-Konto herstellen.

### So rufen Sie Kontakte an:

1 Öffnen Sie Ihre Kontakte.

Berühren Sie dazu im Startbildschirm das Kontaktsymbol . Wechseln Sie alternativ zur Registerkarte **Kontakte**, falls Sie die Telefonanwendung bereits geöffnet haben.

2 Berühren Sie den anzurufenden Kontakt.

Sie können dazu in der Liste blättern oder nach einem Kontakt suchen.

3 Berühren Sie die Telefonnummer, über die Sie den Kontakt anrufen möchten.

Weitere Informationen finden Sie unter "Kommunizieren mit Kontakten" auf Seite 114.

### So rufen Sie Favoriten an:

1 Öffnen Sie die Liste Ihrer Favoriten.

Berühren Sie dazu im Startbildschirm das Kontaktsymbol **by Finding**und anschließend die Registerkarte **Favoriten**.

Neben Ihren Favoriten wird dort auch eine Liste der Nummern angezeigt, die Sie am häufigsten anrufen.

Sie können Favoriten hinzufügen oder entfernen, indem Sie beim Anzeigen der Kontaktinformationen das Sternsymbol neben dem Namen berühren. Weitere Informationen finden Sie unter "Hinzufügen von Kontakten zu Ihren Favoriten" auf Seite 109.

- 2 Berühren Sie den Favoriten, den Sie anrufen möchten.
- 3 Berühren Sie die Telefonnummer, über die Sie den Kontakt anrufen möchten.

# Abhören der Mailbox

Bei neuen Nachrichten in der Mailbox wird das Mailboxsymbol **oo**l in der Statusleiste angezeigt.

Falls Sie Ihre Mailbox noch nicht eingerichtet haben oder die Mailbox-Nummer ändern möchten, können Sie dies in den Anrufeinstellungen tun (siehe "Anrufeinstellungen" auf Seite 336).

#### So hören Sie Ihre Mailbox ab:

S Öffnen Sie das Benachrichtigungsfeld und berühren Sie die Option **Neue Nachricht**.

Unter "Verwalten von Benachrichtigungen" auf Seite 56 erfahren Sie mehr zum Umgang mit Benachrichtigungen.

#### ODER

Significant Sie die Telefonanwendung und halten Sie das Mailbox-Symbol on auf der Registerkarte "Telefon" gedrückt.

Das Öffnen der Telefonanwendung wird unter "Tätigen und Beenden von Anrufen" auf Seite 88 beschrieben.

Das Abhören und Verwalten Ihrer Mailbox erfolgt üblicherweise im Rahmen des Mailbox-Systems Ihres Netzbetreibers. Wenn Sie Ihre Mailbox das erste Mal anrufen, erhalten Sie auch Informationen zum Aufnehmen einer Ansage, zum Festlegen eines Passworts usw.

# Wählen durch Sprache

Statt die Wähltasten zu verwenden oder die Nummer eines Kontakts zu berühren, können Sie auch mithilfe der Sprachwahl nach einem Kontakt suchen und diesen anrufen.

### So tätigen Sie einen Anruf mithilfe der Sprachwahl:

Sie können einen Kontakt über die Google Sprachsuche anrufen.

1 Halten Sie die Suchtaste  $\mathbb Q$  gedrückt.

Sie werden gebeten, zu sprechen.

2 Sagen Sie "Anruf", gefolgt von dem Namen des anzurufenden Kontakts.

Findet die Google Sprachsuche einen Treffer, wird die Standardnummer dieses Kontakts gewählt.

Unter "Bearbeiten der Kontaktinformationen" auf Seite 111 erfahren Sie, wie Sie die Standardnummer eines Kontakts festlegen.

# Optionen während eines Anrufs

Während eines Anrufs können Sie den Anruf halten, eine Telefonkonferenz einrichten, das Mikrofon stummschalten und vieles mehr. Weitere Informationen finden Sie unter "Verwalten mehrerer Anrufe" auf Seite 100.

### So halten Sie Anrufe:

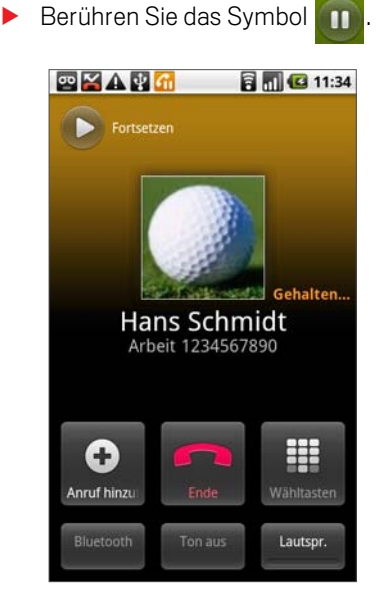

Im Anrufbildschirm wird angezeigt, dass ein Anruf gehalten wird.

In der Statusleiste wird das Symbol **G** angezeigt, um Sie daran zu erinnern, dass ein Anruf gehalten wird. Sie können dann von jeder Anwendung aus das Benachrichtigungsfeld öffnen und den gehaltenen Anruf berühren, um zum Anrufbildschirm zurückzukehren.

Berühren Sie die Taste "Fortsetzen", wenn Sie den Anruf fortsetzen möchten.

#### So schalten Sie das Mikrofon während eines Anrufs stumm:

 $\blacktriangleright$  Berühren Sie "Ton aus".

Die Schaltfläche "Ton aus" wird grün dargestellt, um anzuzeigen, dass das Mikrofon stummgeschaltet ist.

In der Statusleiste wird das zugehörige Symbol angezeigt, um Sie daran zu erinnern, dass das Mikrofon stummgeschaltet ist.

Im Anrufbildschirm können Sie den Ton wieder einschalten, indem Sie erneut die Schaltfläche "Ton aus" berühren.

Der Ton wird außerdem automatisch wieder eingeschaltet, wenn der aktuelle Anruf beendet wird.

#### So schalten Sie den Lautsprecher ein bzw. aus:

Berühren Sie "Lautsprecher".

Das Schaltfeld "Lautsprecher" wird grün dargestellt, um anzuzeigen, dass der Lautsprecher eingeschaltet ist.

In der Statusleiste wird das zugehörige Symbol angezeigt und der Anruf wird über den Lautsprecher übertragen.

Im Anrufbildschirm können Sie den Lautsprecher wieder ausschalten, indem Sie erneut die Schaltfläche "Lautsprecher" berühren.

Der Lautsprecher wird außerdem automatisch wieder ausgeschaltet, wenn der aktuelle Anruf beendet wird.

Warnung! Zur Vermeidung von Hörschäden sollten Sie das Gerät bei eingeschaltetem Lautsprecher nicht ans Ohr halten.

#### So wechseln Sie zwischen einem Bluetooth-Headset und dem Telefon:

Wenn ein Bluetooth-Headset mit Ihrem Telefon gepaart und verbunden ist, können Sie alle Anrufe über das Headset tätigen.

Unter "Herstellen von Verbindungen zu Bluetooth-Geräten" auf Seite 76 erfahren Sie mehr darüber, wie Sie das Telefon für die Verwendung mit einem Bluetooth-Headset einrichten.

Wenn Sie das Bluetooth-Headset bei einem Anruf verwenden, wird im Anrufbildschirm ein blauer Rahmen angezeigt. Das Symbol für den aktuellen Anruf in der Statusleiste wird dann ebenfalls blau dargestellt.

▶ Berühren Sie das Bluetooth-Symbol, um vom Headset zum Telefon zu wechseln und umgekehrt.

# Verwalten mehrerer Anrufe

Wenn Sie während eines Anrufs einen neuen Anruf annehmen, können Sie zwischen den beiden Anrufen wechseln oder mit den beiden Anrufern eine Telefonkonferenz starten. Telefonkonferenzen können mit mehreren Anrufern geführt werden.

#### So wechseln Sie zwischen Anrufen:

 $\triangleright$  Berühren Sie das Wechselsymbol

Der aktuelle Anruf wird gehalten und Sie können mit dem zweiten Anrufer sprechen.

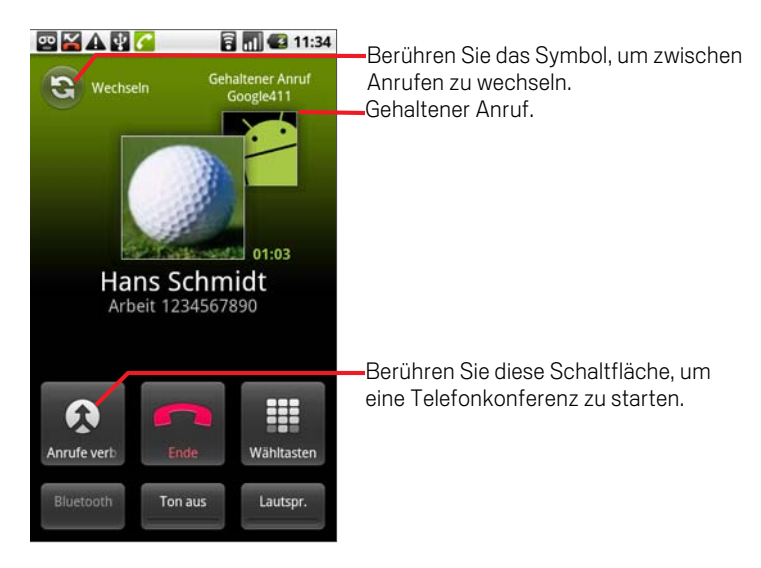

### So richten Sie Telefonkonferenzen ein:

Informieren Sie sich bei Ihrem Mobilfunkanbieter, ob Telefonkonferenzen unterstützt werden und wie viele Personen an einer Telefonkonferenz teilnehmen können.

- 1 Rufen Sie den ersten Teilnehmer an.
- 2 Nachdem Sie mit dem ersten Teilnehmer verbunden sind, wählen Sie die Option **Anruf hinzufügen** aus.

Der erste Anruf wird gehalten und Sie können den zweiten Teilnehmer anrufen.

3 Wählen Sie die zweite Nummer über die Telefonanwendung, die Anrufliste oder Ihre Kontakte.

4 Nachdem Sie verbunden sind, wählen Sie die Option **Anrufe verbinden** (bzw. Konferenz) aus.

Der Teilnehmer wird zur Telefonkonferenz hinzugefügt.

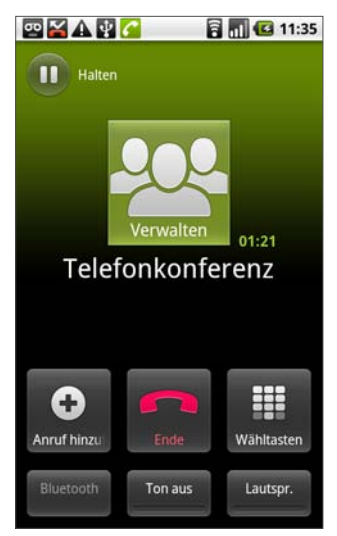

Die Anzahl der möglichen Teilnehmer richtet sich nach Ihrem Mobilfunkanbieter.

Berühren Sie während einer Telefonkonferenz die Option **Verwalten**, um die Teilnahme einer Person zu beenden oder mit einem der Teilnehmer ein privates Gespräch zu führen.

### So beenden Sie Telefonkonferenzen und die Verbindung zu allen Teilnehmern:

S Berühren Sie die Schaltfläche **Beenden**.

# Kontakte

Über die Anwendung "Kontakte" erhalten Sie schnell und einfach Zugang zu den Menschen, die Sie erreichen möchten. Wenn Sie das Telefon zum ersten Mal einschalten und sich in Ihrem Google-Konto anmelden, werden alle vorhandenen Google-Kontakte auf das Telefon heruntergeladen. Danach werden Änderungen an Ihren Kontakten synchronisiert. Die Informationen zu Ihren Kontakten werden an andere Anwendungen wie etwa Google Mail, Google Talk, SMS/MMS oder die Galerie zum Austausch von Fotos und Videos weitergegeben.

Wenn Sie mehrere Konten mit Kontaktinformationen haben, werden doppelte Kontakte von der Anwendung "Kontakte" zu einem einzelnen Eintrag zusammengeführt. Sie können diesen Vorgang auch manuell durchführen.

# Inhalt dieses Abschnitts

"Öffnen Ihrer Kontakte" auf Seite 104 "Hinzufügen von Kontakten" auf Seite 106 "Importieren, Exportieren und Austauschen von Kontakten" auf Seite 107 "Hinzufügen von Kontakten zu Ihren Favoriten" auf Seite 109 "Suchen nach Kontakten" auf Seite 110 "Bearbeiten der Kontaktinformationen" auf Seite 111 "Kommunizieren mit Kontakten" auf Seite 114 "Ändern der angezeigten Kontakte" auf Seite 116 "Zusammenfassen von Kontakten" auf Seite 118 "Trennen von Kontaktinformationen" auf Seite 120

# Öffnen Ihrer Kontakte

Öffnen Sie die Anwendung "Kontakte", um Freunde und Bekannte hinzuzufügen, anzuzeigen und mit ihnen zu kommunizieren.

### So öffnen Sie Ihre Kontakte:

Sollar Berühren Sie das Symbol "Kontakte" im Startbildschirm bzw. im Übersicht.

Sie können Ihre Kontakte auch über die Funktion "Schnellkontakte" öffnen. Weitere Informationen finden Sie unter "Schnelle Verbindung zu Ihren Kontakten" auf Seite 65.

Alle Kontakte werden in alphabetischer Reihenfolge in einer durchblätterbaren Liste angezeigt. Auf jeden Kontakt folgt die Standardtelefonnummer.

Falls Sie ein neues Telefon erworben und noch keine Kontakte durch Anmeldung in einem Google-Konto oder einem anderen Konto mit synchronisierbaren Kontakten hinzugefügt haben, wird eine Meldung angezeigt, in der Sie Tipps erhalten, wie Sie dies ändern können.

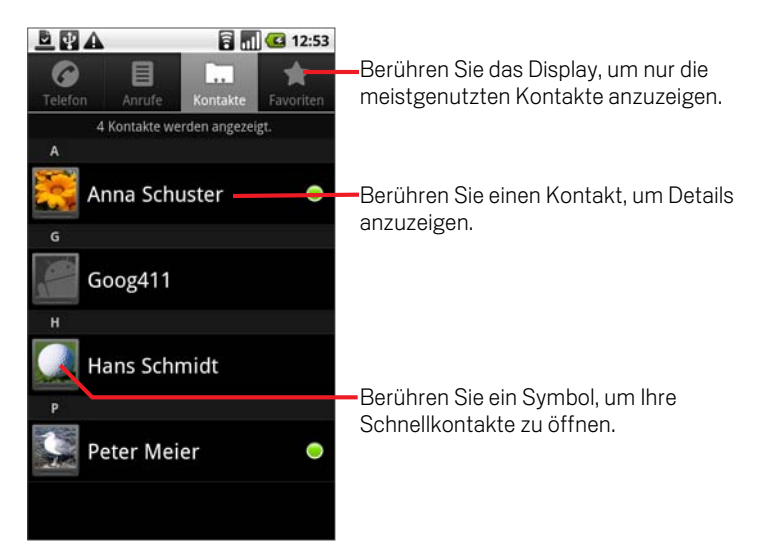

Zum Blättern können Sie die Liste nach oben bzw. unten ziehen oder Ihren Finger über das Display bewegen. Bei beiden Methoden wird rechts neben der Liste kurz eine Registerkarte eingeblendet, die Sie nach oben und unten ziehen können, um schnell durch die Liste zu blättern. Gleichzeitig wird der Anfangsbuchstabe für die Kontakte angezeigt, durch die Sie gerade blättern.

### So öffnen Sie eine Liste Ihrer meistgenutzten Kontakte:

**SECOFF** Sie Ihre Kontakte und berühren Sie die Registerkarte Favoriten.

Auf der Registerkarte "Favoriten" werden die Kontakte angezeigt, die Sie der Liste hinzugefügt haben (siehe "Hinzufügen von Kontakten zu Ihren Favoriten" auf Seite 109), gefolgt von einer Liste der am häufigsten angerufenen Kontakte.

### So zeigen Sie Informationen zu einem Kontakt an:

- 1 Öffnen Sie Ihre Kontakte.
- 2 Berühren Sie den Kontakt, dessen Detailinformationen Sie anzeigen möchten.

Zuerst werden Informationen für die Kommunikation mit dieser Kontaktperson und dann die Details angezeigt.

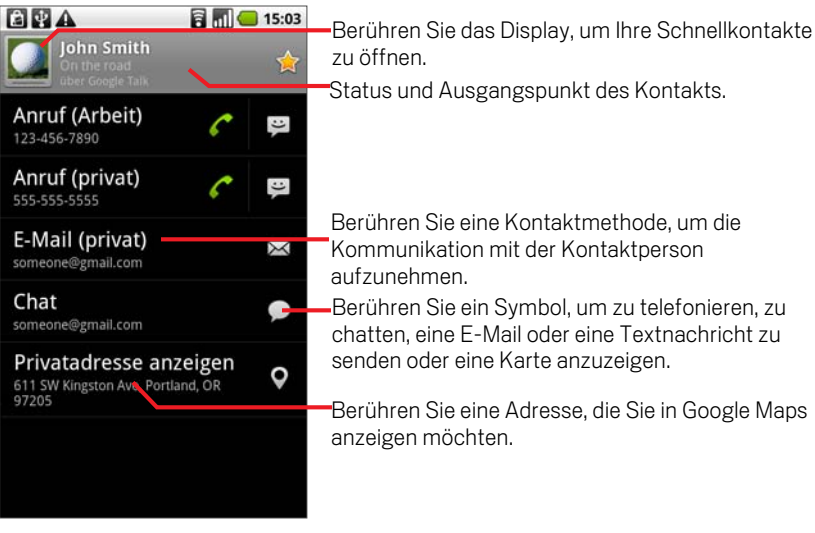

Sie können eine Kommunikationsmethode berühren, wenn Sie den Kontakt anrufen oder ihm eine SMS/MMS oder E-Mail schicken möchten.

Berühren Sie eine Adresse, die Sie in Google Maps anzeigen möchten. Weitere Informationen finden Sie unter "Maps" auf Seite 237.

Sie können auch die Taste Menü drücken und **Kontakt bearbeiten** berühren, um die Kontaktdaten zu bearbeiten (siehe "Bearbeiten der Kontaktinformationen" auf Seite 111). Alternativ können Sie **Kontakt löschen** berühren und sämtliche Informationen zu diesem Kontakt löschen.

# Hinzufügen von Kontakten

Sie können dem Telefon Kontakte hinzufügen und diese mit den Kontakten in Ihrem Google-Konto, einem Microsoft Exchange ActiveSync-Konto oder anderen Konten mit Unterstützung für die Synchronisierung von Kontakten synchronisieren.

Falls Sie auf eine E-Mail-Nachricht antworten oder eine E-Mail-Nachricht an eine E-Mail-Adresse weiterleiten, die noch nicht in Ihren Kontakten gespeichert ist, wird diese E-Mail-Adresse als Kontakt hinzugefügt. Neue Adressen werden nach Möglichkeit automatisch mit vorhandenen Adressen in einem Eintrag zusammengeführt. Sie können diesen Vorgang jedoch auch manuell durchführen. Weitere Informationen finden Sie unter "Zusammenfassen von Kontakten" auf Seite 118 und "Trennen von Kontaktinformationen" auf Seite 120.

### So fügen Sie neue Kontakte hinzu:

- 1 Öffnen Sie Ihre Kontakte.
- **2** Drücken Sie die Taste **Menü ≡** und wählen Sie **Neuer Kontakt** aus.
- 3 Falls Sie mehrere Konten mit Kontakten haben, berühren Sie das Konto, dem der Kontakt hinzugefügt werden soll.
- 4 Geben Sie den Namen des Kontakts ein.
- 5 Berühren Sie eine Kategorie für die Kontaktinformationen, etwa die für Telefonnummern oder E-Mail-Adressen, damit Sie diese Daten für den Kontakt eingeben können.

Blättern Sie durch die Seite, um alle Kategorien anzuzeigen.

6 Berühren Sie die Plustaste  $\div$  einer Kategorie, um mehrere Einträge für diese Kategorie hinzuzufügen, z. B. geschäftliche und private Telefonnummern.

Berühren Sie die Taste links neben einer Kontaktinformation zum Öffnen eines Menüs mit vordefinierten Labels wie etwa **Mobil** oder **Geschäftlich** für Telefonnummern. Alternativ können Sie im Menü auch den Eintrag **Benutzerdefiniert** berühren und ein eigenes Label erstellen.

7 Berühren Sie das Symbol mit dem Bilderrahmen, um neben dem Namen des Kontakts in der Kontaktliste oder in anderen Anwendungen ein Bild anzuzeigen.

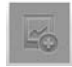

8 Berühren Sie abschließend die Option **Fertig**.

# Importieren, Exportieren und Austauschen von Kontakten

Falls Sie Kontakte im vCard-Format auf einer microSD-Karte oder einer SIM-Karte gespeichert haben, können Sie diese Kontakte in die Kontaktliste auf dem Telefon importieren. Sie können Kontakte im vCard-Format auf eine microSD-Karte exportieren, um sie auf einem Computer oder anderem Gerät zu sichern. Ferner können Sie Kontakte per E-Mail senden.

#### So importieren Sie Kontakte von Ihrer SIM-Karte:

Vielleicht wurden von Ihrem Mobilfunkbetreiber einige nützliche Kontakte wie die Nummer des Kundendiensts und der Mailbox auf der SIM-Karte gespeichert. Sie haben vielleicht auch selbst Kontaktdaten auf der SIM-Karte gespeichert, wenn Sie diese zuvor in einem anderen Telefon verwendet haben. Sie können einige oder alle dieser Kontakte zur Anwendung "Kontakte" hinzufügen.

- 1 Öffnen Sie Ihre Kontakte.
- <sup>2</sup> Drücken Sie die Taste Menü ≡ und wählen Sie Importieren/Exportieren aus.
- 3 Berühren Sie die Option **Von SIM-Karte importieren**.
- 4 Falls Sie auf Ihrem Telefon über mehrere Konten verfügen, wählen Sie das Konto aus, in das die Kontakte importiert werden sollen.

Eine Liste der Kontakte auf der SIM-Karte wird angezeigt

5 Halten Sie einen Kontakt gedrückt und wählen Sie in dem angezeigten Menü die Option **Importieren**. Drücken Sie alternativ die Taste Menü ≡ und berühren Sie die Option **Alle importieren**.

#### So importieren Sie Kontakte von der microSD-Karte:

Sie können einzelne Kontakte oder Kontaktgruppen im vCard-Format auf die microSD-Karte kopieren und diese dann in ein Konto auf dem Telefon importieren. Weitere Informationen zum Kopieren von Dateien von einem Computer auf eine microSD-Karte finden Sie unter "Herstellen von USB-Verbindungen zu Computern" auf Seite 80.

Auf einer microSD-Karte können auch Kontakte von einem anderen Gerät gespeichert sein. Weitere Informationen zum Arbeiten mit microSD-Karten finden Sie unter "Ihr Telefon mit Zubehör" auf Seite 15.

- 1 Öffnen Sie Ihre Kontakte.
- 2 Drücken Sie die Taste Menü <u>aund wählen Sie Importieren/Exportieren</u> aus.
- 3 Berühren Sie die Option **Von SD-Karte importieren**.
- 4 Falls Sie auf Ihrem Telefon über mehrere Konten verfügen, wählen Sie das Konto aus, in das die Kontakte importiert werden sollen.
- 5 Falls sich auf der microSD-Karte mehrere vCard-Dateien befinden, können Sie nur eine Kontaktdatei, mehrere oder auch alle Kontaktdateien importieren.

Die Kontakte werden importiert.

#### So exportieren Sie Kontakte auf die microSD-Karte:

Sie können alle Kontakte auf dem Telefon als vCard-Gruppendatei auf die microSD-Karte exportieren. Anschließend können Sie diese Datei auf einen Computer oder auf ein anderes Gerät kopieren, von dem Dateien in diesem Format verarbeitet werden können, wie etwa eine Adressbuchanwendung (siehe "Herstellen von USB-Verbindungen zu Computern" auf Seite 80).

- 1 Öffnen Sie Ihre Kontakte.
- 2 Drücken Sie die Taste Menü und wählen Sie **Importieren/Exportieren** aus.
- 3 Berühren Sie die Option **An SD-Karte exportieren**.
- 4 Berühren Sie zur Bestätigung die Option **OK**.

Mit der Anwendung "Kontakte" wird eine Datei mit der Erweiterung ".vcf" auf der microSD-Karte erstellt. Diese Datei enthält alle Ihre Kontakte.

#### So geben Sie Kontakte weiter:

Sie können einen Kontakt via E-Mail im vCard-Format an andere Personen weitergeben.

- 1 Öffnen Sie die Anwendung "Kontakte".
- 2 Öffnen Sie den Kontakt, der weitergegeben werden soll.
- 3 Drücken Sie die Taste Menü ≡und wählen Sie Freigeben aus.

Ein Google Mail-Bildschirm zum Erstellen einer Nachricht wird geöffnet, der der Kontakt als vCard-Datei (.vcf) beigefügt wird.

Geben Sie die Empfängeradresse an und schreiben und senden Sie die E-Mail-Nachricht wie in "Verfassen und Senden von Nachrichten" auf Seite 135 beschrieben.
# Hinzufügen von Kontakten zu Ihren Favoriten

Die Registerkarte "Favoriten" enthält eine kurze Liste der Kontakte, mit denen Sie am häufigsten kommunizieren.

#### So fügen Sie Kontakte zu Ihren Favoriten hinzu:

- 1 Öffnen Sie Ihre Kontakte.
- 2 Berühren Sie einen Kontakt, um Details anzuzeigen.
- 3 Berühren Sie das Sternsymbol rechts neben dem Namen des Kontakts. Das Sternsymbol wird goldfarben

#### So entfernen Sie Kontakte aus der Favoritenliste:

- 1 Öffnen Sie Ihre Kontakte und berühren Sie die Registerkarte **Favoriten**.
- 2 Berühren Sie einen Kontakt, um Details anzuzeigen.
- 3 Berühren Sie das goldene Sternsymbol rechts neben dem Namen des Kontakts. Das Sternsymbol wird grau und der Kontakt aus den Favoriten entfernt.

### Suchen nach Kontakten

Sie können anhand des Namens nach einem Kontakt suchen.

#### So suchen Sie nach Kontakten:

- 1 Öffnen Sie Ihre Kontakte.
- 2 Drücken Sie die Taste Suchen Q.
- 3 Geben Sie die ersten Buchstaben des gesuchten Kontaktnamens ein.

Während der Eingabe werden unter dem Suchfeld Kontakte mit entsprechendem Namen eingeblendet.

4 Berühren Sie einen Namen in der Liste, um den Infobildschirm zu öffnen. Berühren Sie alternativ das Lupensymbol Q, um eine Liste übereinstimmender Kontakte anzuzeigen.

### Bearbeiten der Kontaktinformationen

Sie können Informationen zu Ihren Kontakten ändern oder hinzufügen. Ferner können Sie den Klingelton für einen Kontakt festlegen oder Anrufe eines Kontakts an die Mailbox umleiten.

Kontakte können Informationen aus verschiedenen Quellen enthalten, etwa aus von Ihnen manuell hinzugefügten Informationen oder Informationen, die durch die Anwendung "Kontakte" aus mehreren Konten in einem Eintrag zusammengefasst wurden. Bei der Bearbeitung eines Kontakteintrags werden die Informationen aus den einzelnen Quellen in jeweils einem eigenen, farbig unterlegten und beschrifteten Abschnitt gruppiert. Falls Sie unter "Kontakte" doppelte Einträge finden, können Sie diese wie unter "Zusammenfassen von Kontakten" auf Seite 118 beschrieben in einem Eintrag zusammenfassen. Falls Sie feststellen, dass die Daten zweier Kontakte irrtümlich zusammengeführt wurden, können Sie diese wie unter "Trennen von Kontaktinformationen" auf Seite 120 beschrieben trennen.

Änderungen, die Sie an den Informationen aus einer Quelle vornehmen, wirken sich nicht auf die Informationen aus anderen Quellen aus. Falls also beispielsweise Informationen zu einem Kontakt aus einem Google-Konto und einem Exchange ActiveSync-Konto vorliegen und beide Konten für die Synchronisierung von Kontakten eingerichtet sind, werden Änderungen an den Daten aus dem Google-Konto mit diesem Konto im Web synchronisiert. Die Informationen aus dem Exchange ActiveSync-Konto werden dabei jedoch nicht geändert.

Weitere Informationen zum Arbeiten mit mehreren Konten finden Sie unter "Konten" auf Seite 121.

#### So bearbeiten Sie Kontaktinformationen:

- 1 Öffnen Sie Ihre Kontakte oder Favoriten.
- 2 Halten Sie den Kontakt gedrückt, dessen Details bearbeitet werden sollen. Wählen Sie dann in dem angezeigten Menü die Option **Kontakt bearbeiten** aus.

Sie können auch während der Anzeige von Kontaktinformationen die Taste Menü  $\equiv$  drücken und Kontakt bearbeiten auswählen.

3 Bearbeiten Sie die Kontaktinformationen mit denselben Steuerelementen, die Sie auch bei der Erstellung des Kontakts verwendet haben.

Weitere Informationen finden Sie unter "Hinzufügen von Kontakten" auf Seite 106.

4 Berühren Sie die Option **Fertig**.

#### So ändern Sie die Standardtelefonnummer für Kontakte:

Die Standardtelefonnummer für Kontakte wird unter dem Namen des Kontakts in der Kontaktliste angezeigt. Die Standardtelefonnummer wird verwendet, wenn Sie über die Kontaktliste einen Anruf tätigen oder eine Textnachricht senden und dazu einen Kontakt gedrückt halten.

- 1 Öffnen Sie Ihre Kontakte oder Favoriten.
- 2 Berühren Sie den Namen eines Kontakts in der Liste, um die zugehörigen Informationen anzuzeigen.
- 3 Halten Sie die Telefonnummer gedrückt, die als Standardtelefonnummer für den Kontakt verwendet werden soll.
- 4 Wählen Sie in dem angezeigten Menü die Option **Als Standardnummer festlegen** aus.

Die Standardtelefonnummer wird mit einem Häkchen zugekennzeichnet.

#### So leiten Sie alle Anrufe eines Kontakts an Ihre Mailbox um:

- 1 Öffnen Sie Ihre Kontakte oder Favoriten.
- 2 Berühren Sie den Namen eines Kontakts in der Liste, um die zugehörigen Informationen anzuzeigen.
- **3** Drücken Sie die Taste Menü  $\equiv$  und wählen Sie Optionen aus.
- 4 Aktivieren Sie die Option **Eingehende Anrufe**.
- 5 Drücken Sie die Taste Zurück  $\leftarrow$ .

Wenn dieser Kontakt Sie anruft, klingelt Ihr Telefon nicht und der Anrufer wird direkt an Ihre Mailbox weitergeleitet.

#### So legen Sie Klingeltöne für Kontakte fest:

- 1 Öffnen Sie Ihre Kontakte oder Favoriten.
- 2 Berühren Sie den Namen eines Kontakts in der Liste, um die zugehörigen Informationen anzuzeigen.
- **3** Drücken Sie die Taste Menü ≡ und wählen Sie Optionen aus.
- 4 Berühren Sie in der angezeigten Liste mit Klingeltönen den Klingelton, der bei Anrufen dieses Kontakts ertönen soll. Sie können in dieser Liste blättern.

Der Klingelton wird Ihnen kurz vorgespielt.

5 Berühren Sie die Option **OK**.

#### So löschen Sie Kontakte:

- 1 Öffnen Sie Ihre Kontakte oder Favoriten.
- 2 Berühren Sie den Namen eines Kontakts in der Liste, um die zugehörigen Informationen anzuzeigen.
- 3 Drücken Sie die Taste Menü und wählen Sie **Kontakt löschen** aus.

Falls der Kontakt Informationen aus einem schreibgeschützten Konto enthält, kann er nicht gelöscht werden. Sie können dann nur die Synchronisierungseinstellungen für dieses Konto oder das Konto selbst löschen.

Falls der Kontakt Informationen enthält, die aus einem schreibgeschützten Konto zusammengeführt wurden, werden Sie in einem Dialogfeld darauf hingewiesen, dass der Kontakteintrag in einzelne Kontakte unterteilt werden muss, bevor er gelöscht werden kann.

4 Berühren Sie **OK**, um die Löschung des Kontakts zu bestätigen.

## Kommunizieren mit Kontakten

Sie können über die Registerkarte "Kontakte" bzw. "Favoriten" schnell die Standardtelefonnummer eines Kontakts anrufen bzw. eine Textnachricht (SMS) oder Multimedia-Nachricht (MMS) an diese Telefonnummer senden. Ferner können Sie Detailinformationen zu einem Kontakt mit einer Liste aller Kommunikationsmethoden für diesen Kontakt anzeigen.

In diesem Abschnitt erfahren Sie, wie Sie beim Anzeigen der Kontaktliste die Kommunikation mit einer Kontaktperson aufnehmen können. Ihre Kontakte werden mit der Anwendung "Kontakte" mit vielen anderen Anwendungen wie Google Mail (siehe "Google Mail" auf Seite 129) oder SMS/MMS (siehe "SMS/MMS" auf Seite 213) ausgetauscht.

#### So stellen Sie Verbindungen über die Schnellkontakte für Android her:

1 Berühren Sie das Symbol eines Kontakts. Damit werden die Schnellkontakte für Android geöffnet.

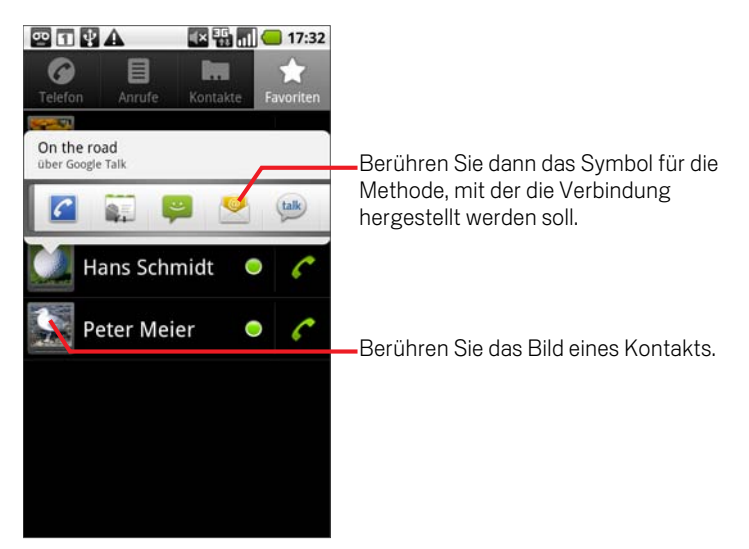

2 Berühren Sie das Symbol für die Methode, mit der die Verbindung hergestellt werden soll.

Welche Symbole verfügbar sind, hängt von den für den Kontakt vorliegenden Informationen sowie von den Anwendungen und Konten auf dem Telefon ab.

Weitere Informationen finden Sie unter "Schnelle Verbindung zu Ihren Kontakten" auf Seite 65.

#### So kommunizieren Sie mit Kontakten:

- 1 Öffnen Sie Ihre Kontakte oder Favoriten.
- 2 Berühren Sie den gewünschten Kontakt.

Sie können auch einfach das Symbol mit dem grünen Telefon in der Favoritenliste oder in der Anrufliste berühren, damit die angezeigte Nummer angerufen wird.

3 Berühren Sie im Bildschirm mit den Kontaktinformationen die Methode, mit der die Kommunikation mit dem Kontakt aufgenommen werden soll.

Bei Telefonnummern wird automatisch die Telefonanwendung aufgerufen, während die Nummer gewählt wird. Bei anderen Kommunikationsarten wird automatisch die entsprechende Anwendung mit der Adresse des Kontakts geöffnet.

#### So rufen Sie die Standardtelefonnummer von Kontakten an:

- 1 Öffnen Sie Ihre Kontakte oder Favoriten.
- 2 Halten Sie den Eintrag für den anzurufenden Kontakt gedrückt.
- 3 Wählen Sie in dem angezeigten Menü die Option für **Anrufen** aus.

Welcher Menüeintrag tatsächlich verfügbar ist, hängt von der für den Kontakt festgelegten Standardnummer ab. So wird beispielsweise **Anruf (mobil)** oder **Anruf (Arbeit)** angezeigt.

Beim Anrufen der Nummer wird automatisch die Telefonanwendung aufgerufen. Weitere Informationen zu Telefonanrufen finden Sie unter "Tätigen und Empfangen von Anrufen" auf Seite 87.

#### So senden Sie Textnachrichten oder Multimedia-Nachrichten an die Standardnummer eines Kontakts:

- 1 Öffnen Sie Ihre Kontakte oder Favoriten.
- 2 Halten Sie den anzurufenden Kontakt gedrückt.
- 3 Wählen Sie in dem angezeigten Menü die Option **Textnachricht an Kontakt** aus.

Es wird automatisch die Anwendung "SMS/MMS" mit einer neuen Nachricht geöffnet. Diese enthält bereits die Telefonnummer des Kontakts. Weitere Informationen zum Senden von Textnachrichten und Multimedia-Nachrichten finden Sie unter "SMS/MMS" auf Seite 213.

Sie können Textnachrichten oder Multimedia-Nachrichten auch über Ihre Schnellkontakte senden (siehe "Schnelle Verbindung zu Ihren Kontakten" auf Seite 65.

# Ändern der angezeigten Kontakte

Sie können Kontakte ohne Telefonnummer ausblenden. Darüber hinaus können Sie festlegen, welche Kontaktgruppen für die einzelnen Konten in der Kontaktliste aufgeführt werden.

#### So legen Sie fest, ob Kontakte ohne Telefonnummer angezeigt werden:

Falls Sie die Kontaktliste ausschließlich für Anrufe verwenden, können Sie Kontakte ohne Telefonnummer ausblenden.

- 1 Öffnen Sie Ihre Kontaktliste.
- **2** Drücken Sie die Taste Menü ≡ und wählen Sie den Eintrag Anzeigeoptionen aus.
- 3 Aktivieren bzw. deaktivieren Sie die Option **Nur Kontakte mit Telefonen**.

#### So ändern Sie, welche Gruppen angezeigt werden:

- 1 Öffnen Sie Ihre Kontaktliste.
- **2** Drücken Sie die Taste Menü ≡ und wählen Sie den Eintrag Anzeigeoptionen aus.
- 3 Berühren Sie ein Konto, um die zugehörige Liste der Gruppen zu öffnen.

Die Gruppen eines Kontos sind abhängig von der Art des Kontos.

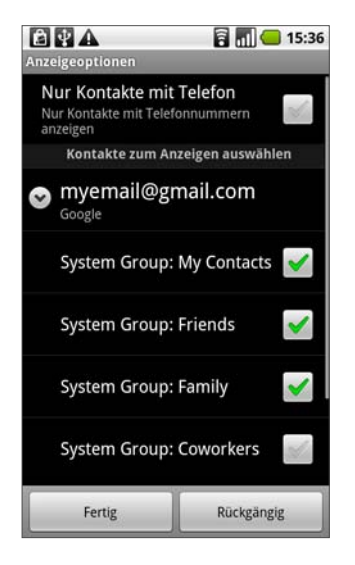

4 Aktivieren bzw. deaktivieren Sie die Gruppen, deren Kontakte unter "Kontakte" angezeigt bzw. nicht angezeigt werden sollen.

Diese Option wirkt sich nur auf die Anzeige der Gruppen mit Kontakten auf dem Bildschirm aus. Ihre Synchronisationseinstellungen sind davon nicht betroffen.

5 Berühren Sie die Option **Fertig**.

Während die Änderungen vorgenommen werden, wird eine Meldung angezeigt. Falls die Änderung eine sehr große Anzahl von Kontakten betrifft, kann der Vorgang eine Weile dauern.

### Zusammenfassen von Kontakten

Wenn Sie ein Konto hinzufügen oder Kontakte auf andere Art und Weise hinzugefügt werden, etwa über den Austausch von E-Mail-Nachrichten, werden neue Kontaktinformationen zur Vermeidung doppelter Einträge nach Möglichkeit mit bestehenden Kontakten zusammengeführt. Sie können Kontakte aber auch manuell zusammenfassen.

#### So fassen Sie Kontakte zusammen:

- 1 Öffnen Sie Ihre Kontakte oder Favoriten.
- 2 Berühren Sie den Kontakt, dem Informationen hinzugefügt werden sollen.

Dies ist der Kontakt, der nach der Zusammenfassung unter "Kontakte" angezeigt wird.

- 3 Drücken Sie die Taste Menü und wählen Sie **Kontakt bearbeiten** aus.
- **4** Drücken Sie die Taste Menü ≡ und wählen Sie Anfügen aus.

Infrage kommende Kontakte werden oben auf dem Bildschirm angezeigt. Berühren Sie "Alle Kontakte anzeigen", wenn Sie einen Kontakt aus der vollständigen Liste der Kontakte auswählen möchten.

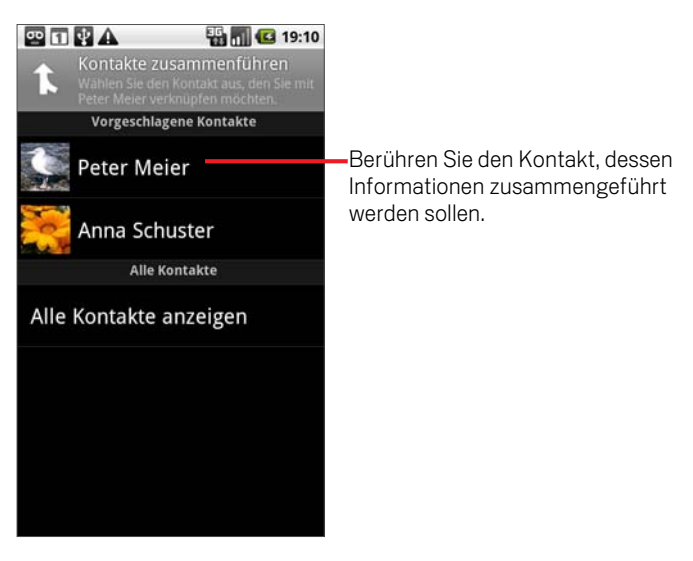

5 Berühren Sie den Kontakt, dessen Informationen mit dem ersten Kontakt zusammengeführt werden sollen.

Die Informationen des zweiten Kontakts werden dem ersten Kontakt hinzugefügt, und der zweite Kontakt wird nicht mehr in der Kontaktliste angezeigt.

Weitere Informationen zum Anzeigen der Quelle von Kontaktinformationen, einschließlich automatisch und manuell zusammengeführter Daten, finden Sie unter "Bearbeiten der Kontaktinformationen" auf Seite 111. Informationen zum Trennen irrtümlich zusammengeführter Kontakte finden Sie unter "Trennen von Kontaktinformationen" auf Seite 120.

### Trennen von Kontaktinformationen

Jeder Kontakt auf dem Telefon kann Informationen aus verschiedenen Quellen enthalten. So haben Sie selbst eventuell Daten hinzugefügt, Informationen wurden automatisch mit einem neuen Konto hinzugefügt oder Sie haben Kontakte zusammengeführt.

Falls Kontaktinformationen aus verschiedenen Quellen irrtümlich zusammengeführt wurden, können Sie diese Informationen wieder in einzelne Kontakte auf Ihrem Telefon trennen.

#### So trennen Sie Kontaktinformationen:

- 1 Öffnen Sie Ihre Kontakte oder Favoriten.
- 2 Berühren Sie den Kontakt, dessen Informationen getrennt werden sollen.
- **3** Drücken Sie die Taste Menü  $\equiv$  und wählen Sie Kontakt bearbeiten aus.
- <sup>4</sup> Drücken Sie die Taste Menü ≡ und wählen Sie Kontakt unterteilen aus. Die Kontaktinformationen werden in einzelne Kontakte in der Kontaktliste getrennt.

# Konten

Sie können Kontakte, E-Mails und andere Informationen von mehreren Google-Konten und Microsoft Exchange ActiveSynch-Konten mit dem Telefon synchronisieren. Je nach den auf Ihrem Telefon installierten Anwendungen ist die Synchronisierung auch für andere Konten möglich.

So könnten Sie etwa zunächst Ihr persönliches Google-Konto hinzufügen und dadurch Ihre persönlichen E-Mails, Kontakte und Ihren Kalender jederzeit verfügbar machen. Danach könnten Sie Ihr berufliches Exchange ActiveSynch-Konto hinzufügen, damit Sie Ihre beruflichen E-Mails lesen können und Ihre beruflichen Kontakte immer zur Hand haben. Es ist sogar möglich, mehrere Google-Konten und andere Konten hinzuzufügen.

#### Inhalt dieses Abschnitts

"Hinzufügen und Entfernen von Konten" auf Seite 122

"Konfigurieren von Optionen für die Kontensynchronisierung und die Anzeige" auf Seite 126

### Hinzufügen und Entfernen von Konten

Sie können mehrere Google-Konten und Exchange ActiveSynch-Konten hinzufügen. Je nach Ihren Anwendungen können Sie auch anderen Kontoarten hinzufügen.

Wenn Sie ein Konto hinzufügen, vergleicht die Anwendung "Kontakte" alle neuen mit dem Telefon synchronisierten Kontakte mit den vorhandenen Kontakten. Dabei werden doppelte Einträge wenn möglich in einem einzigen Eintrag in "Kontakte" zusammengeführt. Dadurch werden nicht die Daten in den Konten selbst zusammengeführt, sondern sie werden lediglich als einzelner Kontakt dargestellt.

Unter "Zusammenfassen von Kontakten" auf Seite 118 finden Sie Informationen über das manuelle Zusammenführen von Kontakten. Unter "Konfigurieren von Optionen für die Kontensynchronisierung und die Anzeige" auf Seite 126 erfahren Sie, wie Sie falsch zusammengeführte Kontaktinformationen voneinander trennen.

#### So fügen Sie ein Konto hinzu:

Zum Hinzufügen von einigen Konten benötigen Sie Informationen vom IT-Support über den Dienst, mit dem das Konto verbunden wird. Sie könnten z. B. Informationen über die Domain des Kontos oder die Serveradresse benötigen.

1 Öffnen Sie den Bildschirm "Einstellungen für Konten & Synchronisierung".

Drücken Sie dazu in der Anwendung "Kontakte" auf **Menü**  $\equiv$  und berühren Sie **Konten**. Sie können den Bildschirm auch direkt in der Anwendung "Einstellungen" aufrufen.

Im Bildschirm "Einstellungen für Konten & Synchronisierung" werden Ihre aktuellen Synchronisierungseinstellungen und eine Liste Ihrer aktuellen Konten angezeigt.

Weitere Informationen hierzu erhalten Sie unter "Konfigurieren von Optionen für die Kontensynchronisierung und die Anzeige" auf Seite 126.

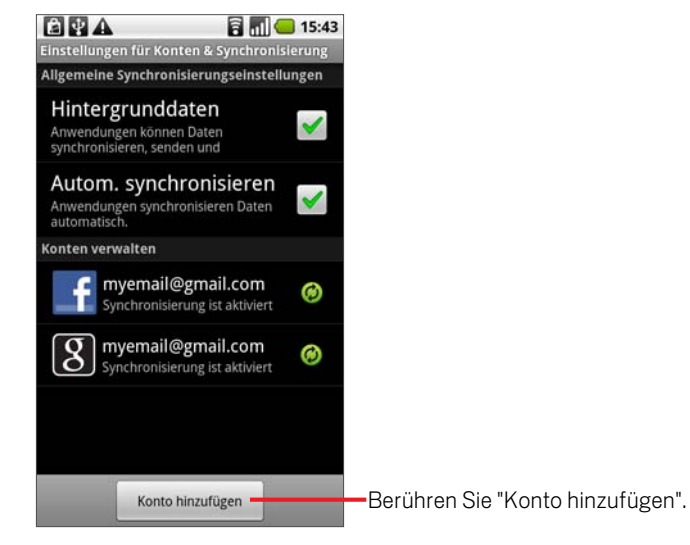

- 2 Berühren Sie **Konto hinzufügen**.
- 3 Berühren Sie die Art des hinzuzufügenden Kontos.

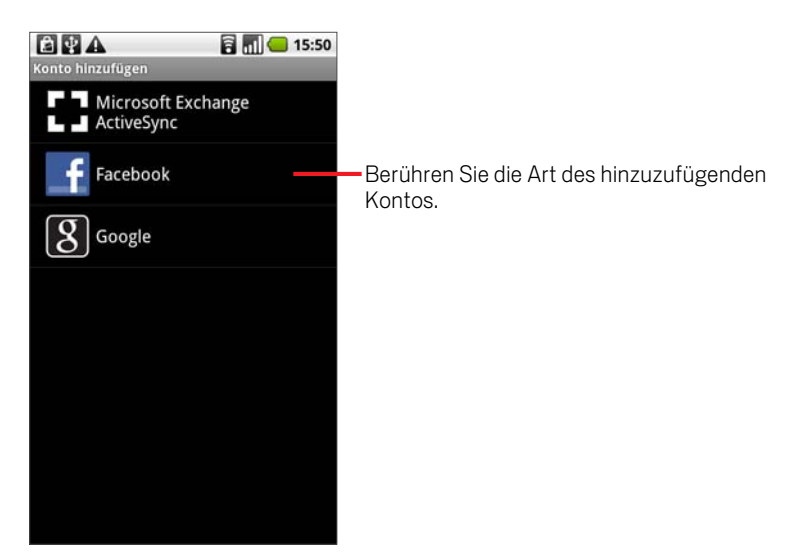

4 Führen Sie die Schritte auf dem Bildschirm durch, um die erforderlichen und optionalen Informationen über das Konto einzugeben.

Für die meisten Konten ist ein Nutzername und ein Passwort erforderlich. Die Details hängen jedoch von der Art des Kontos und von der Konfiguration des Dienstes ab, zu dem Sie eine Verbindung herstellen.

Details über das Hinzufügen von auf Microsoft Exchange ActiveSync basierenden Konten finden Sie unter "Hinzufügen und Bearbeiten von E-Mail-Konten" auf Seite 204 und den detaillierten Tabellen unter "Ändern der Einstellungen von E-Mail-Konten" auf Seite 207. In diesen Abschnitten wird auch beschreiben, wie Sie ein E-Mail-Konto mithilfe der E-Mail-Anwendung auf Grundlage von IMAP, POP3 oder SMTP hinzufügen.

5 Konfigurieren Sie das Konto.

Je nach der Art des Kontos werden Sie möglicherweise dazu aufgefordert, die gewünschten Datenarten für die Synchronisierung zu konfigurieren, den Namen des Kontos anzugeben und Ähnliches.

Nach Fertigstellung wird Ihr Konto der Liste auf dem Bildschirm "Einstellungen für Konten & Synchronisierung" angezeigt. Je nach der Konfiguration Ihres Kontos werden E-Mail, Kontakte und andere Informationen mit Ihrem Telefon synchronisiert.

Informationen zum Ändern der Kontenkonfiguration finden Sie unter "Konfigurieren von Optionen für die Kontensynchronisierung und die Anzeige" auf Seite 126.

#### So entfernen Sie ein Konto:

Durch das Entfernen eines Kontos können Sie ein Konto und alle damit verknüpften Informationen vom Telefon löschen, einschließlich von E-Mails, Kontakten, Einstellungen und sonstigem.

Einige Konten, beispielsweise das erste Google-Konto, auf dem Sie sich auf dem Telefon angemeldet haben, können Sie nur entfernen, indem Sie alle persönlichen Informationen vom Telefon löschen. Wie Sie dazu vorgehen, erfahren Sie unter"Datenschutzeinstellungen" auf Seite 346.

1 Öffnen Sie den Bildschirm "Einstellungen für Konten & Synchronisierung".

Drücken Sie dazu in der Anwendung "Kontakte" auf Menü  $\equiv$  und berühren Sie **Konten**. Sie können den Bildschirm auch direkt in der Anwendung "Einstellungen" aufrufen.

Im Bildschirm "Einstellungen für Konten & Synchronisierung" werden Ihre aktuellen Synchronisierungseinstellungen und eine Liste Ihrer aktuellen Konten angezeigt.

- 2 Berühren Sie das Konto, um es zu löschen.
- 3 Berühren Sie **Konto entfernen**.
- 4 Bestätigen Sie den Entfernungsvorgang.

# Konfigurieren von Optionen für die Kontensynchronisierung und die Anzeige

Sie können für alle Anwendungen auf dem Telefon Optionen für die Datenverwendung im Hintergrund und für die Synchronisierung konfigurieren. Sie können auch konfigurieren, welche Daten für welches Konto synchronisiert werden sollen. Außerdem können Anwendungen wie Google Mail und der Google Kalender ihre eigenen Synchronisierungseinstellungen besitzen.

Einige Anwendungen wie "Kontakte" und "Google Mail" können Daten von mehreren Anwendungen synchronisieren. Andere Anwendungen wie der Kalender synchronisieren Daten nur mit dem ersten Google-Konto, auf dem Sie sich auf dem Telefon anmelden, oder von einem Konto, das speziell mit dieser Anwendung verknüpft ist.

Bei einigen Konten findet die Synchronisierung in zwei Richtungen statt: Die Änderungen, die Sie an den Informationen auf dem Telefon vornehmen, werden auch auf die Kopie dieser Informationen im Web übertragen. Google-Konten funktionieren beispielsweise nach diesem Prinzip. Andere Konten unterstützen nur die Synchronisierung in eine Richtung: Die Informationen auf dem Telefon sind schreibgeschützt.

In den Anzeigeoptionen für Kontakte können Sie konfigurieren, welche Arten von Kontakten angezeigt werden. Wie Sie dazu vorgehen, ist unter "Ändern der angezeigten Kontakte" auf Seite 116 beschrieben.

#### So konfigurieren Sie allgemeine Synchronisierungseinstellungen:

1 Offnen Sie den Bildschirm "Einstellungen für Konten & Synchronisierung".

Drücken Sie dazu in der Anwendung "Kontakte" auf Menü  $\equiv$  und berühren Sie **Konten**. Sie können den Bildschirm auch direkt in der Anwendung "Einstellungen" aufrufen, indem Sie Startseite  $\triangle$  und dann Menü  $\equiv$  drücken und anschließend **Einstellungen** berühren.

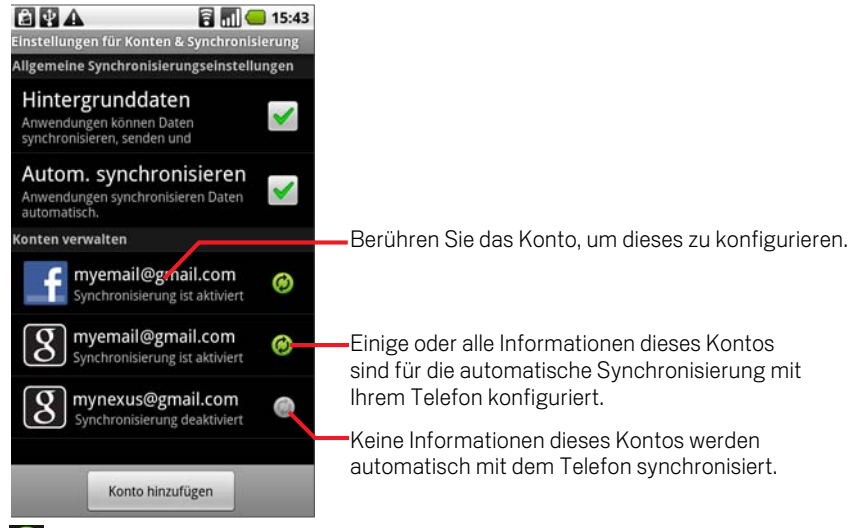

 zeigt an, dass einige oder alle Informationen des Kontos für die automatische Synchronisierung mit dem Telefon konfiguriert sind.

 zeigt an, dass keine Informationen des Kontos für die automatische Synchronisierung mit dem Telefon konfiguriert sind.

2 Aktivieren oder deaktivieren Sie das Kontrollkästchen **Hintergrunddaten**, um zu steuern, ob Anwendungen und Dienste Daten übertragen sollen, wenn Sie nicht direkt mit ihnen arbeiten, die Anwendungen also im Hintergrund ausgeführt werden.

Bei Abwahl dieser Option erhält Google Mail z. B. keine neuen E-Mails mehr oder der Google Kalender synchronisiert keine Ereignisse mehr, bis Sie den Menüeintrag **Aktualisieren** berühren oder eine E-Mail senden.

3 Aktivieren oder deaktivieren Sie die Option **Autom. synchronisieren**, um zu steuern, ob Änderungen, die Sie an Informationen auf dem Telefon oder im Web vornehmen, automatisch miteinander synchronisiert werden sollen.

Wenn diese Option aktiviert ist, werden zum Beispiel Änderungen, die Sie auf dem Telefon an Ihren Kontakten vornehmen, automatisch auf Google Kontakte im Web übertragen.

Wenn Sie diese Option deaktivieren, können Sie die Daten möglicherweise manuell innerhalb der Anwendung synchronisieren. Weitere Informationen hierzu erhalten Sie unter "So synchronisieren Sie Informationen manuell:" auf Seite 128.

#### So synchronisieren Sie Informationen manuell:

- 1 Öffnen Sie den Bildschirm "Einstellungen für Konten & Synchronisierung".
- 2 Berühren Sie das Konto, dessen Daten Sie synchronisieren möchten.
- 3 Drücken Sie Menü und berühren Sie **Jetzt synchronisieren**.

#### So ändern Sie die Synchronisierungseinstellungen eines Kontos:

- 1 Öffnen Sie den Bildschirm "Einstellungen für Konten & Synchronisierung".
- 2 Berühren Sie das Konto, dessen Synchronisierungseinstellungen Sie ändern möchten.

Der Bildschirm "Daten und Synchronisierung" wird mit einer Liste der Informationsarten geöffnet, die bei dem Konto synchronisiert werden können.

Die aktivierten Elemente werden mit dem Telefon synchronisiert.

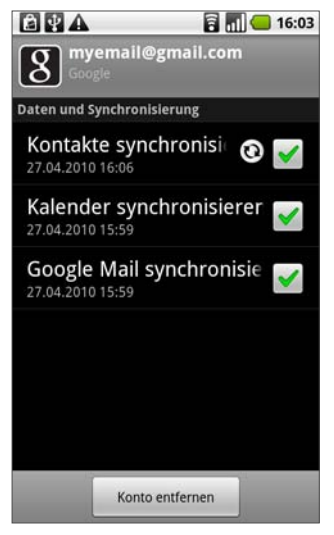

3 Aktivieren oder deaktivieren Sie die Informationsarten, die mit dem Telefon synchronisiert werden sollen.

Wenn Sie eine Option deaktivieren, bedeutet dies nicht, dass diese Informationen vom Telefon entfernt werden. Lediglich die automatische Synchronisierung wird beendet. Wenn Sie die Informationen entfernen möchten, die bereits mit dem Konto synchronisiert wurden, müssen Sie das Konto entfernen.

# Google Mail

Google Mail ist der webbasierte E-Mail-Service von Google. Bei der ersten Einrichtung haben Sie Ihr Telefon so konfiguriert, dass ein bestehendes Google Mail-Konto verwendet wird, oder Sie haben ein neues Konto erstellt. Beim ersten Öffnen von Google Mail auf Ihrem Telefon enthält der Posteingang die Nachrichten aus Ihrem Google Mail-Konto im Web.

#### Inhalt dieses Abschnitts

"Google Mail ist anders" auf Seite 130 "Öffnen von Google Mail und des Posteingangs" auf Seite 131 "Lesen von Nachrichten" auf Seite 133 "Verfassen und Senden von Nachrichten" auf Seite 135 "Beantworten und Weiterleiten von Nachrichten" auf Seite 136 "Arbeiten mit Konversationen im Stapel" auf Seite 137 "Kennzeichnen von Konversationen mit Labels" auf Seite 138 "Markieren von Nachrichten" auf Seite 139 "Anzeigen von Konversationen anhand der Labels" auf Seite 140 "Melden von Spam" auf Seite 141 "Suchen nach Nachrichten" auf Seite 142 "Archivieren von Konversationen" auf Seite 143 "Synchronisieren von Nachrichten" auf Seite 144 "Anhängen einer Signatur an Nachrichten" auf Seite 146 "Ändern von Google Mail-Einstellungen" auf Seite 147

### Google Mail ist anders

**Google Mail ist webbasiert:** Ihre Nachrichten werden auf Google-Servern gespeichert, Sie lesen, schreiben und verwalten Nachrichten allerdings mit der Google Mail-Anwendung auf dem Telefon oder in einem Webbrowser auf einem Computer. Da Ihre Nachrichten auf Google-Servern gespeichert werden, können Sie – unterstützt durch die leistungsstarke Google Suche – den gesamten Verlauf Ihrer Nachrichten durchsuchen.

Aktionen, die Sie an einer Stelle ausführen, werden überall ausgeführt. Wenn Sie beispielsweise eine Nachricht in Google Mail auf dem Telefon lesen, ist sie anschließend in einem Webbrowser als gelesen gekennzeichnet. Eine mit einem Browser gesendete Nachricht oder auch nur der Entwurf einer Nachricht ist anschließend in Google Mail auf dem Telefon sichtbar.

Google Mail ist konversationsbasiert: Jede Nachricht mit den zugehörigen Antworten wird in Ihrem Posteingang als einzelne Konversation gruppiert. In anderen E-Mail-Anwendungen erscheinen Antworten auf eine Nachricht in der Regel in der Reihenfolge ihres Eingangsdatums im Posteingang, sodass sie eventuell durch andere Nachrichten voneinander getrennt werden. Google Mail macht es leicht, den Thread einer Konversation zu verfolgen.

Google Mail ist anhand von Labels, nicht von Ordnern organisiert: Da Nachrichten durch Labels gekennzeichnet werden, können Sie Ihre Konversationen auf beliebige Weise verwalten. In anderen E-Mail-Anwendungen kann jede Nachricht nur in einem Ordner abgelegt werden. In Google Mail können Sie beispielsweise einer Konversation mit Ihrer Mutter über den Geburtstag Ihres Bruders die beiden Labels "Mama" und "David" zuweisen. Später finden Sie die Nachrichten dann unter beiden Labels. Bei Ordnern müssten Sie die Nachrichten entweder unter "Mama" oder unter "David" ablegen.

Google Mail für das Telefon ist für das Handy optimiert – verwalten Sie Google Mail im Web: Der beste Ort, Google Mail kennenzulernen und zu verwalten, ist das Web. So können Sie in Google Mail auf dem Telefon beispielsweise keine Labels und Filter zum Organisieren von Nachrichten erstellen, Sie können einer Nachricht allerdings ein Label zuweisen. Google Mail im Web bietet zudem vollständige Informationen über den Service, sodass Sie dort alle Funktionen von Google Mail kennenlernen können.

Google Mail ist für Google Mail: Selbstverständlich können Sie mit Google Mail E-Mail-Nachrichten an beliebige E-Mail-Adressen senden und jeder kann E-Mail-Nachrichten an Ihre Google Mail-Adresse senden. Wenn Sie jedoch Nachrichten von einem anderen E-Mail-Dienstanbieter unter Verwendung Ihres AOL-, Yahoo!- oder eines sonstigen E-Mail-Kontos lesen möchten, verwenden Sie dazu die E-Mail-Anwendung. Weitere Informationen finden Sie unter "E-Mail" auf Seite 195.

# Öffnen von Google Mail und des Posteingangs

Nachdem Sie Google Mail geöffnet haben, werden die jüngsten Konversationen im Posteingang angezeigt. Wenn Sie Google Mail öffnen, nachdem Sie andere Anwendungen verwendet haben, wird der zuletzt verwendete Bildschirm aufgerufen.

#### So öffnen Sie Google Mail:

▶ Berühren Sie das Symbol "Google Mail" M im Startbildschirm bzw. im Übersicht.

Weitere Informationen zum Öffnen und Wechseln von Anwendungen finden Sie unter "Öffnen und Wechseln von Anwendungen" auf Seite 50.

Im Posteingang werden Konversationen mit der neuesten Nachricht am Anfang der Liste angezeigt. Der Posteingang enthält alle Konversationen, die von Ihnen noch nicht gelöscht, archiviert oder gefiltert wurden.

Oben rechts im Posteingang sehen Sie das aktuelle Google-Konto. Falls Sie über mehrere Konten verfügen, können Sie wie unter "So wechseln Sie zwischen Konten:" auf Seite 132 beschrieben zwischen den Konten wechseln, um die Nachrichten im jeweiligen Posteingang zu lesen. Informationen zum Arbeiten mit Konten und zum Hinzufügen von Konten finden Sie unter "Konten" auf Seite 121.

Bei Konversationen mit neuen Nachrichten wird der Betreff in Fettdruck angezeigt. Zum Lesen einer Nachricht in einer Konversation berühren Sie den Betreff. Weitere Informationen finden Sie unter "Lesen von Nachrichten" auf Seite 133.

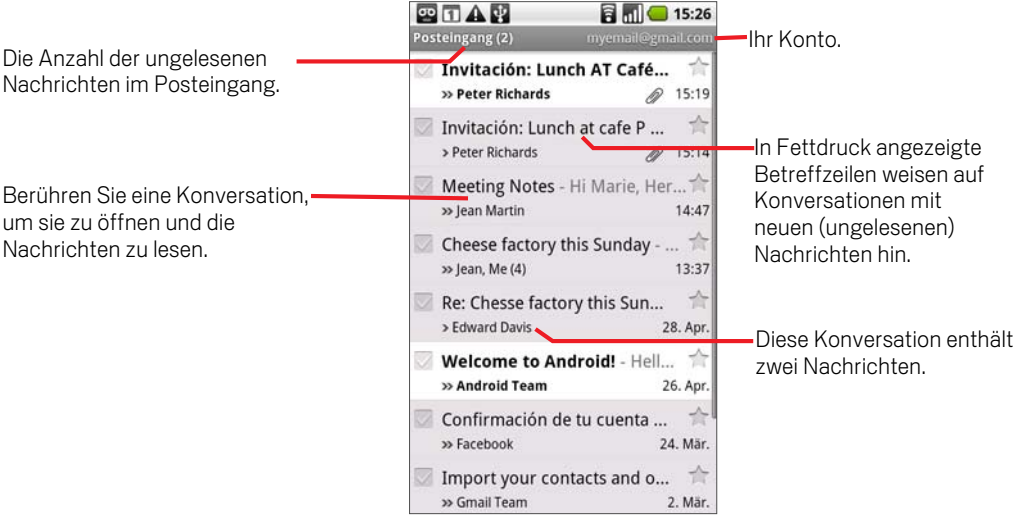

zeigt direkt an Sie gesendete Nachrichten an.

Andere Nachrichten wurden Ihnen als Mitglied einer Gruppe zugesendet.

#### So öffnen Sie den Posteingang, während Google Mail ausgeführt wird:

- $\triangleright$  Drücken Sie die Taste Zurück  $\leftarrow$ , bis Sie zum Posteingang gelangen. ODER
- **D** Drücken Sie in einer geöffneten Nachricht die Taste **Menü**  $\equiv$  und wählen Sie die Option **Zurück zum Posteingang** aus.

#### ODER

**S** Drücken Sie in einer geöffneten Liste mit gekennzeichneten Konversationen die Taste Menü  $\equiv$  und wählen Sie die Optionen Mehr **\> Zurück zum Posteingang** aus.

#### So wechseln Sie zwischen Konten:

Google Mail zeigt Konversationen und Nachrichten für jeweils ein Google-Konto an. Falls Sie über mehrere Konten verfügen, können Sie den Bildschirm "Konten" öffnen, um zu überprüfen, wie viele ungelesene Nachrichten sich in den einzelnen Konten befinden, und um zwischen den Konten zu wechseln.

**1** Drücken Sie im Posteingang die Taste Menü  $\equiv$  und wählen Sie die Option **Konten**.

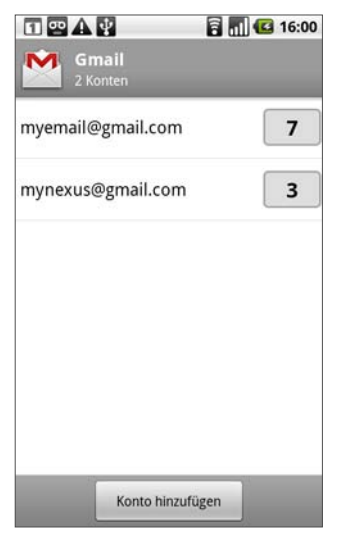

2 Berühren Sie das Konto, dessen E-Mail-Nachrichten Sie lesen möchten.

### Lesen von Nachrichten

Sie können in einer Liste mit Konversationen in Ihrem Posteingang oder in einer Liste mit gekennzeichneten Konversationen eine Konversation öffnen und die darin enthaltenen Nachrichten lesen.

#### So lesen Sie Nachrichten:

Berühren Sie die Konversation mit der gewünschten Nachricht.

Eine Konversation wird mit der ersten neuen, d. h. ungelesenen Nachricht bzw. mit der ersten mit einem Stern markierten Nachricht geöffnet, sofern Sie zuvor eine Nachricht in der Konversation markiert haben. Weitere Informationen hierzu finden Sie unter "Markieren von Nachrichten" auf Seite 139.

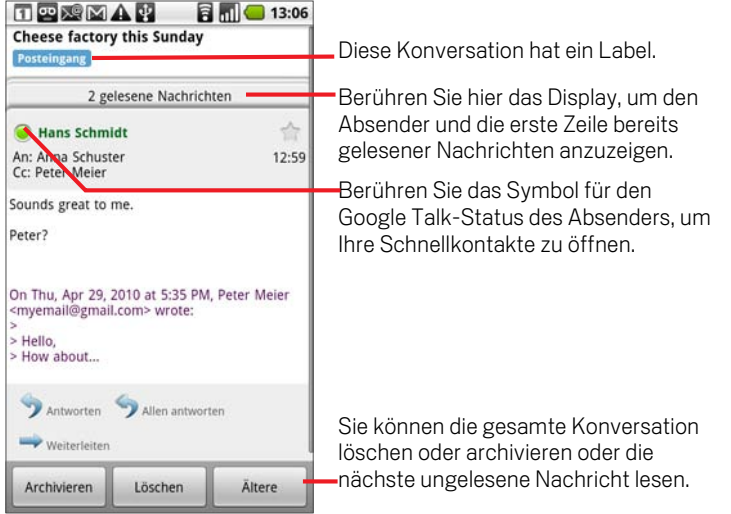

Neben dem Namen des Absenders einer Nachricht wird der jeweilige Google Talk-Onlinestatus angezeigt. Berühren Sie die Statusanzeige, um Ihre Schnellkontakte zu öffnen. Weitere Informationen finden Sie unter "Schnelle Verbindung zu Ihren Kontakten" auf Seite 65.

Beim Lesen von Nachrichten in einer Konversation können Sie die gesamte Konversation mithilfe der Tasten unten im Bildschirm archivieren (siehe "Archivieren von Konversationen" auf Seite 143) bzw. löschen. Falls Sie eine Konversation löschen, können Sie die Aktion über die Option **Rückgängig machen** in der gelben Leiste oben im Bildschirm zurücknehmen.

Berühren Sie die Option **Ältere**, um die nächstältere ungelesene Nachricht in einer Konversation im Posteingang bzw. in der aktuellen Konversationsliste zu lesen. Drücken Sie die Taste Zurück , um die zuletzt gelesene Nachricht noch einmal zu öffnen.

Blättern Sie zum Ende einer Nachricht, um Tasten zum Beantworten und Weiterleiten der Nachricht wie unter "Beantworten und Weiterleiten von Nachrichten" auf Seite 136 beschrieben einzublenden.

#### So lesen Sie Nachrichten noch einmal:

Wenn Sie eine Konversation öffnen, werden die bereits gelesenen Nachrichten ausgeblendet. Sie finden diese Nachrichten auf einer Registerkarte, auf der auch die Anzahl der ausgeblendeten Nachrichten angegeben ist.

1 Berühren Sie die Registerkarte mit der Anzahl der zuvor gelesenen Nachrichten.

Diese Registerkarte enthält wiederum Registerkarten, auf denen der Absender und die erste Zeile jeder gelesenen Nachricht zu sehen sind.

2 Berühren Sie eine dieser Registerkarten, um die Nachricht erneut zu lesen.

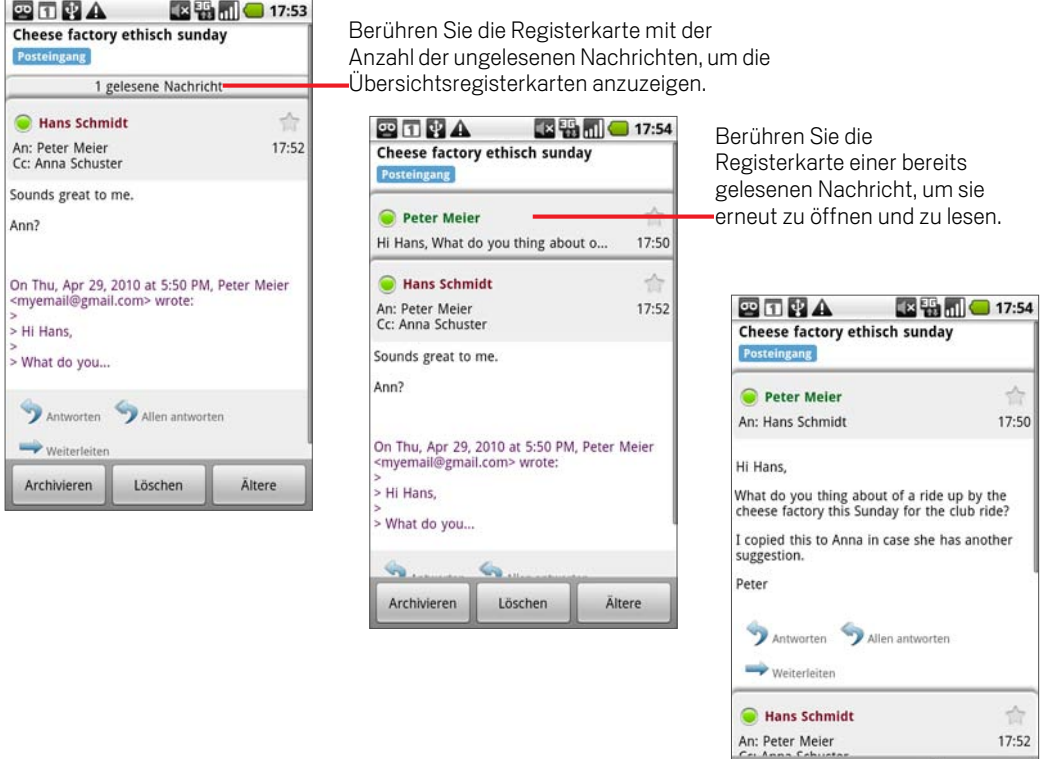

Sie können in einer geöffneten Nachricht bzw. bei ausgewählter Registerkarte für die gewünschte Nachricht die Taste Menü **≡** drücken und die Option Als ungelesen **markieren** auswählen. So können Sie sich beispielsweise selbst daran erinnern, die Nachricht später noch einmal zu lesen.

Löschen

Ältere

Archivieren

# Verfassen und Senden von Nachrichten

Sie können in Google Mail Nachrichten verfassen und an Personen oder Gruppen mit einer Google Mail-Adresse oder anderen E-Mail-Adressen senden.

#### So verfassen und senden Sie Nachrichten:

- 1 Drücken Sie die Taste Menü  $\equiv$  und wählen Sie die Option **E-Mail schreiben**.
- 2 Geben Sie die Adresse ein.

Bei der Eingabe des Texts werden Ihnen passende Adressen aus Ihren Kontakten vorgeschlagen. Weitere Informationen finden Sie unter "Kontakte" auf Seite 103. Berühren Sie eine der vorgeschlagenen Adressen oder geben Sie eine neue Adresse ein.

- 3 Drücken Sie die Taste Menü ≣ und wählen Sie Cc**/Bcc hinzufügen** aus, um Adressaten für eine Kopie bzw. Blindkopie der Nachricht hinzuzufügen.
- 4 Geben Sie den Betreff der Nachricht ein.
- 5 Geben Sie den Text der Nachricht ein.

Weitere Informationen zum Eingeben und Bearbeiten von Text finden Sie unter "Verwendung der Bildschirmtastatur" auf Seite 43 und unter "Textbearbeitung" auf Seite 48.

**6** Drücken Sie die Taste **Menü** ≡und wählen Sie **Anhängen** aus, um ein Foto mit der Nachricht zu senden.

Weitere Informationen zum Arbeiten mit Fotos finden Sie unter "Galerie" auf Seite 269.

7 Berühren Sie die Option **Senden**.

Falls Sie die Nachricht erst später senden möchten, wählen Sie stattdessen die Option **Als Entwurf speichern** aus. Zum Lesen Ihrer Entwürfe öffnen Sie E-Mail-Nachrichten mit dem Label "Entwurf". Weitere Informationen finden Sie unter "Anzeigen von Konversationen anhand der Labels" auf Seite 140.

Falls Sie eine Nachricht einschließlich aller Entwürfe verwerfen möchten, wählen Sie die Option **Verwerfen** aus.

Falls Sie keine Verbindung zu einem Netzwerk haben, beispielsweise während einer Flugreise, werden die gesendeten Nachrichten mit dem Label "Postausgang" auf dem Telefon gespeichert, bis Sie wieder mit einem Netzwerk verbunden sind.

# Beantworten und Weiterleiten von Nachrichten

Sie können eine E-Mail-Konversation fortführen, indem Sie auf Nachrichten antworten oder sie weiterleiten.

#### So antworten Sie auf Nachrichten oder leiten sie weiter:

- 1 Blättern Sie zum Ende einer Nachricht.
- 2 Berühren Sie **Antworten**, **Allen antworten** oder **Weiterleiten**.

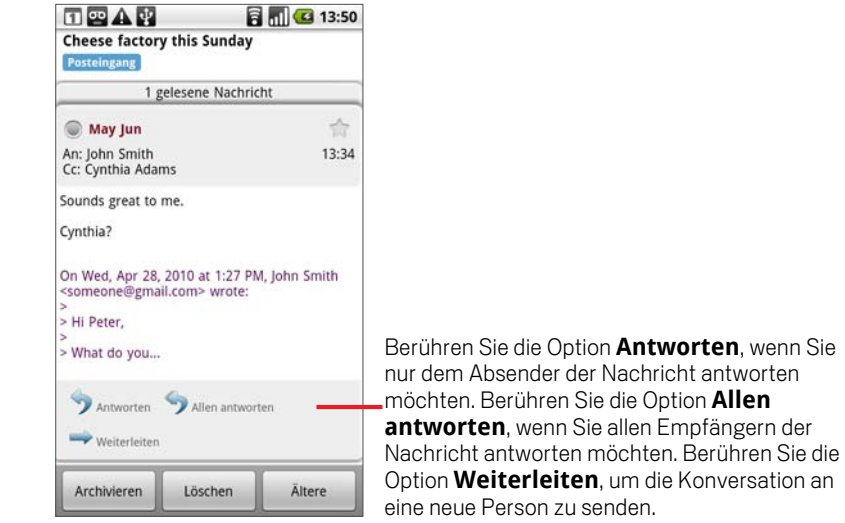

Wenn Sie auf Nachrichten antworten oder Nachrichten weiterleiten, ohne den Betreff zu ändern, wird die Antwort zur aktuellen Konversation hinzugefügt. Durch eine Änderung des Betreffs wird eine neue Konversation begonnen.

Die Nachricht wird in einem neuen Bildschirm geöffnet. Dort können Sie Adressen hinzufügen oder entfernen, den Betreff bearbeiten und Text oder Anlagen wie unter "Verfassen und Senden von Nachrichten" auf Seite 135 beschrieben hinzufügen bzw. löschen.

Neue Personen werden zu einer Konversation hinzugefügt, wenn Sie allen antworten und dabei die Adressen der neuen Personen zu der Antwort hinzufügen.

Alle Nachrichten der Konversation bis hin zu der Nachricht, auf die Sie antworten bzw. die Sie weiterleiten, werden an die neue Nachricht angehängt. Alle auf die weitergeleitete Nachricht folgenden Nachrichten sind nicht enthalten.

3 Berühren Sie die Option **Senden**.

## Arbeiten mit Konversationen im Stapel

Sie können Konversationen im Posteingang bzw. in einer anderen gekennzeichneten Liste mit Konversationen stapelweise archivieren, mit Labels kennzeichnen, löschen oder anderweitig bearbeiten.

1 Markieren Sie im Posteingang bzw. in einer Konversationsliste die Konversationen, die im Stapel bearbeitet werden sollen.

Wenn Sie eine Konversation auswählen, werden unten am Bildschirm die Tasten **Archivieren**, **Labels** und **Löschen** eingeblendet.

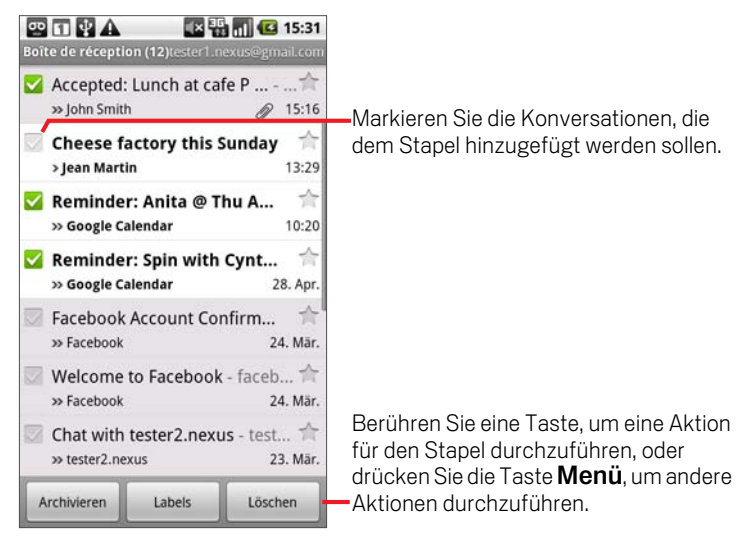

2 Berühren Sie die Option **Archivieren**, **Labels** oder **Löschen**. Drücken Sie alternativ die Taste Menü und wählen Sie die Option **Markierung hinzufügen**, **Spam melden**, **Stummschalten**, **Als gelesen markieren**/ **Als ungelesen markieren** oder **Auswahl für alle aufheben** aus.

Die gewählte Aktion betrifft den gesamten Nachrichtenstapel.

Falls Sie einen Stapel mit Konversationen löschen, können Sie die Aktion über die Option **Rückgängig machen** in der gelben Leiste oben im Bildschirm zurücknehmen. Sie können mit der Option **Rückgängig machen** auch die Optionen "Stummschalten", "Archivieren" und "Spam melden" zurücknehmen.

Wenn Sie mit Nachrichtenstapeln arbeiten, können Sie die Kontrollkästchen ausblenden, damit mehr Platz für den Betreff der Konversationen bleibt. Weitere Informationen finden Sie unter "Ändern von Google Mail-Einstellungen" auf Seite 147.

### Kennzeichnen von Konversationen mit Labels

Konversationen werden mit Labels verwaltet. In Google Mail sind mehrere Labels integriert. Mit Google Mail im Web können Sie auch eigene Labels hinzufügen.

Informationen zum Anzeigen von Konversationen mit Labels sowie eine Beschreibung der Standard-Labels finden Sie unter "Anzeigen von Konversationen anhand der Labels" auf Seite 140.

#### So kennzeichnen Sie eine Konversation mit Labels:

- **1** Drücken Sie in einer geöffneten Nachricht einer Konversation die Taste **Menü** $\equiv$ und wählen Sie die Option **Labels ändern**.
- 2 Wählen Sie in dem daraufhin angezeigten Dialogfeld die gewünschten Labels für die Konversation aus.

#### So kennzeichnen Sie einen Stapel von Konversationen mit Labels:

Sie können die Labels mehrerer Konversationen gleichzeitig ändern bzw. mehreren Konversationen gleichzeitig Labels zuweisen.

1 Wählen Sie im Posteingang bzw. in einer Liste mit Konversationen die gewünschten Konversationen aus.

Weitere Informationen finden Sie unter "Arbeiten mit Konversationen im Stapel" auf Seite 137.

- 2 Berühren Sie die Taste **Labels** unten im Bildschirm.
- 3 Wählen Sie in dem daraufhin angezeigten Dialogfeld die gewünschten Labels für die Konversation aus.
- 4 Berühren Sie die Option **OK**.

#### So ändern Sie die Labels einer Konversation:

**1** Drücken Sie in einer geöffneten Nachricht einer Konversation die Taste Menü $\equiv$ und wählen Sie die Option **Labels ändern** aus.

Sie können auch die Labels mehrerer Konversationen gleichzeitig ändern. Berühren Sie hierfür wie beim Zuweisen von Labels zu mehreren Konversationen die Taste **Labels**.

- 2 Aktivieren bzw. deaktivieren Sie in dem angezeigten Dialogfeld die gewünschten Labels.
- 3 Berühren Sie die Option **OK**.

# Markieren von Nachrichten

Sie können wichtige Nachrichten markieren, damit Sie sie schnell auffinden können. Konversationen mit markierten Nachrichten werden im Posteingang und anderen Konversationslisten mit einem Sternsymbol versehen. Informationen dazu, wie Sie nur Konversationen mit markierten Nachrichten anzeigen, finden Sie unter "Anzeigen von Konversationen anhand der Labels" auf Seite 140.

#### So markieren Sie Nachrichten:

- Berühren Sie in einer geöffneten Nachricht das Sternsymbol in der Kopfzeile. ODER
- Serühren Sie in einer geöffneten Konversation das Sternsymbol strandie neueste Nachricht in der Konversation zu markieren.

#### So heben Sie die Markierung von Nachrichten auf:

Berühren Sie das Sternsymbol einer markierten Nachricht noch einmal.

#### So heben Sie die Markierung aller Nachrichten in einer Konversation auf:

Berühren Sie ein Sternsymbol in einer Konversationsliste.

### Anzeigen von Konversationen anhand der Labels

Sie können eine Liste mit Konversationen anzeigen, die über das gleiche Label verfügen, einschließlich Konversationen mit markierten Nachrichten.

Sie können wie unter "Synchronisieren von Nachrichten" auf Seite 144 beschrieben anhand von Labels und Zeitangaben steuern, wie viele Konversationen auf dem Telefon aktualisiert werden.

Informationen zum Zuweisen von Labels und zum Markieren finden Sie unter "Kennzeichnen von Konversationen mit Labels" auf Seite 138 bzw. unter "Markieren von Nachrichten" auf Seite 139.

1 Drücken Sie im geöffneten Posteingang bzw. in einer geöffneten Konversationsliste die Taste Menü ≡ und wählen Sie Labels anzeigen aus.

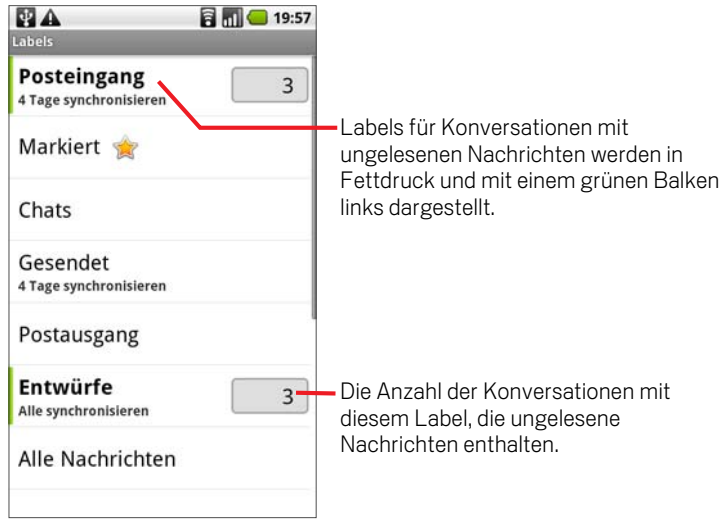

Die Labels werden in einer durchblätterbaren Liste angezeigt.

2 Berühren Sie ein Label, um eine Liste der Konversationen mit diesem Label aufzurufen.

Die Liste der Konversationen gleicht Ihrem Posteingang, anstelle von "Posteingang" wird allerdings das Label in der Titelzeile angezeigt. Die Arbeit in den gekennzeichneten Konversationslisten entspricht der im Posteingang.

# Melden von Spam

Der Webmail-Service von Google Mail ist mit wirkungsvollen Funktionen ausgestattet, die verhindern, dass unerwünschte E-Mails (Spam) in Ihren Posteingang gelangen. Sollten doch einmal unerwünschte E-Mails Ihren Posteingang erreichen, können Sie dabei helfen, den Google Mail-Service zu verbessern, indem Sie die Konversation als Spam melden.

#### So melden Sie Konversationen als Spam:

**D** Drücken Sie in den geöffneten Nachrichten einer Konversation die Taste Menü  $\equiv$ und wählen Sie **Mehr** \> **Spam melden**.

#### ODER

▶ Wählen Sie eine oder mehrere Konversationen im Posteingang oder in einer Konversationsliste aus, drücken Sie die Taste Menü  $\equiv$  und wählen Sie die Option **Als Spam melden** aus.

Weitere Informationen finden Sie unter "Arbeiten mit Konversationen im Stapel" auf Seite 137.

Wenn Sie eine Konversation als Spam melden, wird die Konversation mit allen zugehörigen Nachrichten aus Ihrem Posteingang entfernt. Falls Sie die als Spam gekennzeichneten Nachrichten einsehen möchten, zeigen Sie die Nachrichten mit dem Label "Spam" an. Weitere Informationen finden Sie unter "Anzeigen von Konversationen anhand der Labels" auf Seite 140.

## Suchen nach Nachrichten

Sie können nach Nachrichten suchen, deren Text, Adressen, Betreff oder Labels bestimmte Wörter enthalten. Wenn Sie nach Nachrichten suchen, werden nicht nur die auf dem Telefon synchronisierten Nachrichten, sondern auch alle Nachrichten in Ihrem Google Mail-Konto im Web durchsucht. Davon ausgenommen sind Nachrichten im Papierkorb und als Spam gekennzeichnete Nachrichten.

Es stehen Ihnen auch die erweiterten Suchoptionen wie auf der Website für Google Mail beschrieben zur Verfügung.

1 Drücken Sie im Posteingang die Taste Menü  $\equiv$  und wählen Sie die Option **Suchen** aus.

Drücken Sie alternativ die Taste Suchen Q.

2 Geben Sie das Wort bzw. die Wörter ein, nach denen gesucht werden soll, und berühren Sie die Option **Suchen**.

Eine Liste wird geöffnet, die alle Konversationen mit den Nachrichten enthält, in denen die gesuchten Wörter gefunden wurden. Die gesuchten Wörter werden in der Titelzeile angezeigt.

Die Arbeit mit den Konversationen in dieser Liste entspricht der Arbeit mit den Konversationen in Ihrem Posteingang bzw. in allen anderen Konversationslisten.

# Archivieren von Konversationen

Sie können Konversationen archivieren und so aus dem Posteingang entfernen, ohne sie zu löschen. Archivierte Konversationen erhalten das Label "Alle E-Mails" und behalten alle ihnen zuvor zugewiesenen Labels bei. Weitere Informationen finden Sie unter "Anzeigen von Konversationen anhand der Labels" auf Seite 140. Sie werden auch in Suchergebnisse einbezogen. Falls Sie eine Antwort auf eine archivierte Nachricht erhalten, wird die Konversation wieder in den Posteingang aufgenommen.

**B** Halten Sie in einer geöffneten Konversationsliste eine Konversation gedrückt und berühren Sie in dem angezeigten Menü die Option **Archivieren**.

#### ODER

**Nählen Sie eine oder mehrere Konversationen im Posteingang oder in einer** Konversationsliste aus und berühren Sie die Option **Archivieren**.

Weitere Informationen finden Sie unter "Arbeiten mit Konversationen im Stapel" auf Seite 137.

#### ODER

**SEE Berühren Sie in einer geöffneten Nachricht die Option Archivieren** unten im Bildschirm.

### Synchronisieren von Nachrichten

Der Webmail-Service von Google Mail verfügt über die erforderlichen Ressourcen zum Speichern aller jemals von Ihnen gesendeten oder empfangenen Nachrichten, Ihr Telefon jedoch nicht. Aus diesem Grund werden von Google Mail nur einige Ihrer Nachrichten auf das Telefon heruntergeladen. Sie können anhand von Labels festlegen, welche Konversationen auf dem Telefon aktualisiert werden sollen, und anhand von Zeitangaben, welcher Teil dieser Konversationen aktualisiert werden soll.

Wie und wann Daten von Anwendungen synchronisiert werden, wird über die Anwendung "Einstellungen" festgelegt. Weitere Informationen finden Sie unter "Einstellungen für Konten und Synchronisierung" auf Seite 344.

#### So legen Sie die zu synchronisierenden Konversationen fest:

- 1 Öffnen Sie Ihren Posteingang.
- 2 Drücken Sie die Taste Menü ≡ und wählen Sie Einstellungen \> Labels aus.

Der Bildschirm für die Synchronisierungseinstellungen anhand von Labels wird mit einer durchblätterbaren Liste Ihrer Google Mail-Labels geöffnet. Unterhalb der Labels wird die aktuelle Synchronisierungseinstellung angezeigt: **Alle synchronisieren**, **4 Tage synchronisieren** oder kein Label. (Konversationen ohne Labels werden nicht synchronisiert. )

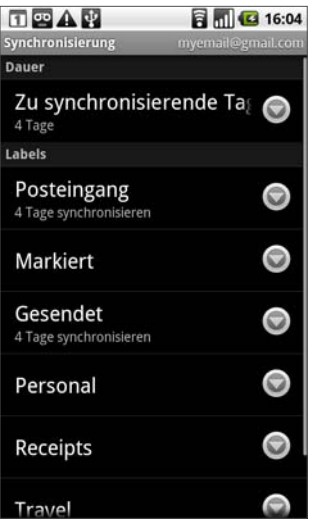
3 Berühren Sie das Konversationslabel, dessen Synchronisierungseinstellungen Sie ändern möchten.

Ein Dialogfeld für dieses Konversationslabel wird mit drei Optionen geöffnet:

**Keine synchronisieren**: Konversationen, die nur dieses Label aufweisen, werden nicht heruntergeladen.

**4 Tage synchronisieren**: Die Konversationen der letzten vier Tage bzw. der letzten von Ihnen festgelegten Anzahl von Tagen werden heruntergeladen.

**Alle synchronisieren**: Alle Konversationen mit diesem Label werden heruntergeladen.

### So legen Sie die Anzahl von Tagen für die Synchronisation von Konversationen fest:

- 1 Öffnen Sie Ihren Posteingang.
- **2** Drücken Sie die Taste Menü ≡ und wählen Sie Einstellungen \> Labels aus.
- 3 Berühren Sie die Option **Zu synchronisierende Tage**.
- 4 Geben Sie die Anzahl der Tage ein und berühren Sie die Option **OK**.

### Anhängen einer Signatur an Nachrichten

Sie können an alle von Ihnen gesendeten Nachrichten einige Zeilen Text anhängen, etwa mit Ihrem Namen und Ihren Kontaktdaten oder der Zeile "Gesendet von einem Android-Telefon".

- 1 Öffnen Sie den Posteingang oder eine andere gekennzeichnete Liste mit Konversationen.
- **2** Drücken Sie die Taste Menü  $\equiv$  und wählen Sie Einstellungen  $\triangleright$  Signatur aus.

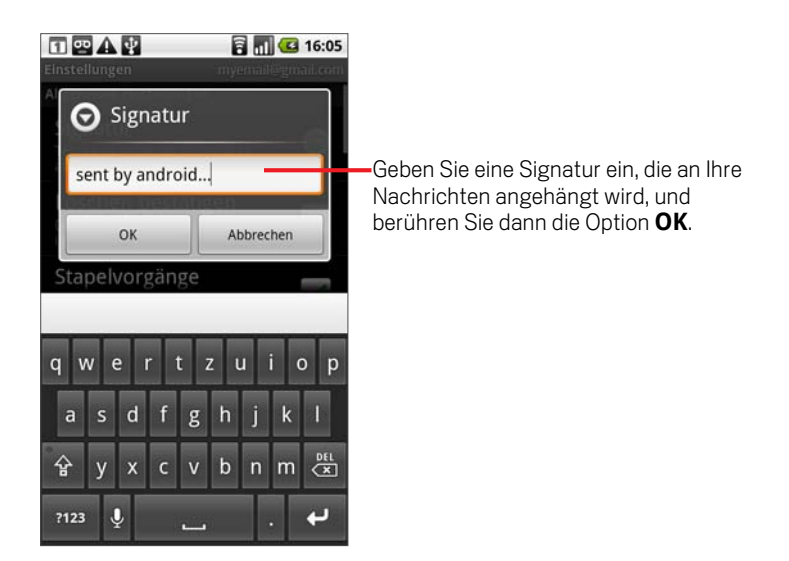

- 3 Geben Sie eine Signatur oder andere Informationen ein.
- 4 Berühren Sie die Option **OK**.

# Ändern von Google Mail-Einstellungen

Eine Reihe von Einstellungen sind in Google Mail konfigurierbar. Jedes Google Mail-Konto hat eigene Einstellungen. Daher betreffen Ihre Änderungen nur das aktuelle Konto. Weitere Informationen finden Sie unter "So wechseln Sie zwischen Konten:" auf Seite 132.

Die Benachrichtigungslautstärke und einige Synchronisierungseinstellungen werden in der Anwendung "Einstellungen" geändert. Weitere Informationen finden Sie unter "Einstellungen" auf Seite 331.

▶ Zum Ändern von Google Mail-Einstellungen öffnen Sie Ihren Posteingang, drücken Sie die Taste Menü **≡**und berühren Sie die Option Einstellungen.

### Allgemeine Einstellungen

Signatur Hiermit öffnen Sie ein Dialogfeld, in dem Sie Text eingeben können, der an alle von Ihnen gesendeten Nachrichten angehängt wird. Weitere Informationen finden Sie unter "Anhängen einer Signatur an Nachrichten" auf Seite 146.

**Löschen bestätigen** Aktivieren Sie diese Option, damit jedes Mal, wenn Sie eine Nachricht löschen, ein Dialogfeld zum Bestätigen des Löschvorgangs angezeigt wird.

**Stapelvorgänge** Wenn Sie diese Einstellung aktivieren, wird links neben jeder Konversation ein Kontrollkästchen angezeigt, mit dem Sie die Konversation zu einem Stapel hinzufügen können. Weitere Informationen finden Sie unter "Arbeiten mit Konversationen im Stapel" auf Seite 137.

Suchverlauf löschen Berühren Sie diese Option, um den Verlauf oder die bei der Nachrichtensuche ausgewählten Ergebnisse zu löschen.

Labels Mit dieser Option öffnen Sie den Bildschirm "Labels", in dem Sie festlegen können, welche Konversationen synchronisiert werden. Weitere Informationen finden Sie unter "Synchronisieren von Nachrichten" auf Seite 144.

### Benachrichtigungseinstellungen

**E-Mail-Benachrichtigung** Ist diese Einstellung aktiviert, wird Ihnen bei jeder empfangenen E-Mail-Nachricht eine Benachrichtigung zugesendet. Weitere Informationen finden Sie unter "Verwalten von Benachrichtigungen" auf Seite 56.

**Klingelton auswählen** Hiermit öffnen Sie ein Dialogfeld, in dem Sie den Klingelton auswählen können, der ertönt, wenn Sie neue E-Mail-Benachrichtigungen erhalten.

Vibrieren Aktivieren Sie diese Einstellung, wenn Sie durch Vibrieren des Telefons auf neue E-Mail-Benachrichtigungen aufmerksam gemacht werden möchten.

# Kalender

Der Kalender auf dem Telefon ist in den Kalenderservice Google Kalender integriert und ermöglicht das Erstellen und Verwalten von Terminen.

Beim ersten Einrichten haben Sie das Telefon entweder so konfiguriert, dass ein bestehendes Google-Konto verwendet wird, oder Sie haben ein neues Konto erstellt. Wenn Sie die Kalenderanwendung zum ersten Mal auf dem Telefon öffnen, werden alle Kalendertermine angezeigt, die im Kalender Ihres Google-Kontos im Web eingetragen sind.

Der Telefonkalender ist für das Telefon optimiert. Einige Kalender-Funktionen, wie etwa die Erstellung von Kalendern, sind nur über die Web-Version von Google Kalender zugänglich. Unter http:// calendar.google.com finden Sie weitere Informationen über die Web-Version des Kalenders.

### Inhalt dieses Abschnitts

"Anzeigen des Kalenders und der Termine" auf Seite 150 "Arbeiten in der Terminübersicht" auf Seite 153 "Arbeiten in der Tagesansicht" auf Seite 154 "Arbeiten in der Wochenansicht" auf Seite 156 "Arbeiten in der Monatsansicht" auf Seite 158 "Termindetails anzeigen" auf Seite 159 "Erstellen von Terminen" auf Seite 160 "Bearbeiten oder Löschen von Terminen" auf Seite 161 "Eine Terminerinnerung einrichten" auf Seite 162 "Reagieren auf eine Terminerinnerung" auf Seite 163 "Anzeigen und Synchronisieren von Kalendern" auf Seite 164 "Ändern der Kalendereinstellungen" auf Seite 165

NOUG-2.1-update1-102 Nexus One – Nutzerhandbuch

# Anzeigen des Kalenders und der Termine

Öffnen Sie die Anwendung "Kalender", um die für die nächsten Tage, Wochen oder Monate geplanten Termine anzuzeigen.

### So öffnen Sie den Kalender:

Serühren Sie auf dem Startbildschirm oder unter **das Kalendersymbol** Übersicht.

Unter "Öffnen und Wechseln von Anwendungen" auf Seite 50 erfahren Sie mehr darüber, wie Sie Anwendungen öffnen und zwischen ihnen wechseln.

Falls Sie in Google Kalender im Web mehrere Kalender erstellt oder abonniert haben, werden die Termine der jeweiligen Kalender in verschiedenen Farben dargestellt. Informationen darüber, welche Kalender auf dem Telefon angezeigt werden, finden Sie unter "Anzeigen und Synchronisieren von Kalendern" auf Seite 164.

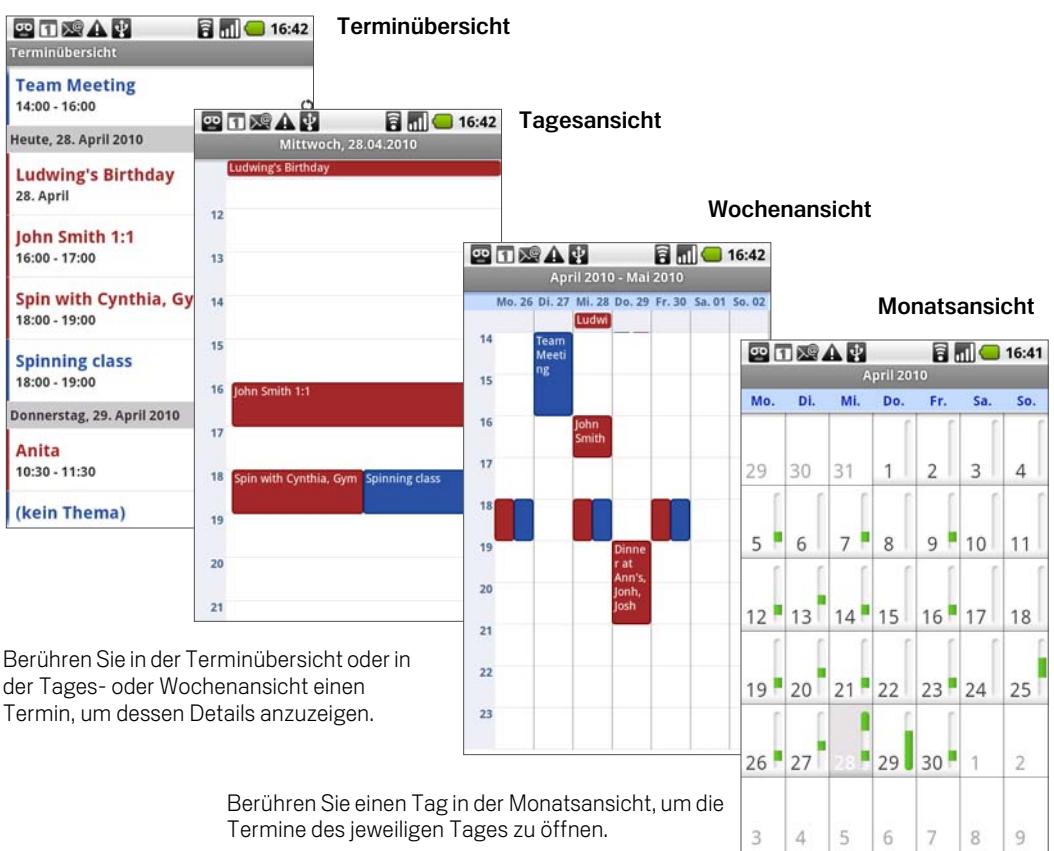

### So ändern Sie die Kalenderansicht:

**S** Drücken Sie die Taste Menü  $\equiv$  und berühren Sie dann **Terminübersicht**, Tag, **Woche** oder **Monat**.

In jeder Ansicht werden die Termine in Ihrem Kalender für den von Ihnen festgelegten Zeitraum angezeigt. Weitere Informationen finden Sie unter:

- "Arbeiten in der Terminübersicht" auf Seite 153
- "Arbeiten in der Tagesansicht" auf Seite 154

"Arbeiten in der Wochenansicht" auf Seite 156

"Arbeiten in der Monatsansicht" auf Seite 158

SIM Zum Anzeigen weiterer Informationen über einen Termin in der Terminübersicht berühren Sie den Termin.

- S Wenn Sie in der Tagesansicht oder in der Wochenansicht weitere Informationen über einen Termin anzeigen möchten, berühren Sie den Termin. Daraufhin wird eine Schnellansicht mit einer kurzen Zusammenfassung angezeigt. Klicken Sie auf diese Schnellansicht, um noch genauere Informationen anzuzeigen.
- ▶ Zum Anzeigen der Termine eines bestimmten Tages in der Monatsansicht berühren Sie den Tag.

Sie können auch mithilfe des Trackballs schnell Termine in der Terminübersicht, Tages- oder Wochenansicht auswählen oder Tage in der Monatsansicht auswählen. Drücken Sie auf den Trackball, um weitere Informationen über den ausgewählten Termin oder Tag anzuzeigen.

## Arbeiten in der Terminübersicht

In der Terminübersicht werden die Termine in chronologischer Reihenfolge aufgelistet. Dabei werden ganztägige und mehrtägige Termine am Beginn des jeweiligen Tages aufgeführt.

#### So wechseln Sie in die Terminübersicht:

**SEDRUCHER DRÜCKEN SIGE IN DRÜCKER Menü** ind berühren Sie dann **Terminübersicht**.

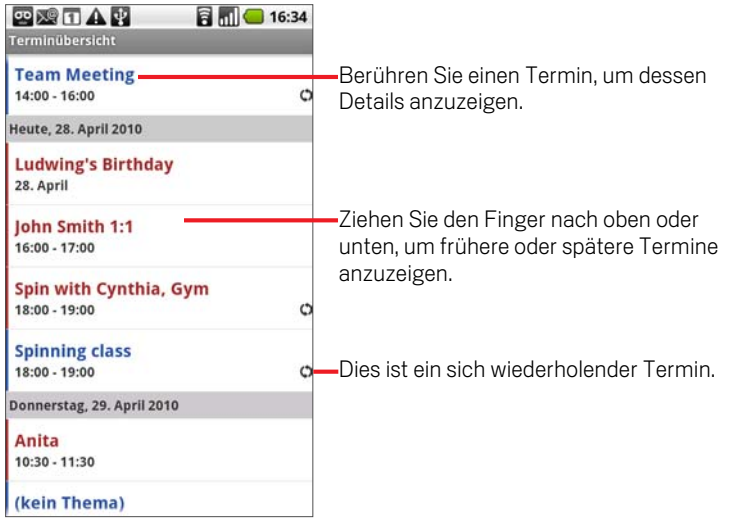

### So erfahren Sie mehr über Termine in der Terminübersicht:

Berühren Sie einen Termin.

Ein Bildschirm mit Details zu dem Termin wird angezeigt. Weitere Informationen finden Sie unter "Termindetails anzeigen" auf Seite 159.

### Arbeiten in der Tagesansicht

In der Tagesansicht werden die Termine eines Tages grafisch in einer Tabelle dargestellt. Dabei entspricht jede Tabellenzeile einer Stunde. Ganztägige und mehrtägige Termine werden im oberen Bereich angezeigt. Die Termintitel werden in der Länge angezeigt, wie es der belegte Zeitraum bzw. Zeilenbereich zulässt.

#### So wechseln Sie in die Tagesansicht:

同同 16:34 四双口八四 Mittwoch, 28.04.2010 e's Birtho  $\overline{11}$  $12$ Ziehen Sie den Finger nach links oder  $13$ rechts, um vorherige oder spätere Tage 14 anzuzeigen. 1K Berühren Sie einen Termin, um dessen 16 hn Smith 1:1 Details anzuzeigen.  $12$ 18 nthia. Gv pinning class Berühren und halten Sie ein Zeitfenster 19 oder einen Termin, um einen neuen  $\overline{20}$ Termin zu diesem Zeitpunkt zu erstellen.

Brücken Sie die Taste **Menü ≡** und berühren Sie dann **Tag**.

### So erfahren Sie mehr über die Termine in der Tagesansicht:

- Berühren Sie einen Termin, um dessen Details anzuzeigen.
	- Weitere Informationen hierzu erhalten Sie unter "Termindetails anzeigen" auf Seite 159.
- S Wenn Sie einen Termin berühren und gedrückt halten, wird ein Menü mit Optionen zum Anzeigen, Bearbeiten oder Löschen des Termins sowie zum Erstellen eines neuen Termins zum ausgewählten Zeitpunkt angezeigt.

### So fügen Sie in der Tagesansicht einen Termin hinzu:

Berühren Sie in der Tagesansicht einen leeren Bereich oder einen Termin und halten Sie ihn gedrückt. Ein Menü wird angezeigt, das eine Option zum Erstellen eines neuen Termins zum ausgewählten Zeitpunkt enthält.

Weitere Informationen hierzu erhalten Sie unter "Erstellen von Terminen" auf Seite 160.

### Arbeiten in der Wochenansicht

In der Wochenansicht werden die Termine einer Woche grafisch dargestellt. Ganztägige und mehrtägige Termine werden im oberen Bereich angezeigt.

#### So wechseln Sie in die Wochenansicht:

▶ Drücken Sie die Taste Menü **werer Derühren Sie dann Woche.** 

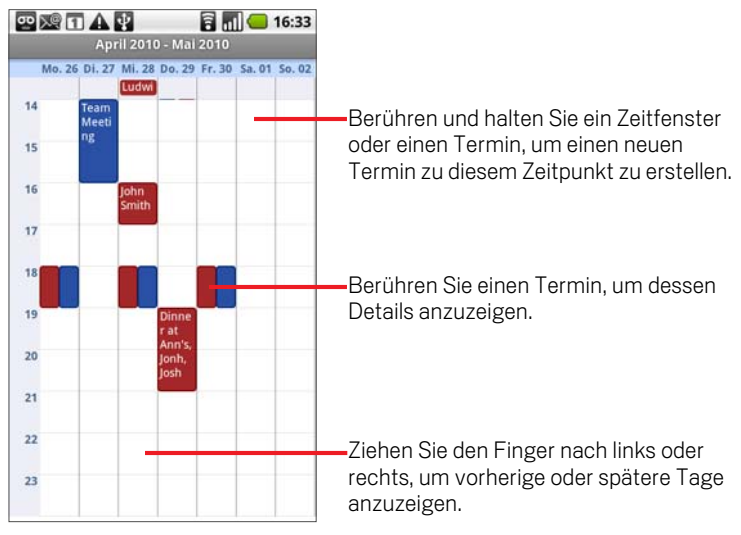

In einer stark belegten Wochenansicht kann ist es einfacher sein, die Termine mit dem Trackball auszuwählen. Drücken Sie den Trackball, um weitere Informationen über den ausgewählten Termin anzuzeigen.

### So erfahren Sie mehr über die Termine in der Wochenansicht:

Berühren Sie einen Termin, um dessen Details anzuzeigen.

Weitere Informationen hierzu erhalten Sie unter "Termindetails anzeigen" auf Seite 159.

S Wenn Sie einen Termin berühren und gedrückt halten, wird ein Menü mit Optionen zum Anzeigen, Bearbeiten oder Löschen des Termins sowie zum Erstellen eines neuen Termins zum ausgewählten Zeitpunkt angezeigt.

### So fügen Sie in der Wochenansicht einen Termin hinzu:

Berühren Sie in der Wochenansicht einen leeren Bereich oder einen Termin und halten Sie ihn gedrückt. Ein Menü wird angezeigt, das eine Option zum Erstellen eines neuen Termins zum ausgewählten Zeitpunkt enthält.

Weitere Informationen hierzu erhalten Sie unter "Erstellen von Terminen" auf Seite 160.

# Arbeiten in der Monatsansicht

In der Monatsansicht werden die Termine eines Monats grafisch dargestellt. In jedem Tagesfeld befindet sich eine vertikale Leiste. Die Segmente des Tages, die mit geplanten Terminen belegt sind, werden in dieser Leiste grün angezeigt.

### So wechseln Sie in die Monatsansicht:

▶ Drücken Sie die Taste Menü **ind berühren Sie dann Monat.** 

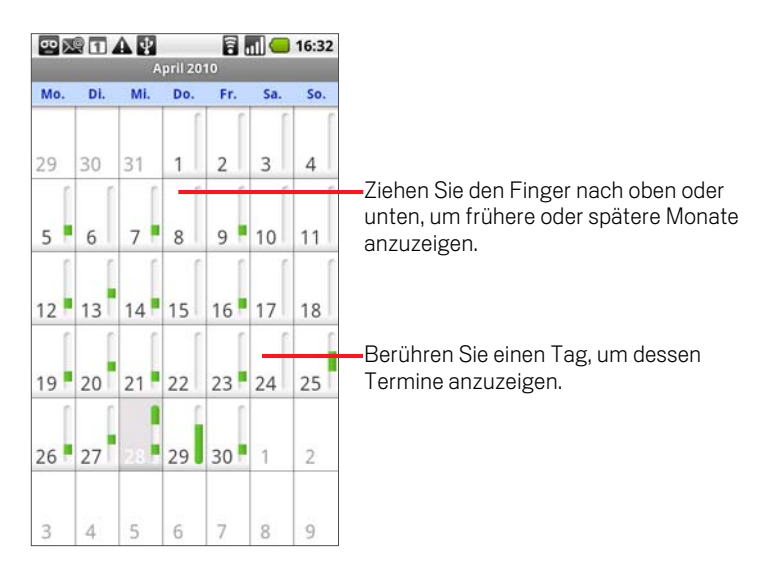

### So zeigen Sie in der Monatsansicht weitere Informationen über Termine an:

Berühren Sie einen Tag, um dessen Termine in der Tagesansicht anzuzeigen. Weitere Informationen finden Sie unter "Arbeiten in der Tagesansicht" auf Seite 154.

### Termindetails anzeigen

Es gibt verschiedene Möglichkeiten, weitere Informationen über einen Termin anzuzeigen. Diese hängen von der aktuellen Ansicht ab.

#### So zeigen Sie Informationen zu einem Termin an:

- S In der Terminübersicht oder in der Tages- oder Wochenansicht berühren Sie einen Termin, um dessen Details anzuzeigen.
- S In der Monatsansicht berühren Sie einen Tag, um in die Tagesansicht zu wechseln. Berühren Sie dann ein Ereignis zum Öffnen einer Zusammenfassung und berühren Sie schließlich die Zusammenfassung zur Anzeige der Details.

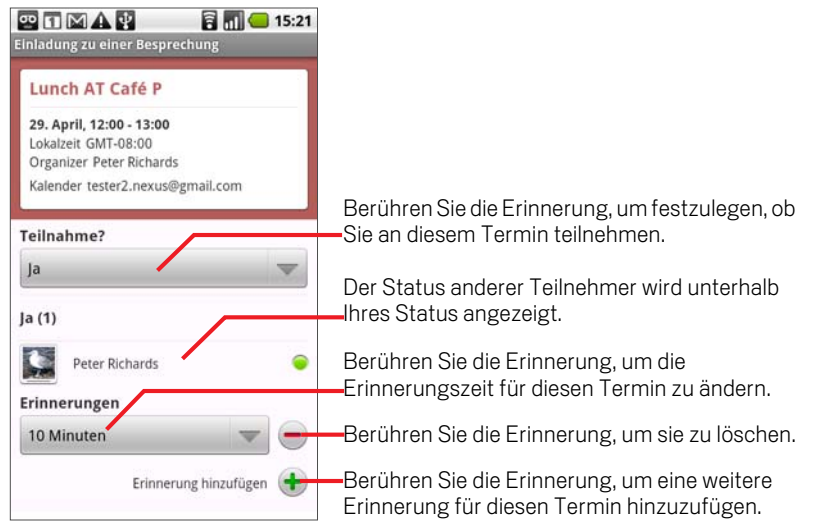

Sie können entscheiden, ob Sie an dem Termin teilnehmen möchten. Treffen Sie die entsprechende Wahl im Menü **Teilnahme?**.

Der Status der anderen Teilnehmer wird unterhalb Ihres eigenen Status angezeigt.

Zum Hinzufügen von Teilnehmern können Sie beliebige Terminerinnerungen ändern oder die Plustaste + drücken. Weitere Informationen finden Sie unter "Eine Terminerinnerung einrichten" auf Seite 162.

Wenn Sie die Berechtigung zum Ändern von Terminen im Kalender des Termins besitzen, können Sie die Taste Menü = drücken, um den Termin zu bearbeiten oder zu löschen. Informationen hierzu finden Sie unter "Bearbeiten oder Löschen von Terminen" auf Seite 161.

### Erstellen von Terminen

Sie können im Kalender auf Ihrem Telefon Termine erstellen, die auf dem Telefon und in Ihrem Google Kalender im Web angezeigt werden.

#### So erstellen Sie einen Termin:

1 Drücken Sie in einer beliebigen Kalenderansicht die Taste Menü  $\equiv$  und berühren Sie dann **Neuer Termin**, um den Bildschirm "Termindetails" anzuzeigen.

Sie können auch ein Zeitfenster in der Tages-, Wochen- oder Monatsansicht berühren und halten. Berühren Sie in dem dann geöffneten Menü die Option **Neuer Termin**. Hierdurch wird der Bildschirm "Termindetails" geöffnet, in dem der Tag und die Uhrzeit bereits eingetragen sind.

2 Geben Sie die Details für den Termin ein.

Geben Sie einen Namen, die Uhrzeit sowie optional zusätzliche Angaben zu dem Termin ein, ähnlich wie in Google Kalender im Web.

Wenn Sie mehrere Kalender besitzen, können Sie den Kalender auswählen, dem der Termin hinzugefügt werden soll.

Berühren Sie die Plustaste +, um weitere Erinnerungen hinzuzufügen. Weitere Informationen hierzu erhalten Sie unter "Eine Terminerinnerung einrichten" auf Seite 162.)

3 Laden Sie Gäste zu dem Termin ein.

Geben Sie im Feld "Gäste" die E-Mail-Adressen aller Personen ein, die Sie zu dem Termin einladen möchten. Falls Sie mehrere Adressen eingeben, trennen Sie sie durch Kommas ( , ). Falls die Personen, an die Sie eine Einladung senden, Google Kalender verwenden, erhalten sie die Einladung im Kalender und per E-Mail.

- **4** Drücken Sie die Taste Menü ≡und berühren Sie dann Zusätzliche Optionen **anzeigen**, um Details für den Termin einzugeben.
- 5 Scrollen Sie im Bildschirm "Termindetails" nach unten und berühren Sie **Fertig**.

Der Termin wird zum Kalender hinzugefügt.

Zum Konfigurieren zusätzlicher Details öffnen Sie den Termin in Google Kalender im Web.

### Bearbeiten oder Löschen von Terminen

Sie können Termine, die Sie auf dem Telefon oder im Web erstellt haben, bearbeiten oder löschen. Sie können auch Termine bearbeiten oder löschen, die von anderen Personen erstellt wurden, falls Sie von diesen die entsprechenden Berechtigungen erhalten haben.

#### So bearbeiten Sie einen Termin:

1 Öffnen Sie die Zusammenfassung des Termins.

Weitere Informationen finden Sie unter "Termindetails anzeigen" auf Seite 159.

2 Drücken Sie die Taste Menü  $\equiv$  und berühren Sie dann **Termin bearbeiten**.

Der Bildschirm "Termindetails" wird geöffnet. Hierbei handelt es sich um denselben Bildschirm, der unter "Erstellen von Terminen" auf Seite 160 beschrieben wird.

Sie können die Taste Menü drücken und dann **Zusätzliche Optionen anzeigen** berühren, um Termindetails hinzuzufügen oder zu bearbeiten.

- **3** Nehmen Sie Ihre Änderungen an dem Termin vor.
- 4 Scrollen Sie im Bildschirm nach unten und berühren Sie **Fertig**.

### So löschen Sie einen Termin:

Zum Löschen eines Termins gibt es verschiedene Möglichkeiten.

- S In der Terminübersicht berühren Sie einen Termin, um dessen Details anzuzeigen. Dann drücken Sie die Taste Menü **≡** und berühren Löschen.
- **In der Tages- oder Wochenansicht berühren udn drücken Sie den Termin. In dem** sich daraufhin öffnenden Menü berühren Sie **Löschen**.
- $\blacktriangleright$  In der zusammenfassenden Ansicht eines Termins drücken Sie Menü  $\equiv$  und berühren dann **Löschen**.
- S Während der Terminbearbeitung scrollen Sie im Bildschirm "Termindetails" nach unten und berühren **Löschen**.

Falls es sich um einen wiederholten Termin handelt, werden Sie gefragt, ob Sie nur diesen Termin, alle Termine in der Serie oder diesen und alle zukünftigen Termine in der Serie aus dem Kalender löschen möchten.

### Eine Terminerinnerung einrichten

Sie können für einen Termin eine oder mehrere Erinnerungen festlegen. Das gilt auch, wenn Sie den Termin nicht selbst erstellt haben oder keine Berechtigungen zum Bearbeiten der anderen Termindetails besitzen.

#### So löschen Sie eine Terminerinnerung

1 Öffnen Sie die Zusammenfassung des Termins.

Weitere Informationen hierzu erhalten Sie unter "Termindetails anzeigen" auf Seite 159.

2 Berühren Sie die Plustaste +, um eine Erinnerung hinzuzufügen.

Es wird eine neue Erinnerung zehn Minuten vor dem Termin hinzugefügt.

3 Berühren Sie die Erinnerungszeit und berühren Sie im daraufhin angezeigten Dialogfeld die gewünschte Option dafür, wie viel Zeit im Voraus Sie an den Termin erinnert werden möchten.

Wenn der Termin heranrückt, erhalten Sie eine Benachrichtigung über den Termin. Weitere Informationen hierzu erhalten Sie unter "Reagieren auf eine Terminerinnerung" auf Seite 163.

In der Webversion von Google Kalender können Sie zusätzliche Erinnerungseinstellungen vornehmen.

#### So löschen Sie eine Terminerinnerung:

- 1 Öffnen Sie die Zusammenfassung des Termins.
- $2$  Berühren Sie die Minustaste  $-$  des Termins.

### Reagieren auf eine Terminerinnerung

Falls Sie eine Erinnerung für einen Termin festgelegt haben, wird im Benachrichtigungsbereich der Statusleiste das Symbol für einen anstehenden Termin angezeigt, sobald die Erinnerungszeit erreicht ist. Weitere Informationen hierzu erhalten Sie unter "Verwalten von Benachrichtigungen" auf Seite 56.

#### So reagieren Sie auf eine Terminerinnerung:

- ▶ Wenn Sie Benachrichtigungen in der Statusleiste erhalten, ziehen Sie die Statusleiste herunter, um den Benachrichtigungsbereich zu öffnen. Berühren Sie dann die Terminbenachrichtigung, um die Liste der Kalenderbenachrichtigungen anzuzeigen.
- ▶ Wenn Sie Hinweisbenachrichtigungen erhalten, wird die Liste der Kalenderbenachrichtigungen geöffnet, in der alle Benachrichtigung angezeigt werden, für die eine Reaktion von Ihnen aussteht.
- ▶ Berühren Sie in der Liste der Kalenderbenachrichtigungen einen Termin, um weitere Informationen über diesen Termin anzuzeigen.
- **Staaten Sie in der Liste der Kalenderbenachrichtigungen Später erinnern, um** für alle Terminerinnerungen fünf Minuten lang die Erinnerungsfunktion zu deaktivieren.
- S Berühren Sie in der Liste der Kalenderbenachrichtigungen die Option **Alle schließen**, um alle Erinnerungen aus der Liste zu löschen.
- **S** Drücken Sie in der Liste der Kalenderbenachrichtigungen auf **Zurück**  $\leftarrow$ , um die Erinnerungen als ausstehend beizubehalten: Das Symbol wird dann weiterhin in der Statusleiste angezeigt und die Erinnerungen bleiben im Benachrichtigungsbereich erhalten.

### Anzeigen und Synchronisieren von Kalendern

Anfangs werden alle Kalender, die Sie in Google Kalender im Web erstellen oder abonnieren, ebenfalls im Kalender auf dem Telefon angezeigt. Sie können auswählen, welche Kalender auf dem Telefon ein- oder ausgeblendet und welche fortwährend synchronisiert werden sollen.

Ob Daten mit dem Telefon synchronisiert werden sollen, steuern Sie außerdem in den allgemeinen Synchronisierungseinstellungen in der Anwendung "Einstellungen" unter "Konten und Synchronisierung". Weitere Informationen finden Sie unter "Konten" auf Seite 121.

#### So zeigen Sie Kalender an oder blenden sie aus:

**S** Drücken Sie zum Anzeigen oder Ausblenden eines Kalenders die Taste MENÜ  $\equiv$ , berühren Sie **Mehr** \> **Meine Kalender** und aktivieren oder deaktivieren Sie dann die Kalender, die Sie anzeigen oder ausblenden möchten.

Die Kalender in der Liste "Meine Kalender" werden mit dem Telefon synchronisiert, auch wenn Sie sie ausblenden.

#### So legen Sie fest, welche Kalender mit dem Telefon synchronisiert werden:

S Wenn bestimmte Kalender nicht mehr mit dem Telefon synchronisiert werden sollen, drücken Sie die Taste Menü , berühren Sie **Mehr** \> **Meine Kalender**, drücken Sie erneut die Taste Menü **≡**, berühren Sie Kalender entfernen, aktivieren Sie die Kalender, die Sie aus der Liste "Meine Kalender" entfernen möchten, und berühren Sie dann **OK**.

Kalender, die Sie aus der Liste "Meine Kalender" entfernen, werden nicht mehr mit dem Telefon synchronisiert. Sie behalten jedoch Ihr Abonnement für diese Kalender und können in Google Kalender im Web mit den Kalendern arbeiten.

S Wenn Sie Kalender mit dem Telefon synchronisieren möchten, drücken Sie die Taste Menü , berühren Sie **Mehr** \> **Meine Kalender**, drücken Sie erneut die Taste Menü , berühren Sie **Kalender hinzufügen**, aktivieren Sie die Kalender, die Sie zur Liste "Meine Kalender" hinzufügen möchten, und berühren Sie **OK**.

Nur die Kalender, die Sie im Web erstellt oder abonniert haben und die Sie in der Vergangenheit aus der Liste "Meine Kalender" entfernt haben, werden in der Liste der hinzufügbaren Kalender angezeigt.

## Ändern der Kalendereinstellungen

Sie können verschiedene Einstellungen für die Anzeige von Terminen im Kalender sowie für die Benachrichtigung über anstehende Termine vornehmen.

S Öffnen Sie zum Ändern der Kalendereinstellungen eine Kalenderansicht, drücken Sie die Taste Menü und berühren Sie dann **Mehr** \> **Einstellungen**.

Abgel. Termine ausblenden Aktivieren Sie diese Option, wenn Termine, für die Sie Einladungen abgelehnt haben, nicht angezeigt werden sollen.

**Benachrichtigung & Hinweis** Öffnet ein Dialogfeld, in dem Sie Terminerinnerungen so konfigurieren können, dass eine Warnung geöffnet wird oder eine Benachrichtigung an Sie gesendet wird, oder in dem Sie die Terminbenachrichtigung auf dem Telefon ausschalten können. Weitere Informationen finden Sie unter "Eine Terminerinnerung einrichten" auf Seite 162 und "Reagieren auf eine Terminerinnerung" auf Seite 163.

**Klingelton auswählen** Offnet ein Dialogfeld, in dem Sie den Klingelton auswählen können, der beim Erhalt einer Terminerinnerung wiedergegeben werden soll.

**Vibrieren** Aktivieren Sie diese Option, wenn das Telefon beim Erhalt einer Terminerinnerung vibrieren soll.

Standard-Erinnerungszeit Öffnet ein Dialogfeld, in dem Sie auswählen können, wie früh Sie standardmäßig an Termine erinnert werden möchten.

# Google Voice

Sie können anstelle des Mailbox-Dienstes Ihres Mobilfunkbetreibers auch Google Voice für Ihren Mailbox-Dienst verwenden. Google Voice bietet Ihnen eine visuelle Schnittstelle zu allen Ihren Mailbox-Nachrichten. Sie können auf Ihre Nachrichten in beliebiger Reihenfolge zugreifen, Transkripts Ihrer Nachrichten lesen und diese über eine Karaoke-Schnittstelle, mit der Sie jeden Teil einer Nachricht einfach wiedergeben können, abhören.

Sie können Google Voice auch anstelle des Fernsprechdienstes Ihres Mobilfunkbetreibers für Auslandsgespräche verwenden und somit die Vorteile der günstigen Auslandstarife von Google Voice nutzen.

Falls Sie bereits ein Google Voice-Konto mit einer Google-Telefonnummer besitzen, können Sie Ihr Telefon so konfigurieren, dass bestimmte oder alle Anrufe über Google Voice getätigt werden. Die Anrufer sehen Ihre Google-Telefonnummer als Anrufer-ID anstelle Ihrer Mobiltelefonnummer.

Weitere Informationen über Google Voice und über den Erhalt einer Google Voice-Telefonnummer finden Sie unter http://www.google.com/ voice.

Google Voice ist derzeit nur in den USA verfügbar.

### Inhalt dieses Abschnitts

"Öffnen von Google Voice und Ihres Posteingangs" auf Seite 169 "Lesen und Abhören der Mailbox" auf Seite 171 "Austauschen von Textnachrichten (SMS)" auf Seite 173 "Nachrichten mit einem Stern markieren" auf Seite 174 "Anzeigen von Nachrichten anhand der Label" auf Seite 175 "Konfigurieren von Google Voice" auf Seite 176 "Anrufe mit Google Voice tätigen" auf Seite 178 "Ändern der Google Voice-Einstellungen" auf Seite 179

# Öffnen von Google Voice und Ihres Posteingangs

Mit Google Voice können Sie Ihren Google Voice-Posteingang prüfen, Nachrichten austauschen und andere Aufgaben ausführen.

Die Voice-Anwendung verwenden Sie nicht für Anrufe. Hierfür verwenden Sie die Phone-Anwendung. Weitere Informationen finden Sie unter "Anrufe mit Google Voice tätigen" auf Seite 178.

Beim ersten Öffnen von Google Voice werden Sie aufgefordert, Google Voice zu konfigurieren, wie unter "Konfigurieren von Google Voice" auf Seite 176 beschrieben.

### So öffnen Sie Google Voice:

▶ Berühren Sie das Google Voice-Symbol (♦ auf dem Startbildschirm oder im Übersicht.

Weitere Informationen zum Öffnen und Wechseln von Anwendungen finden Sie unter "Öffnen und Wechseln von Anwendungen" auf Seite 50.

Beim ersten Öffnen von Google Voice wird Ihnen ein Setup-Assistent angeboten, der Sie bei der Auswahl der Google Voice-Funktionen, die Sie mit Ihrem Telefon verwenden können, unterstützt und durch die Konfiguration der ausgewählten Funktionen führt.

Nach dem ersten Setup öffnet Google Voice den zuletzt angesehenen Bildschirm oder zeigt den Inhalt Ihres Posteingangs an, falls Sie Google Voice seit längerer Zeit nicht mehr verwendet haben.

Ihr Posteingang zeigt alle empfangenen Mailbox-Nachrichten mit einem Symbol und alle Textnachrichten mit einem -Symbol zusammen mit dem Absender, dem Empfangsdatum der Nachricht sowie den ersten Wörtern der Nachricht an.

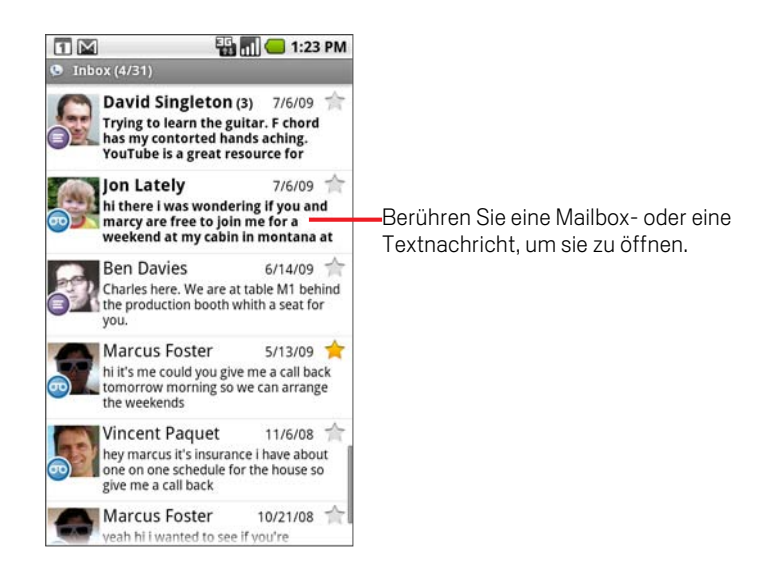

### So öffnen Sie Ihren Posteingang:

Sie können von jedem Google Voice-Bildschirm zu Ihrem Posteingang zurückkehren.

Drücken Sie die Zurück ← Taste, bis der Posteingang-Bildschirm erscheint.

### So prüfen Sie Ihr Kontoguthaben:

Beim ersten Einrichten eines Google Voice-Kontos haben Sie ein Guthaben von 0,10 US-Dollar für gebührenpflichtige Anrufe. Sie müssen sich über einen Browser in Ihrem Konto anmelden, um Guthaben hinzuzufügen. Ihr aktuelles Guthaben können Sie jedoch über das Telefon prüfen.

**D** Drücken Sie im Posteingang von Google Voice die **Menütaste**  $\equiv$  und berühren Sie die Option **Guthaben**.

Ein Dialogfeld zeigt Ihr aktuelles Kontoguthaben an.

### Lesen und Abhören der Mailbox

Ihr Google Voice-Posteingang enthält eine Liste mit empfangenen Mailbox-Nachrichten. Sie können Ihre Mailbox auch über die Telefonanwendung abhören, genau wie Sie die Mailbox über den Mailbox-Dienst Ihres Mobilfunkbetreibers abhören. Weitere Informationen finden Sie unter "Abhören der Mailbox" auf Seite 96.

Transkripts Ihrer Mailbox-Nachrichten erhalten Sie auch per E-Mail.

### So lesen Sie ein Transkript Ihrer Mailbox-Nachricht:

1 Öffnen Sie Google Voice und Ihren Posteingang.

Weitere Informationen finden Sie unter "Öffnen von Google Voice und Ihres Posteingangs" auf Seite 169.

Ihr Posteingang zeigt Ihre Nachrichten an. Jede Nachricht wird zusammen mit dem Absender, dem Sendedatum sowie einem Transkript des Anfangs der Nachricht angezeigt.

2 Berühren Sie eine Nachricht, um sie zu lesen.

Das Transkript der Nachricht wird in einem Fenster geöffnet, in dem auch Informationen über die Nachricht, einschließlich Name und Telefonnummer des Absenders, enthalten sind.

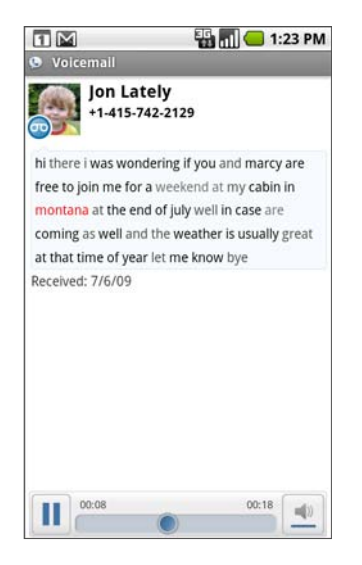

### So hören Sie Ihre Mailbox ab:

- 1 Öffnen Sie Google Voice und Ihren Posteingang.
- 2 Berühren Sie eine Nachricht, um sie abzuhören.

Die Steuerelemente zum Abhören der Mailbox befinden sich unten im Bildschirm.

**3** Berühren Sie das Wiedergabesymbol  $\geq$ , um die Nachricht abzuhören.

Die Nachricht wird abhängig von Ihren Einstellungen über den Kopfhörer oder die Lautsprecher wiedergegeben. Weitere Informationen finden Sie unter "Ändern der Google Voice-Einstellungen" auf Seite 179.

Drücken Sie die Menütaste **≡** und berühren Sie die Option Lautsprecher **aktivieren** oder **Lautsprecher deaktivieren**, um die Art der Nachrichtenwiedergabe zu ändern.

Sie können die Wiedergabe auch anhalten und fortsetzen, und Sie können die Fortschrittsanzeige vor und zurück bewegen, um die unterschiedlichen Teile der Nachricht abzuhören.

#### So antworten Sie auf eine Nachricht:

- 1 Öffnen Sie eine Nachricht, wie Sie diese zum Lesen oder Abhören öffnen würden.
- 2 Drücken Sie die Menütaste  $\equiv$  und berühren Sie die Option Anruf oder SMS.

Wenn Sie die Option **Anruf** wählen, öffnet sich die Telefonanwendung und die Person, die die Nachricht hinterlassen hat, wird angerufen.

Wenn Sie die Option **SMS** wählen, öffnet sich ein Google Voice-Fenster, in dem Sie eine Textnachricht verfassen können, wie unter "Austauschen von Textnachrichten (SMS)" auf Seite 173 beschrieben.

#### So löschen Sie eine Nachricht:

S Öffnen Sie eine Nachricht, wie Sie diese zum Lesen oder Abhören öffnen würden. Drücken Sie die **Menütaste** ≡, berühren Sie die Option Mehr und dann **Löschen**.

#### ODER

**Berühren Sie die Nachricht im Posteingang oder in einem anderen Ordner mit** gekennzeichneten Nachrichten und halten Sie sie gedrückt. Berühren Sie daraufhin im angezeigten Menü die Option **Löschen**.

Rufen Sie Ihre gelöschten Nachrichten auf, indem Sie Nachrichten mit dem Label "Papierkorb" anzeigen. Weitere Informationen finden Sie unter "Anzeigen von Nachrichten anhand der Label" auf Seite 175.

# Austauschen von Textnachrichten (SMS)

Mit Google Voice können Sie Textnachrichten (SMS) senden und empfangen.

### So senden Sie eine Textnachricht:

- 1 Öffnen Sie Ihren Posteingang.
- **2** Drücken Sie die Menütaste  $\equiv$  und berühren Sie die Option Schreiben.
- 3 Geben Sie die Telefonnummer ein, an die Sie die Nachricht senden möchten.
- 4 Geben Sie eine kurze Textnachricht ein.
- 5 Berühren Sie die Option **Senden**.

### So lesen und beantworten Sie eine Textnachricht:

Wenn jemand eine Textnachricht an Ihre Google Voice-Telefonnummer sendet, erhalten Sie eine Benachrichtigung, dass diese Textnachricht in Ihrem Google Voice-Posteingang eingegangen ist.

1 Berühren Sie die Benachrichtigung über den Empfang einer Textnachricht in Ihrem Google Voice-Posteingang.

Sie können auch jede beliebige Nachricht in Ihrem Posteingang berühren.

Die Nachricht und alle vorherigen Nachrichten in der Konversation werden angezeigt.

2 Zum Beantworten der Nachricht geben Sie eine Kurznachricht ein und berühren die Option **Senden**.

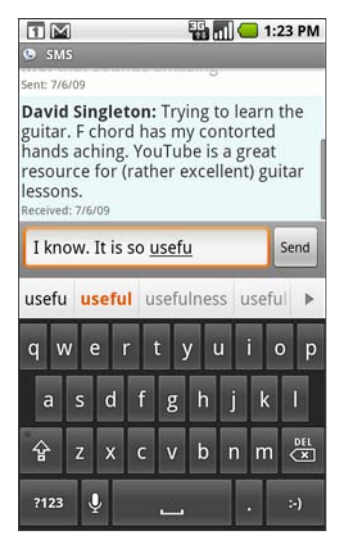

## Nachrichten mit einem Stern markieren

Sie können wichtige Mailbox- und Textnachrichten mit einem Stern markieren, um sie problemlos zurückzuverfolgen.

#### So markieren Sie eine Nachricht mit einem Stern:

▶ Öffnen Sie eine Liste mit Nachrichten in Ihrem Posteingang oder einem anderen Ordner und berühren Sie den Stern einer Nachricht.

Der Stern wird goldfarben dargestellt

#### So heben Sie die Markierung einer Nachricht auf:

Berühren Sie den Stern noch einmal.

#### So zeigen Sie Ihre markierten Nachrichten an:

Sie können einen Ordner öffnen, der nur Ihre markierten Nachrichten enthält.

1 Drücken Sie im geöffneten Posteingang oder einem anderen Nachrichtenordner die **Menütaste**  $\equiv$  und berühren Sie die Option Labels.

Weitere Informationen finden Sie unter "Anzeigen von Nachrichten anhand der Label" auf Seite 175.

#### 2 Berühren Sie **Markiert**.

Ein Ordner mit einer Liste Ihrer markierten Nachrichten wird geöffnet.

# Anzeigen von Nachrichten anhand der Label

Sie können eine Liste mit Nachrichten anzeigen, die über das gleiche Label verfügen, wie z. B. Mailbox, SMS (Textnachrichten), Getätigt, Empfangen und mehr.

1 Drücken Sie im geöffneten Posteingang oder einem anderen Nachrichtenordner die Menütaste  $\equiv$  und berühren Sie die Option Labels.

Google Voice-Label werden in einer durchblätterbaren Liste angezeigt.

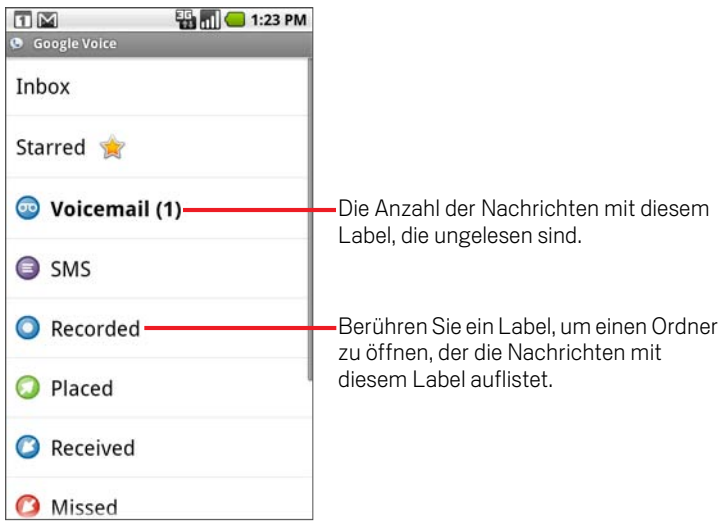

2 Berühren Sie ein Label, um einen Ordner anzuzeigen, der die Nachrichten mit diesem Label enthält.

Der Ordner gleicht Ihrem Posteingang. Anstelle von "Posteingang" wird allerdings das Label in der Titelzeile angezeigt. Die Arbeit in den gekennzeichneten Konversationslisten entspricht der in Ihrem Posteingang.

# Konfigurieren von Google Voice

Beim ersten Öffnen von Google Voice wird Ihnen ein Assistent angeboten, der Sie bei der Auswahl und Konfiguration von Google Voice-Diensten, die Sie mit Ihrem Telefon verwenden können, unterstützt. Wenn Sie sich abmelden, erscheint der Assistent beim nächsten Starten von Google Voice erneut. Sie können jederzeit auch die Dienste ändern, indem Sie die Einstellungen von Google Voice anpassen. Weitere Informationen finden Sie unter "Ändern der Google Voice-Einstellungen" auf Seite 179.

### So konfigurieren Sie Google Voice:

1 Öffnen Sie Google Voice.

Der Begrüßungsbildschirm wird geöffnet. Hier beginnen Sie mit der Konfiguration von Google Voice auf Ihrem Telefon. Die Optionen, die Ihnen der Assistent anbietet, sind davon abhängig, ob Sie bereits ein Google Voice-Konto besitzen und welche Funktionen Ihr Mobilfunkbetreiber unterstützt.

2 Melden Sie sich in Google Voice an.

Das Konto, in das Sie sich anmelden, ist das Google-Konto, dessen Posteingang Sie zum Lesen von Nachrichten öffnen. Dies ist auch das Google-Konto, das Sie für alle anderen Google Voice-Dienste, die Sie für die Nutzung mit Ihrem Telefon ausgewählt haben, verwenden.

Berühren Sie die Option **Anmelden**, um sich in Ihrem primären Google-Konto auf Ihrem Telefon anzumelden. Oder berühren Sie die Option **Anderes Konto verwenden**, um sich in einem anderen Google-Konto anzumelden.

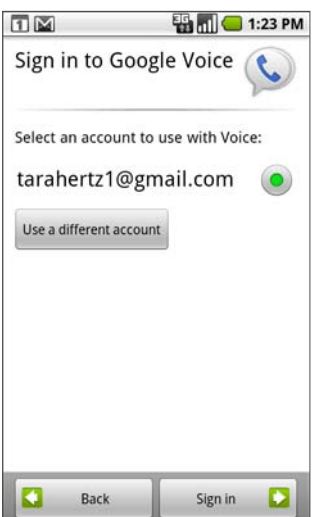

- 3 Berühren Sie Option Weiter, um Ihre Telefonnummer überprüfen. Google Voice stellt in diesem Schritt sicher, dass eine Kommunikation mit Ihrem Telefon aufgebaut werden kann.
- 4 Geben Sie eine Mailbox-PIN ein.

Dies ist der Code, mit dem Sie Ihre Mailbox über die Telefonanwendung prüfen.

5 Wählen Sie aus, welche Anrufe Sie über Google Voice tätigen möchten.

Sie können auswählen, dass alle Auslandsgespräche über Google Voice getätigt werden und können somit die Vorteile der günstigen Auslandstarife von Google Voice nutzen. Sie haben jedoch auch die Möglichkeit, bei jedem Anruf Ihre Wahl zu treffen oder Google Voice niemals für Anrufe zu verwenden.

Wenn Sie sich in ein Google-Konto mit einer Google Voice-Telefonnummer angemeldet haben, können Sie festlegen, dass alle Anrufe über Google Voice getätigt werden. In diesem Fall sehen die Anrufer Ihre Google-Telefonnummer als Ihre Anrufer-ID anstelle Ihrer Mobiltelefonnummer.

6 Konfigurieren Sie Ihren Mailbox-Dienst.

Die Google Voice-Anwendung öffnet die Option "Einstellungen". Hier werden Sie aufgefordert, Google Voice oder Ihren Mobilfunkbetreiber als Ihren Mailbox-Dienst auszuwählen.

Ihr Google Voice-Posteingang wird geöffnet.

# Anrufe mit Google Voice tätigen

Abhängig davon, ob Sie eine Google-Telefonnumer besitzen und welche Konfigurationen Sie für Google Voice auf Ihrem Telefon vorgenommen haben, gibt es kaum Unterschiede zwischen Anrufen über Google Voice und über Ihren Mobilfunkbetreiber.

- 1 Rufen Sie einen Kontakt an, wie Sie es ohne Google Voice machen würden.
- 2 Wenn Sie Google Voice so konfiguriert haben, dass Sie bei jedem Anruf auswählen können, ob Anrufe über Google Voice erfolgen sollen, berühren Sie im Dialogfeld die Option **Mit Google Voice anrufen**.

Wenn Google Voice so konfiguriert ist, dass alle Anrufe über Google Voice getätigt werden, erscheint dieses Diaglogfenster nicht.

Google Voice zeigt eine Nachricht an, die Ihnen mitteilt, dass Ihr Anruf über Google Voice getätigt wird.

Falls es sich bei dem Anruf um einen gebührenpflichtigen Anruf handelt, zeigt Google Voice eine Nachricht an, die den Minutentarif sowie die Anzahl der Minuten, die Ihnen zu diesem Tarif mit dem restlichen Guthaben Ihres Google Voice-Kontos zur Verfügung stehen, angibt.

Setzen Sie Ihren Anruf fort, wie Sie es ohne Google Voice machen würden, wie unter "Tätigen und Empfangen von Anrufen" auf Seite 87 beschrieben.

### Ändern der Google Voice-Einstellungen

Sie können eine Vielzahl von Google Voice-Einstellungen ändern, einschließlich der auf Ihrem Telefon zu verwendenen Dienste und der Benachrichtigungsart beim Empfang neuer Nachrichten.

- ▶ Zum Ändern aller Google Voice-Einstellungen mit Ausnahme der zu verwendenen Mailbox-Dienste öffnen Sie Ihren Google Voice-Posteingang, drücken Sie die Menütaste  $\equiv$  und berühren Sie die Option **Einstellungen**.
- ▶ Die zu verwendenen Mailbox-Dienste ändern Sie über die Option "Einstellungen". Weitere Informationen finden Sie unter "Anrufeinstellungen" auf Seite 336.

### Allgemeine Einstellungen

**Anrufe tätigen** Öffnet ein Dialogfeld, in dem Sie konfigurieren können, ob Google Voice für bestimmte oder alle Anrufe verwendet werden soll, wie unter "Konfigurieren von Google Voice" auf Seite 176 beschrieben.

Nummer dieses Telefons Öffnet ein Dialogfeld, in dem Sie die Telefonnummer Ihres Telefons für die Verwendung mit Google Voice ändern oder hinzufügen können.

**Mailbox-Wiedergabe** Offnet ein Dialogfeld, in dem Sie konfigurieren können, ob die Mailbox standardmäßig über die Kopfhörer oder Lautsprecher Ihres Telefons abgehört werden soll.

Aktualisieren und benachrichtigen Weitere Informationen finden Sie unter "Aktualisierungs- und Benachrichtigungseinstellungen" auf Seite 180.

Abmelden Berühren Sie diese Option, um die Verwendung aller Google Voice-Dienste auf Ihrem Telefon zu beenden und den Mailbox-Dienst Ihres Mobilfunkbetreibers sowie die Telefonnummer Ihres Telefons als Anrufer-ID wieder zu verwenden. Beim nächsten Starten von Google Voice werden Sie von dem Assistenten aufgefordert, die Konfiguration erneut vorzunehmen. Weitere Informationen finden Sie unter "Konfigurieren von Google Voice" auf Seite 176.

Rechtliche Hinweise Berühren Sie diese Option, um einen Bildschirm zu öffnen, auf dem Sie die Nutzungsbedingungen, Datenschutzbestimmungen, Programmrichtlinien und andere wichtige rechtliche Hinweise lesen können.

Meine Google Voice-Nummer Zeigt die Google Voice-Nummer an, die Sie zum Tätigen und Empfangen von Anrufen auf diesem Telefon konfiguriert haben.

**Build-Nummer** Die Version von Google Voice, die auf Ihrem Telefon installiert ist.

### Aktualisierungs- und Benachrichtigungseinstellungen

Posteingang aktualisieren Öffnet ein Dialogfeld, in dem Sie festlegen können, wie häufig Google Voice neue Nachrichten abrufen soll. Durch häufiges Aktualisieren kann sich die Laufzeit Ihres Akkus zwischen den Aufladungen verkürzen.

Posteingangsbenachrichtigungen Aktivieren Sie diese Option, um eine Benachrichtigung in der Statuszeile zu erhalten, sobald Sie eine neue Nachricht in Ihrem Google Voice-Posteingang empfangen.

**Klingelton auswählen** Wählen Sie einen Klingelton aus, der ertönen soll, wenn Sie eine Benachrichtigung von Google Voice erhalten.

Vibration Das Telefon vibriert, wenn Sie eine Benachrichtigung von Google Voice erhalten.

Licht Der Trackball blinkt, wenn Sie eine Benachrichtigung von Google Voice erhalten.
# Google Talk

Google Talk ist der Chat-Service von Google. Sie können mit Google Talk in Echtzeit mit anderen Google Talk-Teilnehmern über das Telefon oder das Web kommunizieren.

### Inhalt dieses Abschnitts

"Anmelden und Öffnen der Kontaktliste" auf Seite 182 "Chatten mit Freunden" auf Seite 184 "Ändern und Überwachen des Onlinestatus" auf Seite 188 "Verwalten Ihrer Kontaktliste" auf Seite 190 "Ändern der Google Talk-Einstellungen" auf Seite 192

# Anmelden und Öffnen der Kontaktliste

Melden Sie sich in Google Talk an, wenn Sie mit Ihren Kontakten chatten möchten.

Sie bleiben solange angemeldet, bis Sie sich selbst wieder abmelden, auch wenn Sie zwischenzeitlich andere Anwendungen nutzen.

#### So öffnen Sie Google Talk und melden sich an:

▶ Berühren Sie das Symbol "Google Talk" (talk) auf dem Startbildschirm bzw. im Übersicht.

Unter "Öffnen und Wechseln von Anwendungen" auf Seite 50 finden Sie weitere Informationen hierzu.

Beim ersten Öffnen von Google Talk wird Ihre Kontaktliste angezeigt. Diese Liste enthält alle Kontakte, die Sie über Google Talk im Web oder auf dem Telefon hinzugefügt haben. Informationen zum Hinzufügen von Freunden zu dieser Liste, die Sie dann zum Chatten einladen können, finden Sie unter "Verwalten Ihrer Kontaktliste" auf Seite 190.

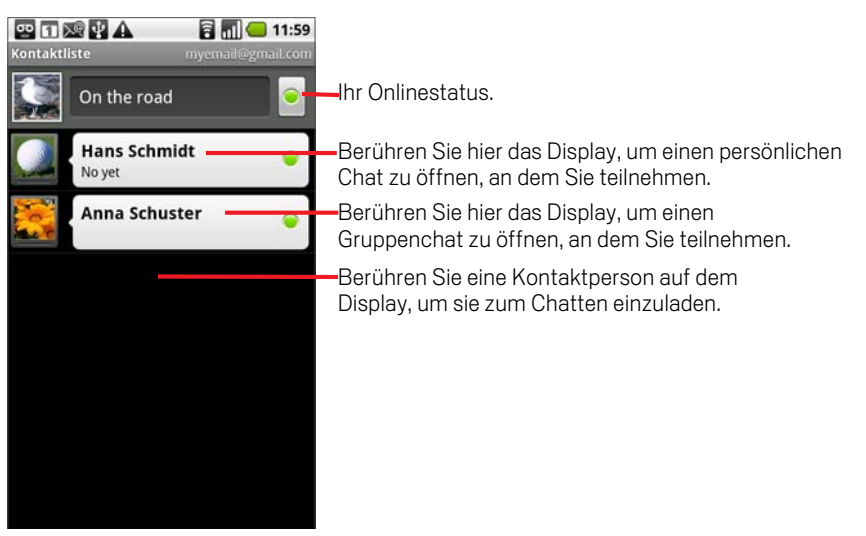

Informationen zum Einladen von Freunden zum Chatten und zum Annehmen von Einladungen finden Sie unter "Chatten mit Freunden" auf Seite 184.

#### So kehren Sie zu Ihrer Kontaktliste zurück:

Sie können während eines Chats zu Ihrer Kontaktliste zurückkehren, etwa um weitere Freunde einzuladen oder Freunde hinzuzufügen.

▶ Drücken Sie die Taste Menü **werenden Sie die Option Kontaktliste**.

#### So melden Sie sich von Google Talk ab:

Sie können sich von Google Talk abmelden, falls Sie beispielsweise Ihre Chats und Einladungen für Google Talk auf einem Computer fortsetzen möchten. Durch die Abmeldung verlängert sich gegebenenfalls auch die Laufzeit Ihres Akkus.

 $\triangleright$  Drücken Sie in Ihrer Kontaktliste die Taste Menü  $\equiv$  und wählen Sie **Mehr** \> **Abmelden** aus.

Sie erhalten nun keine Chat-Benachrichtigungen mehr und keine Informationen zum Google Talk-Status Ihrer Freunde in anderen Anwendungen wie Google Mail.

### Chatten mit Freunden

#### So chatten Sie mit Freunden:

1 Wählen Sie einen Kontakt in der Kontaktliste aus. Falls Sie bereits mit jemandem chatten, können Sie über Menü  $\equiv$  und

**Kontaktliste** weitere Personen zum Chat einladen.

Der Chat-Bildschirm wird geöffnet.

2 Geben Sie Ihre Nachricht ein und berühren Sie die Option **Senden**.

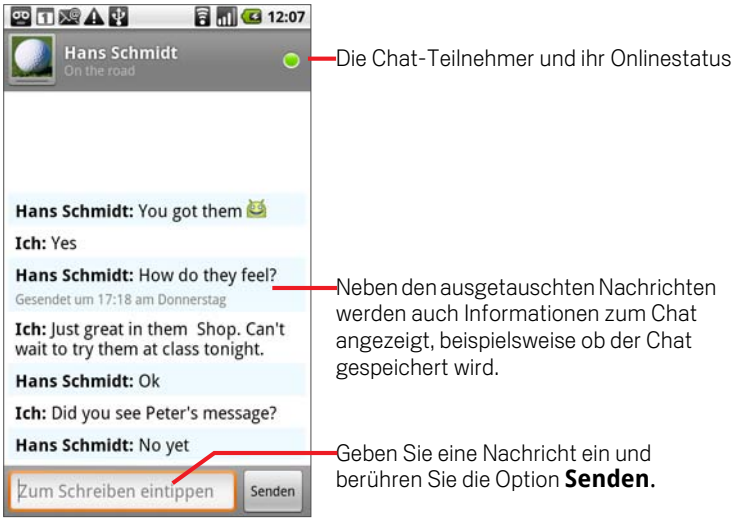

Neben den gesendeten und empfangenen Nachrichten werden auf dem Bildschirm auch Informationen zum Chat angezeigt. Dazu gehören etwa die Uhrzeit, zu der eine Nachricht gesendet wurde, falls keine unmittelbare Antwort erfolgt, oder ob der Chat öffentlich ist, d. h. gespeichert wird.

Sie können ein Emoticon ("Smiley") über die Bildschirmtastatur eingeben, indem Sie die Smiley-Taste gedrückt halten und dann das gewünschte Emoticon auswählen. Alternativ drücken Sie die Taste Menü  $\equiv$  und berühren die Optionen **Mehr** \> **Smiley einfügen**, um eine durchblätterbare Liste mit Emoticons zu öffnen.

Ihre Chat-Sitzung bleibt geöffnet, bis Sie sie beenden.

Die Freunde, mit denen Sie gerade chatten, werden am Anfang der Kontaktliste angezeigt, wobei die letzte Nachricht in einer schwarzweißen Sprechblase zu sehen ist.

#### So nehmen Sie eine Einladung zum Chatten an:

Wenn ein Kontakt Ihnen eine Google Talk-Nachricht sendet, erhalten Sie eine Benachrichtigung. Der Kontakt wird in Ihrer Kontaktliste weiß hervorgehoben und die Nachricht wird angezeigt.

S Wählen Sie den Kontakt durch Berühren des Displays in der Kontaktliste aus.

#### ODER

**S** Öffnen Sie das Benachrichtigungsfenster und berühren Sie die Chat-Benachrichtigung.

Weitere Informationen hierzu finden Sie unter "Verwalten von Benachrichtigungen" auf Seite 56.

Ein Chat-Fenster wird geöffnet, in dem Sie Nachrichten mit Ihrer Kontaktperson austauschen können.

#### So wechseln Sie zwischen laufenden Chat-Gesprächen:

Falls Sie mehrere Gespräche gleichzeitig führen, können Sie zwischen diesen Chats wechseln.

▶ Berühren Sie in der Kontaktliste den Namen der Person, mit der Sie chatten möchten.

#### ODER

 $\blacktriangleright$  Drücken Sie in einem Chat-Bildschirm oder in der Kontaktliste die Taste Menü $\equiv$ und wählen Sie die Option **Chat wechseln**. Berühren Sie anschließend den Kontakt, mit dem Sie chatten möchten.

#### ODER

▶ Ziehen Sie während eines Chats Ihren Finger nach links oder rechts über den Bildschirm.

#### So laden Sie Freunde zur Teilnahme an einem Gruppenchat ein:

Sie können während eines Chats weitere Freunde zur Teilnahme an dem Gespräch in der Gruppe einladen.

- 1 Drücken Sie in einem Chat-Bildschirm die Taste Menü  $\equiv$  und berühren Sie die Option **Zum Chatten einladen**.
- 2 Berühren Sie den Namen des Kontakts, den Sie einladen möchten.

Die eingeladene Person und die derzeitigen Teilnehmer erhalten eine Einladung für einen Gruppenchat. Alle Teilnehmer, die die Einladung annehmen, treten dem Gruppenchat bei.

Bei einem Gruppenchat können alle Teilnehmer alle Nachrichten sehen.

Gruppenchats werden am Anfang der Kontaktliste mit einem entsprechenden Symbol angezeigt.

#### So chatten Sie öffentlich bzw. vertraulich:

Ihre Google Talk-Nachrichten werden gespeichert, sodass Sie sie später noch einmal lesen und im Ordner "Chats" in Google Mail durchsuchen können. Falls Sie die Chat-Nachrichten lieber nicht speichern möchten, können Sie auch vertraulich chatten.

**D** Drücken Sie in einem Chat-Bildschirm die Taste **Menü**  $\equiv$  und berühren Sie die Option **Chat vertraulich**.

Falls die Nachrichten im Chat später wieder gespeichert werden sollen, drücken Sie die Taste Menü  $\equiv$  und wählen Sie die Option Chat nicht vertraulich.

#### So beenden Sie einen Chat:

Nachdem Sie einen Chat beendet haben, steht die Kontaktperson nicht mehr am Anfang der Kontaktliste und das Gespräch wird nicht mehr im Chat-Fenster angezeigt. Der Text des Chats wird aufbewahrt. Falls Sie den Chat erneut beginnen, wird die Konversation ab der Stelle, an der Sie sie beendet haben, in einem neuen Chat-Fenster angezeigt.

▶ Halten Sie in Ihrer Kontaktliste die Kontaktperson gedrückt, mit der Sie den Chat beenden möchten, und berühren Sie in dem angezeigten Menü die Option **Chat beenden**.

#### ODER

**D** Drücken Sie in einem Chat-Bildschirm die Taste **Menü**  $\equiv$  und berühren Sie die Option **Chat beenden**.

# Ändern und Überwachen des Onlinestatus

Symbole in Google Talk, Google Mail, Google Maps und anderen Anwendungen zeigen Ihren und den Google Talk-Status Ihrer Freunde an.

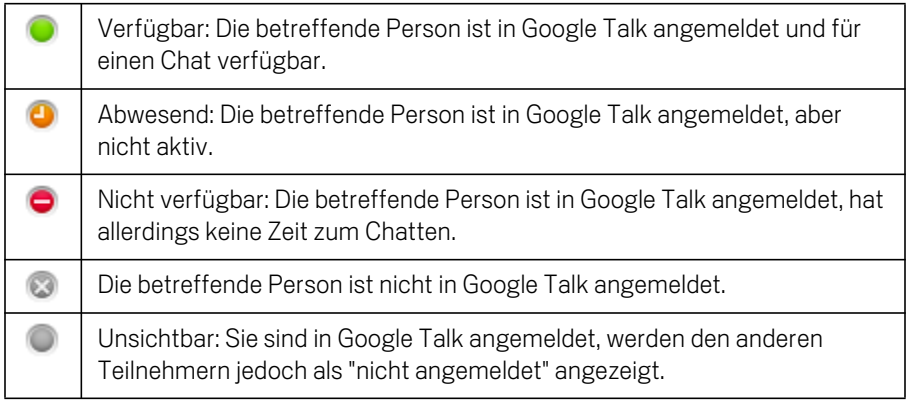

Sie können Ihren Onlinestatus und Ihre Statusnachricht ändern. Ferner haben Sie die Möglichkeit, das Bild, das neben Ihrem Namen in den Kontaktlisten Ihrer Freunde und an anderen Stellen angezeigt wird, zu ändern.

#### So ändern Sie Ihren Onlinestatus:

- 1 Berühren Sie das Statussymbol oben rechts in der Kontaktliste.
- 2 Berühren Sie in dem angezeigten Menü einen Status oder eine Status-Nachrichtenkombination.

Neben den oben beschriebenen Standardstatuseinstellungen können Sie auch eine von Ihnen zuvor eingegebene Nachricht auswählen. Alternativ können Sie die Option **Benutzerdef. Nachricht löschen** wählen, um Ihre eigene Nachricht zu löschen und eine neue Nachricht einzugeben.

Ihr Status und Ihre Statusnachricht werden in den Kontaktlisten Ihrer Freunde und an allen Stellen, an denen der Status oder eine Statusnachricht erscheint, angezeigt.

#### So ändern Sie Ihre Statusnachricht:

- 1 Berühren Sie die Statusnachricht oben in Ihrer Kontaktliste.
- 2 Geben Sie eine neue Statusnachricht ein.

### So ändern Sie Ihr Bild:

1 Berühren Sie Ihr Bild oben links in Ihrer Kontaktliste.

Auf dem Bildschirm für die Bildauswahl wird eine durchblätterbare Liste mit Miniaturansichten aller Bilder auf Ihrer microSD-Karte angezeigt.

- 2 Berühren Sie das gewünschte Bild.
- 3 Schneiden Sie das Bild zu.

Informationen zum Zuschneiden von Bildern finden Sie unter "Arbeiten mit Bildern" auf Seite 276.

4 Berühren Sie die Option **Speichern**.

### Verwalten Ihrer Kontaktliste

Ihre Google Talk-Kontaktliste enthält die Freunde, die Sie eingeladen bzw. deren Einladungen Sie angenommen haben. Freunde können sich gegenseitig zum Chatten in Google Talk einladen und den Onlinestatus der anderen Teilnehmer in Google Talk und in anderen Anwendungen wie Google Mail und Google Maps sehen.

Die Google Talk-Kontaktliste wird anhand des Onlinestatus Ihrer Freunde sortiert: aktive Chats, online, nicht verfügbar und offline. Innerhalb der einzelnen Statusgruppen werden Ihre Freunde in alphabetischer Reihenfolge angezeigt.

#### So fügen Sie Freunde zu Ihrer Kontaktliste hinzu:

Sie können alle Personen mit einem Google-Konto einladen, Ihr Freund in Google Talk zu werden, sodass Sie miteinander chatten und den Onlinestatus der anderen Personen sehen können.

- **1** Drücken Sie in der Kontaktliste die Taste **Menü** aund wählen Sie Freunde **hinzufügen**.
- 2 Geben Sie die Google Mail-Adresse des neuen Kontakts ein und berühren Sie die Option **Einladung senden**.

Eventuell müssen Sie über die Taste Zurück 
Sole Bildschirmtastatur schließen, damit die Schaltfläche **Einladung senden** zu sehen ist.

#### So zeigen Sie eine Einladung zur Freundschaft an und akzeptieren sie:

Wenn Kontakte Sie einladen, Freunde in Google Talk zu werden, erhalten Sie eine Benachrichtigung in der Statusleiste und die Einladung wird in Ihrer Kontaktliste angezeigt.

- 1 Wählen Sie die Einladung in der Kontaktliste aus.
- 2 Berühren Sie in dem angezeigten Menü die Option **Akzeptieren**.

Falls Sie nicht mit dem Sender der Einladung chatten und ihm nicht Ihren Google Talk-Status anzeigen möchten, wählen Sie **Abbrechen**.

#### So zeigen Sie eine Liste ausstehender Einladungen an Freunde an:

**S** Drücken Sie in der Kontaktliste die Taste Menü  $\equiv$  und wählen Sie Einladungen aus.

Alle Kontakte, die Sie zur Freundschaft in Google Talk eingeladen haben, werden in der Liste aufgeführt, bis sie Ihre Einladung akzeptiert oder abgelehnt haben.

#### So zeigen Sie alle Freunde oder nur Ihre beliebtesten Kontakte an:

Standardmäßig werden in der Kontaktliste nur die Freunde angezeigt, mit denen Sie häufig chatten, also Ihre beliebtesten Kontakte. Sie können jedoch auch alle Ihre Freunde anzeigen.

**S** Drücken Sie in der Kontaktliste die Taste Menü  $\equiv$  und wählen Sie Alle Freunde aus.

Falls Sie später wieder nur Ihre beliebtesten Kontakte anzeigen möchten, berühren Sie im Menü die Option **Beliebteste Kontakte**.

#### So kennzeichnen Sie einen Freund als beliebten Kontakt:

Es besteht die Möglichkeit, bestimmte Freunde immer in der Liste Ihrer beliebtesten Kontakte anzuzeigen.

1 Halten Sie in der Kontaktliste den Namen des gewünschten Kontakts gedrückt.

Falls die betreffende Person nicht angezeigt wird, drücken Sie die Taste **Menü** $\equiv$ und wählen Sie **Alle Freunde** aus.

2 Berühren Sie in dem angezeigten Menü die Option **Freund immer anzeigen**.

Falls Sie einen Kontakt wieder aus dieser Liste entfernen möchten, halten Sie seinen Namen in der Kontaktliste gedrückt. Berühren Sie in dem angezeigten Menü die Option **Freund automatisch anzeigen**.

#### So blockieren Sie Freunde:

Sie können Freunde daran hindern, Ihnen Nachrichten zu senden. Blockierte Freunde werden auch aus der Kontaktliste entfernt.

1 Halten Sie in der Kontaktliste den Namen des gewünschten Kontakts gedrückt.

Falls die betreffende Person nicht angezeigt wird, drücken Sie die Taste Menü  $\equiv$ und wählen Sie **Alle Freunde** aus.

2 Berühren Sie in dem angezeigten Menü die Option **Freund blockieren**.

Sie können eine Liste Ihrer blockierten Freunde anzeigen, indem Sie die Taste **Menü** ≡ drücken und die Option Gesperrt wählen. Sie können einen Kontakt wieder entsperren, indem Sie den entsprechenden Namen in der Liste der blockierten Freunde berühren und dann in dem angezeigten Dialogfeld die Option **OK** wählen.

## Ändern der Google Talk-Einstellungen

Sie können Google Talk so konfigurieren, dass Sie für jede empfangene Chat-Nachricht eine Benachrichtigung mit dem Inhalt der Nachricht erhalten. Sie können auch einen Klingelton auswählen und festlegen, dass das Telefon zur Benachrichtigung vibriert.

Darüber hinaus haben Sie die Möglichkeit, Google Talk so einzurichten, dass Sie beim Einschalten des Telefons automatisch angemeldet werden. Sie können auch festlegen, ob neben Ihrem Namen in der Kontaktliste anderer Personen die Mobilanzeige zu sehen sein soll.

#### So konfigurieren Sie Benachrichtigungen für neue Google Talk-Nachrichten:

- **1** Drücken Sie in der Kontaktliste die Taste Menü  $\equiv$  und berühren Sie **Mehr** \> **Einstellungen**.
- 2 Aktivieren bzw. deaktivieren Sie die Option **Chat-Benachrichtigung**, um festzulegen, ob in der Statusleiste eine Benachrichtigung angezeigt werden soll, wenn eine neue Chat-Nachricht eintrifft.
- 3 Berühren Sie die Option **Klingelton auswählen**, um eine Liste mit Klingeltönen zu öffnen, in der Sie auswählen können, mit welchem Ton Sie auf einen neuen Chat aufmerksam gemacht werden möchten.
- 4 Aktivieren bzw. deaktivieren Sie die Option **Vibrieren**, um festzulegen, ob Sie per Vibration des Telefons auf einen neuen Chat aufmerksam gemacht werden möchten.

#### So blenden Sie die Mobilanzeige ein bzw. aus:

- **1** Drücken Sie in der Kontaktliste die Taste Menü  $\equiv$  und berühren Sie **Mehr** \> **Einstellungen**.
- 2 Aktivieren bzw. deaktivieren Sie die Option **Mobilanzeige**.

Bei aktivierter **Mobilanzeige** sehen Ihre Freunde in ihrer Kontaktliste neben Ihrem Namen den Umriss eines kleinen Androids, wenn Sie auf dem Telefon in Google Talk angemeldet sind.

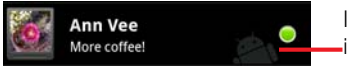

Ihre Kontaktperson ist auf ihrem Telefon in Google Talk angemeldet.

### So legen Sie fest, ob Sie automatisch in Google Talk angemeldet werden:

- 1 Drücken Sie in der Kontaktliste die Taste Menü  $\equiv$  und berühren Sie **Mehr** \> **Einstellungen**.
- 2 Aktivieren bzw. deaktivieren Sie die Option **Autom. Anmeldung**.

Ist die Option **Autom. Anmeldung** aktiviert, werden Sie automatisch in Google Talk angemeldet, sobald Sie Ihr Telefon einschalten.

Informationen zum An- und Abmelden in Google Talk finden Sie unter "Anmelden und Öffnen der Kontaktliste" auf Seite 182.

# E-Mail

In der E-Mail-Anwendung lesen und senden Sie E-Mail-Nachrichten von anderen Diensten als Google Mail. Die E-Mail-Anwendung beinhaltet einen Assistenten, mit dem Sie sie schnell und einfach für verschiedene gängige E-Mail-Anbieter einrichten können.

### Inhalt dieses Abschnitts

"Öffnen der E-Mail-Anwendung und des Bildschirms "Konten"" auf Seite 196 "Lesen von Nachrichten" auf Seite 199 "Beantworten von Nachrichten" auf Seite 200 "Markieren von Nachrichten" auf Seite 201 "Verfassen und Senden von E-Mail-Nachrichten" auf Seite 202 "Arbeiten mit Ordnern für E-Mail-Konten" auf Seite 203 "Hinzufügen und Bearbeiten von E-Mail-Konten" auf Seite 204 "Ändern der Einstellungen von E-Mail-Konten" auf Seite 207

# Öffnen der E-Mail-Anwendung und des Bildschirms "Konten"

In der E-Mail-Anwendung lesen Sie E-Mail-Nachrichten von anderen Diensten als Google Mail.

#### So öffnen Sie die E-Mail-Anwendung:

► Berühren Sie das Symbol "E-Mail" im Startbildschirm bzw. im Übersicht.

Unter "Öffnen und Wechseln von Anwendungen" auf Seite 50 erfahren Sie mehr darüber, wie Sie Anwendungen öffnen und zwischen ihnen wechseln.

Beim ersten Öffnen der E-Mail-Anwendung wird ein Setup-Assistent angezeigt, der Sie wie unter "Hinzufügen und Bearbeiten von E-Mail-Konten" auf Seite 204 beschrieben durch die Einrichtung eines E-Mail-Kontos führt.

Nach der Einrichtung wird die E-Mail-Anwendung mit dem letzten angezeigten Bildschirm geöffnet. Falls Sie die E-Mail-Anwendung längere Zeit nicht verwendet haben, wird der Inhalt des Posteingangs angezeigt, sofern Sie nur über ein Konto verfügen. Verfügen Sie über mehrere Konten, wird der Bildschirm "Konten" angezeigt.

Sie können im Startbildschirm eine Tastenkombination festlegen, damit Sie den Posteingang eines Kontos direkt öffnen können. Weitere Informationen zum Hinzufügen von Tastenkombinationen finden Sie unter "Anpassen des Startbildschirms" auf Seite 62.

#### So öffnen Sie den Bildschirm "Konten":

Im Bildschirm "Konten" wird der kombinierte Posteingang zusammen mit Ihren E-Mail-Konten angezeigt. Enthält eines Ihrer Konten markierte Nachrichten, Entwürfe oder nicht gesendete Nachrichten, werden auch die Ordner für die betreffenden Elemente aus allen Konten angezeigt.

**D** Drücken Sie in einem Ordnerfenster die Taste Menü  $\equiv$  und wählen Sie die Option **Konten** aus.

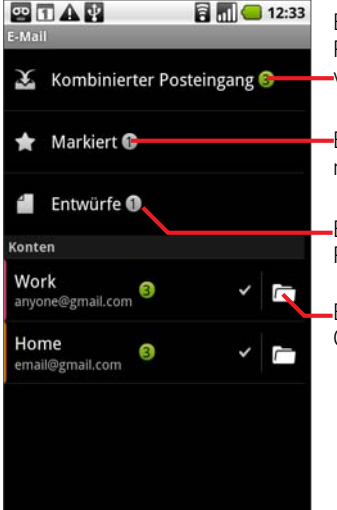

Berühren Sie diese Option, um den kombinierten Posteingang zu öffnen. Dieser enthält alle an Ihre verschiedenen Konten gesendeten Nachrichten.

Berühren Sie diese Option, um nur eine Liste der markierten Nachrichten zu öffnen.

Berühren Sie ein Konto, um den zugehörigen Posteingang zu öffnen.

Berühren Sie dieses Symbol, um eine Liste mit den Ordnern des Kontos zu öffnen.

Zu jedem Ordner und Konto im Bildschirm "Konten" wird die Anzahl ungelesener Nachrichten grün und die Gesamtzahl der Nachrichten grau angezeigt.

Sie können einen Kombinationsordner wie den Ordner für den kombinierten Posteingang berühren, damit die darin enthaltenen Nachrichten angezeigt werden.

Wenn Sie ein Konto berühren, wird der zugehörige Posteingang angezeigt. Berühren Sie hingegen das Ordnersymbol eines Kontos, wird eine Liste der zugehörigen Ordner angezeigt.

Das standardmäßig zum Senden von E-Mail-Nachrichten verwendete Konto ist mit einem Häkchen versehen.

#### So öffnen Sie den kombinierten Posteingang:

Wenn Sie die E-Mail-Anwendung zum Senden und Empfangen von E-Mail-Nachrichten aus mehreren Konten konfiguriert haben, können Sie alle an alle Konten gesendeten Nachrichten im kombinierten Posteingang anzeigen.

1 Öffnen Sie den Bildschirm "Konten".

#### 2 Berühren Sie **Kombinierter Posteingang**.

Die darin enthaltenen Nachrichten sind auf der linken Seite farblich nach Konto codiert. Dabei werden die gleichen Farben verwendet, mit denen Ihre Konten im Bildschirm "Konten" farblich codiert sind.

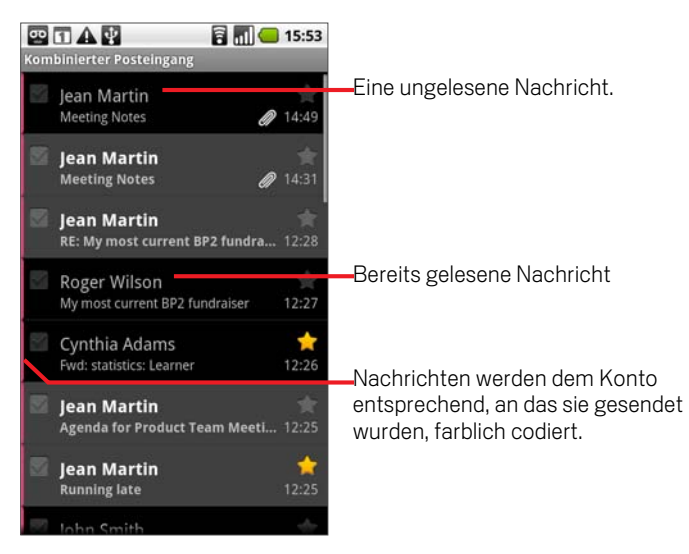

Nur ein Teil der zuletzt eingegangenen E-Mail-Nachrichten Ihres Kontos wird auf das Telefon heruntergeladen. Möchten Sie ältere Nachrichten stapelweise herunterladen, berühren Sie **Weitere Nachrichten laden**.

### Lesen von Nachrichten

Sie können Nachrichten im kombinierten Posteingang, im Posteingang oder in anderen Ordnern für einzelne Konten lesen.

#### So lesen Sie Nachrichten:

- 1 Öffnen Sie den kombinierten Posteingang, den Posteingang eines Kontos oder einen anderen Ordner mit Nachrichten.
- 2 Berühren Sie die Nachricht, die Sie lesen möchten.

Die Nachricht wird in einem Fenster geöffnet, das oben Informationen zum Absender, zum Sendedatum und verwandte Informationen enthält. Darauf folgt dann der eigentliche Inhalt der Nachricht.

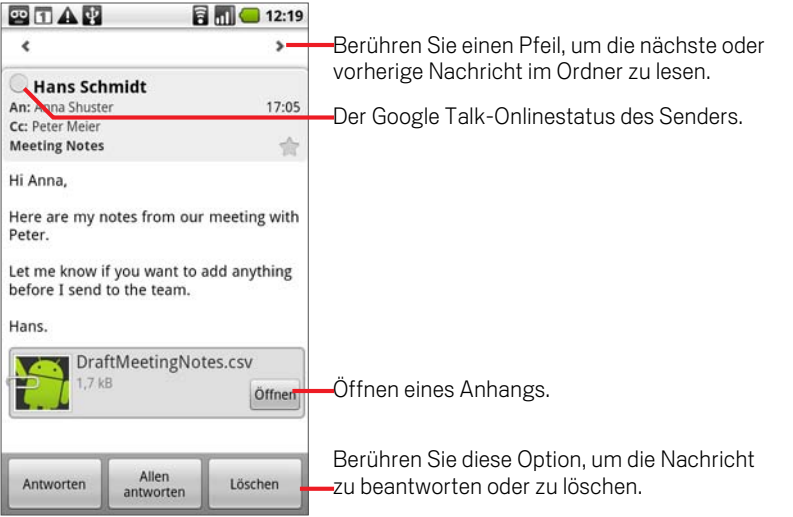

Neben dem Namen des Absenders einer Nachricht wird der jeweilige Google Talk-Onlinestatus angezeigt. Berühren Sie die Statusanzeige, um Ihre Schnellkontakte zu öffnen (siehe "Schnelle Verbindung zu Ihren Kontakten" auf Seite 65).

Sie können die Nachricht beantworten, weiterleiten, löschen oder andere Aktionen wie in "Beantworten von Nachrichten" auf Seite 200 beschrieben durchführen.

### Beantworten von Nachrichten

Sie können empfangene Nachrichten beantworten oder weiterleiten. Sie können Nachrichten auch löschen oder anderweitig verwalten.

#### So antworten Sie auf Nachrichten oder leiten sie weiter:

- S Berühren Sie beim Lesen einer Nachricht **Antworten** oder **Allen antworten**. ODER
- S Drücken Sie die Taste Menü und wählen Sie **Antworten**, **Allen antworten** oder **Weiterleiten** aus.

Ein Fenster zum Verfassen einer Nachricht wird geöffnet, das bereits die Adressaten (bei einer Antwort), den Betreff und eine Kopie der ursprünglichen Nachricht enthält.

Sie können diese Nachricht wie eine neue Nachricht senden. Dies wird unter "Verfassen und Senden von E-Mail-Nachrichten" auf Seite 202 beschrieben.

#### So markieren Sie Nachricht als ungelesen:

Bereits gelesene Nachrichten können wieder in den Status "Ungelesen" zurückversetzt werden, falls Sie sich dadurch beispielsweise selbst daran erinnern möchten, die Nachricht später noch einmal zu lesen.

**D** Drücken Sie beim Lesen einer Nachricht die Taste Menü  $\equiv$  und wählen Sie die Option **Als ungelesen markieren**.

#### So löschen Sie Nachrichten:

Sie können Nachrichten aus den zugehörigen Ordnern löschen.

- S Berühren Sie beim Lesen einer Nachricht die Option **Löschen**. ODER
- **S** Drücken Sie die Taste Menü  $\equiv$  und wählen Sie die Option Löschen.

Bei den meisten Konten werden gelöschte Nachrichten in einen Papierkorb verschoben, sodass irrtümlich gelöschte Nachrichten wiederhergestellt werden können.

### Markieren von Nachrichten

Sie können wichtige Nachrichten markieren, damit Sie sie stets im Blick haben. Wenn Sie eine Nachricht markieren, wird im Bildschirm "Konten" ein Ordner "Markiert" hinzugefügt.

#### So markieren Sie Nachrichten:

Berühren Sie beim Lesen einer Nachricht das Sternsymbol in der Kopfzeile.

ODER

**Berühren Sie beim Anzeigen einer Liste der Nachrichten in einem Ordner das** Sternsymbol einer Nachricht.

Das Sternsymbol wird goldfarben

#### So heben Sie die Markierung von Nachrichten auf:

Berühren Sie das Sternsymbol noch einmal.

#### So zeigen Sie markierte Nachrichten an:

Sie können einen Ordner öffnen, der die markierten Nachrichten aus allen Ihren Konten enthält.

1 Öffnen Sie den Bildschirm "Konten".

Weitere Informationen finden Sie unter "Öffnen der E-Mail-Anwendung und des Bildschirms "Konten"" auf Seite 196.

2 Berühren Sie **Markiert**.

Ein Ordner mit einer Liste der markierten Nachrichten wird geöffnet.

Sie können auch den einzelnen Ordner "Markiert" eines Kontos öffnen. Weitere Informationen finden Sie unter "Arbeiten mit Ordnern für E-Mail-Konten" auf Seite 203.

## Verfassen und Senden von E-Mail-Nachrichten

Sie können E-Mail-Nachrichten an Ihre Kontakte oder an andere Personen bzw. Gruppen senden.

#### So verfassen und senden Sie Nachrichten:

- 1 Drücken Sie die Taste Menü  $\equiv$  und wählen Sie die Option **E-Mail schreiben**.
- 2 Geben Sie die Adresse ein.

Bei der Eingabe des Texts werden Ihnen passende Adressen aus Ihren Kontakten vorgeschlagen. Berühren Sie eine der vorgeschlagenen Adressen oder geben Sie eine neue Adresse ein. Trennen Sie mehrere Adressen durch ein Komma.

Weitere Informationen finden Sie unter "Kontakte" auf Seite 103.

- 3 Drücken Sie die Taste Menü ≡ und wählen Sie Cc/Bcc hinzufügen aus, um Adressaten für eine Kopie bzw. Blindkopie der Nachricht hinzuzufügen.
- 4 Geben Sie den Betreff der Nachricht ein.
- 5 Geben Sie den Text der Nachricht ein.

Weitere Informationen zum Eingeben und Bearbeiten von Text finden Sie unter "Verwendung der Bildschirmtastatur" auf Seite 43 und unter "Textbearbeitung" auf Seite 48.

- **6** Drücken Sie die Taste **Menü** ≡und wählen Sie **Anhängen** aus, um ein Foto mit der Nachricht zu senden.
- 7 Berühren Sie **Senden**.

Wenn Sie die Nachricht jetzt noch nicht senden möchten, berühren Sie die Option **Als Entwurf speichern**. Damit wird die Nachricht im Ordner "Entwürfe" gespeichert. Sie können den kombinierten Ordner "Entwürfe" für alle Konten im Bildschirm "Konten" oder nur den Ordner "Entwürfe" Ihres Kontos öffnen. Weitere Informationen finden Sie unter "Arbeiten mit Ordnern für E-Mail-Konten" auf Seite 203. Berühren Sie einen Nachrichtenentwurf in einem Ordner "Entwürfe", um ihn weiter zu bearbeiten. Ihre Nachricht wird auch als Entwurf gespeichert, wenn Sie die Taste Zurück ← drücken, bevor die Nachricht gesendet wurde.

Möchten Sie eine Nachricht einschließlich aller Entwürfe verwerfen, wählen Sie die Option **Verwerfen** aus.

Falls Sie keine Verbindung zu einem Netzwerk haben, beispielsweise während einer Flugreise, werden die gesendeten Nachrichten im Postausgang gespeichert, bis Sie wieder mit einem Netzwerk verbunden sind. Wenn er Nachrichten enthält, wird der Postausgang im Bildschirm "Konten" angezeigt.

# Arbeiten mit Ordnern für E-Mail-Konten

Jedes Konto verfügt über die Ordner "Posteingang", "Postausgang", "Gesendet" und "Entwürfe". Je nach den vom Internetdienstanbieter Ihres Kontos unterstützten Funktionen können Sie über zusätzliche Ordner verfügen.

#### So zeigen Sie die Ordner eines Kontos an:

- 1 Öffnen Sie den Bildschirm "Konten".
- 2 Berühren Sie das Ordnersymbol eines Kontos.

Sie können die Ordner eines Kontos auch öffnen, wenn Sie gerade den zugehörigen Posteingang oder einen anderen Ordner anzeigen. Berühren Sie dazu  $M$ enü  $\equiv$  und anschließend **Ordner**.

Das Fenster "Ordner" des Kontos wird mit einer durchblätterbaren Liste der Ordner des Kontos geöffnet. Berühren Sie einen Ordner, um eine Liste der darin enthaltenen Nachrichten anzuzeigen.

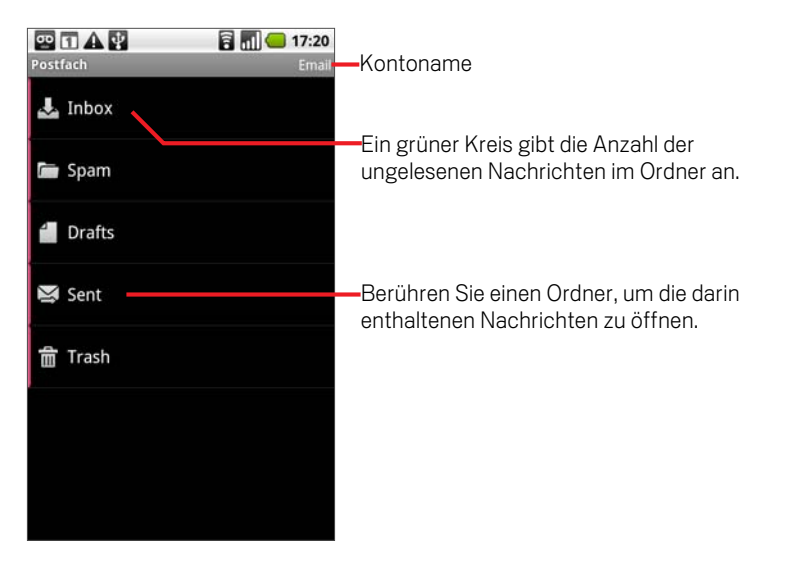

### Hinzufügen und Bearbeiten von E-Mail-Konten

Beim ersten Öffnen der E-Mail-Anwendung werden Sie aufgefordert, ein E-Mail-Konto einzurichten. Anschließend können Sie Ihre E-Mail-Anwendung so konfigurieren, dass Sie Nachrichten über weitere E-Mail-Konten senden und empfangen können. Die von Ihnen konfigurierten Konten werden im Bildschirm "Konten" angezeigt. Weitere Informationen finden Sie unter "Öffnen der E-Mail-Anwendung und des Bildschirms "Konten"" auf Seite 196.

Der Assistent zum Einrichten der E-Mail-Anwendung unterstützt Sie beim Einrichten von Konten für viele gängige E-Mail-Systeme, die auf POP3, IMAP und SMTP basieren. So können Sie mit der gleichen E-Mail-Funktionalität arbeiten wie auf einem Computer in Thunderbird, Mac Mail, in einem Webbrowser oder einer anderen E-Mail-Anwendung. Falls für Ihren Internetdienstanbieter zusätzliche Einstellungen erforderlich sind oder Ihr Internetdienstanbieter der E-Mail-Anwendung unbekannt ist, können Sie die erforderlichen Daten manuell eingeben. In der Regel teilt Ihnen jedoch Ihr E-Mail-Anbieter die richtigen Einstellungen für Ihr Konto mit.

Sie können auch ein Microsoft Exchange ActiveSync-Konto (Exchange 2003 und 2007) einrichten, damit Sie mit der gleichen E-Mail-Funktionalität wie auf einem Computer mit Microsoft Outlook arbeiten können. Von der E-Mail-Anwendung wird die Authentifizierung mit Nutzername und Passwort für Exchange ActiveSync-Konten unterstützt. Derzeit nicht unterstützt werden andere Exchange ActiveSync-Sicherheitsrichtlinien.

#### So fügen Sie E-Mail-Konten hinzu:

1 Öffnen Sie den Bildschirm "Konten".

Weitere Informationen finden Sie unter "Öffnen der E-Mail-Anwendung und des Bildschirms "Konten"" auf Seite 196.

**2** Drücken Sie die Taste Menü ≡ und wählen Sie die Option Konto hinzufügen.

Geben Sie im angezeigten Setup-Bildschirm Ihre E-Mail-Adresse und das Passwort ein.

Falls Sie weitere E-Mail-Adressen hinzufügen, können Sie wählen, dass alle ausgehenden Nachrichten über das neue Konto gesendet werden sollen.

3 Berühren Sie die Option **Weiter** oder wählen Sie **Manuelle Einrichtung** aus, falls Sie Einstellungen für das E-Mail-Konto eingeben müssen, die nicht mit dem Assistenten konfiguriert werden können.

Falls Sie **Weiter** auswählen, wird versucht, Ihren E-Mail-Dienstanbieter zu kontaktieren. Dieser überprüft dann anhand Ihrer E-Mail-Adresse und Ihres Passworts, ob Ihr Konto für das Senden und Empfangen von E-Mail-Nachrichten bereit ist. Dies ist für die meisten E-Mail-Dienste ausreichend.

Je nach Dienstanbieter werden Sie eventuell gefragt, um welche Art von Konto es sich handelt. Falls Sie sich nicht sicher sind, überprüfen Sie die Einstellungen der Anwendung, mit der Sie E-Mail-Nachrichten auf Ihrem Computer empfangen und senden, oder fragen Sie Ihren Dienstanbieter.

Falls der Assistent feststellt, dass für Ihren Dienstanbieter zusätzliche Informationen erforderlich sind oder falls Sie die Option **Manuelle Einrichtung** gewählt haben, werden Sie zur Eingabe der Daten für Ihr E-Mail-Konto aufgefordert.

Die einzugebenden Daten sind je nach Art des E-Mail-Dienstes unterschiedlich. Diese Daten werden unter "Ändern der Einstellungen von E-Mail-Konten" auf Seite 207 beschrieben. Fragen Sie Ihren E-Mail-Dienstanbieter nach den für Ihr Konto erforderlichen Werten.

4 Geben Sie einen Namen für das Konto ein, legen Sie fest, wie Ihr Name in ausgehenden Nachrichten angezeigt werden soll, und berühren Sie die Option **Fertig**.

Wenn Sie ein Exchange ActiveSync-Konto hinzufügen, können Sie auch festlegen, ob Sie Ihre Kontakte vom Exchange ActiveSync-Server mit dem Telefon synchronisieren möchten. Sie können diese Einstellung später in der Anwendung "Kontakte" ändern. Weitere Informationen finden Sie unter "Konfigurieren von Optionen für die Kontensynchronisierung und die Anzeige" auf Seite 126.

In der E-Mail-Anwendung wird mit dem Download Ihrer E-Mail-Nachrichten begonnen und Sie können unter Verwendung des neuen Kontos Nachrichten senden und empfangen.

#### So ändern Sie Kontoeinstellungen:

Eine Reihe von Einstellungen für ein Konto können geändert werden, beispielsweise die Häufigkeit, mit der nach neuen Nachrichten gesucht wird, die Art und Weise, wie Sie über neue Nachrichten informiert werden, und die Daten der Server, über die Nachrichten gesendet und empfangen werden.

- 1 Öffnen Sie den Bildschirm "Konten".
- 2 Halten Sie das Konto gedrückt, dessen Einstellungen Sie ändern möchten. Wählen Sie im angezeigten Menü die Option **Kontoeinstellungen**.

Sie können die Einstellungen für ein Konto auch öffnen, während Sie den zugehörigen Posteingang anzeigen. Drücken Sie dazu die Taste Menü  $\equiv$  und wählen Sie **Kontoeinstellungen**.

Eine Beschreibung der konfigurierbaren Einstellungen finden Sie unter "Ändern der Einstellungen von E-Mail-Konten" auf Seite 207.

3 Drücken Sie die Taste Zurück ←, nachdem Sie alle gewünschten Einstellungen geändert haben.

#### So löschen Sie E-Mail-Konten:

- 1 Öffnen Sie den Bildschirm "Konten".
	- In bestimmten E-Mail-Bildschirmen können Sie die Taste Menü  $\equiv$  drücken und **Konten** wählen.
- 2 Halten Sie den Namen des Kontos gedrückt, das Sie löschen möchten.
- 3 Wählen Sie in dem angezeigten Menü die Option **Konto entfernen**.
- 4 Bestätigen Sie in dem angezeigten Dialogfeld den Löschvorgang mit **OK**.

## Ändern der Einstellungen von E-Mail-Konten

Sie können die folgenden Einstellungen für E-Mail-Konten ändern. Diese Änderungen können Sie beim Erstellen des Kontos oder zu einem späteren Zeitpunkt vornehmen. Weitere Informationen finden Sie unter "Hinzufügen und Bearbeiten von E-Mail-Konten" auf Seite 204.

### E-Mail-Kontoeinstellungen

Kontoname Der im Bildschirm "Konto" und in den Postfachfenstern angezeigte Name des Kontos.

**Ihr Name** Ihr Name, so wie er in den von Ihnen gesendeten Nachrichten angezeigt wird.

Abrufhäufigkeit Legt fest, wie oft nach neuen E-Mail-Nachrichten für dieses Konto gesucht wird.

Standardkonto Verwenden Sie den Postausgangsserver dieses Kontos für von Ihnen verfasste und gesendete E-Mail-Nachrichten, wenn Sie gerade nicht mit einem bestimmten Konto arbeiten.

**E-Mail-Benachrichtigung** Legen Sie fest, ob Sie benachrichtigt werden möchten, wenn in diesem Konto neue E-Mail-Nachrichten eintreffen.

Klingelton auswählen Legen Sie fest, welcher Klingelton ertönen soll, wenn Sie eine E-Mail-Benachrichtigung für dieses Konto erhalten.

Vibrieren Legen Sie fest, dass das Telefon Sie mittels Vibration auf eine E-Mail-Benachrichtigung für dieses Konto aufmerksam machen soll.

**Eingehende Nachrichten** Offnet einen Bildschirm, in dem Sie Einstellungen für den Empfang von E-Mail-Nachrichten für dieses Konto konfigurieren können. Weitere Informationen finden Sie unter "Eingehende Nachrichten" auf Seite 208.

**Ausgehende Nachrichten** Öffnet einen Bildschirm, in dem Sie Einstellungen für das Senden von E-Mail-Nachrichten für dieses Konto konfigurieren können. (Microsoft Exchange ActiveSync-Konten verfügen nicht über separate Postausgangsservereinstellungen.) Weitere Informationen finden Sie unter "Ausgehende Nachrichten" auf Seite 211.

Kontakte synchronisieren Bei Konten mit Unterstützung für das Synchronisieren von Kontakten können Sie festlegen, dass Ihre Kontakte zwischen diesem Konto und Ihrem Telefon synchronisiert werden. Weitere Informationen finden Sie unter "Konfigurieren von Optionen für die Kontensynchronisierung und die Anzeige" auf Seite 126.

### Eingehende Nachrichten

Die Posteingangseinstellungen von Konten unterscheiden sich je nach Art des E-Mail-Dienstes für das Konto: Exchange ActiveSync, IMAP oder POP3.

Einstellungen für Microsoft Exchange ActiveSync-Konten:

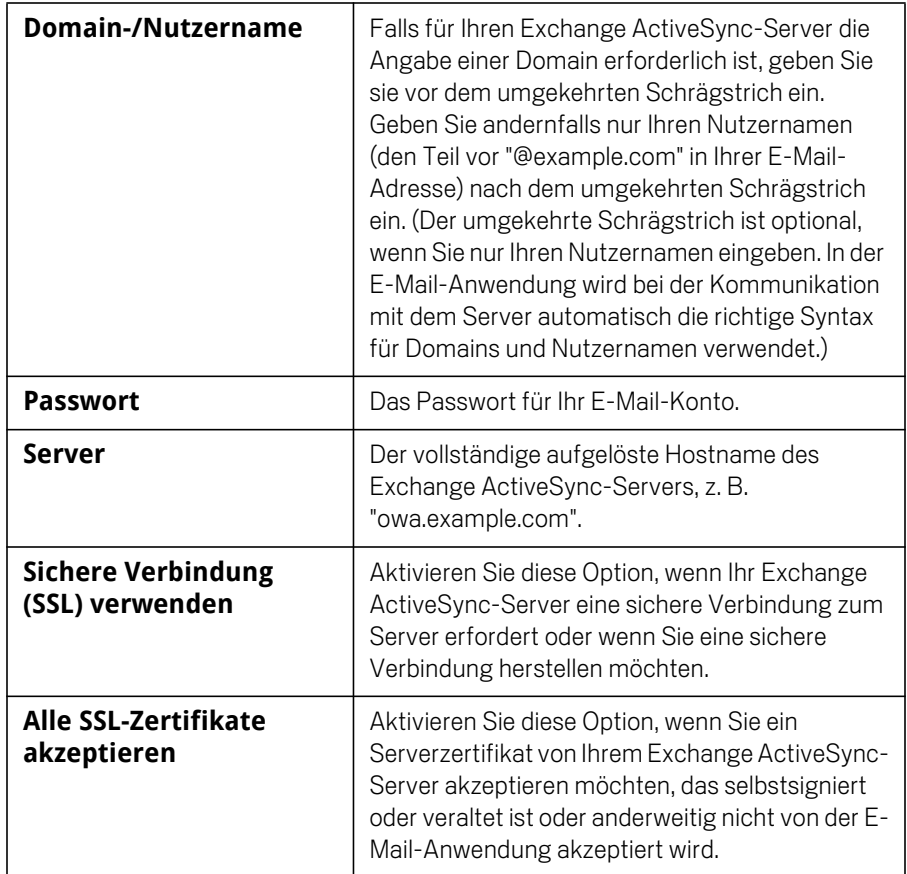

Einstellungen für IMAP-Konten:

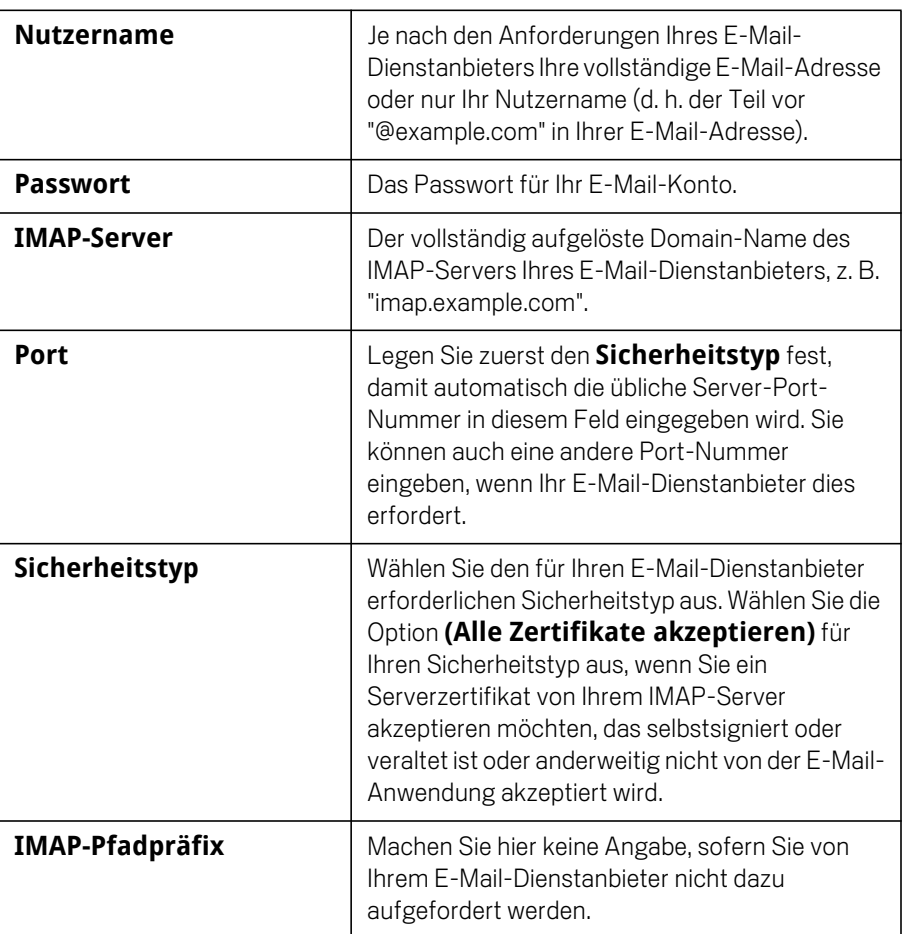

Einstellungen für POP3-Konten:

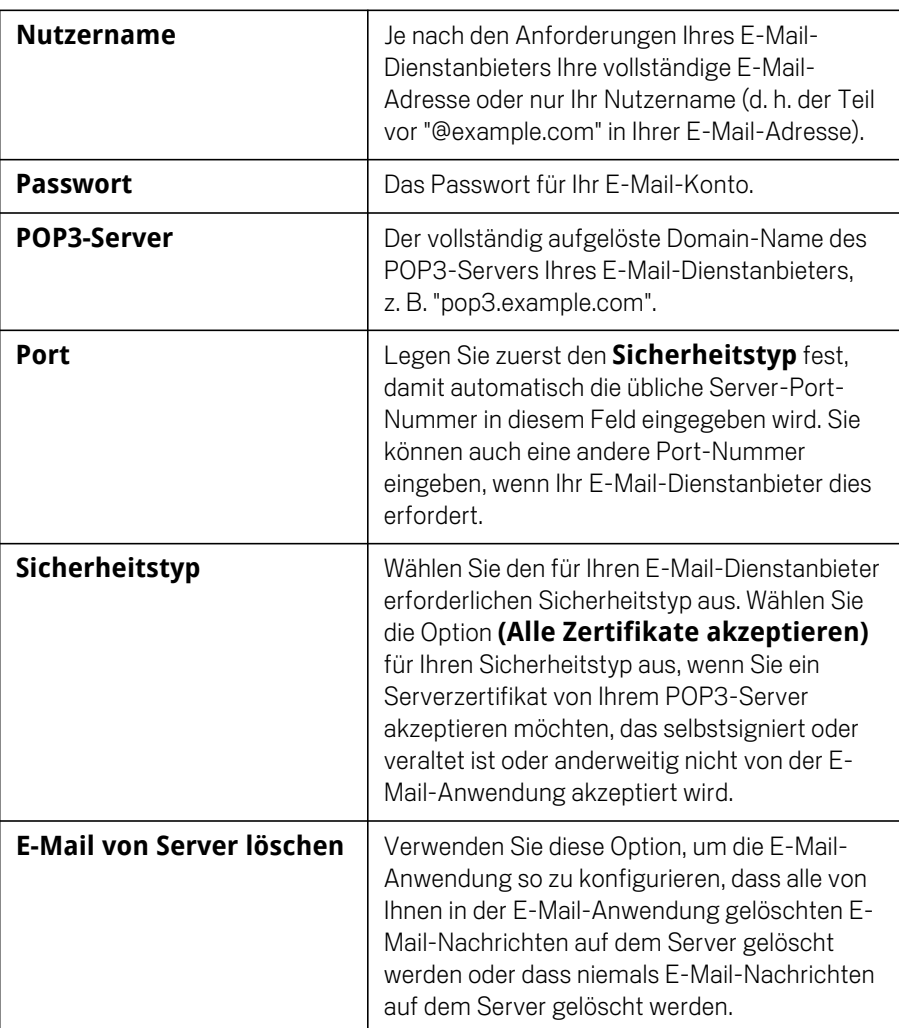

### Ausgehende Nachrichten

Wenn Sie E-Mail-Nachrichten in einem IMAP- oder POP3-Konto empfangen, verwenden Sie üblicherweise einen SMTP-Server zum Senden von E-Mail-Nachrichten aus diesem Konto. Microsoft Exchange ActiveSync-Konten verfügen nicht über separate Postausgangsservereinstellungen.

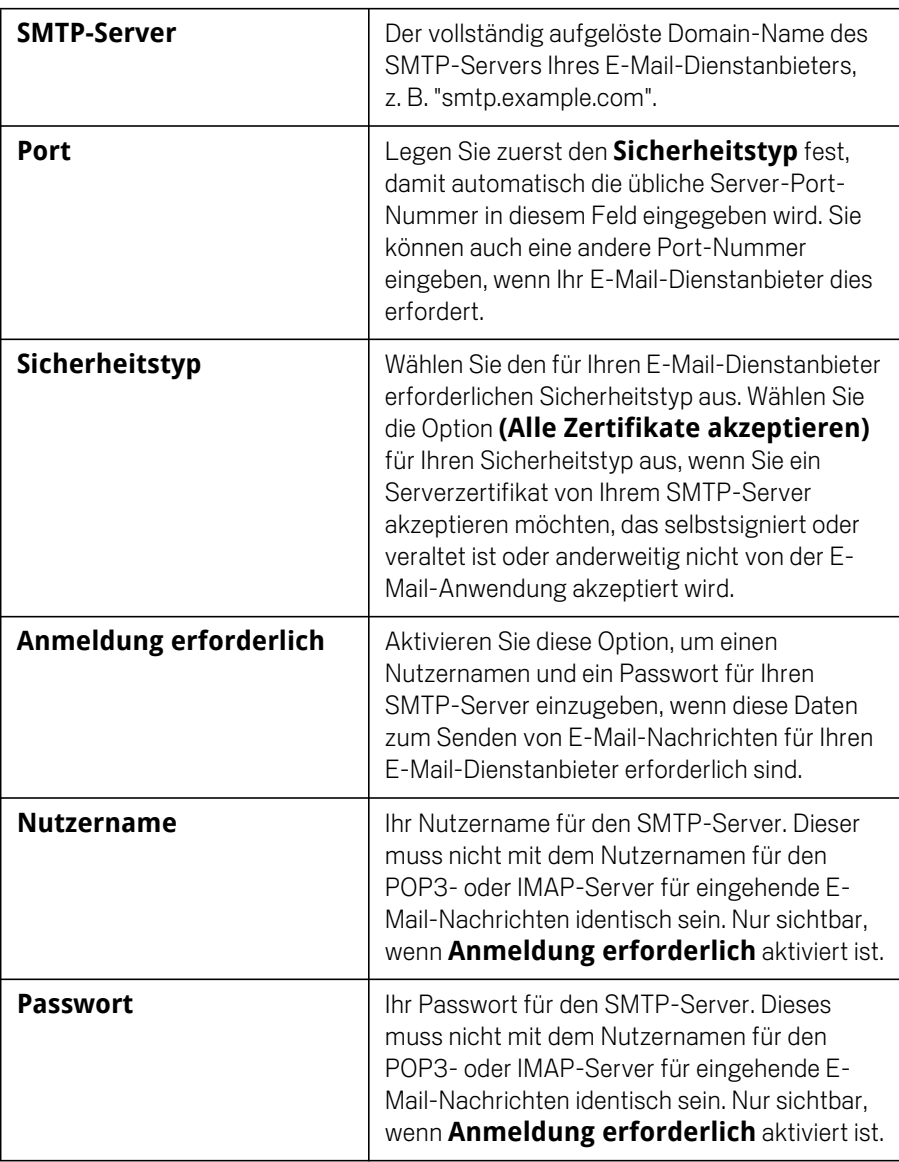

# SMS/MMS

Mit der Anwendung "SMS/MMS" können Sie über das Telefon Textnachrichten (SMS) oder Multimedianachrichten (MMS) mit Freunden austauschen.

### Inhalt dieses Abschnitts

"Öffnen von SMS/MMS" auf Seite 214 "Austauschen von Nachrichten" auf Seite 215 "Ändern der SMS/MMS-Einstellungen" auf Seite 219

# Öffnen von SMS/MMS

#### So öffnen Sie die Anwendung "SMS/MMS":

Solution Sie das Symbol "SMS/MMS" im Startbildschirm bzw. im Übersicht.

Unter "Öffnen und Wechseln von Anwendungen" auf Seite 50 erfahren Sie mehr darüber, wie Sie Anwendungen öffnen und zwischen ihnen wechseln.

Das SMS/MMS-Fenster wird geöffnet, in dem Sie eine neue Nachricht erstellen oder einen vorhandenen Nachrichten-Thread öffnen können.

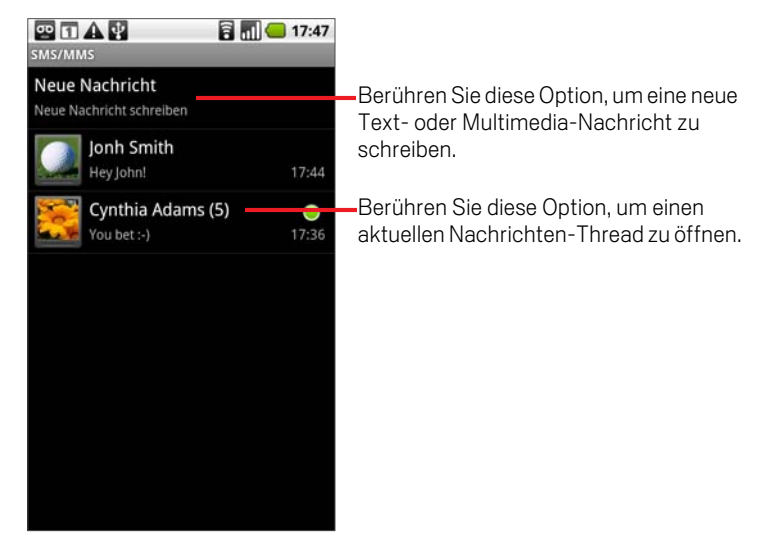

- S Berühren Sie **Neue Nachricht**, um eine neue Text- oder Multimedia-Nachricht zu schreiben.
- ▶ Sie können einen vorhandenen Nachrichten-Thread öffnen, indem Sie ihn berühren.

Das Erstellen und Beantworten von Nachrichten ist unter "Austauschen von Nachrichten" auf Seite 215 beschrieben.

#### So löschen Sie einen Nachrichten-Thread aus dem SMS/MMS-Fenster:

- 1 Berühren Sie den Nachrichten-Thread und halten Sie ihn gedrückt.
- 2 Berühren Sie im daraufhin angezeigten Menü die Option **Thread löschen**.

Sie können auch die Taste Menü drücken und **Threads löschen** berühren, um alle Nachrichten-Threads aus dem Fenster zu löschen.

### Austauschen von Nachrichten

Textnachrichten (SMS), die Sie an ein anderes Mobiltelefon senden, dürfen bis zu 160 Zeichen umfassen. Wenn Sie mehr Zeichen eingeben, wird die Nachricht in Form mehrerer Teilnachrichten übermittelt.

Multimedia-Nachrichten (MMS) können Text, ein Bild, eine aufgezeichnete Sprachnachricht, eine Audiodatei, ein Video und eine Diashow mit Bildern enthalten.

Eine Nachricht wird von der SMS/MMS-Anwendung automatisch in eine Multimedia-Nachricht konvertiert, wenn Sie die Nachricht anstatt an eine Telefonnummer an eine E-Mail-Adresse senden, einen Betreff hinzufügen oder eine Mediendatei anhängen.

#### So senden Sie Textnachrichten:

- 1 Berühren Sie im Bildschirm "SMS/MMS" die Option **Neue Nachricht**.
- 2 Geben Sie im Feld **An** eine Mobiltelefonnummer ein.

Während der Eingabe der Telefonnummer werden übereinstimmende Kontakte angezeigt. Sie können einen vorgeschlagenen Empfänger berühren oder mit der Eingabe der Telefonnummer fortfahren.

3 Berühren Sie das Textfeld, um mit der Eingabe der Nachricht zu beginnen.

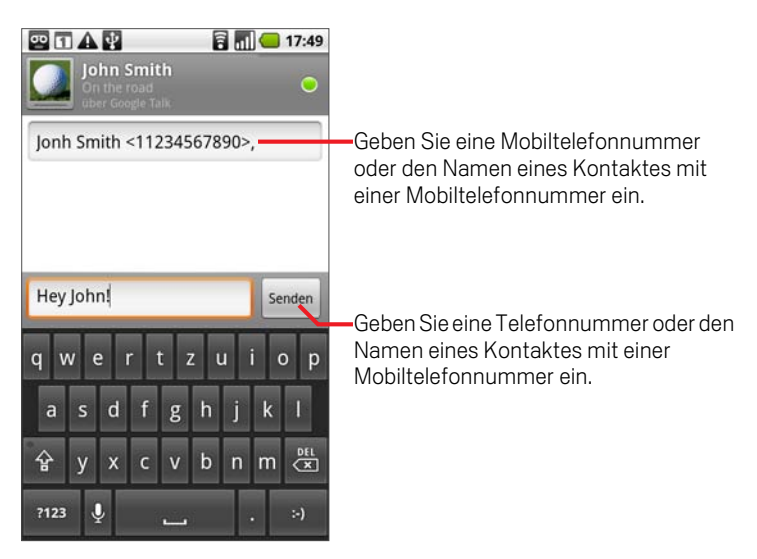

Sobald Sie sich der 160-Zeichen-Grenze nähern, werden rechts oben im Textfeld die noch verfügbaren Zeichen angezeigt. Wenn Sie über diese Grenze hinaus

Zeichen eingeben, wird eine neue Nachricht erstellt, die beim Empfang den vorangegangenen Nachrichten zugeordnet wird.

Wenn Sie bei der Eingabe einer Nachricht die Taste Zurück ← drücken, wird die Nachricht als Entwurf im SMS/MMS-Fenster gespeichert. Berühren Sie diesen Entwurf später, um mit der Eingabe fortzufahren.

4 Berühren Sie **Senden**.

Das Nachrichtenfenster wird geöffnet und die Nachricht nach Ihrem Namen angezeigt. Auch die Antworten werden in diesem Fenster angezeigt. Wenn Sie weitere Nachrichten anzeigen und senden, entsteht ein Nachrichten-Thread.

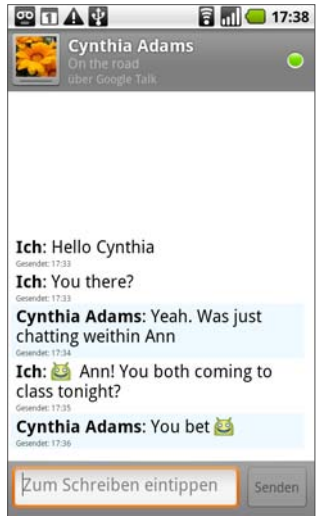
# So erstellen und senden Sie Multimedia-Nachrichten:

- 1 Berühren Sie im Bildschirm "SMS/MMS" die Option **Neue Nachricht**.
- 2 Geben Sie im Feld **An** eine Mobiltelefonnummer oder eine E-Mail-Adresse ein.

Bei der Eingabe werden übereinstimmende Kontakte angezeigt. Sie können einen vorgeschlagenen Kontakt berühren oder mit der Eingabe fortfahren.

- 3 Berühren Sie das Textfeld, um mit der Eingabe der Nachricht zu beginnen.
- **4** Drücken Sie die Taste Menü ≡und berühren Sie dann Betreff hinzufügen, um einen Betreff für die Nachricht hinzuzufügen.
- 5 Wenn Sie die Taste Menü  $\equiv$  drücken und dann **Anhängen** berühren, wird ein Menü geöffnet, in dem Sie die Art der anzuhängenden Mediendatei berühren können.

Wenn Sie **Bilder** berühren, werden Sie zum Berühren eines Bildes aufgefordert, das an die Nachricht angehängt wird.

Wenn Sie **Bild aufnehmen** berühren, wird die Kameraanwendung geöffnet, sodass Sie ein Bild aufnehmen und anschließend anhängen können.

Wenn Sie **Videos** berühren, werden Sie zum Berühren eines Videos aufgefordert, das an die Nachricht angehängt wird.

Wenn Sie **Video aufnehmen** berühren, wird der Camcorder geöffnet, sodass Sie ein Video aufnehmen und anschließend anhängen können.

Wenn Sie **Audio** berühren, werden Sie zum Berühren eines Klingeltons aufgefordert, der an die Nachricht angehängt wird.

Wenn Sie **Audio aufnehmen** berühren, wird ein Bildschirm angezeigt, in dem Sie eine gesprochene Nachricht aufnehmen und an die Nachricht anhängen können.

Wenn Sie **Diashow** berühren, wird ein Bildschirm angezeigt, in dem Sie bis zu zehn Fotos in einer Diashow zusammenstellen und an die Nachricht anhängen können.

Mit den Schaltflächen im Bildschirm zum Schreiben von Nachrichten können Sie eine Vorschau der Medienanhänge anzeigen oder die Anhänge entfernen.

6 Berühren Sie **Senden**.

# So antworten Sie auf empfangene Nachrichten:

Wenn Sie in einem Nachrichtenfenster arbeiten, werden die von Ihnen empfangenen Nachrichten in diesem Fenster angezeigt.

Andernfalls erhalten Sie eine Benachrichtigung über die neue Nachricht und ein entsprechendes Symbol wird in der Statusleiste angezeigt. Weitere Informationen finden Sie unter "Verwalten von Benachrichtigungen" auf Seite 56.

Wenn Sie die Benachrichtigung über die neue Nachricht berühren, wird das Nachrichtenfenster geöffnet. Hier können Sie auf die Nachricht antworten.

Ist die Option "Automatisch abrufen" deaktiviert, berühren Sie zum Anzeigen der Nachricht die Option **Herunterladen**. Weitere Informationen finden Sie unter "Ändern der SMS/MMS-Einstellungen" auf Seite 219.

Falls die Nachricht eine Mediendatei enthält, berühren Sie **Wiedergeben**, um die Datei wiederzugeben. Berühren Sie die Mediendatei und halten Sie sie gedrückt, um ein Menü zu öffnen, in dem Sie die Nachricht auf der microSD-Karte speichern können.

# So zeigen Sie die Details von Nachrichten an:

- 1 Berühren Sie im Nachrichtenfenster eine Nachricht und halten Sie sie gedrückt.
- 2 Berühren Sie im daraufhin angezeigten Menü die Option **Nachrichtendetails anzeigen**.

# Ändern der SMS/MMS-Einstellungen

Sie können verschiedene SMS/MMS-Einstellungen ändern.

 $\triangleright$  Öffnen Sie dazu das Nachrichtenfenster, drücken Sie die Taste Menü  $\equiv$  und berühren Sie dann **Einstellungen**.

# Speichereinstellungen

Alte Nachrichten löschen Aktivieren Sie diese Option, wenn ältere Nachrichten eines Threads gelöscht werden sollen, sobald die **Höchstzahl an Textnachrichten** oder die **Höchstzahl an Multimedia-Nachrichten** erreicht wird. Deaktivieren Sie diese Option, wenn alle Nachrichten beibehalten werden sollen.

Höchstzahl an Textnachrichten Berühren Sie diese Option, um die Anzahl der Nachrichten festzulegen, die pro Textnachrichten-Thread gespeichert werden sollen. Sobald der Grenzwert erreicht wird, werden ältere Nachrichten gelöscht, sofern die Option **Alte Nachrichten löschen** aktiviert ist.

Höchstzahl an Multimedia-Nachrichten Berühren Sie diese Option, um die Anzahl der Nachrichten festzulegen, die pro Multimedianachrichten-Thread gespeichert werden sollen. Sobald der Grenzwert erreicht wird, werden ältere Nachrichten gelöscht, sofern die Option **Alte Nachrichten löschen** aktiviert ist.

# Einstellungen für Textnachrichten (SMS)

**Zustellberichte** Aktivieren Sie diese Option, wenn Sie für die von Ihnen gesendeten Nachrichten einen Zustellbericht erhalten möchten.

Nachrichten auf SIM-Karte Berühren Sie diese Option, um ein Fenster zum Arbeiten mit Nachrichten auf Ihrer SIM-Karte zu öffnen. Dies ist beispielsweise sinnvoll, wenn Sie die SIM-Karte in einem anderen Telefon verwendet haben, über das Sie Textnachrichten ausgetauscht haben.

# Einstellungen für Multimedia-Nachrichten (MMS)

**Zustellberichte** Aktivieren Sie diese Option, wenn Sie Zustellberichte für die von Ihnen gesendeten Nachrichten erhalten möchten.

Leseberichte Aktivieren Sie diese Option, wenn Sie einen Bericht erhalten möchten, sobald Ihre Nachricht gelesen oder gelöscht wurde.

Automatisch abrufen Deaktivieren Sie diese Option, wenn nur die Überschriften von Multimedia-Nachrichten heruntergeladen werden sollen. Durch Berühren dieser Überschriften können Sie dann ein Menü öffnen, in dem Sie die gesamte Nachricht herunterladen können. Diese Funktion ist hilfreich, um die Menge der heruntergeladenen Daten zu steuern, beispielsweise bei einer langsamen Netzwerkverbindung.

Autom. Roaming-Abruf Deaktivieren Sie diese Option, wenn bei einer Verbindung mit einem Datennetzwerk eines anderen Anbieters nur die Kopfzeilen von Multimedia-Nachrichten heruntergeladen werden sollen. Diese Funktion ist hilfreich, um unerwartete Kosten zu vermeiden, falls für Ihren Mobilfunkvertrag Grenzwerte für Roaming gelten.

# Benachrichtigungseinstellungen

Benachrichtigungen Aktivieren Sie diese Option, um über jede neue Nachricht benachrichtigt zu werden. Weitere Informationen finden Sie unter "Verwalten von Benachrichtigungen" auf Seite 56.

Klingelton auswählen Öffnet ein Dialogfeld, in dem Sie den Klingelton auswählen können, der bei einer Benachrichtigung über eine neue Nachricht ertönen soll.

Vibrieren Aktivieren Sie diese Option, wenn das Telefon beim Erhalt einer Benachrichtigung über eine neue Nachricht vibrieren soll.

# Browser

Mit dem Browser können Sie Webseiten anzeigen und im Web nach Informationen suchen.

# Inhalt dieses Abschnitts

"Öffnen des Browsers" auf Seite 222 "Navigieren auf Webseiten" auf Seite 225 "Navigieren zwischen verschiedenen Webseiten" auf Seite 227 "Arbeiten mit mehreren Browserfenstern" auf Seite 229 "Herunterladen von Dateien" auf Seite 230 "Arbeiten mit Lesezeichen" auf Seite 232 "Ändern der Browsereinstellungen" auf Seite 234

# Öffnen des Browsers

Öffnen Sie den Browser, um mit dem Surfen im Web zu beginnen.

Von einigen Websites sind zwei Versionen verfügbar: eine in voller Größe für computerbasierte Webbrowser und eine für mobile Geräte. Möglicherweise können Sie auch zwischen beiden Versionen hin- und herwechseln. Websites in voller Größe sind häufig mit einem mobilen Browser schwieriger zu navigieren als Websites, die für Handheld-Geräte entwickelt wurden. Auf mobilen Websites ist es möglich, die URL-Leiste durch Scrollen zusammen mit dem oberen Seitenbereich auszublenden; wenn Sie die Seite nach unten ziehen, wird die Leiste wieder angezeigt.

# So öffnen Sie den Browser:

Serühren Sie auf dem Startbildschirm oder unter (24) das Browsersymbol Übersicht.

Unter "Öffnen und Wechseln von Anwendungen" auf Seite 50 erfahren Sie mehr darüber, wie Sie Anwendungen öffnen und zwischen ihnen wechseln.

Der Browser wird auch geöffnet, wenn Sie einen Weblink berühren, etwa in einer E-Mail oder einer Textnachricht.

Wenn Sie den Browser öffnen, wird die zuletzt angezeigte Webseite angezeigt. Wenn Sie den Browser seit längerer Zeit nicht verwendet haben, wird die Startseite angezeigt.

Die URL der aktuellen Seite wird im oberen Fensterbereich angezeigt. Eine Ausnahme bilden mobile Websites, bei denen die URL-Leiste zusammen mit dem oberen Seitenbereich durch Scrollen ausgeblendet wurde.

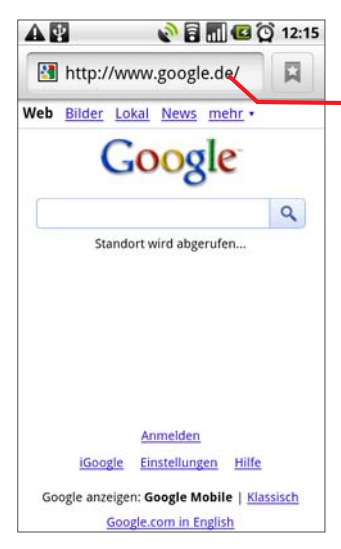

Hier wird die Adresse (URL) der aktuellen Seite angezeigt.

Bei einigen Sites wird die URL-Leiste durch Scrollen zusammen mit dem oberen Seitenbereich ausgeblendet; wenn Sie die Seite nach unten ziehen oder die Taste Menü drücken, wird die Leiste jedoch wieder sichtbar.

## So rufen Sie eine Webseite auf:

1 Berühren Sie im oberen Bereich des Browserbildschirms das Feld "URL".

Sollte das URL-Feld nicht sichtbar sein, ziehen Sie die Seite herunter, bis das Feld angezeigt wird.

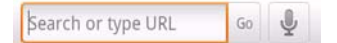

2 Geben Sie die Adresse (URL) der Webseite ein.

Noch während Sie die Adresse eingeben, unterbreitet die Google Websuche Vorschläge für Websites und Suchabfragen. Weitere Informationen hierzu erhalten Sie unter "Suche auf dem Telefon und im Web" auf Seite 58.

Sie können auch das Mikrofonsymbol berühren, um die Sprachsuche zu verwenden.

3 Berühren Sie einen Vorschlag, oder geben Sie eine Adresse ein und berühren Sie dann **Los**.

Sobald Sie eine vorgeschlagene Seite berührt haben oder eine Adresse eingegeben und **Los** berührt haben, wird die Webseite geöffnet.

Wenn Sie eine vorgeschlagene Anfrage berühren, wird Google Websuche mit den Ergebnissen angezeigt.

#### So aktualisieren Sie die aktuelle Seite:

**S** Drücken Sie die Taste Menü  $\equiv$  und berühren Sie dann **Aktualisieren**. Die Webseite wird neu geladen und alle geänderten Inhalte werden aktualisiert.

# So halten Sie das Öffnen einer Seite an:

Wenn das Öffnen einer Webseite sehr lange dauert oder Sie eine Webseite aus einem anderen Grund doch nicht anzeigen möchten, können Sie das Öffnen anhalten.

- Berühren Sie rechts neben der URL das Symbol zum Abbrechen ODER
- **S** Drücken Sie die Taste Menü  $\equiv$  und berühren Sie dann Anhalten.

## So erhalten Sie weitere Informationen über die aktuelle Seite:

**►** Drücken Sie die Taste Menü ≡ und berühren Sie dann Mehr **\> Seiten-Info**. Ein Dialogfeld mit dem Titel und der vollständigen Adresse (URL) der Seite wird angezeigt.

# So legen Sie die Startseite fest:

Die Startseite wird angezeigt, wenn Sie ein neues Browserfenster öffnen, wenn Sie den Browser nach einem Neustart des Telefons öffnen oder wenn Sie den Browser eine Weile nicht verwendet haben.

- 1 Drücken Sie auf dem Browserbildschirm die Taste Menü  $\equiv$  und berühren Sie dann **Mehr** \> **Einstellungen** \> **Startseite festlegen**.
- 2 Geben Sie die Adresse (URL) der Seite ein und berühren Sie **OK.**

Sie können die URL auch ganz bequem von der gewünschten Seite kopieren und dann in das Dialogfeld einfügen. Weitere Informationen hierzu finden Sie unter "Textbearbeitung" auf Seite 48.

Lassen Sie dieses Feld unausgefüllt, wenn Sie es vorziehen, neue Browser-Fenster ohne eine Standard-Webseite zu öffnen. Dadurch können neue Browserfenster schneller geöffnet werden.

# Navigieren auf Webseiten

Für mobile Geräte optimierte Webseiten sind normalerweise in ihrer Größe auf Telefone abgestimmt. Oftmals können die Inhalte solcher Seiten nicht gezoomt werden und selbst Scrollen ist nicht möglich.

Nicht speziell für Mobilgeräte konzipierte Webseiten werden in der Regel in einem verkleinerten Übersichtsmodus geöffnet. Unter "Ändern der Browsereinstellungen" auf Seite 234 finden Sie Informationen, wie Sie Änderungen beim Öffnen von Seiten vornehmen können.

# So scrollen Sie auf einer Webseite:

▶ Ziehen Sie den Finger über den Bildschirm.

#### ODER

Bewegen Sie den Trackball in eine beliebige Richtung.

Die Seitenelemente werden entsprechend der Bewegungsrichtung des Trackballs ausgewählt. So können Sie die gewünschten Elemente in den Sichtbereich bewegen. Durch Drücken des Trackballs erzielen Sie dieselbe Wirkung wie durch Berühren des ausgewählten Elements: Sie können damit einen Link öffnen, ein Textfeld auswählen und so weiter.

Der **Trackball** ist besonders nützlich bei der Auswahl von Links und anderen Elementen, die eng beieinander positioniert sind, wie etwa Textfelder und Steuerelemente in Formularen.

## So zoomen Sie Webseiten heran oder weg:

Für mobile Geräte optimierte Webseiten können möglicherweise nicht heran- oder weggezoomt werden.

- 1 Ziehen Sie den Finger leicht über den Bildschirm, um die **Zoom**-Steuerelemente anzuzeigen.
- 2 Berühren Sie das Plus- oder Minussymbol der Zoomsteuerung, um die Seite heran- oder wegzuzoomen.

## So zoomen Sie schnell einen Ausschnitt einer Webseite heran:

Für mobile Geräte optimierte Webseiten können möglicherweise nicht heran- oder weggezoomt werden.

S Tippen Sie zweimal auf den Ausschnitt der Webseite, den Sie anzeigen möchten.

Die Webseite wird herangezoomt, sodass Sie den gesamten Text in dem Abschnitt durch Herauf- und Herunterscrollen lesen können.

Wenn Sie in dieser Ansicht die Zoomeinstellung anpassen, speichert der Browser Ihre Voreinstellung für die Dauer Ihres Besuchs dieser Seite.

- S Wenn Sie auf den Standardzoom zurückkehren möchten, müssen Sie erneut zweimal tippen.
- **SEE Berühren Sie einen Bereich gleichzeitig mit zwei Fingern und ziehen Sie diesen** zusammen, um ihn heranzuzoomen, bzw. ziehen Sie ihn auseinander, um ihn wegzuzoomen. Tippen Sie zweimal, nachdem Sie auf diese Weise den Zoom verändert haben, um den Textfluss einer Spalte anzupassen, sodass diese auf den Bildschirm passt (vorausgesetzt, dass Sie die Funktion "Seiten autom. anpassen" ausgewählt haben – weitere Informationen hierzu finden Sie unter "Einstellungen für Seiteninhalt" auf Seite 234).

### So durchsuchen Sie eine Webseite nach einem bestimmten Text:

- 1 Drücken Sie die Taste Menü **≡** und berühren Sie dann Mehr \> Auf Seite **suchen**.
- 2 Geben Sie den Text ein, nach dem Sie suchen möchten.

Während der Texteingabe wird das erste Wort, das eine passende Zeichenfolge enthält, auf dem Bildschirm markiert, und die nachfolgenden übereinstimmenden Wörter werden mit Umrahmung dargestellt.

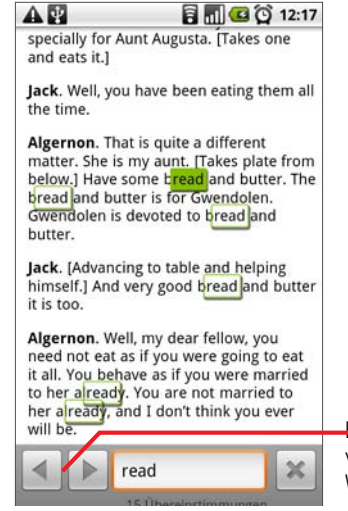

Berühren Sie die Pfeilsymbole, um zum vorherigen oder nächsten übereinstimmenden Wort zu wechseln.

3 Berühren Sie den linken oder rechten Pfeil, um zum vorherigen oder nächsten übereinstimmenden Wort zu scrollen und dieses zu markieren.

# Navigieren zwischen verschiedenen Webseiten

Sie können auf einer Webseite Links öffnen, vorwärts und rückwärts blättern sowie den Browserverlauf anzeigen - genau wie bei einem normalen Webbrowser. Sie können auch verschiedene Verknüpfungen zum Arbeiten mit Links und anderen Informationen nutzen.

# So öffnen Sie einen Link:

 $\blacktriangleright$  Berühren Sie einen Link, um ihn zu öffnen.

Der berührte Link wird orange markiert, bis die entsprechende Webseite im Fenster geöffnet wurde.

Der Trackball ist hilfreich, um Links auszuwählen, die auf dem Bildschirm sehr eng nebeneinander dargestellt sind. Drücken Sie den **Trackball**, um den ausgewählten Link zu öffnen.

# So blättern Sie zwischen den geöffneten Seiten vor und zurück:

 $\triangleright$  Drücken Sie die Schaltfläche Zurück  $\leftarrow$ .

#### ODER

**S** Drücken Sie die Taste Menü  $\equiv$  und berühren Sie dann Vorwärts.

## So zeigen Sie den Browserverlauf an:

Während Sie im Web surfen, werden die von Ihnen besuchten Seiten im Browser gespeichert, damit Sie sie später leichter wiederfinden. Unter "Ändern der Browsereinstellungen" auf Seite 234 erfahren Sie, mit welcher Einstellung Sie den Verlauf löschen können.

- Berühren Sie oben rechts im Bildschirm das Lesezeichensymbol  $\begin{array}{|c|c|} \hline \end{array}$ .
- 2 Berühren Sie die Option **Verlauf**.

Sie können beim Anzeigen einer Webseite zum Öffnen der Verlauf-Option auch die Taste Zurück  $\leftarrow$  drücken und halten.

Die von Ihnen aufgerufenen Seiten sind chronologisch angeordnet. Seiten mit einem Lesezeichen sind durch einen goldenen Stern gekennzeichnet.

- 3 Berühren Sie einen Zeitraum, um die besuchten Seiten anzuzeigen.
- 4 Berühren Sie eine Seite im Verlauf, um diese erneut zu öffnen.

# So zeigen Sie die von Ihnen am häufigsten besuchten Seiten an:

- 1 Berühren Sie oben im Bildschirm das Lesezeichensymbol  $\blacksquare$ .
- 2 Berühren Sie die Option **Meistbesucht**.

Die von Ihnen am häufigsten besuchten Seiten werden der Reihenfolge nach dargestellt. Seiten mit einem Lesezeichen sind durch einen goldenen Stern gekennzeichnet.

3 Berühren Sie ein Bild, um es zu öffnen.

# So verwenden Sie Verknüpfungen für Links, Telefonnummern und Adressen:

Der Browser erkennt nicht nur Links, sondern auch einige Telefonnummern, Adressen und ähnliches, als Informationen, auf die Sie direkt reagieren könnten.

- ▶ Wenn Sie einen Link berühren und gedrückt halten, wird ein Menü mit Verknüpfungen angezeigt, mithilfe derer Sie den Link öffnen, speichern oder per E-Mail senden oder ein Lesezeichen für den Link festlegen können.
- S Wenn Sie eine Telefonnummer berühren, wird die Anwendung "Telefon" geöffnet und die Nummer ist bereits eingegeben.

Weitere Informationen hierzu erhalten Sie unter "Tätigen und Beenden von Anrufen" auf Seite 88.

▶ Wenn Sie eine Adresse berühren, wird sie in Google Maps geöffnet. Weitere Informationen finden Sie unter "Maps" auf Seite 237.

# Arbeiten mit mehreren Browserfenstern

Sie können bis zu acht Browserfenster gleichzeitig öffnen und zwischen ihnen wechseln.

#### So öffnen Sie ein neues Browserfenster:

- **SEDREE DRÜCKEN Stedie Taste Menü**  $\equiv$  und berühren Sie dann **Neues Fenster.**
- ▶ Drücken Sie die Taste Menü **jurch berühren Sie dann Fenster.** Berühren Sie in dem dann geöffneten Bildschirm **Neues Fenster**.

Ein neues Fenster mit Ihrer Startseite wird angezeigt.

#### So wechseln Sie zwischen verschiedenen Browserfenstern:

**1** Drücken Sie die Taste Menü ≡ und berühren Sie dann Fenster. Die geöffneten Fenster werden angezeigt.

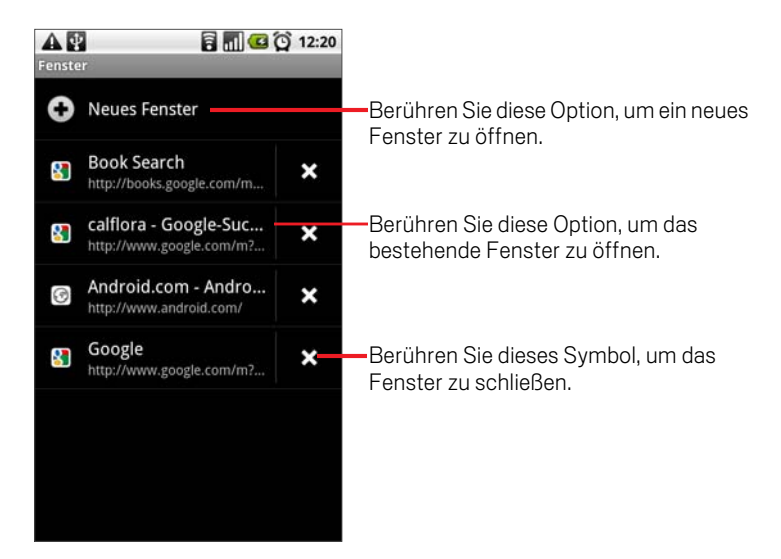

2 Berühren Sie ein Fenster, um es zu öffnen.

# So schließen Sie ein Browserfenster:

- **1** Drücken Sie die Taste Menü ≡ und berühren Sie dann Fenster. Alle offenen Fenster werden in einer Scrollliste mit Miniaturansichten angezeigt.
- 2 Berühren Sie das Symbol zum Schließen  $*$  bei dem Fenster, das Sie schließen möchten.

# Herunterladen von Dateien

Sie können Dateien, Webseiten und sogar Anwendungen aus dem Web herunterladen. Die von Ihnen heruntergeladenen Dateien werden auf Ihrer microSD-Karte gespeichert. Unter "Herstellen von USB-Verbindungen zu Computern" auf Seite 80 finden Sie weitere Informationen über microSD-Karten.

# So ermöglichen Sie die Installation von Anwendungen aus dem Web oder aus E-Mails:

Standardmäßig ist das Telefon so konfiguriert, dass die Installation von Anwendungen verhindert wird, die Sie aus dem Web heruntergeladen oder per E-Mail erhalten haben.

- Warnung! Aus dem Web heruntergeladene Anwendungen können von einer unbekannten Quelle stammen. Zum Schutz Ihres Telefons und Ihrer persönlichen Daten sollten Sie Anwendungen nur von vertrauenswürdigen Quellen wie Android Market herunterladen.
	- 1 Drücken Sie **Startseite**  $\triangle$  und dann **Menü**  $\equiv$  und berühren Sie **Einstellungen** \> **Anwendungen**.
	- 2 Aktivieren Sie die Option **Unbekannte Quellen**.
	- 3 Berühren Sie **OK**.

## So laden Sie eine Datei herunter:

Auf den verschiedenen Webseiten können Sie Bilder, Dokumente, Anwendungen und andere Dateien mit unterschiedlichen Methoden herunterladen.

▶ Berühren und halten Sie ein Bild oder einen Link zu einer Datei oder einer anderen Webseite. Berühren Sie in dem dann geöffneten Menü **Speichern**.

Wenn das Format der Datei von einer Anwendung auf dem Telefon unterstützt wird, wird die Datei auf die microSD-Karte heruntergeladen.

## So brechen Sie das Herunterladen von Dateien ab:

Wenn Sie eine Datei doch nicht herunterladen möchten oder versehentlich mit dem Laden einer Datei begonnen haben, können Sie den Ladevorgang abbrechen.

- 1 Drücken Sie die Taste Menü und berühren Sie dann **Mehr** \> **Downloads**.
- 2 Drücken Sie erneut die Taste Menü **≡und berühren Sie dann Alle Downloads abbrechen**.

# So zeigen Sie die heruntergeladenen Dateien an:

▶ Drücken Sie die Taste Menü **ier und berühren Sie dann Mehr** \> Downloads.

Die heruntergeladenen Dateien werden der Reihenfolge nach aufgeführt. Berühren Sie ein Fenster, um es zu öffnen.

Zum Löschen der Liste drücken Sie die Taste Menü **≡** und berühren Sie Liste **löschen**.

# Arbeiten mit Lesezeichen

Sie können Lesezeichen für Webseiten erstellen, sodass Sie schnell wieder dorthin zurückkehren können.

# So erstellen Sie ein Lesezeichen für eine Webseite:

- 1 Öffnen Sie die Webseite, für die ein Lesezeichen erstellt werden soll.
- **2** Berühren Sie oben im Bildschirm das Lesezeichensymbol **14**. Sie können auch die Taste **Menü** ≡ drücken und dann Lesezeichen berühren.
- 3 Berühren Sie oben im Lesezeichenbildschirm die Option **Hinzufügen**.
- 4 Bearbeiten Sie bei Bedarf den Namen und die Adresse und berühren Sie **OK**. Das Lesezeichen wird oben in Ihrer Lesezeichenliste hinzugefügt.

# So öffnen Sie ein Lesezeichen:

1 Berühren Sie oben im Bildschirm das Lesezeichensymbol  $\blacksquare$ . Sie können auch die Taste Menü **≡** drücken und dann Lesezeichen berühren.

Ein Fenster mit einer Liste Ihrer Lesezeichen wird geöffnet. Lesezeichen werden in der Standardeinstellung in Miniaturansicht angezeigt. Zur Anzeige in Form einer Liste drücken Sie **Menü** ≡ und berühren Sie Listenansicht.

2 Berühren Sie ein Lesezeichen, um es zu öffnen.

Das Lesezeichen wird im aktuellen Fenster geöffnet. Wenn Sie es in einem neuen Fenster öffnen möchten, halten Sie das Lesezeichen gedrückt und berühren Sie im Menü die Option **In neuem Fenster öffnen**.

## So bearbeiten Sie ein Lesezeichen:

- 1 Berühren Sie oben im Bildschirm das Lesezeichensymbol Sie können auch die Taste Menü **≡** drücken und dann Lesezeichen berühren.
- 2 Halten Sie das Lesezeichen gedrückt, das Sie bearbeiten möchten.
- 3 Berühren Sie im Menü die Option **Lesezeichen bearbeiten**.
- 4 Bearbeiten Sie im angezeigten Dialogfeld den Namen oder die Adresse.
- 5 Berühren Sie **OK**.

# So leiten Sie ein Lesezeichen weiter:

- 1 Berühren Sie oben im Bildschirm das Lesezeichensymbol  $\Box$ . Sie können auch die Taste Menü **≡** drücken und dann Lesezeichen berühren.
- 2 Halten Sie das Lesezeichen gedrückt, das Sie weiterleiten möchten.
- 3 Berühren Sie im Menü die Option **Link weiterleiten**.
- 4 Berühren Sie die Anwendung, die Sie zum Senden des Lesezeichens verwenden möchten.

Die Anwendung wird mit der Adresse des Lesezeichens geöffnet.

# So fügen Sie eine Lesezeichenverknüpfung auf dem Startbildschirm hinzu:

Sie können auf dem Startbildschirm des Telefons eine Verknüpfung zu einem Lesezeichen hinzufügen. Wenn Sie diese Verknüpfung berühren, wird die zugehörige Seite des Lesezeichens in einem Browserfenster geöffnet.

- 1 Berühren und halten Sie auf dem Startbildschirm des Telefons einen leeren Bereich.
- 2 Berühren Sie **Verknüpfung**.
- 3 Berühren Sie **Lesezeichen**.
- 4 Berühren Sie ein Lesezeichen, um es hinzuzufügen.

Das Lesezeichensymbol wird auf dem Startbildschirm hinzugefügt.

## So löschen Sie ein Lesezeichen:

- 1 Berühren Sie oben im Bildschirm das Lesezeichensymbol  $\Box$ . Sie können auch die Taste Menü **≡** drücken und dann Lesezeichen berühren.
- 2 Berühren und halten Sie ein Lesezeichen, um dieses zu löschen.
- 3 Berühren Sie im Menü die Option **Lesezeichen löschen**.
- 4 Berühren Sie **OK**.

# Ändern der Browsereinstellungen

Sie können verschiedene Browsereinstellungen konfigurieren, darunter auch einige zur Verwaltung des Datenschutzes.

S Drücken Sie zum Öffnen des Bildschirms mit den Browsereinstellungen die Taste Menü und berühren Sie **Mehr** \> **Einstellungen**.

# Einstellungen für Seiteninhalt

Textgröße Öffnet ein Dialogfeld, in dem Sie die Textgröße für die Anzeige von Webseiten im Browser ändern können.

Standard-Zoom Öffnet ein Dialogfeld, in dem Sie festlegen können, mit was für einem Zoom Sie Webseiten anzeigen, wenn sie zum ersten Mal im Browser geöffnet werden.

Seiten in der Übersicht öffnen Deaktivieren Sie diese Option, wenn Webseiten in Originalgröße dargestellt werden sollen, ausgerichtet an der linken oberen Ecke des Bildschirms. Aktivieren Sie diese Option, wenn Webseiten herangezoomt in einer Übersicht geöffnet werden sollen.

**Textcodierung** Öffnet ein Dialogfeld, in dem Sie den Zeichencodierungsstandard für die Anzeige von Webseitentext im Browser ändern können.

**Popupfenster blockieren** Aktivieren Sie diese Option, um sicherzustellen, dass Websites nur Fenster öffnen, wenn Sie dies angefordert haben.

**Bilder laden** Deaktivieren Sie diese Option, wenn Bilder bei der Anzeige von Webseiten im Browser weggelassen werden sollen. Dadurch wird die Anzeige von Webseiten beschleunigt. Dies kann bei einer langsamen Verbindung hilfreich sein, allerdings sind viele Webseiten ohne Bilder nur schwer verständlich.

Seiten autom. anpassen Aktivieren Sie diese Option, wenn der Browser den darzustellenden Text und andere Webseitenelemente an den Bildschirm des Telefons anpassen soll. Durch die Aktivierung dieser Option wird auch gewährleistet, dass durch das zweimalige Tippen auf den Bildschirm nach dem Auf- oder Zuziehen zu Zoomzwecken der Textfluss in Spalten neu angeordnet wird, um der Größe des Bildschirms zu entsprechen. Deaktivieren Sie diese Option, um Seiten so anzuzeigen, wie sie für einen Computerbildschirm konzipiert wurden, und mit dem zweimaligen Tippen einfach zwischen der herangezoomten und Standardansicht zu wechseln.

**Anzeige nur im Querformat** Aktivieren Sie diese Option, wenn Webseiten immer in querformatiger Ausrichtung auf dem Bildschirmtelefon dargestellt werden sollen, egal wie das Telefon gehalten wird.

JavaScript aktivieren Deaktivieren Sie diese Option, wenn JavaScript nicht auf Webseiten ausgeführt werden soll. Für die korrekte Ausführung vieler Webseiten sind JavaScript-Funktionen auf Ihrem Telefon nötig.

**Plug-Ins aktivieren** Deaktivieren Sie diese Option, wenn Sie Plug-Ins von Webseiten deaktivieren möchten.

**Im Hintergrund öffnen** Aktivieren Sie diese Option, um neue Fenster im Hintergrund zu öffnen, wenn Sie einen Link gedrückt halten und **In neuem Fenster öffnen** berühren. Dies ist hilfreich, wenn es sehr lange dauert, den Inhalt eines Fensters herunterzuladen und anzuzeigen. Zum Anzeigen des Fensters können Sie die Taste **Menü ≡** drücken, **Fenster** berühren und dann das neue Fenster berühren. Deaktivieren Sie diese Option, wenn Fenster, die Sie so öffnen, anstelle des aktuellen Fensters geöffnet werden sollen. Weitere Informationen hierzu erhalten Sie unter "So wechseln Sie zwischen verschiedenen Browserfenstern:" auf Seite 229.

Startseite festlegen Öffnet ein Dialogfeld, in dem Sie die URL einer Seite eingeben können, die beim Öffnen eines neuen Browserfensters aufgerufen werden soll. Wenn Sie auf das standardmäßige Öffnen einer Webseite verzichten möchten, damit Browserfenster schneller geöffnet werden, können Sie das Feld leer lassen.

# Datenschutzeinstellungen

**Cache löschen** Der Browser speichert den Text und die Bilder der von Ihnen besuchten Webseiten, damit sie beim nächsten Besuch der Seite schneller angezeigt werden können. Durch Berühren von **Cache löschen** können Sie diese temporären Dateien löschen.

Verlauf löschen Die von Ihnen besuchten Webseiten werden vom Browser gespeichert, damit Sie sie später schnell wiederfinden und öffnen können. Weitere Informationen hierzu finden Sie unter "So zeigen Sie den Browserverlauf an:" auf Seite 227. Berühren Sie zum Löschen dieser Aufzeichnungen die Option **Verlauf löschen**.

Cookies akzeptieren Viele Webseiten speichern, lesen und aktualisieren auf dem Telefon bestimmte Dateien, so genannte Cookies, die Ihnen bestimmte Aufgaben erleichtern. Wenn Sie Cookies verwenden brauchen Sie sich z. B. nicht jedes Mal anzumelden, wenn Sie eine Seite öffnen und Ihre Einstellungen werden automatisch aufgerufen. Deaktivieren Sie diese Option, wenn Webseiten keine Cookies auf dem Telefon speichern sollen.

Alle Cookiedaten löschen Berühren Sie diese Option, wenn Sie alle Cookies von Ihrem Telefon löschen möchten.

Formulardaten merken Der Browser erinnert, was Sie in ein Formular auf einer Site eingegeben haben und hilft Ihnen bei der Texteingabe beim nächsten Ausfüllen des Formulars. Deaktivieren Sie diese Option, wenn Sie diese Funktion deaktivieren möchten.

**Formulardaten löschen** Berühren Sie diese Option, wenn Sie alle Informationen löschen möchten, die vom Browser über von Ihnen ausgefüllte Formulare gespeichert wurden.

Standort aktivieren Aktivieren Sie diese Option, wenn es zulässig sein soll, dass Websites mit standortspezifischen Inhalten die Freigabe Ihres Standorts anfragen (basierend auf den Standortinformationen Ihres Telefons). Damit Ihr Standort an eine Website übertragen werden kann, müssen Sie auch in der Anwendung "Einstellungen" die Standortfreigabe aktiviert haben. Weitere Informationen hierzu finden Sie unter "Datenschutzeinstellungen" auf Seite 346.

Standortzugriff löschen Öffnet ein Dialogfeld, in dem Sie die Berechtigungen für den Standortzugriff, die Sie in der Vergangenheit an Webseiten vergeben haben, löschen können. Wenn diese Websites erneut die Berechtigung für den Zugriff auf Ihren Standort anfordern, müssen Sie die Berechtigung erneut gewähren.

# Sicherheitseinstellungen

**Passwörter merken** Im Browser können Ihre Passwörter für bestimmte Webseiten gespeichert werden, bei denen eine Anmeldung erforderlich ist. Dadurch können Sie sich bei wiederholten Besuchen der Seite schneller anmelden. Deaktivieren Sie diese Option, wenn der Browser keine Passwörter speichern soll.

Passwörter löschen Berühren Sie diese Option zum Löschen aller vom Browser gespeicherten Passwörter.

Sicherheitswarnungen Deaktivieren Sie diese Option, wenn der Browser Sie bei Websites mit allgemeinen Sicherheitsproblemen nicht warnen soll, beispielsweise bei veralteten oder ungültigen Zertifikaten.

# Erweiterte Einstellungen

Websiteeinstellungen Öffnet einen Bildschirm, auf dem erweiterte Einstellungen für bestimmte Websites angezeigt werden.

Auf Standardeinstellung zurücksetzen Berühren Sie diese Option, wenn alle Browserdaten, einschließlich des Browserverlaufs, der Cookies, Passwörter und Lesezeichen gelöscht und alle Browsereinstellungen auf ihre ursprünglichen Werte zurückgesetzt werden sollen.

# Maps

Mit der Anwendung "Maps" können Sie Ihren aktuellen Standort ermitteln, die Verkehrsbedingungen in Echtzeit anzeigen und eine genaue Beschreibung für den Weg zu Fuß, mit öffentlichen Verkehrsmitteln oder mit dem Auto abrufen. Auch die Navigation mit Sprachanweisungen wird unterstützt.

Sie können eine Straßenkarte oder ein Satellitenbild nach einer Adresse oder Sehenswürdigkeit durchsuchen oder Orte so anzeigen, als würden Sie die Straße entlang bummeln.

Falls Sie Google Latitude verwenden, können Sie auf der Karte nachsehen, wo sich Ihre Freunde gerade befinden, und ihnen Ihren Standort und weitere Informationen mitteilen.

Maps bietet allerdings nicht zu jedem Standort Informationen.

# Inhalt dieses Abschnitts

"Öffnen von Maps und Anzeigen Ihres Standorts" auf Seite 238 "Abrufen von Informationen zu einem Standort" auf Seite 240 "Markieren von Standorten" auf Seite 242 "Ändern der Kartenebenen" auf Seite 244 "Suchen nach Standorten und interessanten Stätten" auf Seite 247 "Abrufen von Wegbeschreibungen" auf Seite 248 "Navigieren mit gesprochenen Richtungsanweisungen" auf Seite 250 "Suchen nach Freunden mit Google Latitude" auf Seite 256

# Öffnen von Maps und Anzeigen Ihres Standorts

Aktivieren Sie zunächst die Standortservices, damit die Informationen über Ihren Standort beim Navigieren und Suchen in Maps verwendet werden können. Öffnen Sie die Anwendung "Maps", um Ihren Standort anzuzeigen.

## So verwenden Sie Standortservices mit Maps:

Damit Sie Ihren Standort in Maps anzeigen und anhand Ihres Standorts nach lokalen Ressourcen suchen können, müssen die Standortservices aktiviert werden.

- **1** Drücken Sie die Taste **Startseite**  $\triangle$ , drücken Sie die Taste **Menü**  $\equiv$  und berühren Sie die Optionen **Einstellungen** \> **Standort und Sicherheit**.
- 2 Aktivieren Sie die gewünschten Optionen unter "Mein Standort".

Aktivieren Sie die Option **Wireless nutzen**, damit Ihr ungefährer Standort mithilfe von WLAN und Mobilfunk ermittelt werden darf.

Aktivieren Sie die Option **GPS-Satelliten verwenden**, damit Ihr Standort auf der Straße genau ermittelt werden kann. GPS funktioniert am besten bei wolkenlosem Himmel.

**3** Drücken Sie die Taste Startseite  $\triangle$ , drücken Sie die Taste Menü  $\equiv$  und berühren Sie die Optionen **Einstellungen** \> **Datenschutz**.

Aktivieren Sie die Option **Für Google freigeben**, damit Ihr Standort bei der Suche verwendet wird.

# So öffnen Sie Maps und zeigen Ihren Standort an:

1 Berühren Sie das Symbol "Maps" im Startbildschirm bzw. im Übersicht.

Weitere Informationen zum Öffnen und Wechseln von Anwendungen finden Sie unter "Öffnen und Wechseln von Anwendungen" auf Seite 50.

**2** Drücken Sie die Taste Menü ≡ und wählen Sie die Option Mein Standort.

Die Karte wird mit einem blauen Punkt in der Mitte geöffnet. Dieser Punkt gibt Ihren Standort an. Ein blauer Kreis um den Punkt herum bedeutet, dass sich Ihr tatsächlicher Standort innerhalb des Kreises befindet.

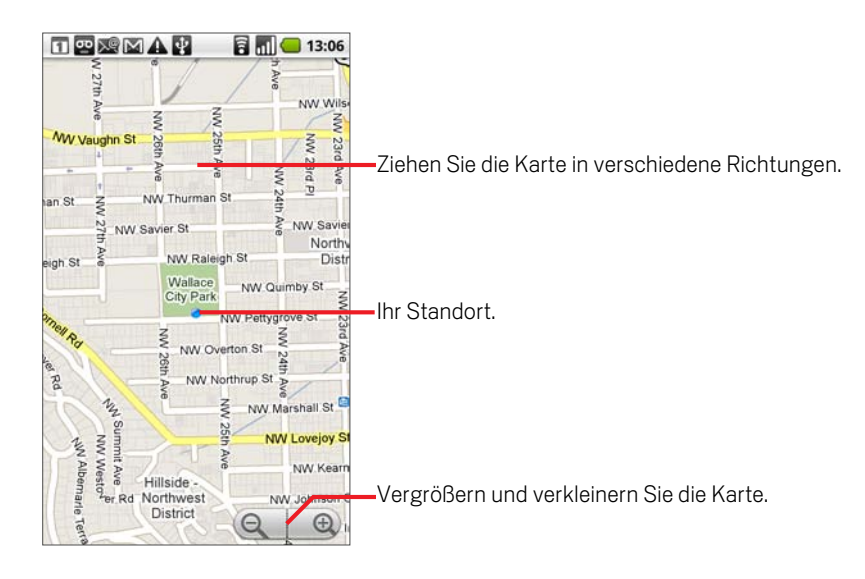

# So verschieben Sie die Karte:

▶ Ziehen Sie die Karte mit dem Finger.

# So vergrößern bzw. verkleinern Sie Karten:

▶ Berühren Sie das Plus- bzw. Minuszeichen auf dem Bedienelement für den  $\mathsf{Zoom} \circledcirc \quad \circledcirc$ .

ODER

▶ Tippen Sie zweimal auf eine Position auf der Karte, um diese Position vergrößert anzuzeigen.

#### ODER

▶ Berühren Sie einen Bereich mit zwei Fingern gleichzeitig und ziehen Sie die Finger zum Vergrößern der Karte zusammen oder zum Verkleinern der Karte auseinander.

Allerdings sind nicht alle Vergrößerungsstufen für alle Standorte verfügbar.

## So bereinigen Sie Karten:

Wenn Sie eine Karte nach Planen einer Route oder Durchführen einer Suche nicht mehr benötigen, können Sie die Markierungen löschen, die durch solche Aktivitäten in die Karte eingezeichnet werden.

Drücken Sie in der angezeigten Karte die Taste **Menü**  $\equiv$  und wählen Sie die Optionen **Mehr** \> **Karte bereinigen** aus.

# Abrufen von Informationen zu einem Standort

Sie können die Adresse und weitere Informationen zu einem Bereich auf der Karte abrufen. Der Umfang der Informationen hängt vom Standort ab.

# So rufen Sie die Adresse und weitere Informationen zu Standorten ab:

**B** Halten Sie einen Standort, ein Sternsymbol oder ein mit einem Label versehenes Merkmal auf der Karte gedrückt.

Über dem Standort wird ein Infofenster mit der Adresse und je nach Verfügbarkeit einem Miniaturbild aus Street View eingeblendet.

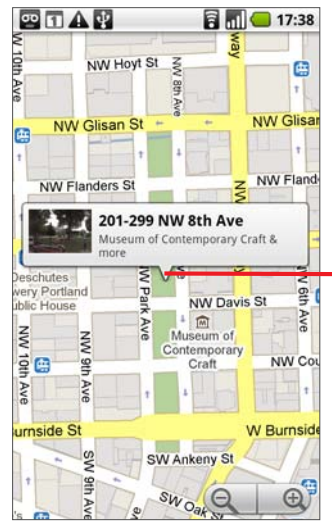

Halten Sie einen Standort oder eine andere Funktion gedrückt, um ein Infofenster mit der Adresse anzuzeigen.

Berühren Sie das Infofenster zum Anzeigen eines Bildschirms mit Tools, die Ihnen weitere Informationen zu dem Standort geben.

Berühren Sie ein Infofenster, um einen Bildschirm mit Tools anzuzeigen, die Ihnen weitere Informationen zu dem Standort geben.

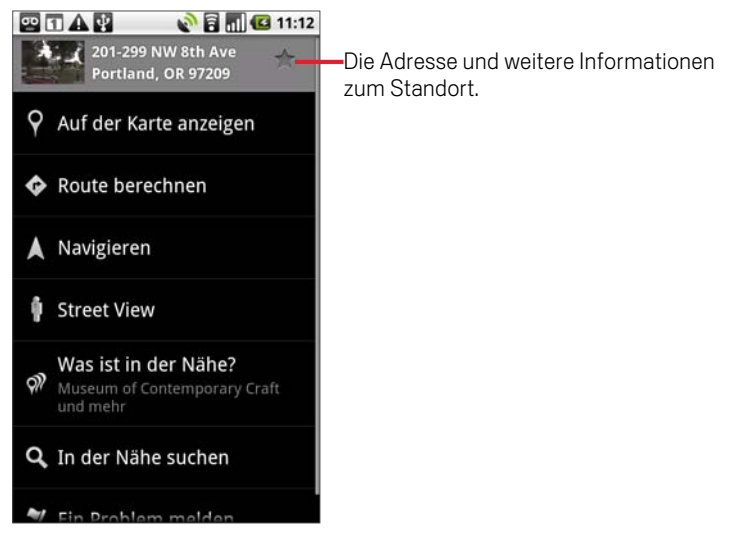

Diese Tools werden in diesem Abschnitt und unter http://maps.google.com im Web beschrieben.

# Markieren von Standorten

Sie können Standorte auf einer Karte markieren, damit Sie sie schnell lokalisieren können, wenn Sie in Google Maps auf dem Telefon oder im Web angemeldet sind. Sie können auch eine Liste der markierten Standorte öffnen, damit Sie sie schnell auf einer Karte anzeigen können.

# So markieren Sie Standorte oder heben deren Markierung auf:

Sie können beliebige Standorte oder mit Labels versehene Merkmale auf einer Karte markieren.

- 1 Halten Sie einen Standort oder ein Label auf einer Karte gedrückt.
- 2 Berühren Sie das angezeigte Infofenster.
- 3 Berühren Sie das graue Sternsymbol oben in Bildschirm, um den Standort zu markieren. Wenn Sie ein goldenes Sternsymbol berühren, wird die Markierung dieses Standorts aufgehoben.

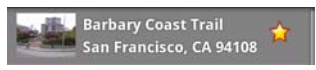

Das Sternsymbol wird goldfarben und der Karte wird an dieser Position ein goldfarbenes Sternsymbol hinzugefügt.

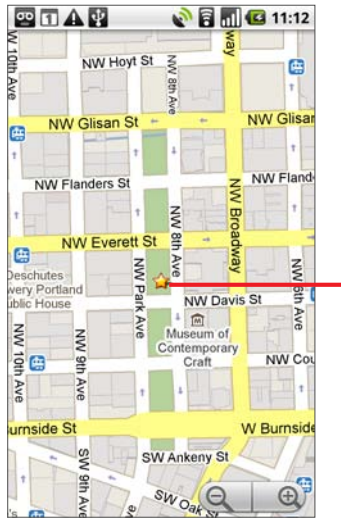

Berühren Sie ein Sternsymbol, um weitere Informationen zum betreffenden Standort zu erhalten.

# So zeigen Sie eine Liste markierter Elemente an:

Sie können eine Liste der markierten Standorte anzeigen, damit Sie einen markierten Standort auf der Karte schnell ansteuern können. Die Liste enthält Standorte, die Sie markiert haben, als Sie in Maps auf dem Telefon oder im Web angemeldet waren.

**D** Drücken Sie in der angezeigten Karte die Taste Menü  $\equiv$  und wählen Sie die Optionen **Mehr** \> **Markierte Elemente** aus.

Die Liste Ihrer markierten Elemente und der zugehörigen Adressen wird geöffnet.

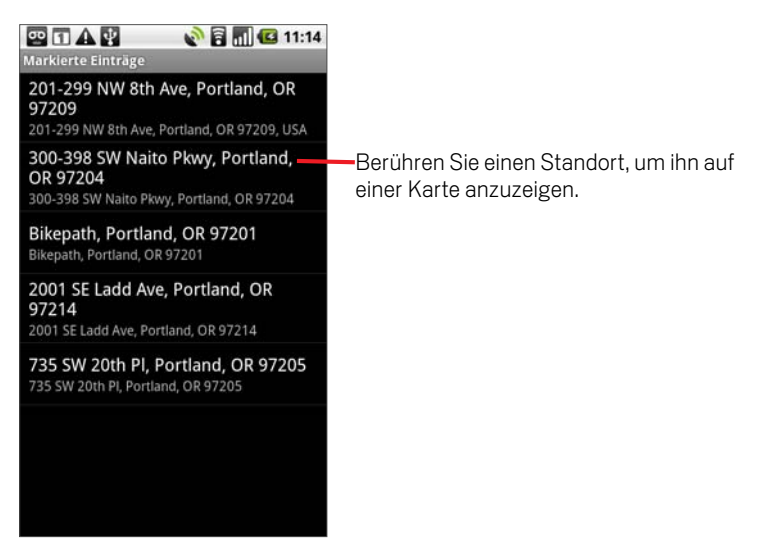

- Berühren Sie einen Standort in der Liste, um ihn auf einer Karte anzuzeigen.
- S Drücken Sie die Taste Menü und berühren Sie die Option **Aktualisieren**, um die Liste zu aktualisieren.

# Ändern der Kartenebenen

Google Maps wird zunächst mit einer Straßenkarte geöffnet. Sie können auch ein Satellitenbild eines Standorts anzeigen, die Verkehrslage überprüfen und einen Standort sogar so ansehen, als befänden Sie selbst in der Straße. Auch in der Webversion von Google Maps erstellte Karten können angezeigt werden. Diese und viele weitere Anzeigeebenen sind in Google Maps verfügbar.

# So zeigen Sie die Ebenen "Karte", "Satellit" oder "Verkehr" an:

**►** Drücken Sie die Taste Menü 
in berühren Sie die Option Ebenen und wählen Sie **Verkehr**, **Satellit**, **Latitude** oder eine andere Ebene aus.

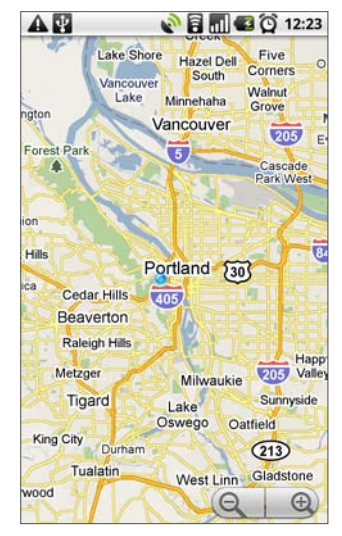

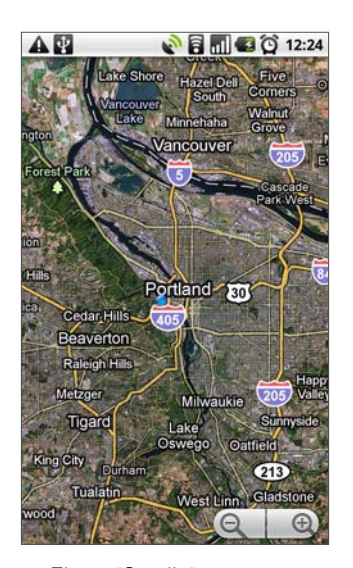

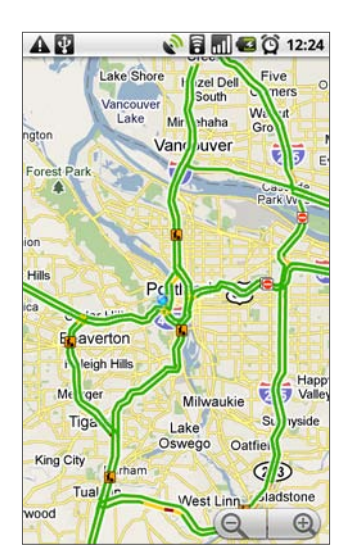

Ebene "Karte" Ebene "Satellit" Ebene "Verkehr"

Standardmäßig wird die Ebene "Karte" angezeigt. Auf dieser Ebene sehen Sie eine Straßenkarte mit Straßennamen, Flüssen, Seen, Bergen, Parkanlagen und weiteren Merkmalen.

Auf der Ebene "Satellit" werden die gleichen Satellitendaten wie bei Google Earth verwendet. Satellitenbilder sind keine Echtzeitbilder. Für Google Earth werden die besten verfügbaren Bilder verwendet, die in der Regel etwa ein bis drei Jahre alt sind.

Die Ebene "Verkehr" bietet Informationen zur Verkehrslage in Echtzeit, die über den Straßen als farbcodierte Linien von grün bis schwarz angezeigt werden.

Weitere Informationen zu Google Latitude finden Sie unter "Suchen nach Freunden mit Google Latitude" auf Seite 256.

Weitere Informationen zu den Funktionen von Google Maps finden Sie auf der Website von Google Maps.

Nicht alle Kartenebenen und Zoomstufen stehen für alle Standorte zur Verfügung. Weitere Informationen zu den Kartenebenen erhalten Sie auf der Website von Google Maps.

# So öffnen Sie Street View für einen Standort:

Street View bietet Bilder eines Standorts auf Straßenebene, die Sie beispielsweise vergrößern und verschieben können. Street View ist nur für bestimmte Gegenden verfügbar.

- 1 Halten Sie einen Standort auf einer Karte gedrückt, um ein Infofenster mit der Adresse und einer Miniaturansicht auf Straßenebene anzuzeigen.
- 2 Berühren Sie das Infofenster. Wählen Sie in dem angezeigten Bildschirm die Option **Street View**.

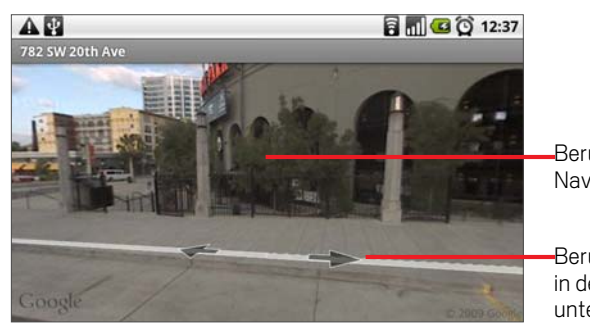

Berühren Sie das Display, um die Navigationstools anzuzeigen.

Berühren Sie die Pfeile, um sich in der Straße nach oben oder unten zu begeben.

# So ändern Sie den in Street View angezeigten Bildausschnitt:

- Siehen Sie das Bild in verschiedene Richtungen, um nach oben oder unten zu schwenken und verschiedene Richtungen zu betrachten.
- ▶ Vergrößern Sie das Bild in der angezeigten Richtung.
- ▶ Drücken Sie die Taste Menü **ind wählen Sie die Option Vorwärts** bzw. **Rückwärts** aus, um sich in der Straße nach oben oder unten zu begeben. Alternativ berühren Sie die Navigationspfeile im Bild.
- **S** Drücken Sie die Taste Menü  $\equiv$  und berühren Sie die Option **Kompassmodus**, um mithilfe des Telefons selbst in Street View zu navigieren. Neigen, schwenken

oder drehen Sie das Telefon, um den Bildausschnitt zu ändern. Berühren Sie die Option **Kompassmodus** noch einmal, um den Modus wieder zu deaktivieren.

- ▶ Drücken Sie die Taste Menü  $\equiv$  und wählen Sie die Option **Bild melden**, um ein webbasiertes Formular zu öffnen, mit dem Sie Google Bilder melden können, die beispielsweise kinder- oder datenschutzrechtlich relevant sein könnten.
- ▶ Drücken Sie die Taste Menü **ider auch berühren Sie die Option Zur Karte**, um Street View zu beenden.

# Suchen nach Standorten und interessanten Stätten

Sie können nach Standorten suchen und sie auf einer Karte anzeigen. Ferner haben Sie die Möglichkeit, auf der Karte nach für Sie interessanten Orten und Stätten zu suchen.

# So suchen Sie nach Standorten:

- **1** Drücken Sie in einer angezeigten Karte die Taste **Menü**  $\equiv$  und wählen Sie die Option **Suchen** aus. Drücken Sie alternativ die Taste Suchen .
- 2 Geben Sie im Suchfeld den gesuchten Ort ein. Sie können eine Adresse, eine Stadt oder den Namen eines Geschäfts oder einer anderen Einrichtung wie etwa "Museen in München" eingeben.

Während der Eingabe werden Vorschläge aus früheren Suchanfragen und aus beliebten Suchanfragen in einer Liste unter dem Suchfeld eingeblendet. Berühren Sie einen Vorschlag, um die betreffende Suche auszuführen.

Die Vorschläge beinhalten Einträge aus Ihrem Suchverlauf auf dem Telefon und im Web. Weitere Informationen zu Ihrem Suchverlauf, einschließlich Informationen dazu, wie Sie ihn bereinigen, finden Sie in der Hilfe zu Maps im Web: http:// maps.google.com/support.

3 Berühren Sie das Suchsymbol.

Markierungen mit Buchstaben des Alphabets zeigen auf der Karte die gefundenen Treffer an.

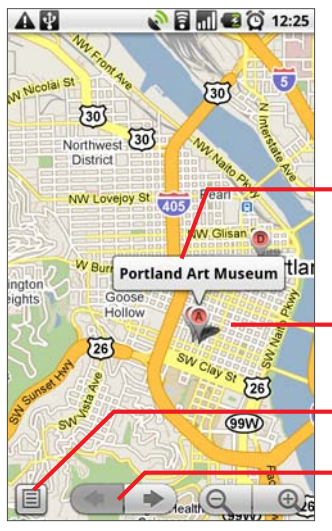

Berühren Sie das Infofenster, um einen Bildschirm mit weiteren Informationen zum Standort zu öffnen.

Berühren Sie die Markierung, um ein Infofenster mit weiteren Informationen zu öffnen.

Berühren Sie das Display, um eine Liste aller Ergebnisse auf der Karte anzuzeigen.

Berühren Sie das Display, um die nächste oder vorherige Markierung auf der Karte auszuwählen und ihr Label anzuzeigen.

Berühren Sie eine Markierung, um ein Infofenster mit einem Label zu öffnen. Berühren Sie das Infofenster, um einen Bildschirm mit weiteren Informationen zu dem Standort sowie Optionen zum Abrufen einer Wegbeschreibung aufzurufen.

# Abrufen von Wegbeschreibungen

Maps bietet Beschreibungen für den Weg zu Fuß, mit öffentlichen Verkehrsmitteln oder dem Auto.

Sie können eine Verknüpfung mit einem Ziel im Startbildschirm erstellen, die Sie einfach berühren können, um eine Wegbeschreibung zu diesem Standort von Ihrem jeweiligen aktuellen Standort aus zu erhalten. Weitere Informationen zum Hinzufügen von Verknüpfungen zum Startbildschirm finden Sie unter "Anpassen des Startbildschirms" auf Seite 62.

## So rufen Sie Wegbeschreibungen ab:

**1** Drücken Sie in einer angezeigten Karte die Taste **Menü**  $\equiv$  und wählen Sie die Option **Routenplaner** aus.

Geben Sie im ersten Textfeld den Ausgangspunkt und im zweiten Textfeld das Ziel ein. Berühren Sie alternativ die Option  $\Box$ , um ein Menü  $\equiv$  mit Optionen zur Auswahl einer Adresse aus Ihren Kontakten oder zur Auswahl eines Punkts auf der Karte zu öffnen.

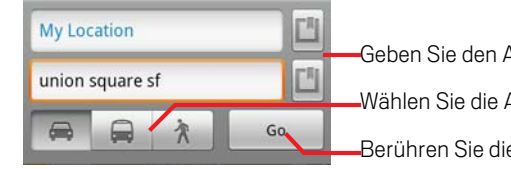

Ausgangspunkt und das Ziel ein.

Art des Transports aus.

e Option Los.

Drücken Sie zum Umkehren der Wegbeschreibung die Taste Menü  $\equiv$ und wählen Sie die Option **Start und Ende umkehren** aus.

- 2 Berühren Sie das Symbol für die Routenberechnung mit dem Auto, mit öffentlichen Verkehrsmitteln oder zu Fuß.
- 3 Berühren Sie die Option **Los**.

Die Wegbeschreibung zu Ihrem Ziel wird in einer Liste angezeigt.

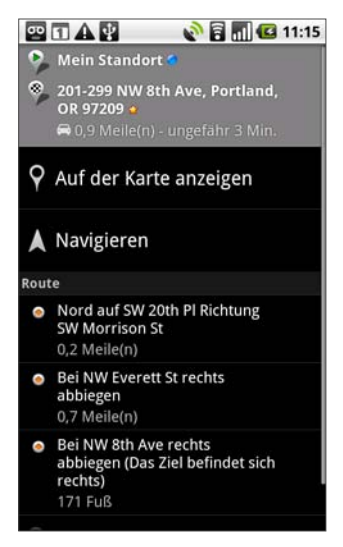

Sie können die Wegbeschreibung lesen oder auf der Karte anzeigen.

Sie können auch die Option "Navigieren" berühren, um Richtungsanweisungen von Google Maps Navigation zu erhalten, wie unter "Navigieren mit gesprochenen Richtungsanweisungen" auf Seite 250 beschrieben.

Drücken Sie abschließend zum Bereinigen der Karte die Taste Menü  $\equiv$  und wählen Sie die Optionen **Mehr** \> **Karte bereinigen** aus.

# Navigieren mit gesprochenen Richtungsanweisungen

Mit Google Maps Navigation erhalten Sie Richtungsanweisungen, die sowohl gesprochen als auch auf dem Bildschirm angezeigt werden. Google Maps Navigation wird derzeit als Service im Betastadium angeboten.

### So navigieren Sie mit Richtungsanweisungen:

**Berechnen Sie die Route zu einem Standort und berühren Sie dann die Option Navigieren** im Bildschirm "Routenplaner".

Weitere Informationen finden Sie unter "Abrufen von Wegbeschreibungen" auf Seite 248.

#### ODER

 $\blacktriangleright$  Halten Sie die **Suchtaste** Q gedrückt. Wenn Sie zum Sprechen aufgefordert werden, sagen Sie "Navigieren zu" und nennen Sie einen Standort. Berühren Sie anschließend ein Ziel in der Liste der Vorschläge.

Die Route wird in einer Karte blau eingezeichnet und die nächste Richtungsanweisung oben beschrieben. Beim Navigieren werden die einzelnen Richtungsanweisungen nacheinander gesprochen und die jeweils nächste Anweisung angezeigt. Ihr aktueller Standort und die Richtung werden mit einem blauen Pfeil auf der Karte angezeigt, der während der Navigation Ihrem Standort folgt.

Eine Kopie der Richtungsanweisungen und weitere Informationen zu Ihrer Route werden auf das Telefon heruntergeladen und dort temporär gespeichert. So können Sie weiter zu Ihrem Ziel navigieren, wenn die Verbindung zu einem Datennetzwerk abbricht.

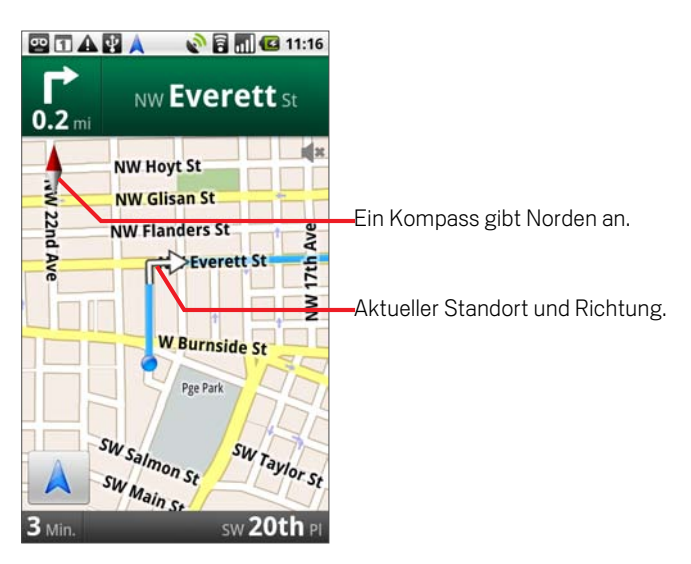

Regeln Sie die Lautstärke der gesprochenen Anweisungen mit der Taste Lautstärke (lauter / leiser). Drücken Sie zum Deaktivieren der Sprachanweisungen die Taste Menü  $\equiv$  und wählen Sie die Option **Unterdrücken** aus.

## So zeigen Sie Richtungsanweisungen in einer Liste an:

Sie können die Anweisungen für Ihre Route in einer durchblätterbaren Liste mit schriftlichen Anweisungen anzeigen.

 $\blacktriangleright$  Berühren Sie das Listensymbol  $\blacktriangleright$ 

Eine durchblätterbare Liste mit den Richtungsanweisungen für Ihr Ziel wird angezeigt.

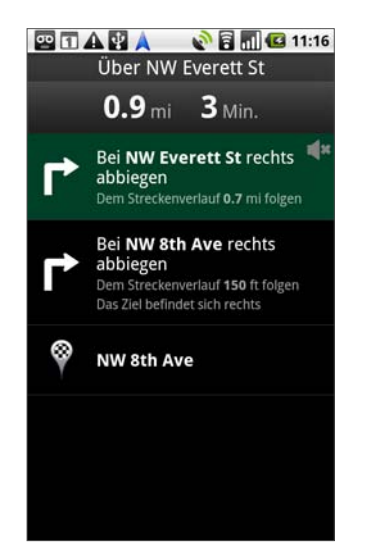

 $\triangleright$  Mit der Taste Zurück  $\leftarrow$  kehren Sie zur Navigationsansicht zurück.

## So kehren Sie zur Navigationsansicht zurück:

Wenn Sie zu einem Ziel navigieren und dann in Maps andere Gegenden anschauen, können Sie schnell zu Ihrem aktuellen Standort in der Navigationsansicht zurückkehren.

▶ Öffnen Sie das Benachrichtigungsfenster und berühren Sie die Warnung bezüglich der aktiven Navigation.

Weitere Informationen finden Sie unter "Verwalten von Benachrichtigungen" auf Seite 56.\>

#### ODER

Berühren Sie das Navigationssymbol **A** in einer Karte.

In der Navigationsansicht werden anschließend Ihr aktueller Standort und die nächste Anweisung angezeigt.

#### So ändern Sie die Darstellung der Route:

Sie können den Verlauf der Route in einer Kartendarstellung mit mehreren Informationsebenen anzeigen. Die Karte kann vergrößert und verkleinert und der Kartenausschnitt zum Anzeigen angrenzender Bereiche geändert werden. Sie können den Routenverlauf auch in der Satellitenansicht oder in Street View anzeigen.

▶ Drücken Sie die Taste Menü **ind wählen Sie die Option Ebenen** aus. So wechseln Sie zu Ansichten mit Verkehrsinformationen oder Satellitendaten oder zeigen Parkplätze, Restaurants oder Sehenswürdigkeiten auf der Route an.
$\triangleright$  Drücken Sie die Taste Menü  $\equiv$  und wählen Sie die Option **Routeninformationen** aus. Sie erhalten dann eine Zusammenfassung der Route mit Optionen zum Auswählen einer neuen Route, Verkehrsinformationen usw.

Weitere Informationen finden Sie unter "So ändern Sie die Darstellung der Route:" auf Seite 252 und "So erstellen Sie Alternativrouten zu Ihrem Ziel:" auf Seite 255.

S Ziehen Sie die Karte, um angrenzende Bereiche anzuzeigen. Berühren Sie die Karte, um Steuerelemente zum Vergrößern bzw. Verkleinern einzublenden.

#### So suchen Sie Orte auf der Route:

Sie können nach Unternehmen, Points-of-Interest und weiteren Merkmalen auf der Route suchen. Wenn Sie während der Navigation eine Suche durchführen, enthalten die Suchergebnisse Orte auf der Route und nicht Orte in der Nähe des aktuellen Standorts.

Weitere Informationen zum Suchen in Maps finden Sie unter "Suchen nach Standorten und interessanten Stätten" auf Seite 247.

**Drücken Sie die Taste Suchen Q** und suchen Sie nach den gewünschten Orten.

Die Ergebnisse werden als Markierungen entlang Ihrer Route angezeigt. Das erste Ergebnis wird mit einem Label versehen. Wechseln Sie mit den Pfeiltasten zwischen den Ergebnissen, vergrößern oder verkleinern Sie die Darstellung oder berühren Sie ein Label, um weitere Informationen zur Markierung zu erhalten.

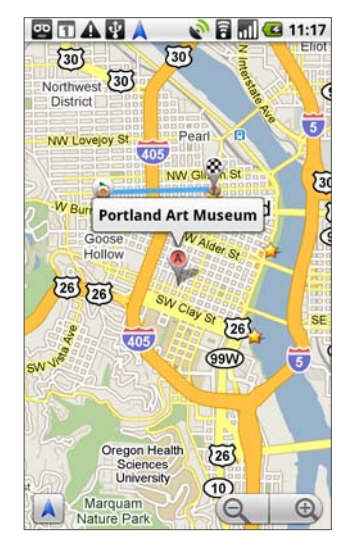

Berühren Sie abschließend das Navigationssymbol A, um zur Navigationsansicht zurückzukehren.

#### So erstellen Sie eine Routenvorschau:

Sie können eine Vorschau jeder Richtungsanweisung in der Navigationsansicht, in der Satellitenansicht oder in anderen Ansichten anzeigen.

1 Berühren Sie die Anweisung oben im Bildschirm.

Es wird ein Links- und ein Rechtspfeil eingeblendet.

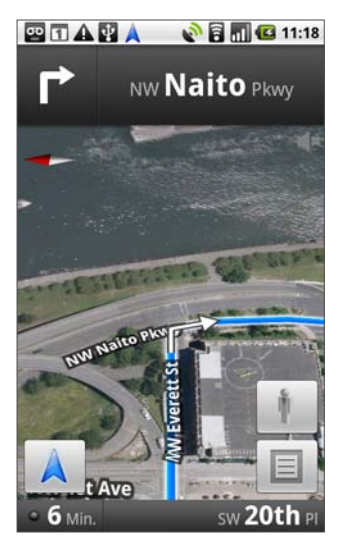

2 Mit dem Links- oder Rechtspfeil zeigen Sie eine Vorschau der nächsten oder vorherigen Richtungsanweisung der Route an.

Berühren Sie in einer Routenvorschau das Symbol ||, wenn Sie die Route in Straßendarstellung anzeigen möchten. Berühren Sie in der Straßendarstellung das Symbol , um zu Street View zu wechseln. Dort können Sie die Anzeigerichtung durch Ziehen des Fingers ändern. Dies wird unter "So öffnen Sie Street View für einen Standort:" auf Seite 245 beschrieben.

3 Berühren Sie zum Schließen der Vorschau das Navigationssymbol A. Sie kehren dann zu Ihrem aktuellen Standort und zur nächsten Richtungsanweisung zurück.

#### So zeigen Sie die Verkehrsbedingungen auf der Route an:

In der linken unteren Ecke der Navigationsansicht verweist ein Symbol auf die Verkehrsbedingungen auf der Gesamtroute. Dieses Symbol befindet sich links von der geschätzten Ankunftszeit. Es ist ebenfalls möglich, die Verkehrsbedingungen auf einzelnen Routenabschnitten anzuzeigen.

Serühren Sie das Symbol in der linken unteren Ecke der Navigationsansicht.

Die Route wird in der Verkehrsansicht geöffnet, in der die auf Ihrem Weg vorherrschenden Verkehrsbedingungen farblich codiert sind.

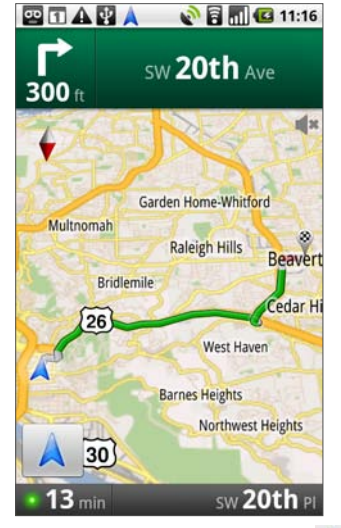

Mit dem Navigationssymbol A kehren Sie zu Ihrem aktuellen Standort in der Navigationsansicht zurück.

#### So erstellen Sie Alternativrouten zu Ihrem Ziel:

 Wenn der Verkehr auf der aktuellen Route nur langsam fließt oder wenn Sie einen anderen Weg ausprobieren möchten, können Sie beim Dienst von Google Maps Navigation eine Alternativroute anfordern.

- 1 Drücken Sie die Taste Menü  $\equiv$  und berühren Sie dann **Routeninformationen**.
- 2 Berühren Sie das Symbol für Alternativroute

Eine Alternativroute wird auf der Karte eingezeichnet.

#### So beenden Sie die Navigation:

Wenn Sie Ihr Ziel erreicht haben oder die Navigation abbrechen möchten, schließen Sie die Navigationsansicht.

**S** Drücken Sie die Taste Menü  $\equiv$  und wählen Sie die Option Navigation **beenden** aus.

Sie kehren zur vorherigen Maps-Ansicht zurück.

## Suchen nach Freunden mit Google Latitude

Mit Google Latitude können Sie und Ihre Freunde sich gegenseitig auf Karten suchen und Nachrichten austauschen. Ferner haben Sie die Möglichkeit, in Google Latitude Nachrichten und E-Mails zu senden, zu telefonieren und eine Wegbeschreibung zu Ihren Freunden abzurufen.

Ihr Standort wird nicht automatisch freigegeben. Sie müssen Google Latitude beitreten und dann Ihre Freunde dazu einladen, Ihren Standort anzuzeigen, bzw. die Einladungen Ihrer Freunde akzeptieren.

#### So treten Sie Google Latitude bei:

 $\blacktriangleright$  Drücken Sie in einer angezeigten Karte die Taste **Menü**  $\equiv$  und wählen Sie die Option **Latitude beitreten** aus.

Wenn Sie Google Latitude zum ersten Mal beitreten, werden Sie gebeten, die Datenschutzrichtlinie von Google zu akzeptieren bzw. abzulehnen.

Sobald Sie Google Latitude beigetreten sind, wird im Menü der Eintrag **Latitude** angezeigt.

#### So öffnen Sie Google Latitude:

Nachdem Sie Google Latitude beigetreten sind, können Sie das Programm öffnen, um nach Ihren Freunden zu suchen und ihre neuesten Infos anzuzeigen.

**D** Drücken Sie in einer angezeigten Karte die Taste Menü  $\equiv$  und wählen Sie die Option **Latitude** aus.

#### So laden Sie Ihre Freunde ein, Ihnen ihren Standort mitzuteilen:

Nachdem Sie Google Latitude beigetreten sind, können Sie Ihren Freunden Ihren Standort mitteilen. Ihr Standort wird nur den Freunden angezeigt, die Sie ausdrücklich dazu eingeladen bzw. deren Einladung Sie akzeptiert haben.

- 1 Öffnen Sie Google Latitude, drücken Sie die Taste Menü  $\equiv$  und berühren Sie die Option **Freunde hinzufügen**.
- 2 Wählen Sie in dem angezeigten Menü die Option **Aus Kontakten auswählen** bzw. **Über E-Mail-Adresse hinzufügen**.

Falls Sie **Aus Kontakten auswählen** berühren, wird eine durchblätterbare Liste mit Ihren Kontakten geöffnet. Markieren Sie alle Kontakte, die Sie einladen möchten.

Falls Sie **Über E-Mail-Adresse hinzufügen** auswählen, können Sie die E-Mail-Adressen (durch Kommas getrennt) der Freunde eingeben, die Sie einladen möchten.

#### 3 Berühren Sie **Freunde hinzufügen** unten im Bildschirm.

Falls Ihre Freunde bereits Google Latitude verwenden, erhalten sie eine E-Mail-Anforderung und eine Benachrichtigung in Google Latitude. Falls sie Google Latitude noch nicht beigetreten sind, werden sie per E-Mail eingeladen, sich mit ihrem Google-Konto in Google Latitude anzumelden.

#### So antworten Sie auf Einladungen:

Wenn Sie von Freunden eingeladen werden, Ihren Standort in Google Latitude freizugeben, können Sie folgendermaßen antworten.

Akzeptieren und eigenen Standort freigeben Sie und Ihre Freunde können jeweils sehen, wo sich die anderen befinden.

**Akzeptieren, aber meinen Standort verbergen** Sie sehen den Standort Ihrer Freunde, Ihr Standort wird jedoch nicht angezeigt.

Nicht akzeptieren Zwischen Ihnen und Ihren Freunden werden keine Standortinformationen ausgetauscht.

#### So zeigen Sie die Standorte Ihrer Freunde an:

Sie können die Standorte Ihrer Freunde auf einer Karte oder in einer Liste anzeigen.

Wenn Sie Maps öffnen, werden die Standorte Ihrer Freunde angezeigt. Jeder Ihrer Freunde wird mit einem Bild (aus den Kontakten) und einem Pfeil zu seinem ungefähren Standort dargestellt. Falls ein Standort nur auf Ortsebene freigegeben wurde, wird das Symbol ohne Pfeil in der Mitte des Orts angezeigt.

Falls Ihre Freunde Google Talk verwenden, wird ihr Onlinestatus, beispielsweise verfügbar oder beschäftigt, unter dem Bild durch ein Kreissymbol angegeben. Weitere Informationen finden Sie unter "Ändern und Überwachen des Onlinestatus" auf Seite 188.

Berühren Sie das Foto, um das Profil der betreffenden Person anzuzeigen und eine Verbindung herzustellen. Der Name der betreffenden Person wird in einem Infofenster eingeblendet. Berühren Sie das Infofenster, um einen Bildschirm mit Informationen zu Ihrem Freund bzw. Ihrer Freundin und mit Optionen für die Verbindungsaufnahme zu öffnen.

Wenn Sie Google Latitude öffnen, wird eine Liste Ihrer Google Latitude-Freunde mit dem jeweils letzten bekannten Standort, Status und weiteren Informationen angezeigt. Berühren Sie einen Freund bzw. eine Freundin, um einen Bildschirm mit Informationen zu dieser Person und mit Optionen für die Verbindungsaufnahme zu öffnen.

#### So nehmen Sie Verbindung mit Ihren Freunden auf und verwalten die Verbindungsinformationen:

Berühren Sie in der Kartenansicht das Infofenster mit den Kontaktinformationen Ihres Freundes bzw. Ihrer Freundin oder wählen Sie in der Listenansicht einen Freund oder eine Freundin aus, um das zugehörige Profil zu öffnen. Im Profilbildschirm können Sie mit der ausgewählten Person kommunizieren und Optionen für den Datenschutz festlegen.

Auf Karte anzeigen Der Standort Ihres Freundes bzw. Ihrer Freundin wird auf der Karte angezeigt.

**Chat über Google Talk** Ein Fenster für den Google Talk-Chat mit diesem Freund bzw. dieser Freundin wird geöffnet.

E-Mail senden Eine Nachricht mit der Adresse der ausgewählten Person wird in Google Mail geöffnet.

Routenplaner Hiermit können Sie eine Wegbeschreibung zum Standort Ihres Freundes bzw. Ihrer Freundin abrufen.

**Diesem Freund nicht zeigen** Der ausgewählten Person wird Ihr Standort nicht in Google Latitude – weder in einer Liste noch auf der Karte – angezeigt. Falls Sie sich anders entscheiden, berühren Sie die Option **Diesem Freund zeigen**.

Nur auf Ortsebene freigeben Es wird lediglich der Ort, in dem Sie sich befinden, nicht jedoch die Straße angezeigt. Ihr Bild wird in der Mitte des Orts, an dem Sie sich aufhalten, angezeigt. Falls Sie genauere Standortangaben freigeben möchten, berühren Sie die Option **Bester verfügbarer Standort**.

**Entfernen** Die ausgewählte Person wird aus Ihrer Liste entfernt und es werden keine Standortdaten mehr mit ihr ausgetauscht.

#### So legen Sie fest, welche Informationen freigegeben werden:

Sie bestimmen, auf welche Weise und zu welchem Zeitpunkt Ihre Freunde Sie finden können. In Ihrem Google-Konto wird nur der letzte, an Google Latitude gesendete Standort gespeichert. Falls Sie Google Latitude deaktivieren oder Ihren Standort verbergen, werden keine Informationen gespeichert.

S Öffnen Sie Google Latitude, berühren Sie Ihren eigenen Namen und wählen Sie die Option **Datenschutzeinstellungen bearbeiten**.

Die folgenden Datenschutzeinstellungen sind konfigurierbar:

Eigenen Standort ermitteln Google Latitude darf Ihren Standort verfolgen und aktualisieren. Wie häufig die Informationen zu Ihrem Standort aktualisiert werden, ist von verschiedenen Faktoren abhängig, wie etwa dem Ladezustand Ihres Telefonakkus und wann Sie Ihren Standort gewechselt haben.

Eigenen Standort festlegen Legen Sie fest, welcher Standort in Form einer eingegebenen Adresse oder über Ihre Kontakte anderen angezeigt wird, wählen Sie eine Position auf der Karte aus oder teilen Sie über Google Latitude Ihren tatsächlichen Standort mit.

Eigenen Standort verbergen Ihr Standort wird niemandem angezeigt.

Latitude deaktivieren Google Latitude wird beendet und Ihr Standort und Status werden nicht länger freigegeben. Sie können Google Latitude jederzeit wieder beitreten.

## Kamera

Die Anwendung "Kamera" besteht aus einer Kamera und einem Camcorder. Sie können damit Bilder und Videos aufnehmen und an andere Personen weiterleiten.

Bilder und Videos werden auf der microSD-Karte des Telefons gespeichert. Sie müssen also eine solche Karte installieren, um die Kamera verwenden zu können. Weitere Informationen hierzu erhalten Sie unter "Einlegen des Akkus, der SIM-Karte und der microSD-Karte" auf Seite 19. Sie können Ihre Bilder und Videos von der microSD-Karte auf einen Computer kopieren. Informationen hierzu finden Sie unter "Herstellen von USB-Verbindungen zu Computern" auf Seite 80.

#### Inhalt dieses Abschnitts

"Öffnen der Kamera und Aufnehmen von Bildern" auf Seite 262 "Anzeigen Ihrer Bilder" auf Seite 265 "Anzeigen von Videos" auf Seite 266 "Ändern der Kameraeinstellungen" auf Seite 267

## Öffnen der Kamera und Aufnehmen von Bildern

Mit der Kameraanwendung können Sie Bilder und Videos aufnehmen.

Eine Beschreibung der umfangreichen Einstellungsmöglichkeiten der Kamera finden Sie unter "Ändern der Kameraeinstellungen" auf Seite 267.

Sie können Ihre Bilder auch in der Anwendung "Galerie" anzeigen. Siehe hierzu die Beschreibung unter "Galerie" auf Seite 269.

Wichtig Reinigen Sie die Linse vor der Aufnahme mit einem Mikrofasertuch. Eine Linse mit Verschmierungen von Ihren Fingern kann zu unscharfen Bildern mit einem "Halo"- Effekt führen.

#### So öffnen Sie die Kamera:

**Berühren Sie auf dem Startbildschirm oder unter Übersicht das Kamerasymbol** .

Unter "Öffnen und Wechseln von Anwendungen" auf Seite 50 erfahren Sie mehr darüber, wie Sie Anwendungen öffnen und zwischen ihnen wechseln.

Die Kamera wird im Querformatmodus geöffnet und ist für die Aufnahme von Bildern oder Videos bereit.

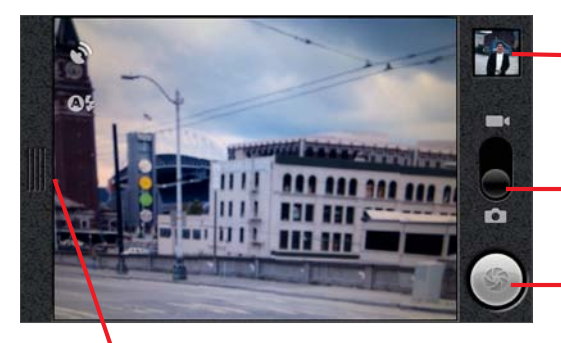

Berühren Sie diesen Bereich, um die Einstellungen zu ändern.

Berühren Sie die Miniaturansicht, um Ihre Bilder und Videos anzuzeigen.

Ziehen Sie den Schieberegler zum Aufnehmen von Videos nach oben und für Fotos nach unten.

Berühren Sie diese Schaltfläche, um ein Bild oder ein Video aufzunehmen.

#### So nehmen Sie ein Bild auf:

1 Schieben Sie bei Bedarf den Schieberegler auf die Kameraposition.

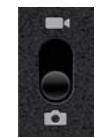

2 Wenn Sie die Belichtung manuell steuern möchten, berühren Sie das Schiebeelement, um die Kameraeinstellungen zu öffnen.

Die Bildvorschau wird an die Änderungen der Einstellungen angepasst. Weitere Informationen hierzu erhalten Sie unter "Ändern der Kameraeinstellungen" auf Seite 267.

3 Halten Sie die Kamera auf das gewünschte Motiv, sodass es auf dem Bildschirm sichtbar wird.

Berühren Sie den Bildschirm und die Zoomregelung, um den Zoom zu ändern.

4 Berühren Sie das Verschlusssymbol.

Die Kamera stellt das Bild scharf. Wenn das Bild scharfgestellt ist, färben sich die Fokusindikatoren in den vier Ecken des Bildes grün und das Bild wird aufgenommen.

Das gerade aufgenommene Bild wird eine kurze Zeit angezeigt. Danach können Sie weitere Bilder aufnehmen oder die Bilder in der Vorschau anzeigen. Informationen hierzu finden Sie unter "Anzeigen Ihrer Bilder" auf Seite 265.

#### So nehmen Sie Bilder mit digitalem Zoom auf:

▶ Berühren Sie den Bildschirm, um die Zoomsteuerung zu öffnen, und berühren Sie dann das Plus- oder Minussymbol, um das Bild schrittweise heran- oder wegzuzoomen.

#### ODER

**Fippen Sie zweimal auf den Bildschirm, um das Bild so weit wie möglich heran**oder wegzuzoomen.

Bilder, die mit digitalem Zoom aufgenommen werden, können kleiner sein (in Pixeln) als die in der von Ihnen unter "Bildgröße" vorgenommenen Einstellung. Weitere Informationen hierzu erhalten Sie unter "Kameraeinstellungen" auf Seite 267.

#### So nehmen Sie ein Video auf:

1 Schieben Sie bei Bedarf den Schieberegler auf die Videoposition.

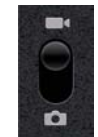

2 Berühren Sie den Schieberegler zur Öffnung der Camcorder-Einstellungen, um die Dauer Ihres Videos zu ändern oder Ihre Belichtung manuell zu kontrollieren.

Weitere Informationen hierzu erhalten Sie unter "Ändern der Kameraeinstellungen" auf Seite 267.

- 3 Richten Sie die Linse auf das Motiv, mit dem Sie die Videoaufnahme beginnen möchten.
- 4 Berühren Sie das Symbol Video starten

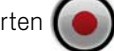

Die Aufnahme wird gestartet. Die verbleibende verfügbare Zeit für die Aufnahme wird links angezeigt. Bei einem Wert unter einer Minute färbt sich der Countdown rot.

5 Berühren Sie das Symbol Video beenden

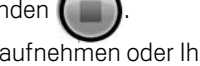

Sie können dann ein weiteres Video aufnehmen oder Ihre Videos in der Vorschau anzeigen. Informationen hierzu finden Sie unter "Anzeigen von Videos" auf Seite 266.

## Anzeigen Ihrer Bilder

Sie können die von Ihnen aufgenommenen Bilder in der Kameraanwendung anzeigen.

#### So zeigen Sie Bilder an:

- 1 Schieben Sie bei Bedarf den Schieberegler auf die Fotoposition.
- 2 Berühren Sie rechts oben im Kamerabildschirm die Miniaturansicht des Bildes. Der Bildschirm für die Bildanzeige wird mit dem zuletzt aufgenommenen Bild geöffnet.

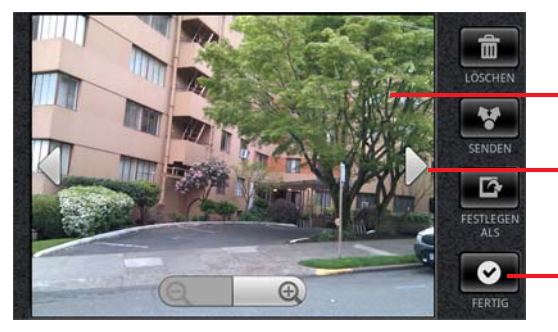

Berühren Sie das Bild, um die Navigations- und Zoomsteuerung einzublenden.

Berühren Sie die linke oder rechte Pfeiltaste, um ein anderes Bild anzuzeigen.

Berühren Sie diese Taste, um zum Bildschirm für das Aufnehmen von Fotos zurückzukehren.

- 3 Berühren Sie das Bild, um die Navigations- und Zoomsteuerung einzublenden.
- 4 Berühren Sie einen Navigationspfeil, um das nächste oder vorherige Bild anzuzeigen.
- 5 Wenn Sie mit dem Aufnehmen von Bildern fortfahren möchten, berühren Sie **Fertig**.

Sie können auch die anderen Schaltflächen auf dem Bildschirm für die Bildanzeige verwenden oder über die Taste Menü  $\equiv$  auf verschiedene weitere Funktionen wie z. B zum Bearbeiten, Weiterleiten und Anzeigen von Bildern zugreifen. Weitere Informationen hierzu erhalten Sie unter "Arbeiten mit Bildern" auf Seite 276.

## Anzeigen von Videos

Sie können die mit der Kameraanwendung aufgenommenen Videos anzeigen. Sie können auch eine Diashow Ihrer Bilder ansehen, Bilder an Freunde weiterleiten oder Aufnahmen löschen. Weitere Informationen über die Wiedergabe von Video finden Sie unter "Galerie" auf Seite 269.

#### So zeigen Sie Videos an:

- 1 Schieben Sie bei Bedarf den Schieberegler auf die Videoposition.
- 2 Berühren Sie rechts oben im Bildschirm die Miniaturansicht des Videos.

Eine Standaufnahme der ersten Szene des zuletzt aufgenommenen Videos wird angezeigt.

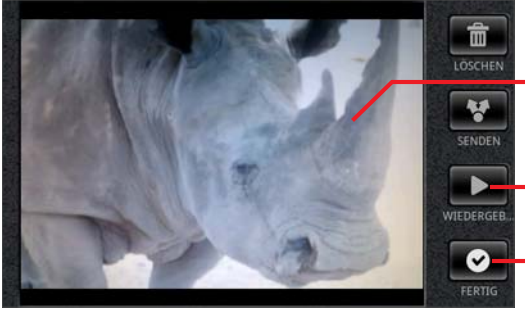

Berühren Sie die Standaufnahme, sodass Sie dann zur Anzeige eines weiteren Videos den Pfeil nach links oder rechts berühren können.

Berühren Sie diese Taste, um das Video wiederzugeben.

Berühren Sie diese Taste, um zum Bildschirm für die Videoaufnahme zurückzukehren.

- 3 Berühren Sie die Navigationsschaltflächen, um das gewünschte Video zu öffnen.
- 4 Berühren Sie die Schaltfläche **Wiedergeben**.

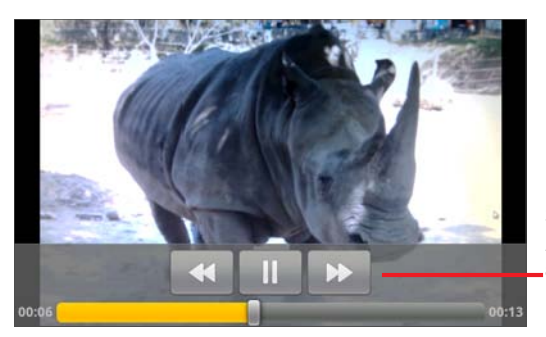

Berühren Sie die Steuerelemente, um vor- oder zurückzuspulen oder das Video abzuspielen oder anzuhalten.

Sie können auch die anderen Schaltflächen auf dem Bildschirm für die Videoanzeige verwenden oder über die Taste **Menü**  $\equiv$  auf verschiedene weitere Funktionen zum Anzeigen und Weiterleiten Ihrer Videos zugreifen. Eine genaue Beschreibung dieser Optionen finden Sie unter "Galerie" auf Seite 269.

## Ändern der Kameraeinstellungen

Mit den automatischen Einstellungen der Kamera können Sie einfach und schnell Bilder und Videos aufnehmen. Die Kamera bietet aber auch eine Reihe von Möglichkeiten, Ihre Aufnahmen zu steuern, einschließlich der Scharfstellung, Ein- und Ausschalten des Blitzes und Einstellung des Weißabgleichs. Sie können sogar Negative aufnehmen oder andere Spezialeffekte einsetzen.

Außerdem beinhaltet die Kamera eine Reihe von weiteren Einstellungen, mit denen Sie unter anderem die Bildqualität und die Videolänge steuern sowie den Standort der Aufnahmen speichern können.

#### So ändern Sie die Kameraeinstellungen:

1 Öffnen Sie den Kamerabildschirm für die Aufnahme von Bildern oder Videos und berühren Sie die Option "Einstellungen". Sie können auch die Taste Menü $\equiv$ drücken und dann **Einstellungen** berühren.

Die Einstellungen werden angezeigt.

2 Berühren Sie die Kategorie, in der Sie eine Einstellung steuern möchten, und berühren Sie dann die gewünschte Einstellung.

Einzelheiten zu den Kameraeinstellungen erfahren Sie unter "Ändern der Kameraeinstellungen" auf Seite 267.

3 Drücken Sie zum Schließen des Einstellungsmenüs auf Zurück  $\leftarrow$ .

Die aktuellen Einstellungen werden anhand von Symbolen am linken Bildschirmrand dargestellt.

- 4 Machen Sie Ihre Aufnahmen mit den neuen Einstellungen.
- 5 Öffnen Sie im Anschluss daran die Optionen für die Kameraeinstellungen erneut und stellen die Einstellungen wieder auf **Autom.** zurück.

### Kameraeinstellungen

Bei einigen geänderten Kameraeinstellungen werden die aktuellen Einstellungen anhand von Symbolen am linken Bildschirmrand dargestellt.

**Blitzmodus** Durch Berühren dieser Option können Sie festlegen, ob der Blitz entsprechend der integrierten Lichtmessung der Kamera automatisch eingeschaltet werden soll oder ob Sie den Blitz für alle Aufnahmen ein- oder ausschalten möchten.

**A&** Automatisch

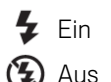

Weißabgleich Berühren Sie diese Option, um auszuwählen, wie Farben in verschiedenen Lichtsituationen von der Kamera angepasst werden sollen, damit bei der Aufnahme möglichst natürliche Farben erzielt werden.

St. Glühlampenlicht

**<del>X</del>** Tageslicht

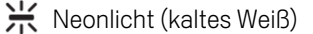

**Bewölkt** 

Farbeffekt Berühren Sie diese Option, wenn Sie einen Spezialeffekt für Ihre Aufnahmen auswählen möchten, wie einfarbige Bilder, Sepiafärbung, Negativ und andere.

Speicherort Aktivieren Sie diese Option, wenn Sie den Standort jeder Aufnahme anhand der GPS-Daten des Telefons speichern möchten.

**Bildgröße** Berühren Sie diese Option, um die Bildgröße der Aufnahmen in Pixeln festzulegen.

Bildqualität Berühren Sie diese Option, um die Qualität der Aufnahmen festzulegen.

Fokussierungsmodus Mit dieser Option können Sie folgende Fokussierungsmodi für die Kamera festlegen: **Auto** für die Autofokusfunktion oder **Unendlich** für die schnellere Aufnahme von Bildern, deren Fokus in unendlicher oder sehr weiter Entfernung liegt.

**A** Unendlich

#### Camcordereinstellungen

Zusätzlich zu den Weißabgleichs- und Farbeffekteinstellungen, die der Camcorder mit der Kamera teilt (weitere Informationen hierzu unter "Kameraeinstellungen" auf Seite 267), weist er auch zwei Einstellungen auf, die ihm vorbehalten sind.

**Videoqualität** Offnet ein Dialogfeld, in dem Sie eine geeignete Videoqualität festlegen können, damit Sie das Video in einer Nachricht an Freunde senden oder auf einem Computer anzeigen können.

**Videodauer** Öffnet ein Dialogfeld, in dem Sie die maximale Länge von Videos festlegen können.

## Galerie

In der Galerieanwendung zeigen Sie Bilder an und spielen Sie Videos ab, die Sie mit der Kamera aufgenommen, heruntergeladen oder auf Ihre microSD-Karte kopiert haben. Sie können auch Bilder in einem Picasa-Webalbum anzeigen. Sie können grundlegende Bearbeitungsschritte für Bilder ausführen und diese als Hintergrundbilder oder Kontaktbilder festlegen. Sie können Bilder und Videos mit Freunden austauschen, indem Sie sie per E-Mail oder SMS/MMS übermitteln oder sie auf Picasa und YouTube veröffentlichen.

#### Inhalt dieses Abschnitts

"Öffnen der Galerie und Anzeigen Ihrer Alben" auf Seite 270 "Arbeiten mit Alben" auf Seite 272 "Arbeiten mit Bildern" auf Seite 276 "Arbeiten mit Videos" auf Seite 280

## Öffnen der Galerie und Anzeigen Ihrer Alben

Öffnen Sie die Galerie, um Alben Ihrer Bilder und Videos anzuzeigen.

#### So öffnen Sie die Galerie und zeigen Ihre Alben an:

Solution Sie das Symbol "Galerie" im Startbildschirm bzw. im Übersicht.

#### ODER

 $\triangleright$  Öffnen Sie die Galerie über die Kamera, indem Sie die Taste Menü  $\equiv$  drücken und die Option **Galerie** auswählen.

Weitere Informationen zum Öffnen und Wechseln von Anwendungen finden Sie unter "Öffnen und Wechseln von Anwendungen" auf Seite 50.

Die Galerie zeigt die Bilder und Videos auf Ihrer microSD-Karte, die Sie mit der Kamera aufgenommen oder aus dem Web heruntergeladen haben oder die von anderen Speicherorten stammen.

Wenn Sie ein Picasa-Konto haben, das einem dem Telefon hinzugefügten Google-Konto zugeordnet ist, und Sie dieses zur Synchronisierung mit Picasa konfiguriert haben, zeigt die Galerie auch Ihre Picasa-Webalben. Weitere Informationen finden Sie unter "Konfigurieren von Optionen für die Kontensynchronisierung und die Anzeige" auf Seite 126.

Wenn sich auf der microSD-Karte oder in Picasa-Webalben sehr viele Bilder oder Videos befinden, kann es unter Umständen eine Weile dauern, bis die Bilder und Videos erkannt und angeordnet werden.

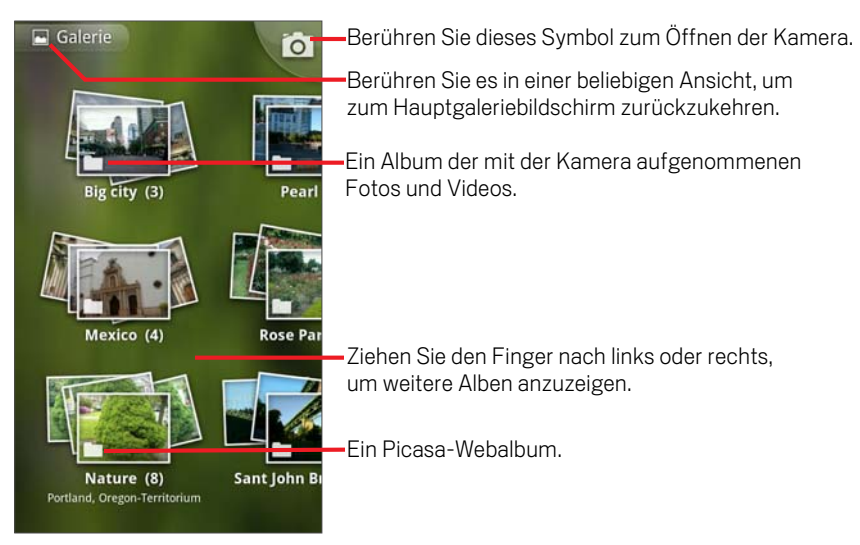

Berühren Sie ein Album, um es zu öffnen und seinen Inhalt anzuzeigen.

Die Bilder und Videos im Album werden in chronologischer Reihenfolge angezeigt. Weitere Informationen finden Sie unter "Arbeiten mit Alben" auf Seite 272.

Berühren Sie ein anzuzeigendes Bild oder Video in einem Album.

Weitere Informationen finden Sie unter "Arbeiten mit Bildern" auf Seite 276 und "Arbeiten mit Videos" auf Seite 280.

▶ Berühren Sie das zugehörige Symbol **D**oben links auf dem Bildschirm, um zur Hauptgalerie zurückzukehren.

## Arbeiten mit Alben

Alben sind Gruppen von Bildern und Videos in Ordnern auf der microSD-Karte oder in Picasa-Webalben.

#### So öffnen Sie ein Album und zeigen seinen Inhalt an:

S Öffnen Sie die Galerie und berühren Sie das Album, dessen Inhalt Sie anzeigen möchten.

Weitere Informationen finden Sie unter "Öffnen der Galerie und Anzeigen Ihrer Alben" auf Seite 270.

In geöffneten Alben werden die Bilder und Videos chronologisch in einem Raster angeordnet. Der Name des Albums wird oben auf dem Bildschirm angezeigt.

Zum Anzeigen können Sie ein Bild oder Video berühren. Dies wird unter "Arbeiten mit Bildern" auf Seite 276 und "Arbeiten mit Videos" auf Seite 280 beschrieben.

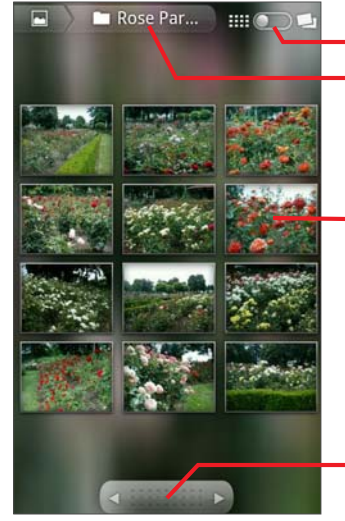

Berühren Sie diese Option, um von der Rasteransicht zur Stapelansicht umzuschalten.

Der Name eines Albums.

Berühren Sie ein Bild oder Video, um es anzuzeigen.

Berühren Sie einen Pfeil, um bildschirmweise zu blättern. Ziehen Sie den Finger nach links oder rechts, um schnell zu blättern.

- S Berühren Sie einen Pfeil im Bildlauffeld unten auf dem Bildschirm, um Bilder bildschirmweise durchzublättern.
- $\triangleright$  Bewegen Sie Ihren Finger im Bildlauffeld nach links oder nach rechts, um schneller oder weniger schnell zu blättern. Das Datum der sichtbaren Bilder wird angezeigt, sodass Sie nach Datum blättern können.
- ▶ Sie können auch durch ein Album blättern, indem Sie den Finger nach links oder rechts ziehen.

#### So ändern Sie, wie der Inhalt eines Albums angezeigt wird:

Sie können die Bilder und Videos in Ihren Alben chronologisch in einem Raster oder in Stapeln angeordnet, nach Datum und Aufnahmeort sortiert anzeigen. Zum Umschalten der Albumdarstellung verwenden Sie das zugehörige Schaltersymbol oben rechts auf dem Bildschirm.

Siehen Sie das Schaltersymbol **is eine Drach rechts**, um den Inhalt des Albums in Stapelform anzuzeigen.

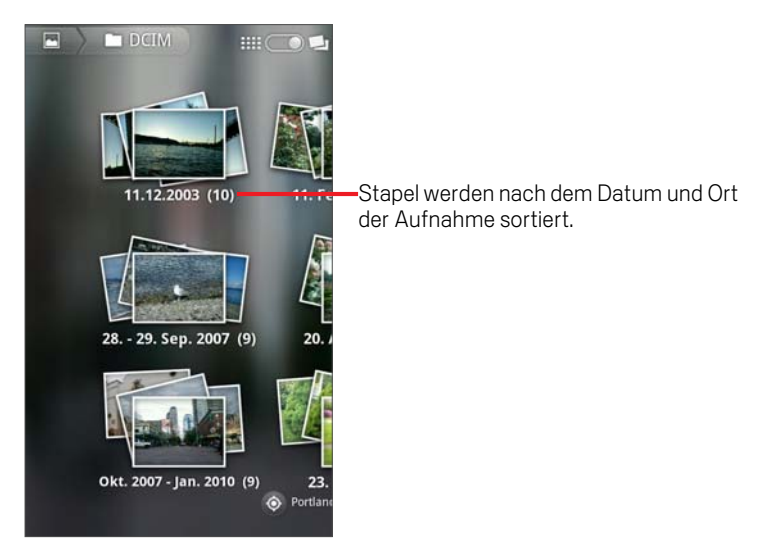

Siehen Sie das Schaltersymbol **in Collection Landen Inhalt des Albums** wieder chronologisch in einem Raster angeordnet anzuzeigen.

#### So arbeiten Sie mit Stapeln von Bildern oder Videos:

Sie können nicht nur mit ganzen Alben und mit einzelnen Bildern arbeiten, sondern auch ein oder mehr Bilder oder Videos in einem Album auswählen und diese Auswahl anschließend stapelweise verarbeiten. Das ist sinnvoll, wenn Sie beispielsweise ein paar Bilder aus einem Album an Freunde senden möchten.

- 1 Öffnen Sie das Album, dessen Bilder und Videos Sie verarbeiten möchten.
- 2 Drücken Sie zweimal die Taste Menü  $\equiv$ .
- 3 Markieren Sie die Elemente, die Sie verarbeiten möchten. Heben Sie die Markierung der Elemente auf, die Sie nicht verarbeiten möchten.

Wenn Sie die Auswahl aller markierten Elemente aufheben möchten, berühren Sie oben rechts im Fenster die Option **Auswahl für alle aufheben**.

4 Mit den Steuerelementen unten auf dem Bildschirm führen Sie Aktionen für die markierten Elemente aus.

Die verfügbaren Steuerelemente hängen von den ausgewählten Elementen ab. Weitere Informationen zum Austauschen und zum Bearbeiten von Bildern und Videos finden Sie unter "Arbeiten mit Bildern" auf Seite 276 und "Arbeiten mit Videos" auf Seite 280.

#### So tauschen Sie Alben mit anderen Personen aus:

Sie können den gesamten Inhalt von einem oder mehr Alben mit anderen Personen austauschen.

Sie können auch einzelne Bilder oder Videos aus einem Album mit anderen Personen austauschen. Dies wird unter "Arbeiten mit Bildern" auf Seite 276 und "Arbeiten mit Videos" auf Seite 280 beschrieben.

1 Öffnen Sie das Hauptgaleriefenster.

Weitere Informationen finden Sie unter "Öffnen der Galerie und Anzeigen Ihrer Alben" auf Seite 270.

- **2** Drücken Sie zweimal die Taste Menü  $\equiv$ .
- 3 Markieren Sie die Alben, die Sie weitergeben möchten. Heben Sie die Markierung der Alben auf, die Sie nicht weitergeben möchten.
- 4 Berühren Sie **Freigeben** unten im Bildschirm. Berühren Sie im angezeigten Menü die Anwendung, mit der Sie die ausgewählten Alben freigeben möchten.

Die von Ihnen ausgewählte Anwendung wird mit den Bildern aus den ausgewählten und an eine neue Nachricht angehängten Alben oder Links geöffnet. Weitere Informationen zum Adressieren und Senden von Nachrichten finden Sie im Abschnitt zu der jeweiligen Anwendung.

#### So rufen Sie Informationen zu einem Album ab:

1 Öffnen Sie das Hauptgaleriefenster.

Weitere Informationen finden Sie unter "Öffnen der Galerie und Anzeigen Ihrer Alben" auf Seite 270.

- 2 Drücken Sie zweimal die Taste Menü  $\equiv$ .
- 3 Markieren Sie die Alben, die Sie weitergeben möchten. Heben Sie die Markierung der Alben auf, die Sie nicht weitergeben möchten.
- 4 Berühren Sie **Mehr** unten im Bildschirm. Wählen Sie im angezeigten Menü die Option **Details**.

#### So löschen Sie Alben:

Sie können Alben und den zugehörigen Inhalt von der microSD-Karte löschen.

1 Öffnen Sie das Hauptgaleriefenster.

Weitere Informationen finden Sie unter "Öffnen der Galerie und Anzeigen Ihrer Alben" auf Seite 270.

- **2** Drücken Sie zweimal die Taste Menü  $\equiv$ .
- 3 Markieren Sie die Alben, die Sie weitergeben möchten. Heben Sie die Markierung der Alben auf, die Sie nicht weitergeben möchten.
- 4 Berühren Sie **Löschen** unten im Bildschirm. Berühren Sie im daraufhin angezeigten Dialogfeld **Löschen bestätigen**.

### Arbeiten mit Bildern

In der Galerie zeigen Sie Bilder an, die Sie mit der Kamera aufgenommen, heruntergeladen oder auf die microSD-Karte kopiert haben oder die in Picasa-Webalben gespeichert sind. Sie können auch die Bilder auf Ihrer microSD-Karte bearbeiten und sie an Freunde weitergeben.

#### So zeigen Sie Bilder an und suchen nach Bildern:

S Öffnen Sie ein Album in der Galerie und berühren Sie ein Bild.

Weitere Informationen finden Sie unter "Öffnen der Galerie und Anzeigen Ihrer Alben" auf Seite 270 und "Arbeiten mit Alben" auf Seite 272.

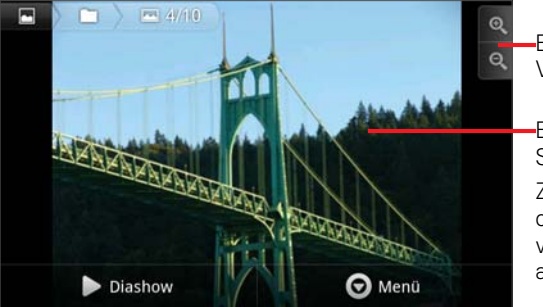

Berühren Sie diese Symbole zum Vergrößern bzw. Verkleinern.

Berühren Sie das Bild, um die Steuerelemente einzublenden.

Ziehen Sie den Finger nach links oder rechts, um das nächste oder vorherige Bild im Album anzuzeigen.

- ▶ Drehen Sie das Telefon, um die Bilder im Hochformat bzw. Querformat anzusehen. Das Bild wird in der neuen Ausrichtung angezeigt, allerdings nicht gespeichert.
- **Berühren Sie das Bild, um die Tasten für die Navigation, den Zoom und andere** Funktionen einzublenden.
- ▶ Berühren Sie ein Zoomsymbol, tippen Sie zweimal auf den Bildschirm oder ziehen Sie zwei Finger zusammen oder auseinander, um die Darstellung zu vergrößern oder zu verkleinern.
- S Wenn das Bild vergrößert dargestellt wird, bewegen Sie es, um Teile anzuzeigen, die nicht sichtbar sind.
- S Wenn das Bild in das Fenster eingepasst dargestellt wird, bewegen Sie den Finger nach links oder rechts, um das nächste oder das vorherige Bild im Album anzuzeigen.

#### So zeigen Sie Diashows Ihrer Bilder an:

- S Berühren Sie ein Bild, um die Steuerelemente anzuzeigen. Berühren Sie anschließend die Option **Diashow**.
- ▶ Berühren Sie ein Bild, um die Diashow zu beenden.

#### So drehen Sie Bilder:

- 1 Berühren Sie ein Bild, um die Steuerelemente anzuzeigen. Berühren Sie anschließend die Option **Menü**.
- 2 Berühren Sie die Option **Mehr**.

Es wird ein Menü mit Optionen zur Bildbearbeitung angezeigt.

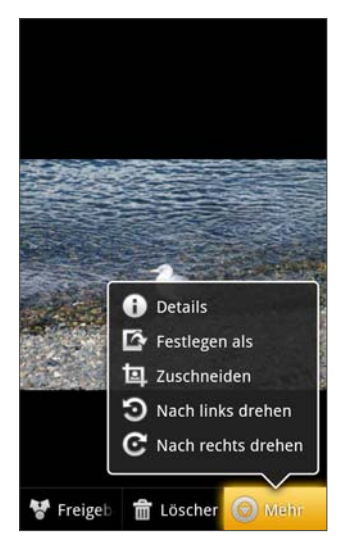

3 Wählen Sie **Nach links drehen** bzw. **Nach rechts drehen**.

Das Bild wird mit der neuen Ausrichtung gespeichert.

#### So verwenden Sie Bilder als Kontaktsymbol oder als Hintergrundbild für den Startbildschirm:

- 1 Berühren Sie das gewünschte Bild, um die Steuerelemente anzuzeigen. Berühren Sie anschließend die Option **Menü**.
- 2 Berühren Sie die Option **Mehr**.
- 3 Berühren Sie die Option **Festlegen als**.

Falls Sie **Kontakt** auswählen, werden Sie aufgefordert, den gewünschten Kontakt für das Bild auszuwählen und das Bild zuzuschneiden.

Falls Sie **Hintergrund** auswählen, werden Sie aufgefordert, das Bild zuzuschneiden.

#### So schneiden Sie Bilder zu:

Sie können den vergrößerten Teil eines Bildes ausschneiden und so ein neues Bild erstellen. Sie können nur Bilder zuschneiden, die sich auf der microSD-Karte befinden.

- 1 Berühren Sie ein Bild, um die Steuerelemente anzuzeigen. Berühren Sie anschließend die Option **Menü**.
- 2 Berühren Sie die Option **Mehr**.
- 3 Berühren Sie die Option **Zuschneiden**.

Über dem Bild wird der Zuschneiderahmen angezeigt.

4 Wählen Sie den zuzuschneidenden Teil des Bildes mit dem Zuschneidewerkzeug aus.

Ziehen Sie innen am Zuschneidewerkzeug, um den Rahmen zu verschieben.

Ziehen Sie eine Kante des Zuschneidewerkzeugs, um ein beliebiges Größenverhältnis zu erreichen.

Ziehen Sie eine Ecke des Zuschneidewerkzeugs, um ein festes Größenverhältnis zu erreichen.

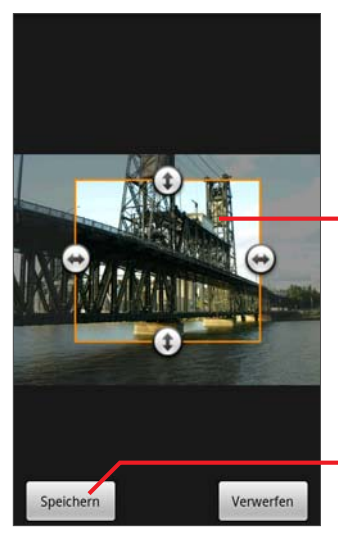

Ziehen Sie innen am Zuschneidewerkzeug, um den Rahmen zu verschieben.

Ziehen Sie eine Ecke oder Kante des Zuschneidewerkzeugs, um die Größe zu ändern oder das Bild zu vergrößern bzw. zu verkleinern.

Wählen Sie abschließend die Option "Speichern".

5 Berühren Sie die Option **Speichern**, um eine Kopie des zugeschnittenen Bildes zu speichern.

Die ursprüngliche, nicht zugeschnittene Version verbleibt auf der microSD-Karte.

#### So rufen Sie Informationen zu Bildern ab:

- 1 Berühren Sie das gewünschte Bild, um die Steuerelemente anzuzeigen. Berühren Sie anschließend die Option **Menü**.
- 2 Berühren Sie die Option **Mehr**.
- 3 Berühren Sie die Option **Details**.

#### So zeigen Sie die Position von Bildern in Google Maps an:

Falls Sie die Kamera so konfiguriert haben, dass mit Ihren Bildern Positionsdaten gespeichert werden (siehe "Ändern der Kameraeinstellungen" auf Seite 267), können Sie in Google Maps anzeigen, wo ein Bild aufgenommen wurde.

- 1 Berühren Sie ein Bild, um die Steuerelemente anzuzeigen. Berühren Sie anschließend die Option **Menü**.
- 2 Berühren Sie die Option **Mehr**.
- 3 Berühren Sie die Option **Details**.

Google Maps wird mit dem für das Bild gespeicherten Standort in der Mitte geöffnet.

#### So geben Sie Bilder weiter:

Sie können Bilder weitergeben, indem Sie sie an Freunde senden oder sie in einem Picasa-Webalbum veröffentlichen.

Sie können auch Alben mit Bildern oder Videos weitergeben. Dies wird unter "Arbeiten mit Alben" auf Seite 272 beschrieben.

- 1 Berühren Sie ein Bild, um die Steuerelemente anzuzeigen. Berühren Sie anschließend die Option **Freigeben**.
- 2 Berühren Sie im angezeigten Menü die Anwendung, mit der Sie das ausgewählte Bild freigeben möchten.

Die ausgewählte Anwendung wird mit einer neuen Nachricht und dem Bild (oder einem Link) als Anhang geöffnet. Weitere Informationen zum Adressieren und Senden von Nachrichten finden Sie im Abschnitt zu der jeweiligen Anwendung.

#### So löschen Sie Bilder:

Sie können Bilder von der microSD-Karte löschen.

- 1 Berühren Sie ein Bild, um die Steuerelemente anzuzeigen. Berühren Sie anschließend die Option **Löschen**.
- 2 Berühren Sie im daraufhin angezeigten Dialogfeld die Option **OK**.

## Arbeiten mit Videos

In der Galerie können Sie Videos wiedergeben, die Sie mit der Kamera aufgenommen haben, und sie an Freunde weitergeben.

#### So geben Sie Videos wieder:

S Öffnen Sie ein Album in der Galerie und berühren Sie ein Video.

Das Video wird mit der bei der Aufnahme gewählten Ausrichtung, d. h. im Hochoder Querformat, abgespielt.

Informationen zum Öffnen von Alben finden Sie unter "Öffnen der Galerie und Anzeigen Ihrer Alben" auf Seite 270.

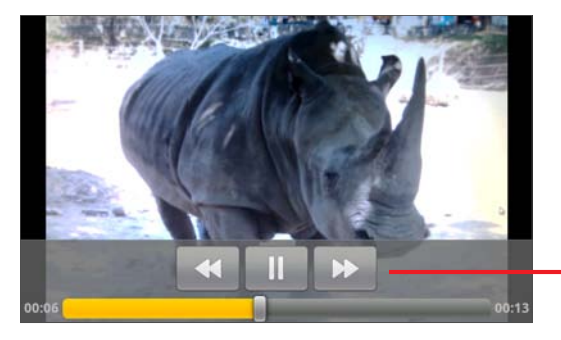

Berühren Sie das Video, um die Tasten zum Anhalten, erneuten Abspielen und Vorbzw. Rückspulen des Videos einzublenden.

S Berühren Sie das Video, um die Tasten für die Wiedergabe einzublenden.

#### So geben Sie Videos weiter:

Sie können Videos weitergegeben, indem Sie sie in einer E-Mail oder in einer MMS senden. Für MMS-Nachrichten gelten Größenbegrenzungen. Dies sind in der Regel 3 MB oder ungefähr 1 Minute bei Videos mit hoher Qualität oder 2 Minuten bei Videos mit geringer Qualität. Weitere Informationen finden Sie unter "Ändern der Kameraeinstellungen" auf Seite 267. Sie können ein Video auch weitergeben, indem Sie es auf die YouTube-Website hochladen.

- **1** Drücken Sie beim Anzeigen eines Albums zweimal die Taste Menü  $\equiv$ .
- 2 Markieren Sie die Videos oder Bilder, die Sie weitergeben möchten.
- 3 Berühren Sie die Option **Freigeben**.

4 Berühren Sie im angezeigten Menü die Anwendung, mit der Sie die ausgewählten Videos freigeben möchten.

Die gewählte Anwendung wird mit einer neuen Nachricht und dem Video als Anhang geöffnet. Falls Sie YouTube ausgewählt haben, werden Sie aufgefordert, Details zu dem hochzuladenden Video einzugeben. Weitere Informationen finden Sie in dem Abschnitt zur betreffenden Anwendung.

#### So löschen Sie Videos:

- **1** Drücken Sie beim Anzeigen eines Albums zweimal die Taste Menü  $\equiv$ .
- 2 Markieren Sie die Videos oder Bilder, die Sie löschen möchten.
- 3 Berühren Sie die Option **Löschen**.
- 4 Berühren Sie die Option **Löschen bestätigen**.

# Goggles

Mit Goggles können Sie das Web anhand von Bildern durchsuchen, ohne Eingaben vornehmen oder sprechen zu müssen.

Sie können sich so auch über Unternehmen und andere Orte in der Nähe informieren.

### Inhalt dieses Abschnitts

"Öffnen von Goggles und Suchen mit Bildern" auf Seite 284 "Arbeiten mit Ihrem Suchverlauf" auf Seite 286

## Öffnen von Goggles und Suchen mit Bildern

Bei Goggles nehmen Sie Bilder auf und durchsuchen das Web nach Informationen zu diesen Bildern. Sie können sich so auch über Unternehmen in der Nähe und andere Einrichtungen vor Ort informieren.

#### So öffnen Sie Goggles:

Serühren Sie das Symbol "Goggles" De im Startbildschirm bzw. im Übersicht.

Unter "Öffnen und Wechseln von Anwendungen" auf Seite 50 erfahren Sie mehr darüber, wie Sie Anwendungen öffnen und zwischen ihnen wechseln.

Wenn Sie Goggles erstmalig öffnen, werden Sie aufgefordert, die Google Mobile-Nutzungsbedingungen zu akzeptieren. Anschließend werden die Funktionen von Goggles anhand von Abbildungen und einem Kurzvideo veranschaulicht.

Nach dieser Einführung werden Sie gefragt, ob Sie den Suchverlauf von Google Goggles aktivieren möchten. Über einen Link erhalten Sie dazu auf Wunsch weitere Informationen.

#### So suchen Sie mit Bildern:

Goggles ist für bestimmte Arten von Suche besonders geeignet. Versuchen Sie, Bilder von Büchern und DVDs, Sehenswürdigkeiten, Logos, Kontaktinformationen, Kunstwerken, Unternehmen, Produkten, Barcodes usw. aufzunehmen. Weniger gut funktioniert zurzeit noch die Erkennung von Tieren, Pflanzen, Autos, Möbeln oder Kleidung.

- 1 Öffnen Sie Goggles.
- 2 Wählen Sie das zu suchende Objekt in der Anzeige aus.

Halten Sie das Telefon quer, sodass sich das Kamerasymbol rechts befindet, und zeigen Sie auf dem Bildschirm einen möglichst großen Bereich des Suchbildes an.

3 Berühren Sie das Kamerasymbol auf dem Display **ou** 

Wenn das im Bild dargestellte Objekt von Goggles identifiziert werden kann, wird ein Bildschirm mit den Suchergebnissen geöffnet. Berühren Sie ein Ergebnis, um mehr dazu zu erfahren, bewerten Sie die Effektivität der Suchergebnisse, zeigen Sie Ihr Bild an oder geben Sie es weiter usw.

Wird das Bild nicht erkannt, können Sie anschließend eine Textsuche durchführen oder Bilder anzeigen, auf denen eine Ähnlichkeit mit Ihrem Bild erkannt wurde.

#### So erhalten Sie Informationen über Orte in der Nähe:

Goggles bietet Labels für Orte in der Nähe, wenn Sie das Telefon auf Orte richten, zu denen Informationen verfügbar sind.

- 1 Öffnen Sie Goggles.
- 2 Richten Sie das Display quer aus, sodass sich das Kamerasymbol rechts befindet. Zeigen Sie mit der Kamera auf Ihre Umgebung.

Nun wird mithilfe des GPS-Empfängers des Telefons Ihr Standort ermittelt. Dies funktioniert am besten im Freien. Ist die Ermittlung abgeschlossen, werden Orte in der Nähe, zu denen Informationen verfügbar sind, mit einem Stecknadelsymbol gekennzeichnet. Beim Schwenken nach links und rechts werden Labels angezeigt.

3 Berühren Sie ein Label, um ein Fenster mit weiteren Informationen zu öffnen. Sie können auch das Stecknadelsymbol berühren. Anschließend wird eine Liste alle Orte in der Nähe angezeigt, zu denen Informationen vorhanden sind.

#### So erhalten Sie weitere Informationen zu Goggles:

**Drücken Sie die Taste Menü**  $\equiv$  und wählen Sie die Option Hilfe aus.

Ein Bildschirm mit einer Taste wird geöffnet. Berühren Sie diese Taste, um im Hilfesystem nach detaillierten Informationen zu Goggles und den verfügbaren Funktionen zu blättern. Sie können weitere Tasten berühren, um die Goggles-Anleitung anzuzeigen usw.

## Arbeiten mit Ihrem Suchverlauf

Bei aktiviertem Goggles-Suchverlauf können Sie die Bilder anzeigen, nach denen Sie zuvor mit Goggles gesucht haben, und sie erneut in Suchvorgängen verwenden. Sie können auch den Goggles-Suchverlauf aktivieren oder deaktivieren.

#### So überprüfen Sie Ihren Suchverlauf:

- **1** Drücken Sie die Taste Menü ≡ und wählen Sie die Option Suchverlauf.
- 2 Blättern Sie, um die Bilder anzuzeigen, nach denen Sie zuvor gesucht haben.
- 3 Berühren Sie ein Bild, das Sie erneut in einer Suche verwenden möchten.

#### So entfernen Sie Bilder aus Ihrem Suchverlauf:

Unerwünschte Bilder in Ihrem Suchverlauf können Sie entfernen.

- 1 Drücken Sie die Taste Menü  $\equiv$  und wählen Sie die Option **Suchverlauf** aus.
- 2 Berühren Sie oben im Bildschirm die Option **Elemente löschen**.
- 3 Berühren Sie **Entfernen** unter jedem Foto, das Sie entfernen möchten.
- 4 Berühren Sie oben im Bildschirm die Option **Fertig**.

#### So deaktivieren oder aktivieren Sie den Goggles-Suchverlauf:

Beim erstmaligen Öffnen von Goggles haben Sie den Goggles-Suchverlauf aktiviert oder deaktiviert. Diese Einstellung können Sie jederzeit ändern.

**>** Drücken Sie bei Verwendung der Anzeigefunktion oder beim Anzeigen Ihres Suchverlaufs die Taste Menü und berühren Sie die Option **Verlauf deaktivieren**.

#### ODER

**D** Drücken Sie bei Verwendung der Anzeigefunktion die Taste Menü  $\equiv$  und berühren Sie die Option **Verlauf aktivieren**.

Der Bildschirm zum Deaktivieren oder der Bildschirm zum Aktivieren des Suchverlaufs wird geöffnet, in dem Sie Ihre Entscheidung bestätigen oder den Link zum Öffnen eines Bildschirms mit Details zu dieser Funktion berühren können.

# YouTube

YouTube ist der kostenlose Online-Streamingdienst von Google zum Ansehen, Suchen und Hochladen von Videos.

### Inhalt dieses Abschnitts

"Öffnen von YouTube und Ansehen von Videos" auf Seite 288

## Öffnen von YouTube und Ansehen von Videos

Mit der YouTube-Anwendung auf Ihrem Telefon können Sie Videos auf YouTube durchsuchen, abspielen, hochladen und bewerten.

#### So öffnen Sie YouTube:

Sollar Berühren Sie das YouTube-Symbol **dem** auf dem Startbildschirm oder im Übersicht.

Weitere Informationen zum Öffnen und Wechseln von Anwendungen finden Sie unter "Öffnen und Wechseln von Anwendungen" auf Seite 50.

Die Videos auf YouTube sind in verschiedene Kategorien unterteilt, wie "Meistgesehen", "Heiß diskutiert", "Brandneu" und "Beste Bewertung".

Sie können ein Video berühren, um es abzuspielen, oder das Symbol (i) berühren, um weitere Informationen zu dem Video anzuzeigen.

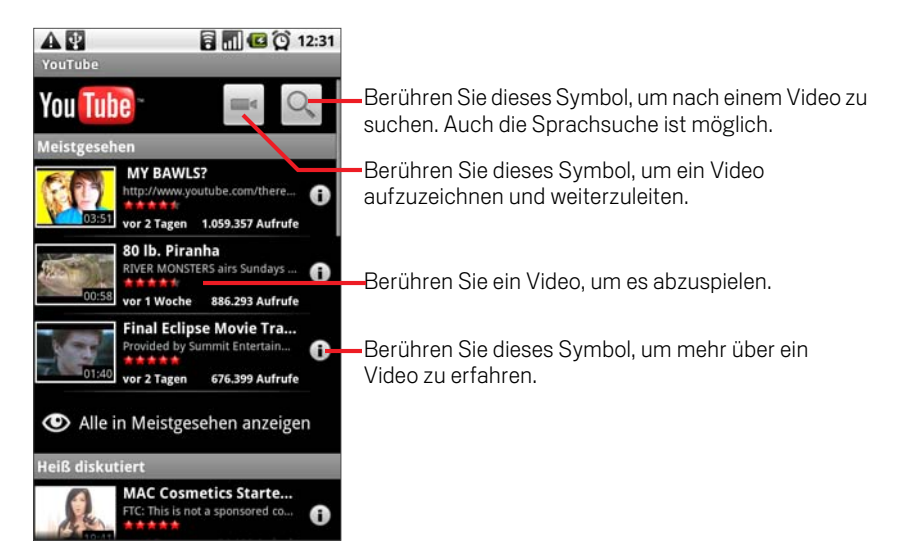
# So können Sie YouTube-Videos abspielen und selbst aktiv werden:

Berühren Sie ein YouTube-Video, um es sich anzusehen.

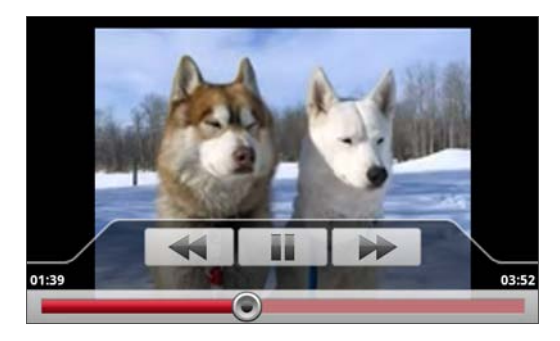

- S Berühren Sie das Video, um die Wiedergabesteuerung einzublenden. Sie können das Video anhalten, vorwärts oder rückwärts springen oder den Schieberegler an die Position des Videos ziehen, die Sie sich ansehen möchten.
- **D** Drücken Sie die Zurück  $\leftarrow$ -Taste, um die Wiedergabe zu beenden und zur Liste der Videos zurückzukehren.
- **D** Drücken Sie die **Menütaste**  $\equiv$ , um das Video zu bewerten, zu kommentieren, weiterzuleiten oder zu melden.

Ausführliche Informationen zu diesen Funktionen finden Sie auf der YouTube-Website.

# So suchen Sie nach Videos:

- 1 Berühren Sie oben auf dem YouTube-Hauptbildschirm das Suchsymbol
- 2 Geben Sie Ihren Suchbegriff ein oder berühren Sie das Mikrofonsymbol, um die Sprachsuche zu aktivieren.
- 3 Wählen Sie einen Vorschlag aus der Liste unterhalb des Suchfelds aus oder berühren Sie die Lupe  $Q$ .
- 4 Scrollen Sie durch die Suchergebnisse und berühren Sie ein Video, um es sich anzusehen.

### So leiten Sie YouTube-Videos weiter:

Sie können Videos über YouTube aufzeichnen und weiterleiten. Zuvor müssen Sie ein YouTube-Konto anlegen und sich auf Ihrem Telefon in diesem Konto anmelden.

Sie können auch die Videos weiterleiten, die Sie mit der Kamera des Telefons aufgenommen haben. Dazu müssen Sie sie vorher auf YouTube hochladen. Weitere Informationen finden Sie unter "Arbeiten mit Videos" auf Seite 280.

- 1 Berühren Sie oben auf dem YouTube-Hauptbildschirm das Kamerasymbol
- 2 Wenn Sie die Belichtung manuell steuern möchten, berühren Sie den Schieberegler, um die Camcordereinstellungen zu öffnen.

Weitere Informationen finden Sie unter "Ändern der Kameraeinstellungen" auf Seite 267.

- 3 Richten Sie die Linse auf das Motiv, mit dem Sie die Videoaufnahme beginnen möchten.
- 4 Berühren Sie das Kamerasymbol.

Der Camcorder startet die Aufnahme. Die verbleibende verfügbare Zeit für die Aufnahme wird links angezeigt. Bei einem Wert unter einer Minute färbt sich der Countdown rot.

5 Berühren Sie erneut das Kamerasymbol, um die Aufnahme zu beenden.

Sie können das Video anschließend erneut aufnehmen oder in der Vorschau anzeigen, wie unter "Anzeigen von Videos" auf Seite 266 beschrieben.

6 Berühren Sie die Option **OK**.

Der YouTube-Bildschirm mit den Uploaddetails wird geöffnet.

- 7 Geben Sie einen Titel, eine Beschreibung und Tags für Ihr Video ein.
- 8 Aktivieren Sie die Option **Öffentlich**, falls das Video für die Allgemeinheit zugänglich sein soll.
- 9 Berühren Sie die Option **Hochladen**.

# Musik

Mit der Anwendung "Musik" können Sie Musiktitel und andere Audiodateien anhören und verwalten, die Sie von Ihrem Computer auf Ihre microSD-Karte übertragen haben.

# Inhalt dieses Abschnitts

"Übertragen von Musikdateien auf das Telefon" auf Seite 292 "Öffnen der Anwendung "Musik" und Arbeiten mit Ihrer Bibliothek" auf Seite 293 "Wiedergeben von Musikdateien" auf Seite 295 "Arbeiten mit Playlists" auf Seite 298

# Übertragen von Musikdateien auf das Telefon

Mit der Anwendung "Musik" werden auf der microSD-Karte des Telefons gespeicherte Audiodateien wiedergegeben. Kopieren Sie daher die Audiodateien vom Computer auf die microSD-Karte, bevor Sie "Musik" öffnen.

Die Anwendung "Musik" unterstützt eine Vielzahl von Audiodateiformaten, sodass Sie beispielsweise Musiktitel wiedergeben können, die Sie bei Online-Stores gekauft oder von einer CD kopiert haben.

"Musik" unterstützt Audiodateien in diversen Formaten, wie etwa MP3, M4A (iTunes AAC, DRM-frei), AMR, MIDI und OGG Vorbis.

# So kopieren Sie Musikdateien auf die microSD-Karte des Telefons:

1 Schließen Sie das Telefon mit einem USB-Kabel an den Computer an und stellen Sie die microSD-Karte bereit.

Weitere Informationen finden Sie unter "Herstellen von USB-Verbindungen zu Computern" auf Seite 80.

- 2 Erstellen Sie zum Verwalten Ihrer Audiodateien mit dem Computer einen Musikordner auf der obersten Ebene der microSD-Karte.
- 3 Kopieren Sie mit dem Computer Musiktitel und andere Audiodateien in diesen Ordner auf der microSD-Karte.

Sie können die Musikdateien auf der microSD-Karte auch in Unterordnern anordnen. Eine weitere Möglichkeit ist das Kopieren der Audiodateien in das Stammverzeichnis der microSD-Karte.

Falls zu den Musikdateien begleitende JPEG-Grafiken gehören, benennen Sie die Grafikdatei "albumart.jpg" um und legen Sie sie im Ordner der Musikdateien ab.

- 4 Falls Sie Playlists erstellt haben, legen Sie im Musikordner auf der microSD-Karte einen zugehörigen Unterordner an und kopieren Sie die Playlists in diesen Ordner.
- 5 Nehmen Sie die microSD-Karte aus dem Computer und trennen Sie die Verbindung mit dem Telefon.
- Warnung! Befolgen Sie die Anweisungen Ihres Computers und die Anweisungen unter "Herstellen von USB-Verbindungen zu Computern" auf Seite 80, um eine Beschädigung der Dateien auf der microSD-Karte zu vermeiden.

# Öffnen der Anwendung "Musik" und Arbeiten mit Ihrer Bibliothek

Nachdem Sie Musikdateien wie unter "Übertragen von Musikdateien auf das Telefon" auf Seite 292 beschrieben auf die microSD-Karte kopiert haben, können Sie die Anwendung "Musik" öffnen und Ihre Bibliothek mit Musikdateien auf eine von vier Arten sortiert anzeigen.

# So öffnen Sie die Anwendung "Musik" und zeigen Ihre Musikbibliothek an:

Serühren Sie das Symbol "Musik" o im Startbildschirm oder im Übersicht.

Unter "Öffnen und Wechseln von Anwendungen" auf Seite 50 erfahren Sie mehr darüber, wie Sie Anwendungen öffnen und zwischen ihnen wechseln.

Wenn Sie Musikdateien auf die microSD-Karte kopieren, wird diese nach Musikdateien durchsucht und anhand der Informationen in den Dateien selbst ein Katalog Ihrer Musikdateien erstellt. Dies kann von ein paar Sekunden bis zu mehreren Minuten dauern, je nachdem, wie viele Dateien Sie auf die microSD-Karte kopiert haben.

Anschließend wird der Bildschirm für die Musikbibliothek geöffnet. Dieser enthält Registerkarten, mit denen Sie Ihre Musikbibliothek sortiert nach Interpret, Album, Titel oder Playlist anzeigen können.

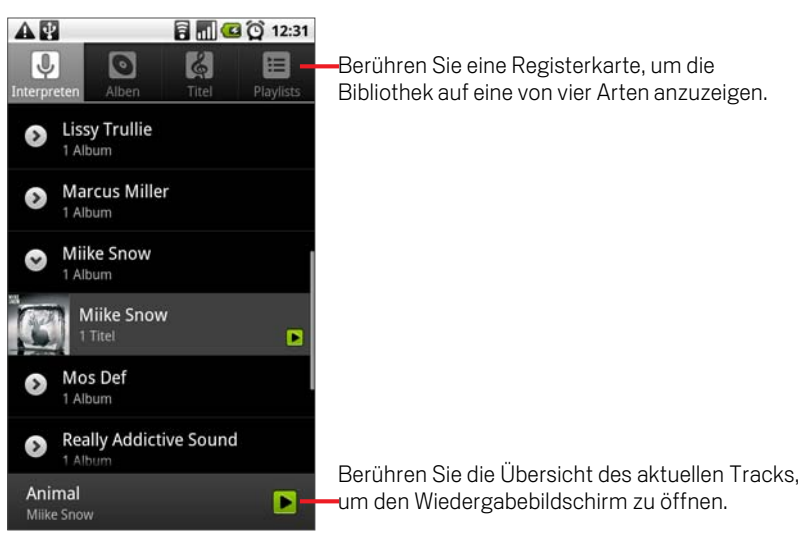

Sie können über die Taste Menü und die Option **Bibliothek** von fast allen Bildschirmen in der Anwendung "Musik" zum Hauptbildschirm der Bibliothek zurückkehren.

### So suchen Sie in der Bibliothek nach Musikdateien:

- 1 Öffnen Sie den Hauptbildschirm der Bibliothek und drücken Sie die Taste Suchen . Q
- 2 Geben Sie den Namen des gewünschten Interpreten, Albums oder Tracks ein. Passende Titel werden in einer Liste unter dem Suchfeld angezeigt.
- 3 Berühren Sie einen passenden Titel, um ihn wiederzugeben. Berühren Sie alternativ ein passendes Album oder einen Interpreten, um eine Liste zugehöriger Titel anzuzeigen.

### So löschen Sie Titel von der microSD-Karte:

Sie können Musikdateien von der Speicherkarte löschen.

S Halten Sie einen Titel in der Bibliotheksliste gedrückt und berühren Sie in dem daraufhin angezeigten Menü die Option **Löschen**.

#### ODER

**Drücken Sie im Wiedergabebildschirm die Taste Menü**  $\equiv$  und wählen Sie **Löschen** aus.

Ist das Telefon mit einem Computer verbunden, können Sie auch Musikdateien von der microSD-Karte löschen. Dies wird unter "Übertragen von Musikdateien auf das Telefon" auf Seite 292 beschrieben.

# Wiedergeben von Musikdateien

Sie können Musiktitel mit den integrierten Lautsprechern des Telefons, mit angeschlossenen Kopfhörern oder mit Bluetooth-Stereofunkkopfhörern, von den das A2DP-Profil unterstützt wird, anhören. Weitere Informationen finden Sie unter "Ihr Telefon mit Zubehör" auf Seite 15 und "Herstellen von Verbindungen zu Bluetooth-Geräten" auf Seite 76.

# So geben Sie Musiktitel wieder:

Berühren Sie in der Bibliothek den gewünschten Titel.

### ODER

**D** Drücken Sie in einer geöffneten Liste mit den Tracks eines Albums die Taste **Menü** ≡ und wählen Sie **Alle wiedergeben** aus.

Der Wiedergabebildschirm wird geöffnet und der gewählte Titel oder der erste Titel im Album oder in der Playlist abgespielt. Die Tracks in der aktuellen Playlist werden nacheinander bis zum Ende der Playlist wiedergegeben, außer Sie haben eine Wiederholungsoption gewählt. Die Wiedergabe wird andernfalls nur gestoppt, wenn Sie das tun, selbst dann, wenn Sie zu anderen Anwendungen wechseln oder einen Anruf erhalten.

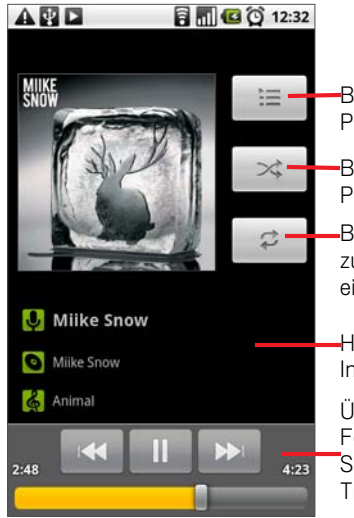

Berühren Sie dieses Symbol, um die aktuelle Playlist zu öffnen.

Berühren Sie dieses Symbol, um die aktuelle Playlist nach dem Zufallsprinzip wiederzugeben.

Berühren Sie dieses Symbol, um die aktuelle Playlist zu wiederholen. Berühren Sie das Symbol noch einmal, um den aktuellen Track zu wiederholen.

Halten Sie das Symbol gedrückt, um nach Informationen zu suchen.

Überspringen von Tracks oder Anhalten bzw. Fortsetzen der Wiedergabe. Ziehen Sie den Schieberegler, um einen bestimmten Abschnitt eines Tracks anzusteuern.

Sie können über die Taste Menü  $\equiv$  und die Option Wiedergeben von fast allen Bildschirmen in der Anwendung "Musik" zum Wiedergabebildschirm zurückkehren.

Aus anderen Anwendungen kehren Sie zum Wiedergabebildschirm zurück, indem Sie das Benachrichtigungsfenster öffnen und die aktuelle Musikbenachrichtigung auswählen. Weitere Informationen finden Sie unter "Verwalten von Benachrichtigungen" auf Seite 56.

### So steuern Sie die Wiedergabe:

Im Wiedergabebildschirm finden Sie verschiedene Symbole, mit denen Sie die Wiedergabe von Titeln, Alben und Playlists steuern können:

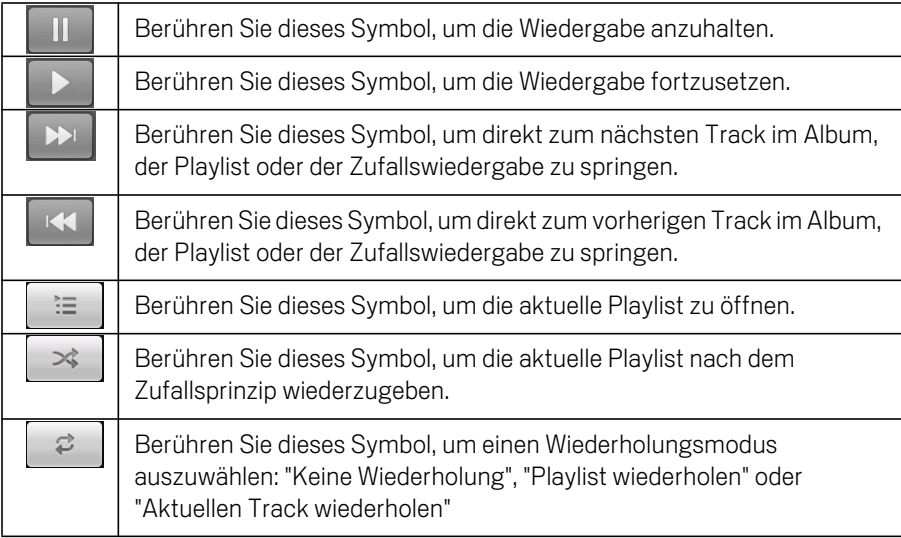

### So steuern Sie die Wiedergabelautstärke:

Neben den unter "Einstellungen für Sound und Display" auf Seite 338 beschriebenen Einstellungen für die Medienlautstärke können Sie in der Anwendung "Musik" noch die Lautstärke der Musikwiedergabe steuern.

**Drücken Sie auf dem Telefon die Taste Lautstärke (lauter/leiser).** 

Ein Fenster öffnet sich, in dem die aktuelle Medienlautstärke angezeigt wird. Der Indikator bewegt sich, je nachdem, wie Sie die Lautstärke verstellen.

Einige Kopfhörer bieten eigene Optionen zum Einstellen der Lautstärke, zum Anhalten und Fortsetzen der Wiedergabe oder zum Wechseln von Tracks.

# So geben Sie alle Tracks nach dem Zufallsprinzip wieder:

Wenn Sie die Option "Party-Shuffle" aktivieren, werden Tracks von der microSD-Karte in zufälliger Reihenfolge wiedergegeben, bis Sie diese Option wieder deaktivieren.

**F** Drücken Sie im Wiedergabebildschirm oder in einem Bibliotheksbildschirm die Taste Menü **≡** und wählen Sie Party-Shuffle aus.

Anschließend wird eine aktuelle Playlist mit zwölf zufällig auf der microSD-Karte ausgewählten Tracks erstellt und wiedergegeben. Ist der letzte der zwölf Tracks beendet, werden weitere zwölf Tracks hinzugefügt und wiedergegeben.

Berühren Sie zum Anzeigen der aktuellen Party-Shuffle-Playlist das Playlist-Symbol  $\vert \equiv \vert$  im Wiedergabebildschirm.

Weitere Informationen finden Sie unter "Arbeiten mit Playlists" auf Seite 298.

▶ Wenn Sie manuell einen Track am Ende der Party-Shuffle-Playlist hinzufügen möchten, halten Sie den Namen des gewünschten Tracks in der Bibliothek gedrückt. Berühren Sie im daraufhin angezeigten Menü die Optionen **Zur Playlist hinzufügen** und **Aktuelle Playlist**.

Der Track wird am Ende der Party-Shuffle-Playlist hinzugefügt.

**D** Drücken Sie zum Stoppen der Funktion "Party-Shuffle" die Taste Menü  $\equiv$  und berühren Sie die Option **Party-Shuffle deaktivieren**.

### So verwenden Sie Musiktitel als Klingeltöne:

Sie können anstelle der mit dem Telefon gelieferten Klingeltöne auch Musiktitel als Klingeltöne verwenden.

**B** Halten Sie einen Titel in der Bibliotheksliste gedrückt und berühren Sie in dem daraufhin angezeigten Menü die Option **Als Telefonklingelton verwenden**.

#### ODER

▶ Drücken Sie im Wiedergabebildschirm die Taste Menü **ier und wählen Sie Als Klingelton verwenden** aus.

Informationen zum Anzeigen und Festlegen des Telefonklingeltons über die Anwendung "Einstellungen" finden Sie unter "Einstellungen für Sound und Display" auf Seite 338.

# Arbeiten mit Playlists

Mit Playlists können Sie Ihre Musikdateien in Titelgruppen einordnen, um sie dann in der festgelegten Reihenfolge oder nach dem Zufallsprinzip wiederzugeben.

### So erstellen Sie Playlists:

- 1 Halten Sie in einer geöffneten Liste mit den Titeln in der Bibliothek den ersten Titel gedrückt, der der neuen Playlist hinzugefügt werden soll.
- 2 Berühren Sie die Option **Zur Playlist hinzufügen**.
- 3 Berühren Sie die Option **Neu**.
- 4 Geben Sie einen Namen ein und berühren Sie die Option **Speichern**.

Die neue Playlist wird der Playlistbibliothek hinzugefügt.

Falls der gerade im Wiedergabebildschirm gespielte Titel als erster Titel zu einer Playlist hinzugefügt werden soll, drücken Sie die Taste Menü  $\equiv$  und wählen die Option **Zur Playlist hinzufügen** aus. Über die Option **Als Playlist speichern** speichern Sie alle Titel eines gerade wiedergegebenen Albums als Playlist.

### So fügen Sie Titel zu einer Playlist hinzu:

- 1 Halten Sie in einer geöffneten Liste mit den Tracks in der Bibliothek den Titel gedrückt, der zu einer Playlist hinzugefügt werden soll.
- 2 Berühren Sie die Option **Zur Playlist hinzufügen**.
- 3 Berühren Sie den Namen der Playlist, zu der der Titel hinzugefügt werden soll.

Der Titel wird zur Playlist hinzugefügt.

Falls der gerade im Wiedergabebildschirm gespielte Titel zu einer Playlist hinzugefügt werden soll, drücken Sie die Taste Menü  $\equiv$  und wählen die Option **Zur Playlist hinzufügen** aus.

### So ordnen Sie die Titel in einer Playlist neu an:

1 Berühren Sie eine zu öffnende Playlist in der Playlistbibliothek.

Öffnen Sie alternativ die aktuell wiedergegebene Playlist, indem Sie das Playlistsymbol im Wiedergabefenster berühren.

2 Ziehen Sie einen Titel nach oben oder unten, um seine Reihenfolge in der Playlist zu ändern.

# So entfernen Sie Titel aus einer Playlist:

- 1 Offnen Sie eine Playlist.
- 2 Halten Sie einen Titel gedrückt und wählen Sie die Option **Von Playlist entfernen**. Alternativ drücken Sie die Taste Menü  $\equiv$  und wählen **Playlist löschen**, um alle Titel aus der Playlist zu entfernen.

Der Titel wird nicht von der microSD-Karte oder aus anderen Playlists gelöscht, er wird lediglich aus der aktuellen Playlist entfernt.

### So können Sie Playlists umbenennen oder löschen:

- 1 Öffnen Sie die Playlistbibliothek.
- 2 Halten Sie eine Playlist gedrückt und wählen Sie in dem angezeigten Menü die Option **Umbenennen** bzw. **Löschen** aus.

Die Playlist "Kürzlich hinzugefügt" kann weder gelöscht noch umbenannt werden. Das Löschen einer Playlist wirkt sich nicht auf die Titel selbst aus.

### So erstellen Sie Playlists auf Ihrem Computer:

Sie können auf Ihrem Computer Playlists für die Anwendung "Musik" erstellen. Folgende Dateiformate für Playlists werden unterstützt: M3U, WPL und PLS. Playlists werden wie unter "Übertragen von Musikdateien auf das Telefon" auf Seite 292 beschrieben wie Musikdateien auf die microSD-Karte kopiert. Am besten erstellen Sie im Musikordner einen Unterordner für Playlists.

Falls Sie auf Ihrem Computer keine eigene Anwendung zum Erstellen von Playlists haben, können Sie anhand der folgenden Vorgaben eine Playlist in einem Texteditor erstellen:

- G Geben Sie den Namen jeder in die Playlist aufzunehmenden Musikdatei in eine eigene Zeile ein.
- G Verwenden Sie dabei die auf dem Computer angezeigten Musikdateinamen. Bei der Wiedergabe von Playlists werden alle Namen außer den Tracknamen ignoriert.
- G Speichern Sie die Datei mit der Erweiterung ".m3u".

# News & Wetter

Mit dem Widget "News & Wetter" können Sie das Wetter und die neuesten Nachrichten anzeigen. Hinter diesem Widget für Ihren Desktop steht eine umfangreiche Anwendung.

# Inhalt dieses Abschnitts

"Abfragen von Nachrichten und Wetter" auf Seite 302 "Ändern der Einstellungen für "News & Wetter"" auf Seite 305

# Abfragen von Nachrichten und Wetter

"News & Wetter" bietet Wettervorhersagen und Nachrichten zu allgemeinen Themen. Die angezeigten Nachrichtenthemen können auch angepasst werden.

Diese Informationen werden im Widget "News & Wetter" im Startbildschirm zusammengefasst. Mehr Details werden in der Anwendung "News & Wetter" dargestellt.

# So öffnen Sie "News & Wetter":

▶ Berühren Sie den Abschnitt für Nachrichten oder Wetter im Widget "News & Wetter" im Startbildschirm oder berühren Sie das zugehörige Symbol in Übersicht.

Standardmäßig wird "News & Wetter" in der zweiten Erweiterung des Startbildschirms angezeigt. Weitere Informationen zum Arbeiten mit Widgets finden Sie unter "Anpassen des Startbildschirms" auf Seite 62. Sie können mehrere Widgets "News & Wetter" zum Startbildschirm hinzufügen und sie so konfigurieren, dass nur Nachrichten, nur das Wetter oder beides angezeigt wird.

Unter "Öffnen und Wechseln von Anwendungen" auf Seite 50 erfahren Sie mehr darüber, wie Sie Anwendungen öffnen und zwischen ihnen wechseln.

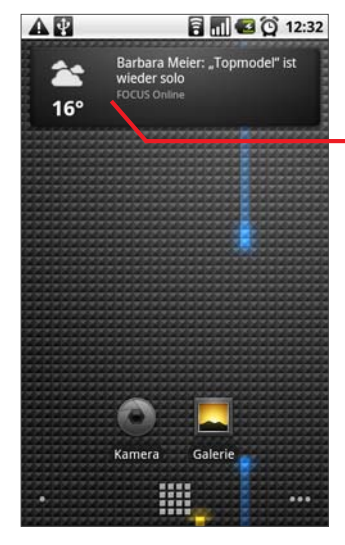

Berühren Sie den Abschnitt für das Wetter im Widget "News & Wetter", um die Anwendung "News & Wetter" mit einer Wetterzusammenfassung anzuzeigen. Berühren Sie den Abschnitt für die Nachrichten im Widget "News & Wetter", um eine Liste der wichtigsten Nachrichten anzuzeigen.

# So erhalten Sie Detailinformationen zu Nachrichten und zum Wetter:

Beim Öffnen von "News & Wetter" wird eine Zusammenfassung des Wetters oder eine Kategorie von Schlagzeilen angezeigt.

**SER Berühren Sie eine Registerkarte in der durchblätterbaren Liste oben im Bildschirm.** So können Sie das Wetter oder Nachrichten nach Kategorie anzeigen. Ziehen Sie alternativ den Finger auf dem Bildschirm nach links oder rechts, um zwischen den Nachrichtenkategorien zu wechseln.

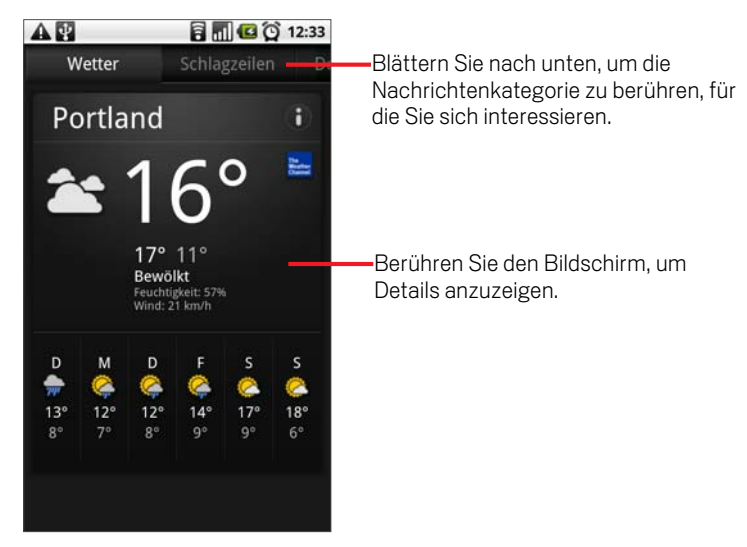

Berühren Sie die Wetterzusammenfassung, um eine detailliertere Vorhersage zu erhalten.

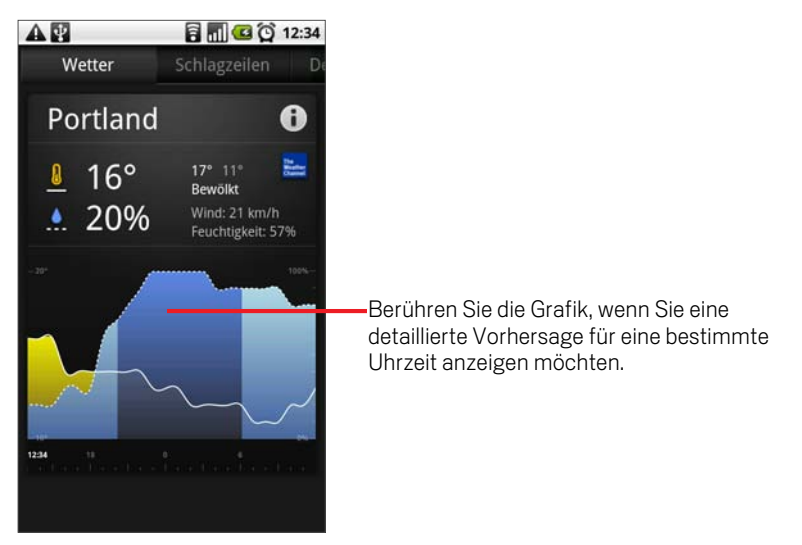

Berühren Sie einen Zeitwert auf der Wettergrafik, um eine stündliche Vorhersage von Temperatur, Niederschlag und weitere Details anzuzeigen.

**SER Berühren Sie eine Schlagzeile, um den vollständigen Nachrichtentext zu lesen.** 

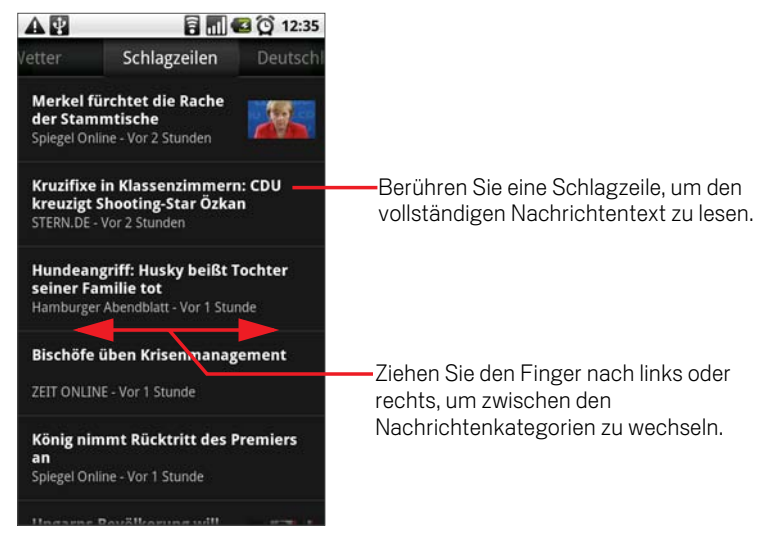

- **D** Drücken Sie beim Lesen einer Nachricht die Taste Menü  $\equiv$  und berühren Sie die Option **Meldung weitergeben**, wenn Sie einen Link zu der Nachricht über Google Mail oder eine andere Anwendung an Freunde weitergeben möchten.
- **Drücken Sie beim Anzeigen des Wetters bzw. der Schlagzeilen die Taste Menü**  $\equiv$  und berühren Sie die Option **Aktualisieren**, um die neuesten Informationen abzurufen.

# Ändern der Einstellungen für "News & Wetter"

Eine Reihe von Einstellungen sind im Widget "News & Wetter" konfigurierbar.

Die Standorteinstellungen und verwandte Einstellungen wirken sich auch auf die Darstellung des Widgets "News & Wetter" und der Uhr aus.

▶ Drücken Sie zum Öffnen des Bildschirms mit den News & Wetter-Einstellungen die Taste Menü **≡** und berühren Sie Einstellungen.

# News & Wetter-Einstellungen

**Google Weather-Einstellungen** Weitere Informationen finden Sie unter "Google Weather-Einstellungen" auf Seite 305.

**Google News-Einstellungen** Weitere Informationen finden Sie unter "Google News-Einstellungen" auf Seite 305.

Einstellungen aktualisieren Weitere Informationen finden Sie unter "Einstellungen aktualisieren" auf Seite 306.

### Anwendungsversion

Zeigt die Version der auf dem Telefon installierten Anwendung "News & Wetter" an.

# Google Weather-Einstellungen

Meinen Standort verwenden Aktivieren Sie diese Option, damit Ihr Standort zum Anzeigen von Wetterinformationen anhand des Standortservices ermittelt wird. Deaktivieren Sie sie, wenn Sie den Standort manuell mit der Option **Standort festlegen** festlegen möchten.

Standort festlegen Ist die Option **Meinen Standort verwenden** nicht aktiviert, berühren Sie diese Option zum Festlegen des Standorts für Wetterinformationen. Geben Sie hier einen Ort oder eine Postleitzahl ein.

**Celsius verwenden** Aktivieren Sie diese Option, um die Temperatur in Celsius statt Fahrenheit anzuzeigen.

# Google News-Einstellungen

Nachrichtenthemen auswählen Öffnet einen Bildschirm, in dem Sie die Nachrichtenkategorien auswählen können, die in die durchblätterbare Liste der Registerkarten in News & Wetter aufgenommen werden sollen. Berühren Sie zum Eingeben bestimmter Themen, wie etwa "Sonnenenergie" oder "Olympische Spiele", die Option **Benutzerdefiniertes Thema**.

**Artikel vorabrufen** Aktivieren Sie diese Option, damit Nachrichtenartikel heruntergeladen werden. Sie werden so schneller geöffnet und sind auch dann verfügbar, wenn keine Datenverbindung besteht. Die bessere Leistung wird durch den größeren Speicherplatzbedarf der Artikeldaten und eine geringere Akkulaufzeit zwischen Ladezyklen erkauft.

**Bilder vorabrufen** Aktivieren Sie diese Option, damit beim Herunterladen von Nachrichten zusätzlich zum Text auch Bilder heruntergeladen werden. Die bessere Leistung wird durch den größeren Speicherplatzbedarf der Bilddaten und eine geringere Akkulaufzeit zwischen Ladezyklen erkauft. Diese Einstellung ist nur verfügbar, wenn zuvor die Option **Artikel vorabrufen** aktiviert wurde.

**Bilder anzeigen** Deaktivieren Sie diese Option, damit Bilder in Nachrichtentexten weggelassen werden. Der geringere Speicherplatzbedarf geht bei manchen Texten zulasten des Layouts.

Nutzungsbedingungen von Google News Öffnet einen Bildschirm mit Details zu den Nutzungsbedingungen für Google News.

# Einstellungen aktualisieren

Hier wird festgelegt, wie oft die Informationen im Widget "News & Wetter" aktualisiert werden. Neben diesen Einstellungen wird die Option **Automatisches Aktualisieren** auch durch Hinzufügen oder Entfernen des Widgets "News & Wetter" im Startbildschirm aktiviert oder deaktiviert. Weitere Informationen zur Verwendung von Widgets erhalten Sie unter "Anpassen des Startbildschirms" auf Seite 62.

**Automatisches Aktualisieren**Aktivieren Sie diese Option, um Informationen automatisch mit der durch die Option **Aktualisierungsintervall** festgelegten Häufigkeit zu aktualisieren. Deaktivieren Sie sie, wenn Sie Nachrichten und Wetter nur durch Drücken der Taste Menü und Berühren der Option **Aktualisieren** aktualisieren möchten. Für die automatische Aktualisierung muss auch die Option "Hintergrunddaten" in der Anwendung "Einstellungen" aktiviert sein. Weitere Informationen finden Sie unter "Einstellungen für Konten und Synchronisierung" auf Seite 344.

AktualisierungsintervallÖffnet ein Dialogfeld, in dem Sie festlegen können, wie oft Nachrichten und Wetter automatisch aktualisiert werden sollen, wenn die Option **Automatisches Aktualisieren** aktiviert ist. Häufigere Aktualisierungen tragen zu aktuelleren Informationen bei, allerdings zulasten des Speicherplatzes und der Akkulaufzeit zwischen Ladezyklen.

**Status aktualisieren**Zeigt das Datum und die Uhrzeit der letzten Aktualisierung und der nächsten geplanten Aktualisierung von Nachrichten und Wetter an.

# Uhr

Die Uhr-Anwendung zeigt nicht nur das Datum und die Uhrzeit an, sondern auch Informationen über das Wetter und Ihr Telefon. Sie können die Uhr auch als Wecker verwenden.

Die Uhr ist für das optionale Nexus One Tisch-Dock konzipiert (erhältlich unter google.com/phone), sie kann aber auch ohne Dock eingesetzt werden.

# Inhalt dieses Abschnitts

"Anzeige von Datum, Uhrzeit und anderen Informationen" auf Seite 308 "Einstellung von Alarmen" auf Seite 310 "Änderung der Weckereinstellungen" auf Seite 312

# Anzeige von Datum, Uhrzeit und anderen Informationen

Außer für die Uhrzeit und das Datum kann die Uhr zum Nachverfolgen mehrerer Arten von Informationen eingesetzt werden. Informationen über das optionale Nexus One Tisch-Dock finden Sie unter http://google.com/phone.

# So öffnen Sie die Uhr-Anwendung

▶ Setzen Sie das Telefon in das Nexus One Tisch-Dock ein.

### ODER

Serühren Sie das Symbol "Market"  $\forall$  auf dem Startbildschirm bzw. unter Übersicht. Unter "Öffnen und Wechseln von Anwendungen" auf Seite 50 erfahren Sie mehr darüber, wie Sie Anwendungen öffnen und zwischen ihnen wechseln.

Die Uhr wird mit Datum und Uhrzeit auf dem Hintergrundbild Ihres Startbildschirms angezeigt. Außerdem werden Wetterdaten und andere nützliche Informationen angezeigt.

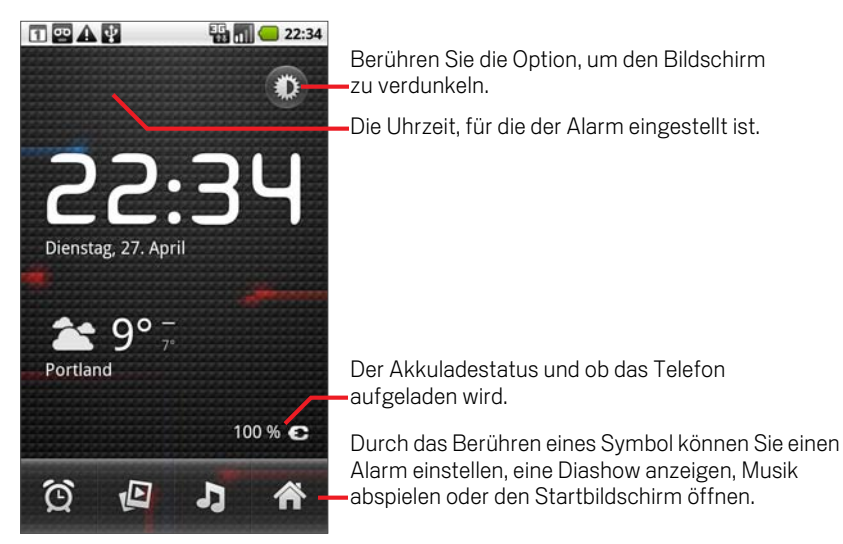

Die laufende Uhr wird nach ein paar Minuten in einen Bildschirmschonmodus gesetzt, in dem die Datums- und Uhranzeige sich auf dem Telefonbildschirm bewegen. Sie müssen einfach den Bildschirm oder eine Taste berühren, um das Telefon wieder aufzuwecken.

Berühren Sie das Startseite-Symbol **Deutschaften und dem Uhr-Bildschirm**, um zum Startbildschirm zurückzukehren.

### So geben Sie eine Diashow wieder:

Sie können anstelle von Datum und Uhrzeit eine Diashow der Bilder in Ihren Galerie-Alben abspielen.

Serühren Sie unten auf dem Uhr-Bildschirm das Diashow-Symbol  $\Box$ .

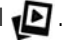

 $\triangleright$  Drücken Sie Zurück  $\leftarrow$ , um die Show zu beenden.

### So geben Sie Musiktitel wieder:

Sie können Musiktitel abspielen, während die Uhr angezeigt wird. Wenn Sie über das Tisch-Dock verfügen, kann die Musik über die Audiobuchse übertragen werden. Hierdurch können Sie mithilfe des mitgelieferten Stereo-Audiokabels Musik auf einer Stereoanlage abspielen.

Serühren Sie unten auf dem Uhr-Bildschirm das Musik-Symbol

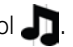

Die Musik-Anwendung, in der Sie die abzuspielende Musik auswählen können, wird geöffnet. Weitere Informationen finden Sie unter "Musik" auf Seite 291. Sie können zur Uhr zurückkehren oder eine andere Anwendung verwenden, während gleichzeitig die Musik abgespielt wird.

# So verdunkeln Sie die Uhranzeige:

- S Wenn Sie Ihr Telefon als Schlafzimmeruhr einsetzen möchten, können Sie die Helligkeit des Bildschirms heruntersetzen. Berühren Sie hierfür das Dimmer-Symbol  $\sum$ .
- Berühren Sie das Dimmer-Symbol **Example 19 auch die normale Helligkeitsstufe** wiederherzustellen.

Drücken und halten Sie die Startseite- Schaltfläche  $\triangle$  und berühren Sie das Uhr-Symbol, um die normale Helligkeit wiederherzustellen, falls Sie das Dimmer-Symbol nicht sehen können.

# So ändern Sie die Audioeinstellungen des Tisch-Docks:

Wenn Sie das Telefon das erste Mal in das Tisch-Dock einsetzen, wird ein Dialogfeld angezeigt, in dem Sie gefragt werden, ob Sie Musik und andere Audioausgaben über die Audiobuchse des Docks abspielen möchten. Ihre Einstellungen werden nur auf das von Ihnen verwendete Dock angewendet, Sie können also verschiedene Einstellungen für verschiedene Dockingstationen haben.

**S** Drücken Sie die Taste Menü  $\equiv$  und wählen Sie die Option Dock-Einstellungen aus.

Die "Dock-Einstellungen" werden geöffnet. Informationen hierzu finden Sie unter "Einstellungen für Sound und Display" auf Seite 338.

# Einstellung von Alarmen

Sie können einen Alarm festlegen, indem Sie einen vorhandenen Alarm ändern oder einen neuen Alarm hinzufügen.

# So stellen Sie den Wecker:

1 Berühren Sie unten auf dem Uhr-Bildschirm das Wecker-Symbol  $\bigodot$ .

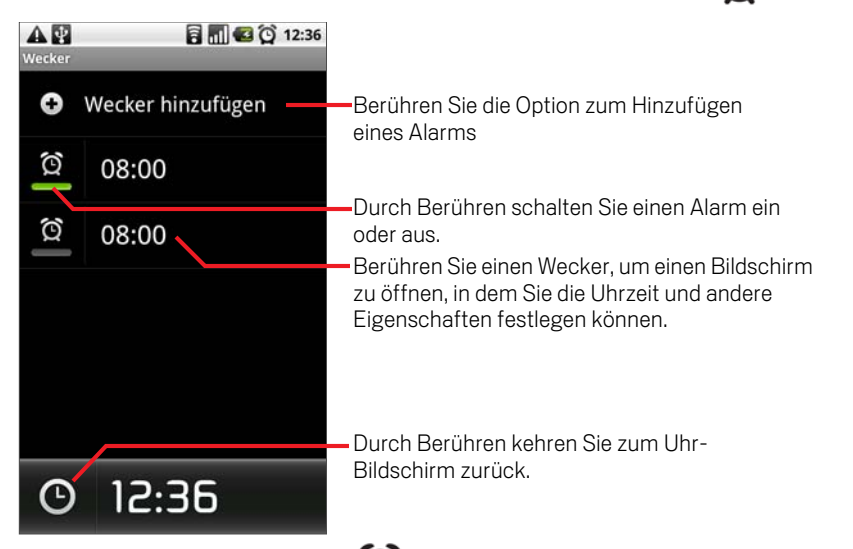

2 Berühren Sie dann das Symbol  $\bigodot$  neben einem Alarm, um den Alarm ein- oder auszustellen.

Eingestellte Alarme werden mit einem grünem Unterstrich angezeigt.

3 Berühren Sie einen vorhandenen Alarm, um seine Uhrzeit oder andere Eigenschaften zu ändern. Sie können auch einen neuen Wecker hinzufügen, indem Sie die **Wecker hinzufügen** berühren.

Sie können auch einen Alarm hinzufügen, indem Sie das **Menü**  $\equiv$  drücken und dann **Wecker hinzufügen** berühren, während der Haupt-Uhr-Bildschirm angezeigt wird.

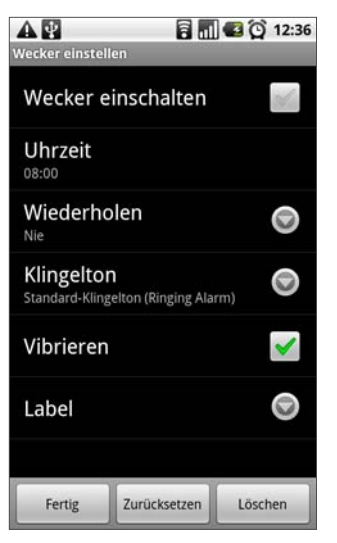

4 Berühren Sie **Uhrzeit**, um die Uhrzeit des Weckers festzulegen.

Berühren Sie in dem dann angezeigten Dialogfeld die Tasten + und - sowie AM und PM, um die Zeit zu ändern. Sie können auch eine Uhrzeit berühren, um die gewünschte Uhrzeit einzugeben.

5 Berühren Sie **Klingelton**, um einen Klingelton für den Wecker auszuwählen.

Sie können einen Klingelton auswählen, der sich bereits auf dem Telefon befindet oder einen, den Sie als Klingelton mit der Musik-Anwendung gespeichert haben. Weitere Informationen hierzu erhalten Sie unter "So verwenden Sie Musiktitel als Klingeltöne:" auf Seite 297.

Beim Auswählen wird der Klingelton kurz wiedergegeben.

- 6 Berühren Sie **Vibration**, wenn das Telefon nicht nur klingeln sondern auch vibrieren soll.
- 7 Berühren Sie **Wiederholen**, um die Tage festzulegen, an denen der Wecker klingeln soll.

Wenn Sie keine Wiederholung einstellen, klingelt der Wecker nur einmal.

- 8 Berühren Sie **Label**, um einen Namen für den Wecker einzugeben.
- 9 Wählen Sie abschließend die Option **Fertig**.

Wenn der festgelegte Zeitpunkt erreicht ist, klingelt der Wecker.

10 Drücken Sie Zurück  $\leftarrow$ , um zum Hauptbildschirm der Uhr zurückzukehren.

# Änderung der Weckereinstellungen

Sie können eine Reihe von Einstellungen für die festgelegten Alarme festlegen.

In der Anwendung "Einstellungen" können Sie auch ändern, wie die Uhrzeit auf dem Wecker dargestellt wird. Weitere Informationen hierzu erhalten Sie unter "Einstellungen für Datum und Uhrzeit" auf Seite 353.

 $\blacktriangleright$  Berühren Sie zum Ändern der Weckereinstellungen das Wecker-Symbol  $\bigodot$ unten auf dem Uhr-Bildschirm. Berühren Sie in dem dann angezeigten Wecker-Bildschirm **Einstellungen**.

Wecker im Lautlosmodus Aktivieren Sie diese Option, um den Alarm auch dann auszulösen, wenn sich das Telefon im Lautlosmodus befindet.

Lautstärke für Wecker Öffnet ein Dialogfeld, in dem die Lautstärke des Weckers eingestellt werden kann.

**Snooze-Dauer** Öffnet ein Dialogfeld, in dem eingestellt werden kann, wie viel Zeit verstreichen soll, bevor der Wecker erneut klingeln soll.

**Funktion der seitlichen Tasten** Öffnet ein Dialogfeld, in dem eingestellt werden kann, was passiert, wenn die Lautstärkeregelungs-Taste beim Klingeln des Weckers gedrückt wird. Sie können die Taste darauf einstellen, keine Funktion zu haben, die Snooze-Funktion zu aktivieren oder den Wecker auszuschalten

# Car Home

Car Home stellt die Anwendungen mit der Berührung einer Taste bereit, die am nützlichsten sind, während Sie fahren.

Car Home ist für das optionale Nexus One Auto-Dock konzipiert (erhältlich unter google.com/phone), es kann aber auch ohne Dock eingesetzt werden.

# Inhalt dieses Abschnitts

"Car Home verwenden" auf Seite 314

# Car Home verwenden

Sie können Car Home mit oder ohne einem Nexus One Auto-Dock einsetzen (dieses optionale Zubehör ist unter http://google.com/phone erhältlich).

▶ Setzen Sie das Telefon in das Nexus One Car-Dock ein.

#### ODER

Berühren Sie das Symbol "Car Home" auf dem Startbildschirm bzw. unter Übersicht.

Unter "Öffnen und Wechseln von Anwendungen" auf Seite 50 erfahren Sie mehr darüber, wie Sie Anwendungen öffnen und zwischen ihnen wechseln.

Car Home wird mit fünf großen Tasten geöffnet, über die Sie durch eine Berührung Zugriff auf Google Maps, Navigation, Sprachsuche, Kontakte und Suche haben. Außerdem steht eine Startseite-Taste zur Verfügung.

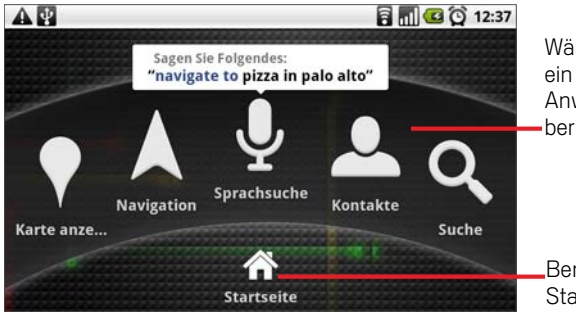

Während Sie fahren, können Sie ein Symbol zum Zugriff auf eine Anwendung oder einen Dienst berühren.

Berühren Sie diese Taste, um zum Startbildschirm zurückzukehren.

Informationen über Google Maps, einschließlich der Navigation finden Sie unter "Maps" auf Seite 237.

Informationen über die Suche und Sprachsuche finden Sie unter "Grundlagen von Android" auf Seite 29.

Informationen über das Arbeiten mit Kontakten finden Sie unter "Kontakte" auf Seite 103.

Wenn das Telefon in das Auto-Dock eingesetzt ist, wird in der Statusleiste das Car Home-Benachrichtigungssymbol angezeigt, sodass Sie rasch von jeder anderen Anwendung zu Car Home zurückkehren können. Sie müssen lediglich den Benachrichtigungsbereich öffnen und dann die Car Home-Benachrichtigung berühren.

# So ändern Sie die Audioeinstellungen des Auto-Docks:

Wenn Sie das Telefon das erste Mal in das Dock einsetzen, werden Sie in einem Dialogfeld gefragt, ob das Dock als Freisprechanlage genutzt und ob Musik und andere Audioanwendungen über die Lautsprecher des Docks abgespielt werden sollen. Ihre Einstellungen werden nur auf das von Ihnen verwendete Dock angewendet, Sie können also verschiedene Einstellungen für verschiedene Dockingstationen haben.

**S** Drücken Sie die Taste Menü  $\equiv$  und wählen Sie die Option Dock-Einstellungen aus.

Die "Dock-Einstellungen" werden geöffnet. Informationen hierzu finden Sie unter "Einstellungen für Sound und Display" auf Seite 338.

# Rechner

Mit dem Rechner können Sie einfache arithmetische Aufgaben lösen und mit den erweiterten Operatoren auch komplexere Gleichungen berechnen.

# Inhalt dieses Abschnitts

"Verwenden des Rechners" auf Seite 318

# Verwenden des Rechners

Mit dem Rechner können Sie Mathematikaufgaben lösen.

### So öffnen und verwenden Sie den Rechner:

 $\triangleright$  Berühren Sie auf dem Startbildschirm oder unter  $\vert$  = das Rechnersymbol Übersicht.

Unter "Öffnen und Wechseln von Anwendungen" auf Seite 50 erfahren Sie mehr darüber, wie Sie Anwendungen öffnen und zwischen ihnen wechseln.

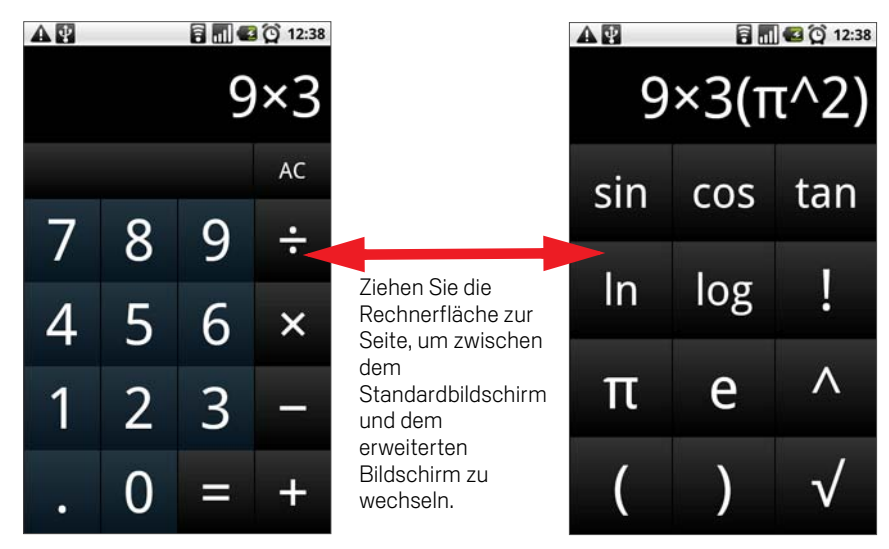

- ▶ Geben Sie im Standardbildschirm Zahlen und arithmetische Operatoren ein.
- ▶ Ziehen Sie den Standardbildschirm nach links, um den erweiterten Bildschirm zu öffnen.
- Berühren Sie die Rechneranzeige, um ein Menü zu öffnen, in dem Sie den eingegebenen Inhalt kopieren und auf weitere Tools zugreifen können.
- **►** Berühren Sie AC, um die zuletzt eingegebene Zahl oder den zuletzt eingegebenen Operator zu löschen. Halten Sie **AC** gedrückt, wenn Sie alle Inhalte in der Rechneranzeige löschen möchten.

# So greifen Sie auf den Rechnerverlauf zu:

Bewegen Sie den Trackball nach oben oder unten, um die vorherigen Rechenschritte anzuzeigen.

Die vorherigen Rechenschritte werden angezeigt und können von Ihnen verwendet werden.

▶ Zum Löschen des Verlaufs drücken Sie die Taste Menü **ier und berühren Verlauf löschen**.

# Market

Android Market bietet direkten Zugang zu Anwendungen und Spielen, die Sie herunterladen und auf dem Telefon installieren können.

# Inhalt dieses Abschnitts

"Öffnen von Android Market und Suchen nach Anwendungen" auf Seite 322 "Herunterladen und Installieren von Anwendungen" auf Seite 325 "Verwalten Ihrer Downloads" auf Seite 328

# Öffnen von Android Market und Suchen nach Anwendungen

Sie können in Android Market nach kostenlosen und kostenpflichtigen Anwendungen suchen.

# So öffnen Sie Android Market:

▶ Berühren Sie das Symbol "Market" im Startbildschirm bzw. im Übersicht.

Weitere Informationen zum Öffnen und Wechseln von Anwendungen finden Sie unter "Öffnen und Wechseln von Anwendungen" auf Seite 50.

Beim ersten Öffnen von Android Market werden Sie gebeten, die Nutzungsbedingungen zu lesen und zu akzeptieren.

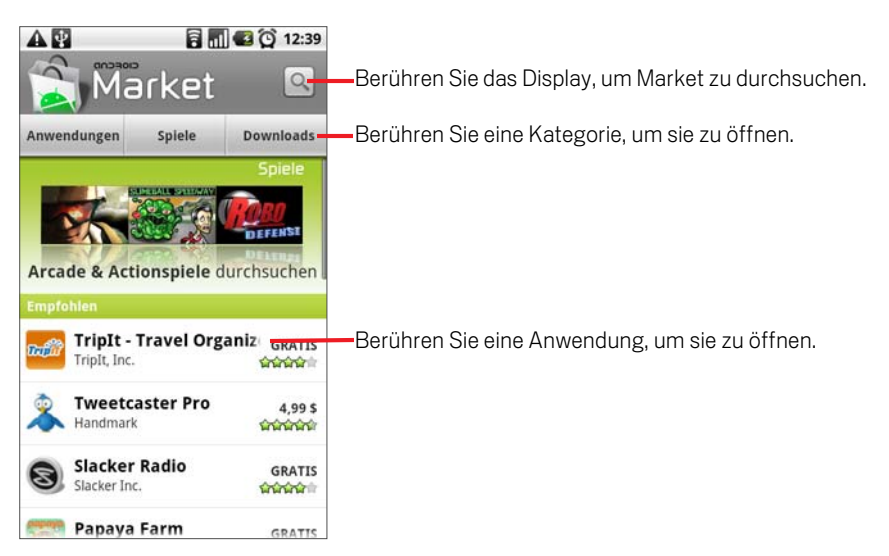

# So rufen Sie Hilfe zu Android Market auf:

Die Hilfewebseiten für Android Market sind auf allen Android Market-Bildschirmen verfügbar.

▶ Drücken Sie die Taste Menü **wühlen Sie die Option Hilfe** aus.

Im Browser wird die Hilfeseite für Android Market mit Links zu vielen Hilfethemen geöffnet. Weitere Informationen zur Verwendung des Browsers finden Sie unter "Browser" auf Seite 221.

### So durchsuchen Sie Anwendungen:

Sie können Anwendungen nach Kategorie durchsuchen und auf verschiedene Art und Weise sortieren.

1 Berühren Sie auf der Startseite von Android Market eine Kategorie auf der obersten Ebene, wie etwa **Anwendungen** oder **Spiele**.

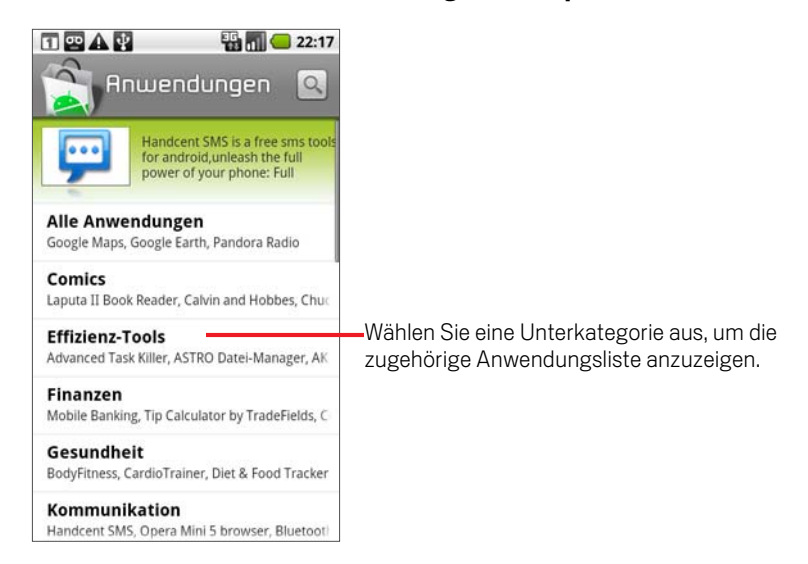

2 Blättern Sie zu den Unterkategorien und wählen Sie die gewünschte Kategorie aus.

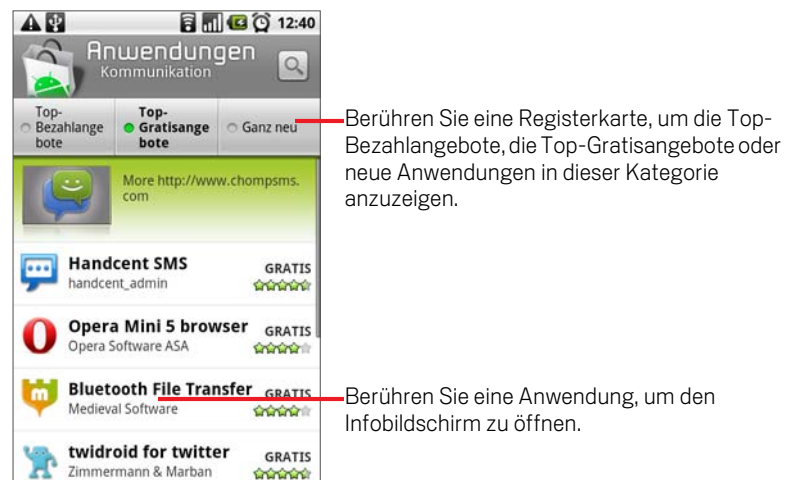

3 Berühren Sie die Option **Top-Bezahlangebote**, **Top-Gratisangebote** oder **Ganz neu**, um die Unterkategorie noch weiter zu unterteilen.

# So öffnen Sie Bildschirme mit Informationen zu Anwendungen:

▶ Berühren Sie in Android Market eine Anwendung, um den zugehörigen Infobildschirm aufzurufen.

Auf den Bildschirmen mit den Anwendungsinfos finden Sie eine Beschreibung, Bewertungen, Kommentare und weitere Informationen über die Anwendung. Sie können Anwendungen über diesen Bildschirm herunterladen und installieren. Weitere Informationen finden Sie unter "Herunterladen und Installieren von Anwendungen" auf Seite 325. Sie können darüber hinaus Anwendungen beurteilen, deinstallieren oder andere Aktionen durchführen. Weitere Informationen finden Sie unter "Verwalten Ihrer Downloads" auf Seite 328.

### So suchen Sie nach Anwendungen:

- 1 Berühren Sie das Suchsymbol  $\lvert \infty \rvert$  oben rechts im Bildschirm oder drücken Sie die Taste Suche  $Q$ .
- 2 Geben Sie ein, wonach gesucht werden soll, und drücken Sie die Taste "Suche"  $\lceil \mathcal{Q} \rceil$ noch einmal.

Geben Sie den Namen der zu suchenden Anwendung, die zugehörige Beschreibung oder den Namen des Entwicklers vollständig oder teilweise ein.

3 Berühren Sie ein Suchergebnis, um den Infobildschirm für diese Anwendung zu öffnen.

Der Infobildschirm bietet eine Beschreibung und Tasten zum Herunterladen der Anwendung sowie Optionen für weitere Aufgaben. Weitere Informationen finden Sie unter "Herunterladen und Installieren von Anwendungen" auf Seite 325 und "Verwalten Ihrer Downloads" auf Seite 328.

### So kehren Sie zum Startbildschirm von Android Market zurück:

Sie können aus den meisten Bildschirmen in Android Market zum Startbildschirm zurückkehren.

Serühren Sie oben links im Bildschirm das Market-Symbol

### ODER

S Drücken Sie die Taste Menü und wählen Sie die Option **Startseite**.
# Herunterladen und Installieren von Anwendungen

Sie können Anwendungen, die Ihnen gefallen, auf Ihrem Telefon installieren.

#### So laden Sie Anwendungen herunter und installieren sie:

Bevor Sie kostenpflichtige Anwendungen herunterladen können, müssen Sie Vorkehrungen für die Zahlung wie unter "So erstellen Sie Google Checkout-Konten:" auf Seite 327 beschrieben treffen.

1 Suchen Sie die gewünschte Anwendung und öffnen Sie den zugehörigen Infobildschirm.

Weitere Informationen finden Sie unter "Öffnen von Android Market und Suchen nach Anwendungen" auf Seite 322.

Der Infobildschirm bietet Informationen zur Anwendung, einschließlich der anfallenden Kosten, der Gesamtbewertung und Kommentare anderer Nutzer. Blättern Sie zum Abschnitt **Infos zum Entwickler**, wenn Sie weitere Anwendungen dieses Entwicklers anzeigen, die Website des Entwicklers besuchen und ihm bzw. ihr eine E-Mail-Nachricht senden möchten.

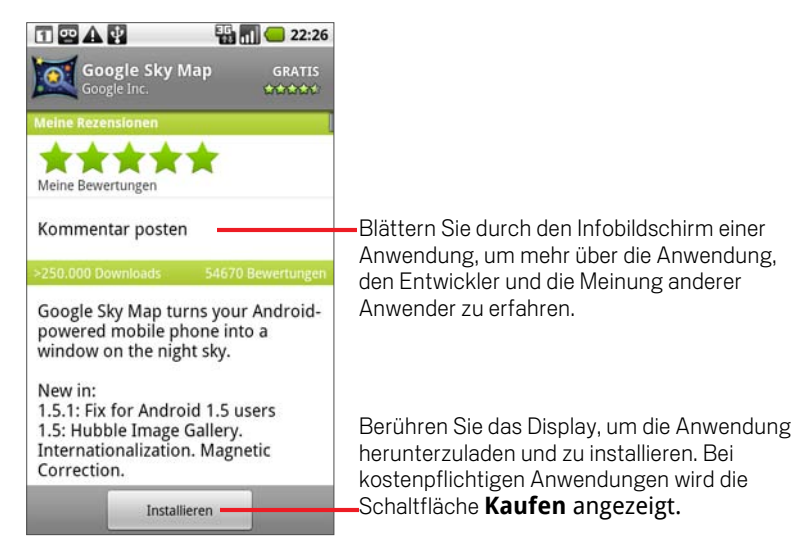

**2** Drücken Sie die Taste Menü ≡und wählen Sie die Option Sicherheit aus, um zu überprüfen, auf welche Funktionen und Daten die Anwendung zugreifen kann, wenn sie auf dem Telefon installiert wird.

Falls Sie mit den Zugriffsanforderungen der Anwendung nicht einverstanden sind, brechen Sie den Vorgang ab.

3 Berühren Sie die Option **Installieren** bei kostenlosen Anwendungen bzw. **Kaufen** bei kostenpflichtigen Anwendungen.

Falls die Anwendung auf Ihre Daten zugreifen oder Funktionen auf Ihrem Telefon übernehmen muss, werden Sie darüber informiert, worauf die Anwendung Zugriff haben wird.

- Warnung! Lesen Sie sich diese Informationen sorgfältig durch. Lassen Sie besondere Vorsicht walten bei Anwendungen, die Zugriff auf viele Funktionen oder viele Ihrer Daten haben. Sobald Sie auf diesem Bildschirm die Option **OK** berühren, sind Sie für die Verwendung der Anwendung und die daraus resultierenden Konsequenzen verantwortlich.
	- 4 Berühren Sie zur Zustimmung zu den Zugriffsanforderungen der Anwendung die Option **OK**.

Im Fall einer kostenpflichtigen Anwendung werden Sie zu Google Checkout umgeleitet. Dort können Sie die Anwendung bezahlen, bevor sie auf Ihr Telefon heruntergeladen wird.

Im Fall einer kostenlosen Anwendung oder nach Berühren der Option **Jetzt kaufen** in Google Checkout erhalten Sie eine Reihe von Benachrichtigungen, während die Anwendung heruntergeladen und auf dem Telefon installiert wird.

Nach der Installation der Anwendung können Sie sie durch Berühren der Benachrichtigung oder des zugehörigen Symbols im Übersicht öffnen. Weitere Informationen finden Sie unter "Öffnen und Wechseln von Anwendungen" auf Seite 50.

Sie können die Anwendung 24 Stunden lang testen. Falls Sie sie nicht behalten möchten, erhalten Sie eine Rückvergütung, nachdem Sie die Anwendung wieder deinstalliert haben. Weitere Informationen finden Sie unter "So beantragen Sie Rückerstattungen für Anwendungen:" auf Seite 329.

Falls Sie noch ein weiteres Android-Telefon besitzen, können Sie kostenpflichtige Anwendungen ohne weitere Gebühr über dasselbe Android Market-Konto auf dieses Telefon herunterladen.

#### So erstellen Sie Google Checkout-Konten:

Falls Sie über Android Market kostenpflichtige Artikel erwerben möchten, benötigen Sie ein mit Ihrem Google-Konto verknüpftes Google Checkout-Konto.

S Rufen Sie auf Ihrem Computer die Website http://checkout.google.com auf, um ein Google Checkout-Konto einzurichten.

#### ODER

- ▶ Wenn Sie das erste Mal mit dem Telefon einen Artikel in Android Market kaufen, werden Sie zur Eingabe Ihrer Zahlungsdaten aufgefordert. Diese werden zum Einrichten eines Google Checkout-Kontos benötigt.
- Warnung! Haben Sie bereits einmal mit Google Checkout eine Anwendung in Android Market gekauft, ist Ihr Passwort auf dem Telefon bekannt, sodass Sie es nicht mehr eingeben müssen. Aus diesem Grund sollten Sie sicherstellen, dass keine anderen Personen Ihr Telefon ohne Ihre Erlaubnis verwenden können. Weitere Informationen finden Sie unter "Sperren des Bildschirms" auf Seite 61.

## Verwalten Ihrer Downloads

Nachdem Sie eine Anwendung heruntergeladen und installiert haben, können Sie sie beispielsweise bewerten und in einer Liste mit Ihren anderen heruntergeladenen Anwendungen anzeigen.

#### So zeigen Sie Ihre heruntergeladenen Anwendungen an:

Sie können eine Liste der von Ihnen von Android Market heruntergeladenen Anwendungen anzeigen und die Liste für diverse Zwecke verwenden.

**D** Drücken Sie im Startbildschirm von Android Market die Taste Menü  $\equiv$  und wählen Sie die Option **Downloads** aus.

In der angezeigten Liste der kostenlosen und kostenpflichtigen Anwendungen können Sie eine Anwendung auswählen, um sie beispielsweise zu bewerten, zu deinstallieren oder um eine Rückerstattung zu beantragen.

#### So deinstallieren Sie Anwendungen:

- 1 Drücken Sie im Startbildschirm von Android Market die Taste Menü  $\equiv$  und wählen Sie **Downloads** aus.
- 2 Berühren Sie die Anwendung, die deinstalliert werden soll.

Der Infobildschirm für die Anwendung wird angezeigt.

- 3 Berühren Sie die Option **Deinstallieren**.
- 4 Berühren Sie im Bestätigungsdialogfeld die Option **OK**.
- 5 Wählen Sie die am besten zum Grund der Deinstallation passende Erklärung aus und berühren Sie die Option **OK**.

Die Anwendung wird deinstalliert. Sie können die Anwendung jederzeit erneut installieren, und zwar ohne weitere Gebühr, falls es sich um eine kostenpflichtige Anwendung handelt.

#### So beantragen Sie Rückerstattungen für Anwendungen:

Falls Sie mit einer Anwendung nicht zufrieden sind, können Sie innerhalb der ersten 24 Stunden nach dem Kauf eine Rückerstattung beantragen. Ihre Kreditkarte wird nicht belastet und die Anwendung vom Telefon deinstalliert.

Falls Sie Ihre Meinung ändern, können Sie die Anwendung erneut installieren, die Rückerstattung kann allerdings nur einmal beantragt werden.

- 1 Drücken Sie im Startbildschirm von Android Market die Taste Menü  $\equiv$  und wählen Sie die Option **Downloads** aus.
- 2 Berühren Sie die Anwendung, die deinstalliert und deren Gebühr Ihnen zurückerstattet werden soll.

Der Infobildschirm für die Anwendung wird angezeigt.

3 Berühren Sie die Option **Deinstallieren & zurückerstatten**.

Die Anwendung wird deinstalliert und die Gebühr wird storniert.

4 Wählen Sie die am besten zum Grund der Deinstallation passende Erklärung aus und berühren Sie die Option **OK**.

#### So legen Sie fest, ob Sie über aktualisierte Anwendungen informiert werden möchten:

- 1 Drücken Sie im Startbildschirm von Android Market die Taste Menü  $\equiv$  und wählen Sie die Option **Downloads** aus.
- **2** Drücken Sie die Taste Menü  $\equiv$  und wählen Sie die Option **Benachrichtigungen** aus.
- 3 Wählen Sie aus, ob Sie über Aktualisierungen der von Ihnen heruntergeladenen Anwendungen informiert werden möchten.
- 4 Berühren Sie die Option **OK**.

#### So bewerten Sie Anwendungen:

Sie können Anwendungen zwischen einem und fünf Sternen zuweisen und anderen Käufern mitteilen, was Sie von einer Anwendung halten.

1 Öffnen Sie den Infobildschirm für eine Anwendung.

Sie können hierfür entweder nach der Anwendung suchen und sie dann durch Berühren des Displays auswählen oder Sie können sie in der Liste der

heruntergeladenen Anwendungen auswählen, sofern Sie sie bereits heruntergeladen haben.

- 2 Berühren Sie die Sterne unter **Meine Rezensionen**.
- 3 Berühren Sie die Anzahl der Sterne, die der Anwendung zugewiesen werden soll, und wählen Sie dann **OK** aus.
- 4 Wenn Sie einen Kommentar zur Anwendung abgeben möchten, berühren Sie im Infobildschirm die Option **Kommentar posten**.

#### So kennzeichnen Sie unangemessene Anwendungen:

Falls Sie auf Anwendungen mit gewalttätigem, anstößigem oder anderweitig unangemessenem Inhalt stoßen, können Sie diese Anwendungen dem für Android Market zuständigen Team melden.

1 Öffnen Sie den Infobildschirm für eine Anwendung.

Sie können hierfür entweder nach der Anwendung suchen und sie dann durch Berühren des Displays auswählen oder Sie können sie in der Liste der heruntergeladenen Anwendungen auswählen, sofern Sie sie bereits heruntergeladen haben.

- 2 Blättern Sie zum Ende des Infobildschirms und berühren Sie die Option **Als unangemessen kennzeichnen**.
- 3 Wählen Sie den Grund aus, warum Sie die Anwendung für unangemessen halten.
- 4 Berühren Sie die Option **Senden**.

Ihre Kommentare werden an das für Android Market zuständige Team gesendet.

# Einstellungen

In den Einstellungen legen Sie Aussehen, Sound, Kommunikationsmöglichkeiten und Funktionsweise des Telefons fest.

Viele Anwendungen verfügen darüber hinaus über eigene Einstellungen. Diese sind in den Abschnitten der jeweiligen Anwendungen erläutert.

## Inhalt dieses Abschnitts

"Öffnen der Einstellungen" auf Seite 332 "Drahtlos und Netzwerke" auf Seite 333 "Anrufeinstellungen" auf Seite 336 "Einstellungen für Sound und Display" auf Seite 338 "Einstellungen für Standort und Sicherheit" auf Seite 340 "Anwendungseinstellungen" auf Seite 342 "Einstellungen für Konten und Synchronisierung" auf Seite 344 "Datenschutzeinstellungen" auf Seite 346 "Einstellungen für SD-Karte und Telefonspeicher" auf Seite 347 "Sucheinstellungen" auf Seite 348 "Einstellungen für Sprache und Tastatur" auf Seite 349 "Einstellungen für Eingabehilfe" auf Seite 351 "Text-in-Sprache-Einstellungen" auf Seite 352 "Einstellungen für Datum und Uhrzeit" auf Seite 353 "Telefoninfo" auf Seite 354

# Öffnen der Einstellungen

In den Einstellungen finden Sie die meisten Tools zur Anpassung und Einrichtung des Telefons.

#### So öffnen Sie die Einstellungen:

**D** Drücken Sie die Taste Startseite  $\triangle$ . Drücken Sie die Taste Menü  $\equiv$  und wählen Sie anschließend **Einstellungen** aus.

#### ODER

Berühren Sie das Symbol "Einstellungen" (b) im Startbildschirm oder im Übersicht.

Weitere Informationen finden Sie unter "Öffnen und Wechseln von Anwendungen" auf Seite 50.

In diesem Abschnitt werden alle in den Einstellungen vorhandenen Optionen beschrieben.

## Drahtlos und Netzwerke

Mithilfe der Einstellungen unter "Drahtlos und Netzwerke" können Sie Verbindungen zu Netzwerken und Geräten über WLAN, Bluetooth und mobile Netzwerke konfigurieren und verwalten. Sie können außerdem Verbindungen zwischen dem Telefon und virtuellen privaten Netzwerken (Virtual Private Networks - VPN) einrichten und den Flugmodus zum Trennen aller Mobilfunkverbindungen aktivieren.

#### Bildschirm "Einstellungen für Drahtlosnetzwerke"

WLAN Aktivieren Sie diese Option, damit Sie eine Verbindung zu WLAN-Netzwerken herstellen können.

WLAN-Einstellungen Weitere Informationen finden Sie unter "Bildschirm "WLAN-Einstellungen"" auf Seite 333.

**Bluetooth** Aktivieren Sie diese Option, damit Sie eine Verbindung zu Bluetooth-Geräten herstellen können.

**Bluetooth-Einstellungen** Weitere Informationen finden Sie unter "Bildschirm "Bluetooth-Einstellungen"" auf Seite 334.

VPN-Einstellungen Weitere Informationen finden Sie unter "Bildschirm "VPN-Einstellungen"" auf Seite 335.

Mobile Netzwerke Weitere Informationen finden Sie unter "Bildschirm "Mobile Netzwerkeinstellungen"" auf Seite 335.

**Flugmodus** Aktivieren Sie diese Option, wenn Sie alle Mobilfunkverbindungen trennen möchten.

#### Bildschirm "WLAN-Einstellungen"

Zusätzlich zu den in diesem Abschnitt beschriebenen Einstellungen können Sie in diesem Bildschirm die Taste Menü  $\equiv$  drücken und die Option "Erweitert" auswählen, um die unter "Bildschirm "Erweiterte WLAN-Einstellungen"" auf Seite 334 beschriebenen Einstellungen zu konfigurieren.

WLAN Aktivieren Sie diese Option, damit Sie eine Verbindung zu WLAN-Netzwerken herstellen können.

**Netzwerkhinweis** Aktivieren Sie diese Option, damit Sie benachrichtigt werden, sobald ein offenes WLAN-Netzwerk verfügbar ist.

WLAN-Netzwerke Zeigt die WLAN-Netzwerke an, die Sie bereits eingerichtet haben, sowie die Netzwerke, die beim letzten Suchvorgang gefunden wurden. Weitere Informationen finden Sie unter "Herstellen von Verbindungen zu WLANs" auf Seite 73.

WLAN-Netzwerk hinzufügen Öffnet ein Dialogfeld, über das Sie ein WLAN-Netzwerk durch Eingabe der SSID (der gesendete Name) und des Sicherheitstyps hinzufügen können. Weitere Informationen finden Sie unter "Herstellen von Verbindungen zu WLANs" auf Seite 73.

#### Bildschirm "Erweiterte WLAN-Einstellungen"

WLAN Standby-Richtlinie Öffnet ein Dialogfeld, in dem Sie festlegen können, ob und wann die WLAN-Verbindung getrennt werden soll. Ohne Standby-Funktion wird mehr Energie verbraucht.

MAC-Adresse Die MAC-Adresse des Telefons beim Herstellen der Verbindung zu WLAN-Netzwerken.

IP-Einstellungen Wenn Sie die Option **Statische IP verwenden** aktivieren, können Sie mithilfe der **IP-Einstellungen** die IP-Adresse und weitere Netzwerkeinstellungen manuell eingeben. Andernfalls werden die Netzwerkeinstellungen anhand des DHCP-Protokolls vom WLAN-Netzwerk abgerufen.

#### Bildschirm "Bluetooth-Einstellungen"

Weitere Informationen zur Verwendung dieser Einstellungen finden Sie unter "Herstellen von Verbindungen zu Bluetooth-Geräten" auf Seite 76.

**Bluetooth** Aktivieren Sie diese Option, damit Sie eine Verbindung zu Bluetooth-Geräten herstellen können.

Gerätename Öffnet ein Dialogfeld, über das Sie Ihrem Telefon einen Namen geben können, der einigen Bluetooth-Geräten beim Pairing angezeigt wird. Im Dialogfeld steht zunächst der aktuelle Name.

Sichtbar Wenn Sie diese Option aktivieren, ist Ihr Telefon 120 Sekunden lang für andere Bluetooth-Geräte sichtbar.

Scan nach Geräten Berühren Sie diese Option, um nach Bluetooth-Geräten in der Nähe zu suchen.

Bluetooth-Geräte Zeigt die Bluetooth-Geräte an, die Sie bereits eingerichtet haben, sowie die Geräte, die beim letzten Suchvorgang gefunden wurden.

## Bildschirm "VPN-Einstellungen"

Weitere Informationen zu diesen Einstellungen finden Sie unter "Herstellen von Verbindungen zu virtuellen privaten Netzwerken" auf Seite 82.

**VPN hinzufügen** Offnet einen Bildschirm, in dem Sie den Typ des hinzuzufügenden VPNs auswählen können. Anschließend ist es erforderlich, die VPN-Konfigurationsdaten einzugeben.

VPNs Eine Liste der VPNs, die Sie bereits eingerichtet haben.

## Bildschirm "Mobile Netzwerkeinstellungen"

**Daten-Roaming** Deaktivieren Sie diese Option, damit das Telefon in Fällen, in denen das mobile Netzwerk Ihres Anbieters nicht verfügbar ist, keine Daten über die mobilen Netzwerke anderer Anbieter übermittelt. Weitere Informationen finden Sie unter "So deaktivieren Sie beim Roaming die Datenübertragung:" auf Seite 71.

#### Nur 2G-Netzwerke

Durch Aktivieren dieser Option können Sie die Akkulaufzeit geringfügig erhöhen, da anschließend keine Verbindung zu Hochgeschwindigkeitsnetzwerken mehr hergestellt wird. Weitere Informationen finden Sie unter "So beschränken Sie Ihre Datenverbindung auf 2G-Netzwerke:" auf Seite 71.

Netzbetreiber Öffnet einen Bildschirm, in dem nach mobilen Netzwerken gesucht wird, die mit dem Telefon kompatibel sind. Informieren Sie sich bei Ihrem Netzbetreiber, welche Kosten die Wahl eines anderen Anbieters mit sich bringt.

**Zugangspunkte** Offnet den Bildschirm "APNs", in dem Sie mobile Zugangspunkte auswählen können. Drücken Sie die Taste **Menü** 三, wenn Sie einen neuen Zugangspunkt hinzufügen möchten. Informieren Sie sich bei Ihrem Netzbetreiber über die Verwendung der Tools in diesem Bildschirm.

# Anrufeinstellungen

Hier können Sie Einstellungen wie Rufweiterleitung, Anklopfen und weitere spezielle Funktionen Ihres Netzbetreibers konfigurieren. In den Anrufeinstellungen können Sie außerdem festlegen, dass nur bestimmte Telefonnummern angerufen werden können.

#### Bildschirm "Anrufeinstellungen"

**Anrufbegrenzung** Weitere Informationen finden Sie unter "Bildschirm "Anrufbegrenzung"" auf Seite 337.

**Mailbox-Dienst** Öffnet ein Dialogfeld, in dem Sie den Mailbox-Dienst Ihres Netzbetreibers oder einen weiteren Dienst wie Google Voice auswählen können. Weitere Informationen finden Sie unter "Konfigurieren von Google Voice" auf Seite 176.

**Mailbox-Einstellungen** Offnet ein Dialogfeld, in dem Sie die Nummer Ihrer Mailbox eingeben können, wenn Sie den Mailbox-Dienst Ihres Netzbetreibers verwenden. Geben Sie ein Komma (,) ein, wenn Sie eine Pause in die Nummer einfügen möchten, etwa zum Hinzufügen eines Passworts nach der Telefonnummer. Bei Verwendung von Google Voice wird ein Bildschirm geöffnet, in dem Sie die Google Voice-Nummer anzeigen oder sich bei Google Voice abmelden können. Weitere Informationen finden Sie unter "Google Voice" auf Seite 167.

Mailbox-Einstellungen Öffnet einen Bildschirm, in dem Sie Ihren Mailbox-Dienst einrichten können.

## Zusätzliche Einstellungen

**Anrufweiterleitung** Öffnet einen Bildschirm, in dem Sie konfigurieren können, wie Anrufe weitergeleitet werden, wenn Sie gerade telefonieren, den Anruf nicht annehmen usw.

Anrufer-ID In diesem Dialogfeld können Sie einstellen, ob Ihre Telefonnummer angezeigt wird, wenn Sie jemanden anrufen.

Anklopfen Aktivieren Sie diese Option, damit Sie während eines Anrufs einen weiteren Anruf annehmen können (siehe "Tätigen und Empfangen von Anrufen" auf Seite 87).

## Bildschirm "Anrufbegrenzung"

Hier können Sie das Telefon so einrichten, dass nur die begrenzten Telefonnummern angerufen werden können, die auf der SIM-Karte gespeichert sind.

**Begrenzung aktivieren** Öffnet ein Dialogfeld, in dem Sie Ihre PIN2 eingeben müssen, damit die Anrufbegrenzung aktiviert werden kann. Ist diese Funktion aktiviert, lautet der Name dieser Einstellung **Anrufbegrenzung deaktivieren**.

PIN2 ändern Öffnet nacheinander verschiedene Dialogfelder, in denen Sie zunächst Ihre aktuelle PIN2 sowie anschließend eine neue PIN2 eingeben und bestätigen.

Begrenzte Rufnummern Öffnet eine Liste mit allen begrenzten Rufnummern, die auf Ihrer SIM-Karte gespeichert sind. Drücken Sie die Taste Menü  $\equiv$  und berühren Sie die Option **Kontakt hinzufügen**, wenn Sie eine begrenzte Rufnummer zur SIM-Karte hinzufügen möchten. Drücken Sie in diesem Bildschirm die Taste Menü  $\equiv$ , um eine Nummer aus Ihren Kontakten in die Liste mit begrenzten Rufnummern zu importieren oder um eine Nummer aus der Liste zu löschen.

# Einstellungen für Sound und Display

Mithilfe der Einstellungen für Sound und Display können Sie Klingeltöne und Benachrichtigungstöne, Musik und andere Audioinhalte sowie die Helligkeit und weitere Bildschirmeinstellungen verwalten.

#### Bildschirm "Einstellungen für Sound und Display"

Lautlosmodus Aktivieren Sie diese Option, um alle Töne, einschließlich Klingeltönen und Benachrichtigungstönen, stummzuschalten. Ausgenommen sind Musik, Filme, andere Medien und alle eingestellten Alarme. Diese können in den jeweiligen Anwendungen stummgeschaltet werden, falls Sie dies möchten.

Klingeltonlautstärke Offnet ein Dialogfeld, in dem Sie mithilfe eines Schiebereglers die Lautstärke des Klingeltons für eingehende Anrufe und Benachrichtigungen festlegen können. Wenn Sie die Option zum Verwenden derselben Lautstärke für eingehende Anrufe und Benachrichtigungen deaktivieren, wird ein Schieberegler eingeblendet, mit dem Sie die Lautstärke für Benachrichtigungen separat einstellen können.

**Medienlautstärke** Offnet ein Dialogfeld, in dem Sie mithilfe eines Schiebereglers die Lautstärke für Musik, Videos, Soundtracks und andere Medien festlegen können.

Dock-Audio Verfügbar, wenn das Telefon in ein Nexus One-CarDock oder - Desktop Dock eingesetzt ist. Im Fall des CarDock wird ein Dialogfeld geöffnet, in dem Sie einstellen können, ob Musiktitel und andere Audiomedien über den Dock-Lautsprecher wiedergegeben werden und ob das Dock als Telefonlautsprecher verwendet werden soll. Im Fall des Desktop Dock wird ein Dialogfeld geöffnet, in dem Sie einstellen können, ob Musiktitel und andere Audiodateien über den Audioausgang wiedergegeben werden. Die Einstellungen gelten nur für das verwendete Dock, können sich also für jedes Dock unterscheiden.

Klingelton Öffnet ein Dialogfeld, in dem Sie den Klingelton für eingehende Anrufe auswählen können. Berühren Sie einen Klingelton, um ihn sich anzuhören. Unter "So verwenden Sie Musiktitel als Klingeltöne:" auf Seite 297 erfahren Sie, wie Sie dieser Liste Ihre eigene Musik hinzufügen können.

Vibration Wenn Sie diese Option aktivieren, vibriert das Telefon bei eingehenden Anrufen, unabhängig von den Klingelton- oder Lautstärkeeinstellungen.

Benachrichtigungston Öffnet ein Dialogfeld, in dem Sie den Klingelton für eingehende Anrufe auswählen können. Berühren Sie einen Klingelton, um ihn sich anzuhören.

Benachrichtigungslicht pulsieren Aktivieren Sie diese Option, damit die Trackball-Beleuchtung alle paar Sekunden pulsiert, wenn neue Benachrichtigungen vorliegen. Ist diese Option deaktiviert, pulsiert die Trackball-Beleuchtung nur einmal beim Eingang einer neuen Benachrichtigung.

Tastentöne Wenn Sie diese Option aktivieren, ist beim Wählen von Telefonnummern über die Wähltasten ein Ton zu hören.

Akustische Auswahl Aktivieren Sie diese Option, damit ein Ton zu hören ist, wenn Sie Schaltflächen, Symbole und andere auswählbare Bildschirmelemente berühren.

Haptisches Feedback Aktivieren Sie diese Option, damit das Telefon kurz vibriert, wenn Sie Schaltflächen berühren und andere Aktionen ausführen.

SD-Karten-Nachricht Aktivieren Sie diese Option, damit bei microSD-Karten-Benachrichtigungen ein Ton abgespielt wird.

Notfallsignal Öffnet ein Dialogfeld, in dem Sie das Verhalten des Telefons bei einem Notruf festlegen können.

Ausrichtung Aktivieren Sie diese Option, damit der Bildschirm automatisch ins Querformat bzw. Hochformat wechselt, wenn Sie das Telefon drehen.

**Animation** Wenn Sie diese Option aktivieren, werden beim Wechsel zwischen Bildschirmen animierte Übergänge angezeigt.

Helligkeit Öffnet ein Dialogfeld, indem Sie mithilfe eines Schiebereglers die Bildschirmhelligkeit anpassen können. Je niedriger die Bildschirmhelligkeit, desto höher die Akkuleistung.

Display-Timeout Hier können Sie festlegen, wie lange es dauern soll, bis der Bildschirm bei Inaktivität abgedunkelt wird. Je kürzer der Timeout-Wert, desto höher die Akkuleistung. Die Einstellung **Kein Timeout** sollte nicht verwendet werden, da dadurch der Akku schnell entleert wird und auf dem Display ein Bild "eingebrannt" werden könnte.

# Einstellungen für Standort und Sicherheit

Hier können Sie Einstellungen für die Nutzung und Weitergabe Ihrer Standortdaten beim Suchen von Informationen und beim Arbeiten mit standortbezogenen Anwendungen wie Maps festlegen. Weitere Einstellungen bieten Ihnen die Möglichkeit, das Telefon und die darauf gespeicherten Daten zu schützen.

**Drahtlosnetzwerke nutzen** Aktivieren Sie diese Option, um mithilfe von Informationen aus WLAN-Netzwerken und mobilen Netzwerken Ihren ungefähren Standort für die Verwendung in Google Maps, der Suche usw. zu bestimmen. Bei Aktivierung dieser Option muss dem Google-Standortdienst die anonyme Weitergabe Ihrer Standortdaten erlaubt werden.

GPS-Satelliten verwenden Aktivieren Sie diese Option, um mithilfe des GPS-Empfangs des Telefons Ihren Standort metergenau bis auf Straßenebene zu lokalisieren. Die Genauigkeit der GPS-Daten hängt von einer freien Sicht und weiteren Faktoren ab.

**Entsperrungsmuster einrichten** Öffnet eine Anleitung zum Zeichnen eines Entsperrungsmusters für Ihren Bildschirm (siehe "Sperren des Bildschirms" auf Seite 61).

**Muster erforderlich** Wenn Sie diese Option deaktivieren, muss zum Entsperren des Bildschirms kein Entsperrungsmuster gezeichnet werden. Sie müssen Ihr aktuelles Entsperrungsmuster zeichnen, um diese Option zu deaktivieren.

Muster sichtbar Aktivieren Sie diese Option, um die Verbindungslinien zwischen Punkten in Ihrem Entsperrungsmuster beim Zeichnen anzuzeigen.

**Haptisches Feedback** Aktivieren Sie diese Option, damit das Telefon beim Zeichnen des Entsperrungsmusters kurz vibriert, wenn Sie die einzelnen Punkte berühren.

SIM-Sperrung einrichten Hier können Sie festlegen, dass zur Verwendung des Telefons die Eingabe der SIM-PIN erforderlich ist. Außerdem können Sie Ihre PIN hier ändern.

Sichtbare Passwörter Wenn Sie diese Option aktivieren, werden die Zeichen von Passwörtern bei der Eingabe kurz angezeigt. So können Sie sehen, was Sie eingeben.

Sichere Anmeldeinformationen verwenden Aktivieren Sie diese Option, um Anwendungen den Zugriff auf den verschlüsselten Speicher mit Sicherheitszertifikaten, dazugehörigen Passwörtern und anderen Anmeldeinformationen zu ermöglichen. Der Anmeldeinformationsspeicher wird für bestimmte Arten von VPN- und WLAN-Verbindungen verwendet. Dies wird unter

"Herstellen von Verbindungen zu Netzwerken und Geräten" auf Seite 69 beschrieben. Haben Sie kein Passwort für den Anmeldeinformationsspeicher festgelegt, ist diese Einstellung inaktiv.

Von SD-Karte installieren Berühren Sie diese Option, damit ein Sicherheitszertifikat wie unter "Arbeiten mit Sicherheitszertifikaten" auf Seite 85 beschrieben von einer microSD-Karte installiert wird.

Passwort festlegen Öffnet ein Dialogfeld, in dem Sie das Passwort für den Anmeldeinformationsspeicher festlegen oder ändern können. Das Passwort muss mindestens acht Zeichen lang sein. Weitere Informationen finden Sie unter "Arbeiten mit Sicherheitszertifikaten" auf Seite 85.

Speicherinhalt löschen Alle Sicherheitszertifikate und dazugehörigen Anmeldeinformationen sowie das Passwort des sicheren Speichers werden gelöscht, wenn Sie diesen Vorgang bestätigen.

# Anwendungseinstellungen

In den Anwendungseinstellungen können Sie Details zu den auf dem Telefon installierten Anwendungen anzeigen, Anwendungsdaten verwalten, Anwendungen beenden und festlegen, ob über Websites und E-Mails erhaltene Anwendungen auf dem Telefon installiert werden dürfen.

#### Bildschirm "Anwendungseinstellungen"

Unbekannte Quellen Aktivieren Sie diese Option, um die Installation von Anwendungen zuzulassen, die Sie über Websites, E-Mails bzw. andere Quellen als Android Market erhalten.

Warnung! Zum Schutz des Telefons und Ihrer persönlichen Daten empfehlen wir Ihnen jedoch, nur Anwendungen aus vertrauenswürdigen Quellen wie Android Market herunterzuladen.

> Anwendungen verwalten Hier wird eine Liste aller installierten Anwendungen und weiterer Software mit deren jeweiliger Größe angezeigt. Standardmäßig werden zunächst nur die heruntergeladenen Anwendungen in alphabetischer Reihenfolge angezeigt. Wenn Sie die Taste Menü **≡** drücken und die Option **Filter** berühren, können Sie auswählen, ob alle Anwendungen, nur aktive Anwendungen oder nur heruntergeladene Anwendungen angezeigt werden sollen. Drücken Sie die Taste **Menü** ≡ und wählen Sie **Nach Größe sortieren** aus, um die Anwendungen nach Größe geordnet anzuzeigen. Berühren Sie eine Anwendung, um mehr über sie zu erfahren (siehe "Bildschirm "Anwendungsinfo"" auf Seite 343).

> **Ausgeführte Dienste** Öffnet eine Liste der Dienste, d. h. Anwendungen oder Teile von Anwendungen, von denen Dienste für andere Anwendungen bereitgestellt werden oder die auch ohne die zugehörige Hauptanwendung ausgeführt werden. Beispiele hierfür sind die Android-Bildschirmtastatur und der kleine Teil von Google Talk, der immer zum Empfang eingehender Nachrichten bereit ist. Die über jedem Dienst angezeigten grauen Leisten geben an, welche Prozesse vom ausgeführten Dienst benötigt werden und wie viel Arbeitsspeicher durch ihn belegt wird. Sie sehen also auch, wie viel Arbeitsspeicher durch Beendigung eines Dienstes freigegeben würde. Wenn Sie einen Dienst auswählen, wird je nach Dienst entweder ein Dialogfeld zum Stoppen des Dienstes oder der Einstellungsbildschirm geöffnet.

Entwicklung Weitere Informationen finden Sie unter "Bildschirm "Entwicklung"" auf Seite 343.

## Bildschirm "Anwendungsinfo"

In den Anwendungsinfos werden Name und Version sowie ausführliche Informationen zu der Anwendung angezeigt. Je nach der Anwendung und ihrer Quelle sind möglicherweise auch Schaltflächen zum Verwalten der Anwendungsdaten, Beenden der Anwendung und Deinstallieren der Anwendung enthalten. Darüber hinaus wird angegeben, auf welche Telefoninformationen und Daten die Anwendung Zugriff hat.

SpeicherGibt den von Anwendungen im Telefon belegten Speicherplatz an. Falls Sie die Anwendung von Android Market oder einer anderen Quelle installiert haben, ist außerdem die Schaltfläche **Deinstallieren** enthalten, über die Sie die Anwendung sowie alle dazugehörigen Daten und Einstellungen vom Telefon entfernen können. Weitere Informationen zur Deinstallation und erneuten Installation von Anwendungen erhalten Sie unter "Market" auf Seite 321.

CacheFalls durch die Anwendung Daten in einem temporären Speicherbereich des Telefons abgelegt werden, werden hier die Menge der zwischengespeicherten Daten und eine Schaltfläche zum Löschen des Cache angezeigt.

Standardmäßig startenFalls bestimmte Dateitypen von einer Anwendung standardmäßig gestartet werden, können Sie diese Einstellung hier löschen.

SteuerungÜber die Schaltfläche **Stoppen erzwingen** können Sie eine fehlerhafte Anwendung beenden. Die Anwendung wird beendet, ohne dass Sie dies noch einmal bestätigen müssen.

**Berechtigungen** Hier wird angegeben, auf welche Telefoninformationen und Daten die Anwendung Zugriff hat.

## Bildschirm "Entwicklung"

Dieser Bildschirm enthält Einstellungen für die Entwicklung von Android-Anwendungen. Weitere Informationen, einschließlich der Dokumentation zu den APIs und Entwicklungstools für Android, finden Sie auf der Android-Entwicklerwebsite unter http://developer.android.com.

USB-Debugging Aktivieren Sie diese Option, damit auf einem Computer vorhandene Tools zur Fehlersuche über eine USB-Verbindung mit dem Telefon kommunizieren können.

**Aktiv bleiben**Ist diese Option aktiviert, wird der Bildschirm nicht abgedunkelt und gesperrt, wenn das Telefon an ein Ladegerät oder ein USB-Gerät mit Stromzufuhr angeschlossen ist. Verwenden Sie diese Einstellung nicht für längere Zeit mit einem statischen Bild auf dem Telefon, da das Bild sonst möglicherweise auf dem Display "eingebrannt" wird.

**Falsche Standorte**Wenn Sie diese Option aktivieren, wird statt der telefoneigenen Tools ein Entwicklungstool auf einem Computer verwendet, um den Standort des Telefons zu steuern.

# Einstellungen für Konten und Synchronisierung

Mithilfe der Einstellungen für Konten und Synchronisierung können Sie Ihre Google-Konten und weitere unterstützte Konten hinzufügen, entfernen und verwalten. Darüber hinaus können Sie festlegen, ob von allen Anwendungen Daten gesendet, empfangen und synchronisiert werden dürfen und ob die Synchronisierung von Nutzerdaten automatisch erfolgen soll.

Google Mail, Ihr Kalender und weitere Anwendungen verfügen außerdem über eigene Einstellungen zur Datensynchronisierung. Nähere Informationen finden Sie in den Abschnitten zu diesen Anwendungen.

#### Bildschirm "Einstellungen für Konten und Synchronisierung"

Hintergrunddaten Bei Aktivierung dieser Option erlauben Sie Anwendungen, Daten im Hintergrund zu synchronisieren, unabhängig davon, ob Sie sie gerade verwenden oder nicht. Das Deaktivieren dieser Einstellung spart Energie und verringert die Datennutzung. Einige Anwendungen nutzen die Hintergrunddatenverbindung jedoch möglicherweise weiterhin.

Autom. synchronisieren Bei Aktivierung dieser Option erlauben Sie Anwendungen, Daten zu beliebigen Zeitpunkten automatisch zu synchronisieren. Falls Sie diese Einstellung deaktivieren, müssen Sie die Daten für die Konten manuell synchronisieren. Wählen Sie dazu ein Konto in der Liste aus, drücken Sie die Taste **Menü** ≡ und berühren Sie anschließend **Jetzt synchronisieren**. Die automatische Datensynchronisierung ist deaktiviert, wenn die Option **Hintergrunddaten** deaktiviert ist. In diesem Fall ist das Kontrollkästchen **Autom. synchronisieren** inaktiv.

Konten verwalten Hier werden die Google-Konten und weitere Konten aufgelistet, die Sie dem Telefon hinzugefügt haben. Das Hinzufügen von Konten ist unter "Konten" auf Seite 121 erläutert.

Berühren Sie ein Konto, um den Kontobildschirm anzuzeigen.

## Kontobildschirm

Dieser Bildschirm enthält je nach Konto verschiedene Elemente.

Bei Google-Konten ist angegeben, welche Daten Sie mit dem Telefon synchronisieren können, und Sie können die Synchronisierung einzeln aktivieren oder deaktivieren. Sie können auch die Taste Menü **≡** drücken und **Jetzt synchronisieren** auswählen, um die Daten manuell zu synchronisieren. Wenn Sie **Konto entfernen** auswählen, wird das Konto mit allen zugehörigen Daten wie Kontakten, E-Mails und Einstellungen entfernt. Das Google-Konto, das Sie dem Telefon zuerst hinzugefügt haben, kann nur entfernt werden, wenn Sie das Telefon auf die Werkseinstellungen zurücksetzen und alle Nutzerdaten löschen. Weitere Informationen finden Sie unter "Datenschutzeinstellungen" auf Seite 346.

## Datenschutzeinstellungen

Mithilfe der Datenschutzeinstellungen können Sie Ihre persönlichen Informationen verwalten.

Meinen Standort verwenden Aktivieren Sie diese Option, damit Ihr Standort für Google-Suchergebnisse und andere Google-Dienste verwendet wird. Bei der Aktivierung dieser Option muss Google erlaubt werden, Ihren Standort für die Bereitstellung dieser Dienste zu verwenden.

**Meine Einstellungen sichern** Aktivieren Sie diese Option, um Ihre Telefoneinstellungen über Ihr Google-Konto auf den Google-Servern zu sichern. Bei einem Wechsel des Telefons werden die gesicherten Einstellungen auf dem neuen Telefon wiederhergestellt, wenn Sie sich das erste Mal in Ihrem Google-Konto anmelden. Bei Aktivierung dieser Option werden zahlreiche Einstellungen gesichert, darunter Ihre WLAN-Passwörter, Ihre Lesezeichen, eine Liste Ihrer installierten Anwendungen, die Begriffe, die Sie dem Wörterbuch über die Bildschirmtastatur hinzugefügt haben, sowie die meisten Anpassungen in den Einstellungen. Falls Sie die Option deaktivieren, werden Ihre Einstellungen nicht mehr gesichert und alle vorhandenen Sicherungen von den Google-Servern gelöscht.

**Auf Werkszustand zurück** Hierdurch werden alle Ihre persönlichen Daten aus dem internen Telefonspeicher gelöscht. Dazu zählen auch Informationen zu Ihrem Google-Konto, Ihren anderen Konten, Ihren System- und Anwendungseinstellungen sowie Ihren heruntergeladenen Anwendungen. Durch das Zurücksetzen des Telefons werden keine Updates der Systemsoftware oder Dateien auf der microSD-Karte, etwa Musiktitel oder Fotos, gelöscht. Nach Zurücksetzen des Telefons mithilfe dieser Option ist die Eingabe derselben Informationen wie beim ersten Start von Android erforderlich (siehe "Erste Verwendung von Android" auf Seite 30).

# Einstellungen für SD-Karte und Telefonspeicher

Mithilfe der Einstellungen für SD-Karte und Telefonspeicher können Sie den belegten und verfügbaren Speicherplatz auf dem Telefon und der microSD-Karte überprüfen, die microSD-Karte verwalten sowie gegebenenfalls das Telefon zurücksetzen und dadurch alle Ihre persönlichen Daten löschen.

## Bildschirm "SD-Karte und Telefonspeicher"

SD-Karte, Gesamtspeicher und verfügbarer Speicher Gibt an, wie viel Speicherplatz auf der microSD-Karte vorhanden ist und wie viel Speicherplatz verwendet wurde, um Fotos, Videos, Musiktitel oder andere Dateien zu speichern. Weitere Informationen finden Sie unter "Herstellen von USB-Verbindungen zu Computern" auf Seite 80 und "Ihr Telefon mit Zubehör" auf Seite 15 sowie in den Abschnitten zu den Anwendungen, von denen Medien und andere Dateien auf der microSD-Karte gespeichert werden.

SD-Karte entnehmen Hebt die Bereitstellung der microSD-Karte auf, sodass Sie die Karte formatieren oder bei eingeschaltetem Telefon ohne Datenverlust entnehmen können. Diese Einstellung ist inaktiv, wenn keine microSD-Karte eingesetzt ist, die Bereitstellung der Karte bereits aufgehoben wurde oder die microSD-Karte auf dem Computer bereitgestellt wird. Weitere Informationen finden Sie unter "Herstellen von USB-Verbindungen zu Computern" auf Seite 80.

SD-Karte formatieren Alle Inhalte auf der microSD-Karte werden dauerhaft gelöscht und die Karte wird für die Verwendung mit dem Telefon vorbereitet. Heben Sie vor dem Formatieren die Bereitstellung der microSD-Karte auf.

Interner Telefonspeicher, verfügbarer Speicher Gibt an, wie viel internen Telefonspeicher das Betriebssystem, dessen Komponenten, die Anwendungen (einschließlich der heruntergeladenen Anwendungen) sowie deren permanente und temporäre Daten verbrauchen.

## Sucheinstellungen

Hier können Sie die Einstellungen für die Google-Suche und das Schnellsuchfeld auswählen und festlegen, welche Daten auf dem Telefon durchsucht werden sollen. Weitere Informationen finden Sie unter "Suche auf dem Telefon und im Web" auf Seite 58.

## Bildschirm "Sucheinstellungen"

Einstellungen der Google-Suche Hier können Sie festlegen, ob unter dem Schnellsuchfeld Vorschläge der Google-Websuche angezeigt und ob Ihre früheren Suchvorgänge berücksichtigt werden sollen. Sie können außerdem die Einstellungen für den Verlauf der Google-Websuche im Browser öffnen.

Durchsuchbare Elemente Öffnet einen Bildschirm, auf dem Sie die in die Suche auf dem Telefon einzubeziehenden Daten auswählen können.

Verknüpfungen für Suche löschen Löscht die Liste der Suchergebnisse, die Sie aus den Vorschlägen unterhalb des Schnellsuchfelds ausgewählt haben.

# Einstellungen für Sprache und Tastatur

In diesen Einstellungen können Sie die Sprache für das Telefon auswählen und die Bildschirmtastatur konfigurieren, einschließlich der Begriffe, die Sie dem Wörterbuch hinzugefügt haben.

#### Bildschirm "Sprache und Tastatur"

Sprache wählen Öffnet einen Bildschirm, in dem Sie auswählen können, in welcher Sprache der Text auf dem Telefon angezeigt werden soll.

Android-Tastatur Deaktivieren Sie diese Option bei Telefonen mit physischer Tastatur, um die Bildschirmtastatur nicht zu verwenden. Weitere Informationen finden Sie unter "Bildschirm "Android-Tastatureinstellungen"" auf Seite 349.

Tastatur des Geräts Weitere Informationen finden Sie unter "Bildschirm "Einstellungen für die Tastatur des Geräts"" auf Seite 350. Diese Einstellung ist nur verfügbar, wenn das Telefon über eine physische Tastatur verfügt.

**Wörterbuch des Nutzers** Zeigt eine Liste der Begriffe an, die Sie dem Wörterbuch hinzugefügt haben (siehe "Verwendung der Bildschirmtastatur" auf Seite 43). Berühren Sie einen Begriff, um ihn zu bearbeiten oder zu löschen. Falls Sie einen Begriff hinzufügen möchten, drücken Sie die Taste Menü  $\equiv$  und wählen Sie **Hinzufügen** aus.

#### Bildschirm "Android-Tastatureinstellungen"

Die Android-Tastatureinstellungen beziehen sich auf die in das Telefon integrierte Bildschirmtastatur. Die Optionen für Korrektur und Großschreibung betreffen nur die englische Version der Tastatur.

**Vibrieren bei Tastendruck** Bei Aktivierung dieser Option vibriert das Telefon jedes Mal kurz, wenn Sie eine Taste auf der Bildschirmtastatur berühren.

**Sound bei Tastendruck** Bei Aktivierung dieser Option ist jedes Mal ein Ton zu hören, wenn Sie eine Taste auf der Bildschirmtastatur berühren.

Autom. Groß-/Kleinschreibung Aktivieren Sie diese Option, damit die Bildschirmtastatur automatisch den ersten Buchstaben nach einem Punkt, das erste Wort in einem Textfeld und jedes Wort in Namensfeldern großschreibt.

**Quick Fixes** Wenn Sie diese Option aktivieren, werden einige häufige Tippfehler automatisch korrigiert.

Vorschläge anzeigen Aktivieren Sie diese Option, um während der Eingabe oberhalb der Bildschirmtastatur Wortvorschläge zu erhalten (siehe "Verwendung der Bildschirmtastatur" auf Seite 43).

Autom. vervollständigen Aktivieren Sie diese Option, damit ein oberhalb der Tastatur orange hervorgehobenes Wort automatisch eingegeben wird, wenn Sie ein Leerzeichen oder ein Satzzeichen eingeben. Weitere Informationen finden Sie unter "Verwendung der Bildschirmtastatur" auf Seite 43.

## Bildschirm "Einstellungen für die Tastatur des Geräts"

Diese Einstellungen sind nur verfügbar, wenn das Telefon über eine physische Tastatur verfügt.

**Autom. Ersetzung** Wenn Sie diese Option aktivieren, werden Tippfehler während der Eingabe korrigiert.

Autom. Großschreibung Aktivieren Sie diese Option, damit der erste Buchstabe am Anfang eines Satzes großgeschrieben wird.

**Autom. Zeichensetzung** Bei Aktivierung dieser Option wird ein Punkt (.) eingefügt, wenn Sie zweimal die Leertaste drücken.

# Einstellungen für Eingabehilfe

Hier können Sie alle Plugins für Eingabehilfen konfigurieren, die Sie auf dem Telefon installiert haben.

Eingabehilfen Aktivieren Sie diese Option, um alle installierten Eingabehilfen zu aktivieren.

KickBack Bei Aktivierung dieser Option vibriert das Telefon kurz, wenn Sie über die Benutzeroberfläche des Telefons navigieren, Schaltflächen auswählen usw.

TalkBack Wenn Sie diese Option aktivieren, werden die die Labels oder Namen von Elementen auf der Benutzeroberfläche von einem installierten Sprachgenerator gesprochen.

**SoundBack** Aktivieren Sie diese Option, damit ein Ton abgespielt wird, während Sie Elemente der Benutzeroberfläche ansteuern.

# Text-in-Sprache-Einstellungen

Mithilfe dieser Einstellungen können Sie den Text-in-Sprache-Generator von Android einrichten, damit er von bestimmten Anwendungen wie TalkBack verwendet werden kann (siehe "Einstellungen für Eingabehilfe" auf Seite 351).

#### Bildschirm "Text-in-Sprache-Einstellungen"

Sind keine Sprachgeneratordaten installiert, ist nur die Einstellung **Sprachdaten installieren** verfügbar.

**Beispiel anhören** Spielt ein kurzes Beispiel für eine Sprachsynthese ab.

Sprachdaten installieren Sind keine Sprachgeneratordaten auf dem Telefon installiert, wird eine Verbindung zu Android Market hergestellt. Anschließend können Sie die erforderlichen Daten herunterladen und installieren. Sind die Daten bereits installiert, ist diese Einstellung inaktiv.

Immer meine Einst. verwenden Aktivieren Sie diese Option, damit statt der Sprachgeneratoreinstellungen anderer Anwendungen immer die Einstellungen verwendet werden, die Sie hier festgelegt haben.

Sprechgeschwindigkeit Öffnet ein Dialogfeld, in dem Sie die Geschwindigkeit festlegen können, mit der der Text gesprochen wird.

**Sprache** Öffnet ein Dialogfeld, in dem Sie auswählen können, in welcher Sprache der Text gesprochen werden soll. Diese Einstellung empfiehlt sich besonders in Verbindung mit der Option "Immer meine Einst. verwenden". So können Sie sicherstellen, dass Text in verschiedenen Anwendungen richtig gesprochen wird.

# Einstellungen für Datum und Uhrzeit

In den Einstellungen für Datum und Uhrzeit können Sie das Datumsformat festlegen. Sie können außerdem Uhrzeit und Zeitzone manuell einstellen, statt die vom Netzwerk bereitgestellten Werte zu verwenden.

Automatisch Deaktivieren Sie diese Option, um Datum, Uhrzeit und Zeitzone manuell einzustellen.

Datum festlegen Falls Sie die Option **Automatisch** deaktiviert haben, wird hier ein Dialogfeld geöffnet, in dem Sie das Datum manuell einstellen können.

Zeitzone auswählen Falls Sie die Option **Automatisch** deaktiviert haben, wird hier ein Dialogfeld geöffnet, in dem Sie die Zeitzone manuell einstellen können.

Uhrzeit festlegen Falls Sie die Option **Automatisch** deaktiviert haben, wird hier ein Dialogfeld geöffnet, in dem Sie die Uhrzeit manuell einstellen können.

24-Stunden-Format Aktivieren Sie diese Option, um die Uhrzeit im 24-Stunden-Format anzuzeigen, d. h. 13:00 statt 1:00 pm.

**Datumsformat auswählen** Öffnet ein Dialogfeld, in dem Sie das Datumsformat auswählen können.

# Telefoninfo

Nach Auswahl dieser Option werden Informationen zum Telefon angezeigt.

## Bildschirm "Telefoninfo"

Systemaktualisierungen Öffnet einen Bildschirm, in dem ersichtlich ist, ob Updates für die Android-Systemsoftware verfügbar sind.

Status Öffnet den Statusbildschirm, der Informationen zum Akku, der mobilen Netzwerkverbindung und viele weitere Informationen enthält.

**Akkuverbrauch** Zeigt die Anwendungen und Betriebssystemkomponenten an, die Sie seit dem letzten Ausstecken des Telefons verwendet haben, und zwar sortiert nach der Menge der verbrauchten Energie. Sie können eine Anwendung in der Liste berühren, um Details zu ihrem Energieverbrauch anzuzeigen. Bei manchen Anwendungen können Sie außerdem über eine Schaltfläche zusätzliche Einstellungen oder Informationen aufrufen. Weitere Informationen finden Sie unter "Optimierung der Akkulaufzeit" auf Seite 66.

Rechtliche Hinweise Öffnet einen Bildschirm, in dem Sie rechtliche Informationen zu der telefoneigenen Software einsehen können.

Systemanleitung Öffnet die Einführung, in der Sie mehr über die Funktionen des Telefons erfahren können (siehe "Erste Verwendung von Android" auf Seite 30).

Versionshinweise Listet Details zu Modellnummern und Versionen der Hardware und Betriebssystemsoftware des Telefons auf. Diese Informationen sind hilfreich, wenn Sie sich mit dem Supportteam Ihres Netzbetreibers in Verbindung setzen müssen.

# Spezifikationen

Das Nexus One-Telefon und die mobile Android 2.1-Plattform weisen folgende Spezifikationen auf. Viele der hier aufgeführten Funktionen sind in den Abbildungen unter "Ihr Telefon mit Zubehör" auf Seite 15 dargestellt.

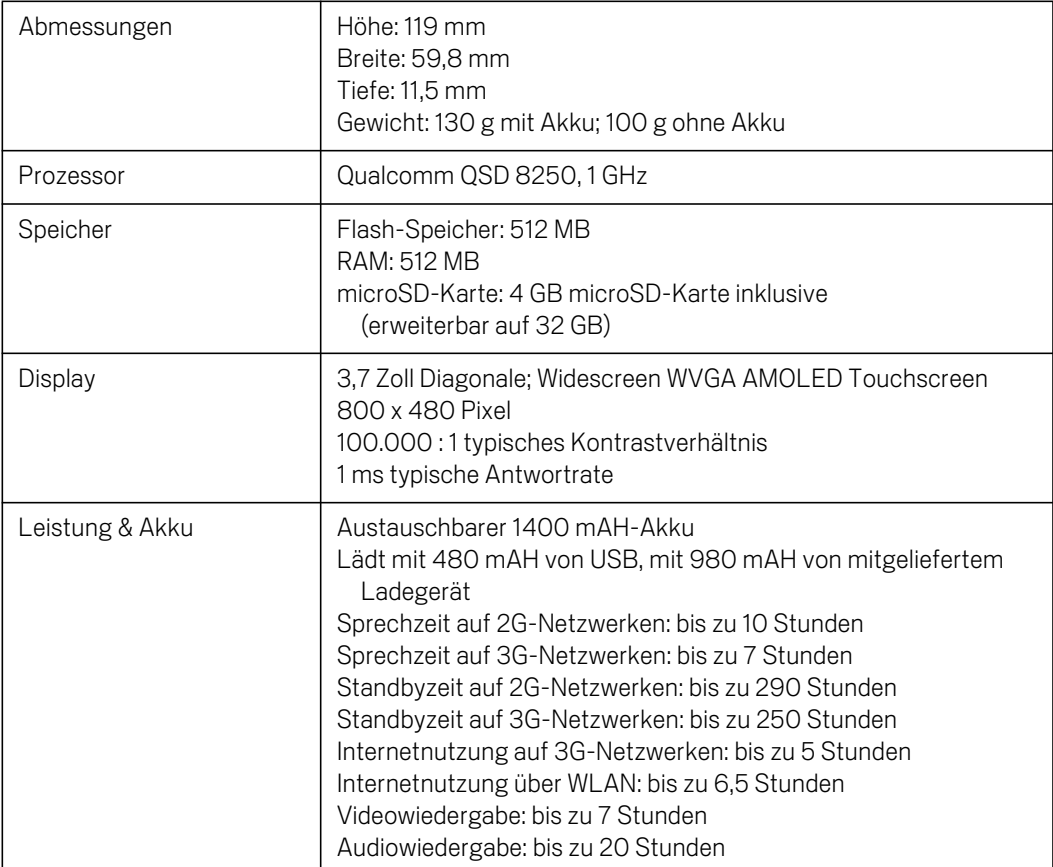

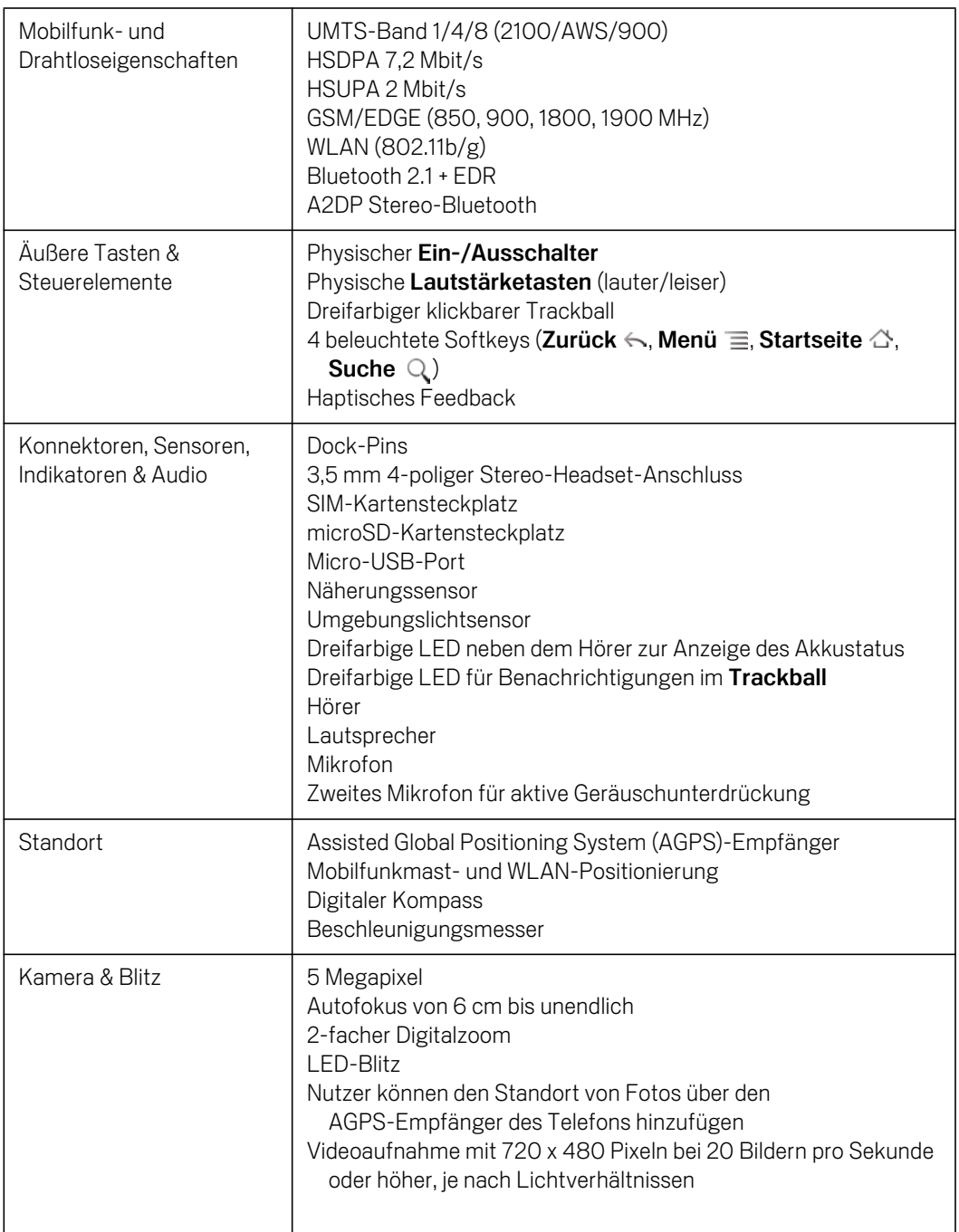

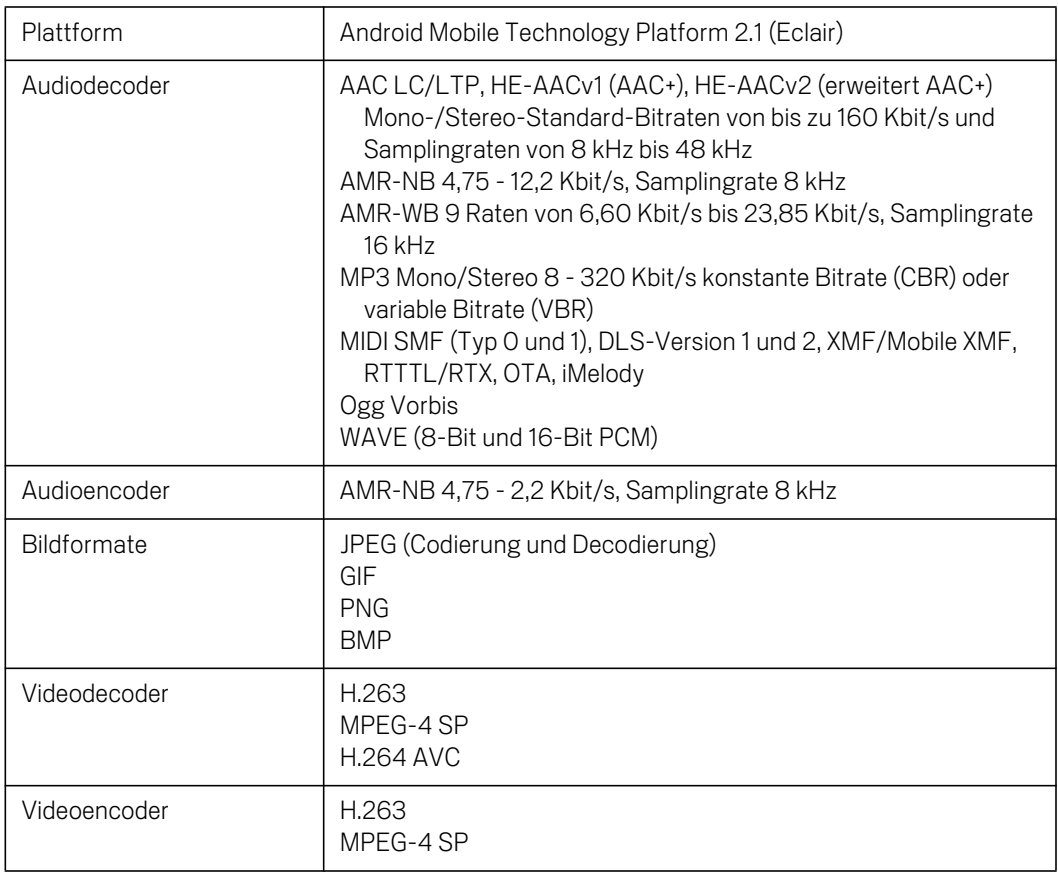